# **SIEMENS**

# SINUMERIK

# SINUMERIK 802D sl Operating Instructions

Operating Instructions

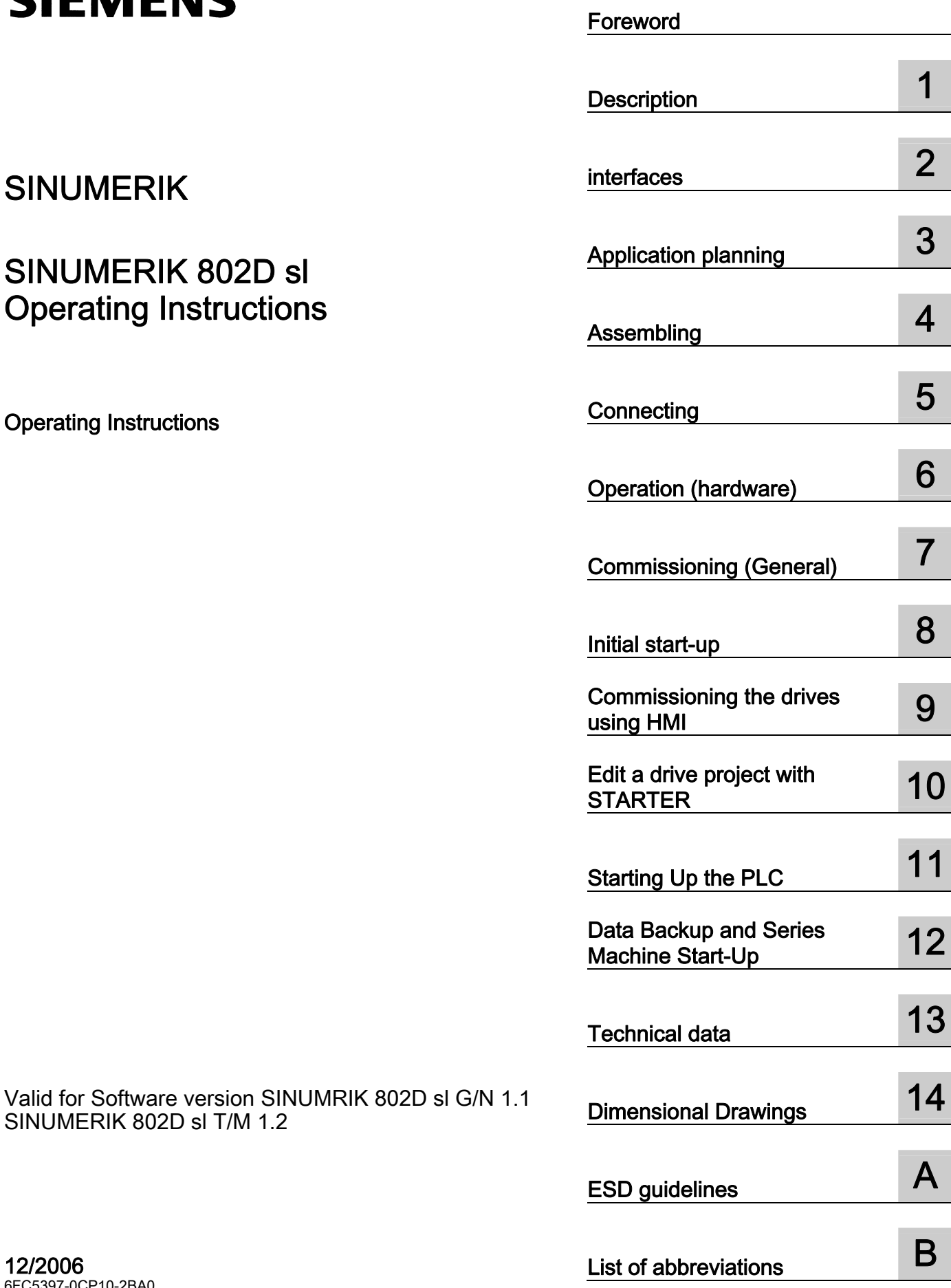

SINUMERIK 802D sl T/M 1.2

#### Safety Guidelines

This manual contains notices you have to observe in order to ensure your personal safety, as well as to prevent damage to property. The notices referring to your personal safety are highlighted in the manual by a safety alert symbol, notices referring only to property damage have no safety alert symbol. These notices shown below are graded according to the degree of danger.

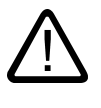

#### Danger

indicates that death or severe personal injury will result if proper precautions are not taken.

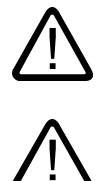

#### Warning

indicates that death or severe personal injury **may** result if proper precautions are not taken.

#### **Caution**

with a safety alert symbol, indicates that minor personal injury can result if proper precautions are not taken.

#### Caution

without a safety alert symbol, indicates that property damage can result if proper precautions are not taken.

#### **Notice**

indicates that an unintended result or situation can occur if the corresponding information is not taken into account.

If more than one degree of danger is present, the warning notice representing the highest degree of danger will be used. A notice warning of injury to persons with a safety alert symbol may also include a warning relating to property damage.

#### Qualified Personnel

The device/system may only be set up and used in conjunction with this documentation. Commissioning and operation of a device/system may only be performed by qualified personnel. Within the context of the safety notes in this documentation qualified persons are defined as persons who are authorized to commission, ground and label devices, systems and circuits in accordance with established safety practices and standards.

#### Prescribed Usage

Note the following:

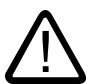

# Warning

This device may only be used for the applications described in the catalog or the technical description and only in connection with devices or components from other manufacturers which have been approved or recommended by Siemens. Correct, reliable operation of the product requires proper transport, storage, positioning and assembly as well as careful operation and maintenance.

#### **Trademarks**

All names identified by ® are registered trademarks of the Siemens AG. The remaining trademarks in this publication may be trademarks whose use by third parties for their own purposes could violate the rights of the owner.

#### Disclaimer of Liability

We have reviewed the contents of this publication to ensure consistency with the hardware and software described. Since variance cannot be precluded entirely, we cannot guarantee full consistency. However, the information in this publication is reviewed regularly and any necessary corrections are included in subsequent editions.

 Siemens AG Automation and Drives Postfach 48 48 90437 NÜRNBERG GERMANY

Order No.: 6FC5397-0CP10-2BA0 Ⓟ 02/2007

Copyright © Siemens AG 2006. Technical data subject to change

# <span id="page-2-0"></span>Foreword

#### SINUMERIK documentation

The SINUMERIK documentation is organized in 3 parts:

- General Documentation
- User Documentation
- Manufacturer/service documentation

A list of documents, updated on a monthly basis, is available on the Internet for the available languages at: http://www.siemens.com/motioncontrol

Select "Support"/"Technical Documentation"/"Overview of Documents".

The Internet version of the DOConCD (DOConWEB) is available at: http://www.automation.siemens.com/doconweb

You can find information on the training courses offered and FAQs (frequently asked questions) on the Internet under: http://www.siemens.com/motioncontrol (under "Support")

#### Target group

This manual is intended for use by planners, configuration engineers, technicians, installation personnel, programmers, commissioning personnel, operators, service and maintenance personnel

#### **Benefits**

The operating instructions impart knowledge about the components and allow the addressed target groups to properly and safely install, set up, test and commission the SINUMERIK  $802D \,$ sl.

#### Standard scope

This documentation only describes the functionality of the standard version. Additions or revisions made by the machine tool manufacturer are documented by the machine tool manufacturer.

Other functions not described in this documentation might be executable in the control. However, no claim can be made regarding the availability of these functions when the equipment is first supplied or in the event of servicing.

For the sake of simplicity, this documentation does not contain all detailed information about all types of the product and cannot cover every conceivable case of installation, operation, or maintenance.

#### <span id="page-3-0"></span>Technical support

In case of questions, please contact us through the following hotline:

Table 1 Europe and Africa time zone

A&D Technical Support Phone: +49 (0) 180 / 5050 - 222 Fax: +49 (0) 180 / 5050 - 223 Internet: http://www.siemens.com/automation/support-request E-mail: mailto:adsupport@siemens.com

Table 2 Asia and Australia time zone

A&D Technical Support Phone: +86 1064 719 990 Fax: +86 1064 747 474 Internet: http://www.siemens.com/automation/support-request E-mail: mailto:adsupport@siemens.com

Table 3 American time zone

A&D Technical Support Phone: +1 423 262 2522 Fax: +1 423 262 2289 Internet: http://www.siemens.com/automation/support-request E-mail: mailto:adsupport@siemens.com

#### Questions about the Manual

If you have any queries (suggestions, corrections) in relation to this documentation, please fax or e-mail us:

Fax: +49 (0) 9131 / 98 63315 E-mail: mailto:adsupport@siemens.com Fax form: See the reply form at the end of this publication

#### SINUMERIK Internet address

http://www.siemens.com/sinumerik

#### EC declaration of conformity

The EC Declaration of Conformity for the EMC Directive can be found/obtained

- on the Internet: http://www.ad.siemens.de/csinfo under product/Order No. 15257461
- at the relevant regional office of the A&D MC Group of Siemens AG.

#### Further notes

#### **Note**

This symbol always appears in the document where further information is provided.

#### Licensing provisions

The software SINUMERIK 802D sl is protected by national and international copyright laws and agreements. Unauthorized reproduction and distribution of this software or parts thereof is liable to prosecution. It will be prosecuted both according to criminal and civil law and may result in severe punishment or demands for compensation.

In the software SINUMERIK 802D sl, open source software is used. The licensing provisions for this software are located on the Toolbox CD and are to be observed accordingly.

#### Acceptance report

You can find a sample report for the acceptance of SINUMERIK 802D sl on the Internet at:

http://support.automation.siemens.com under the heading Current > Acceptance reports

Foreword

# Table of contents

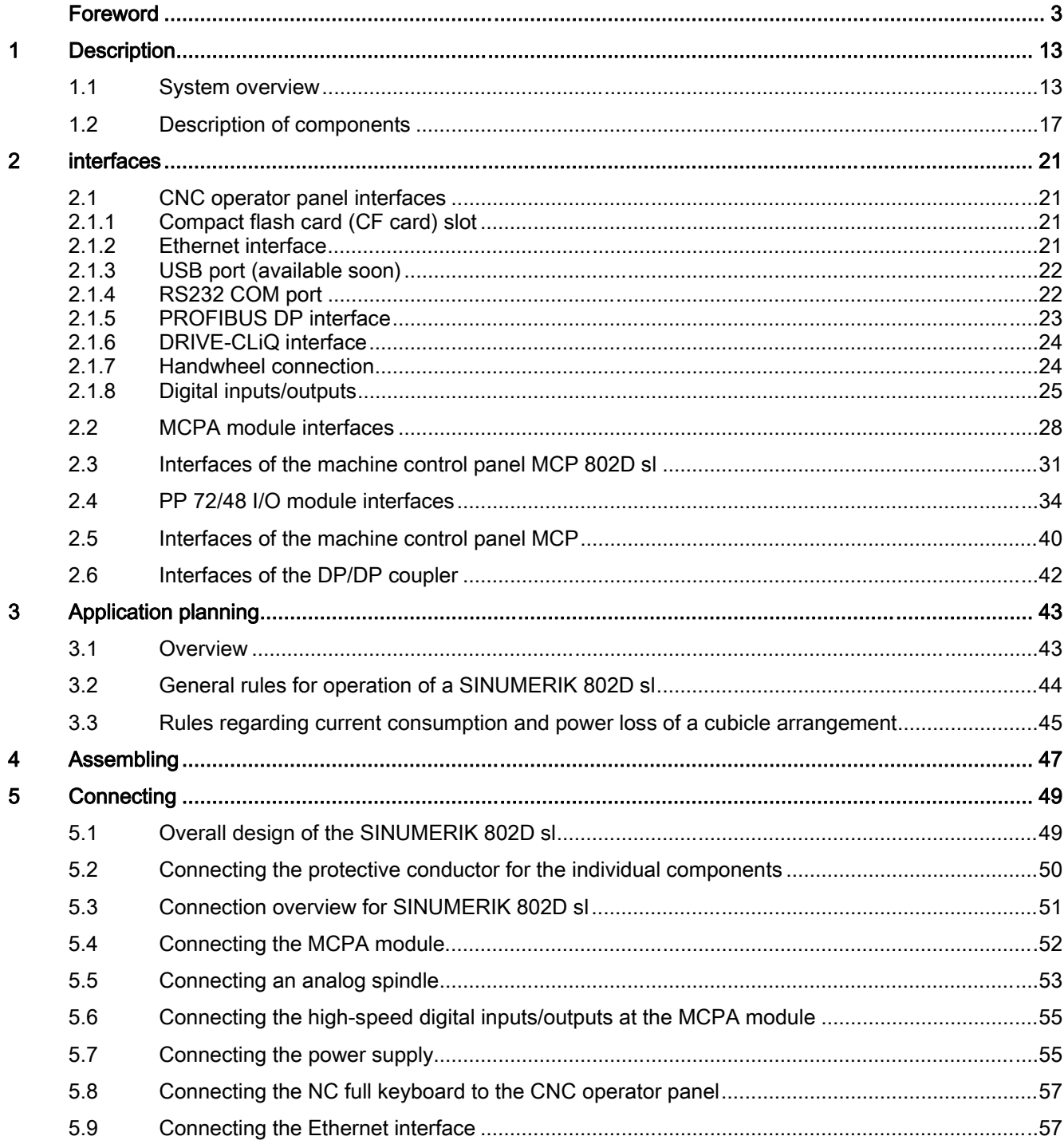

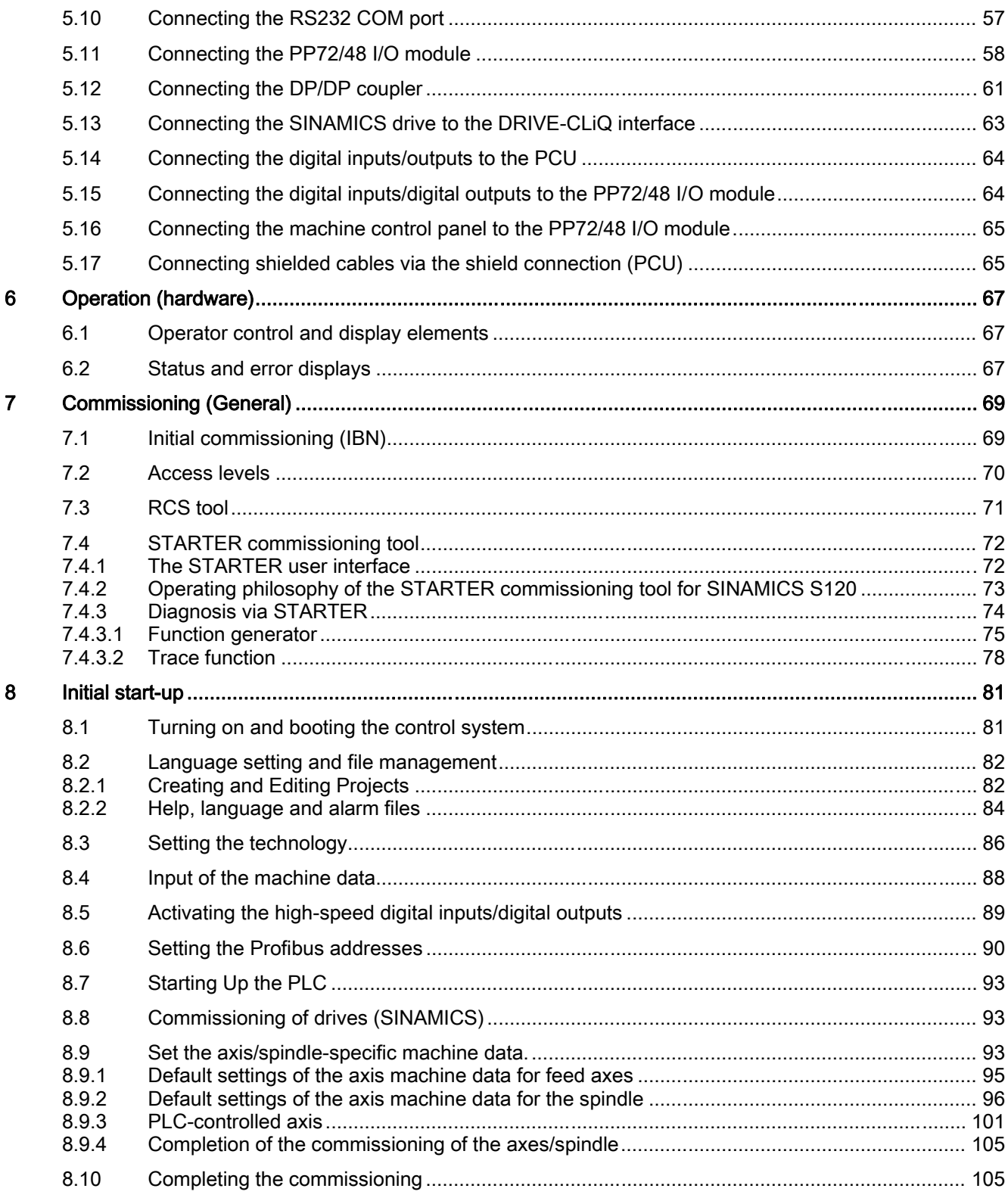

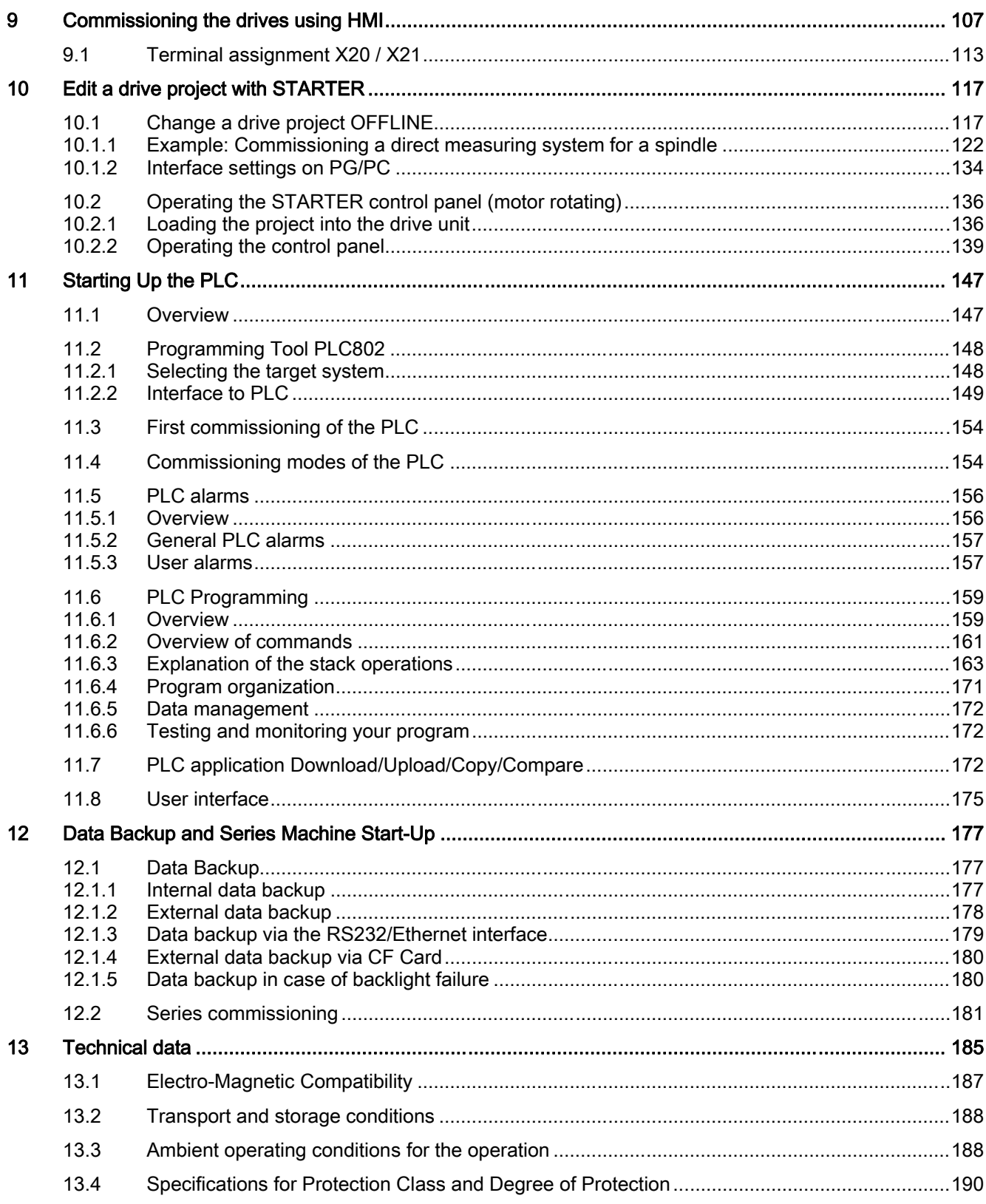

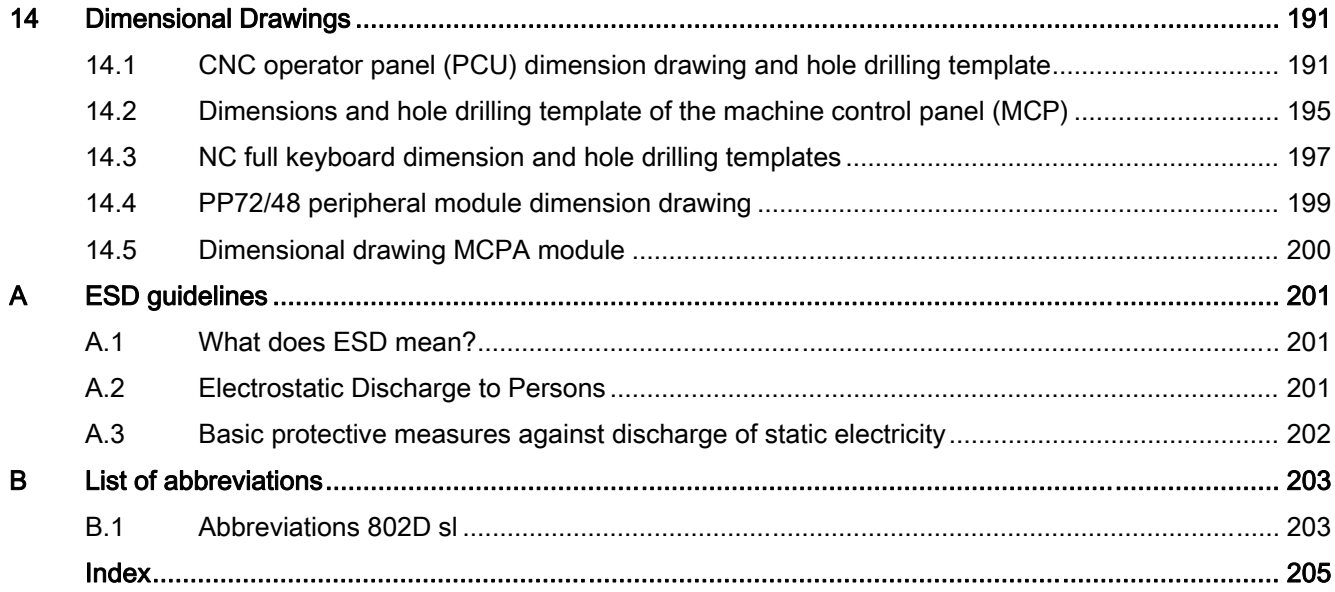

#### **Tables**

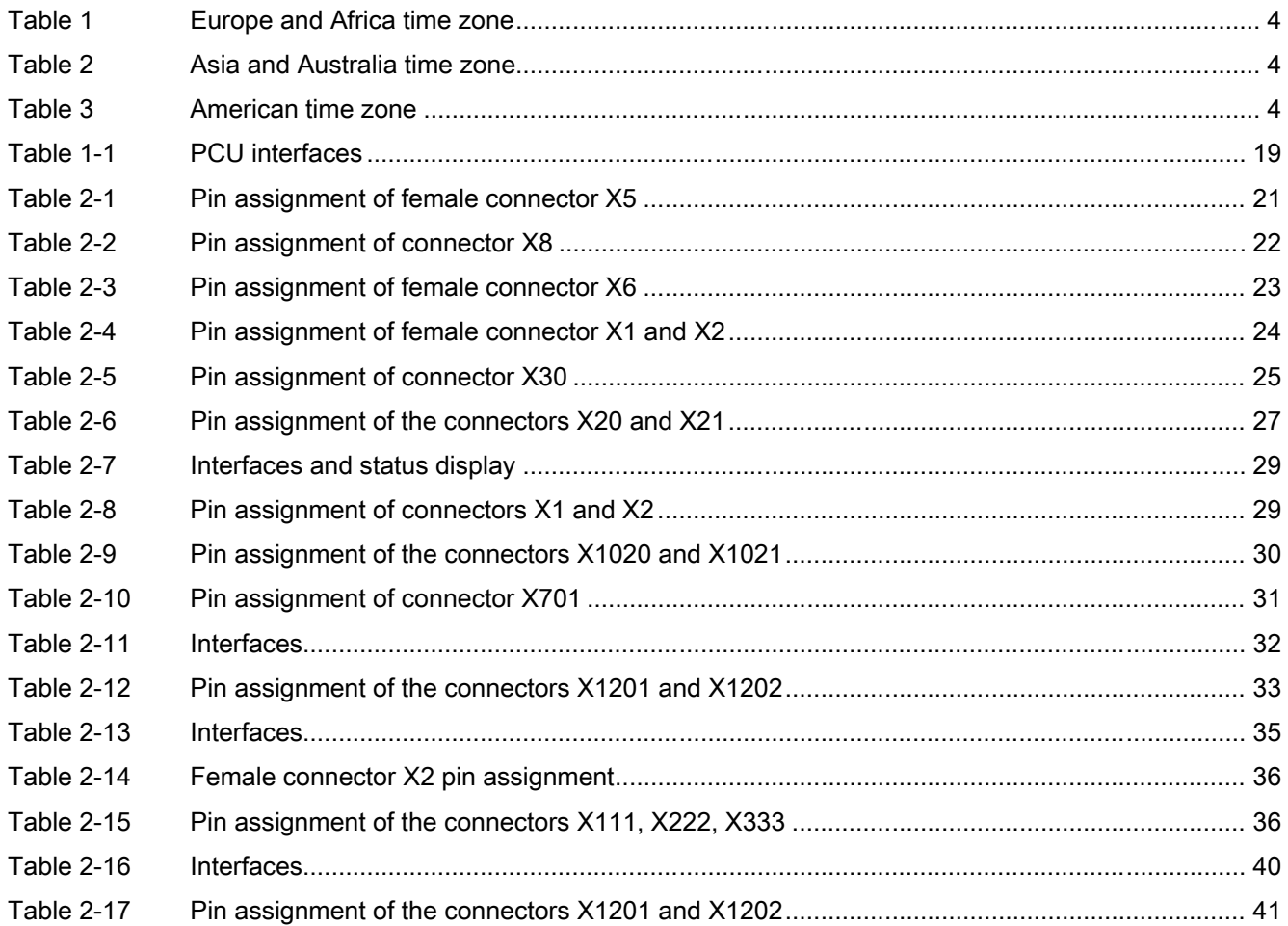

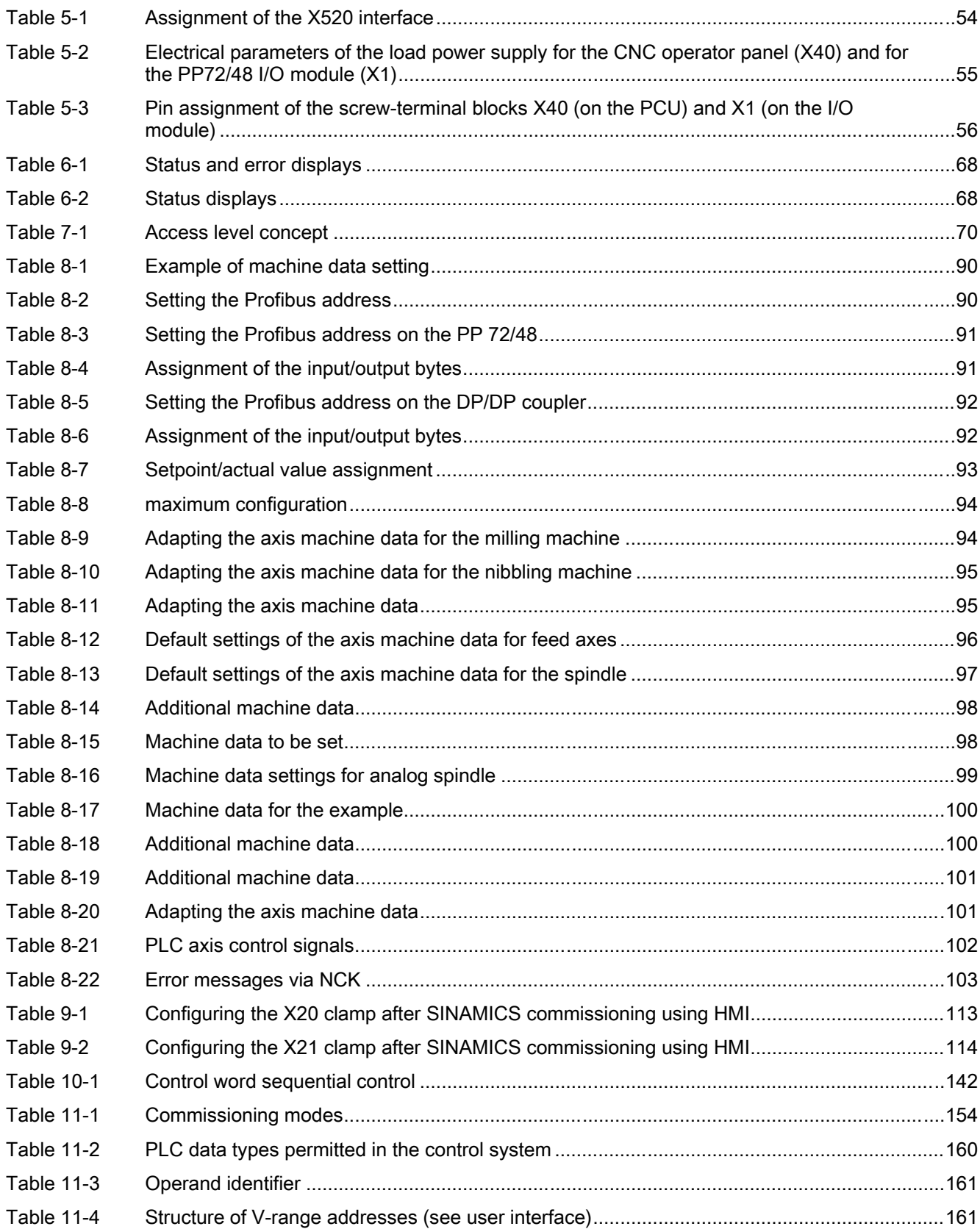

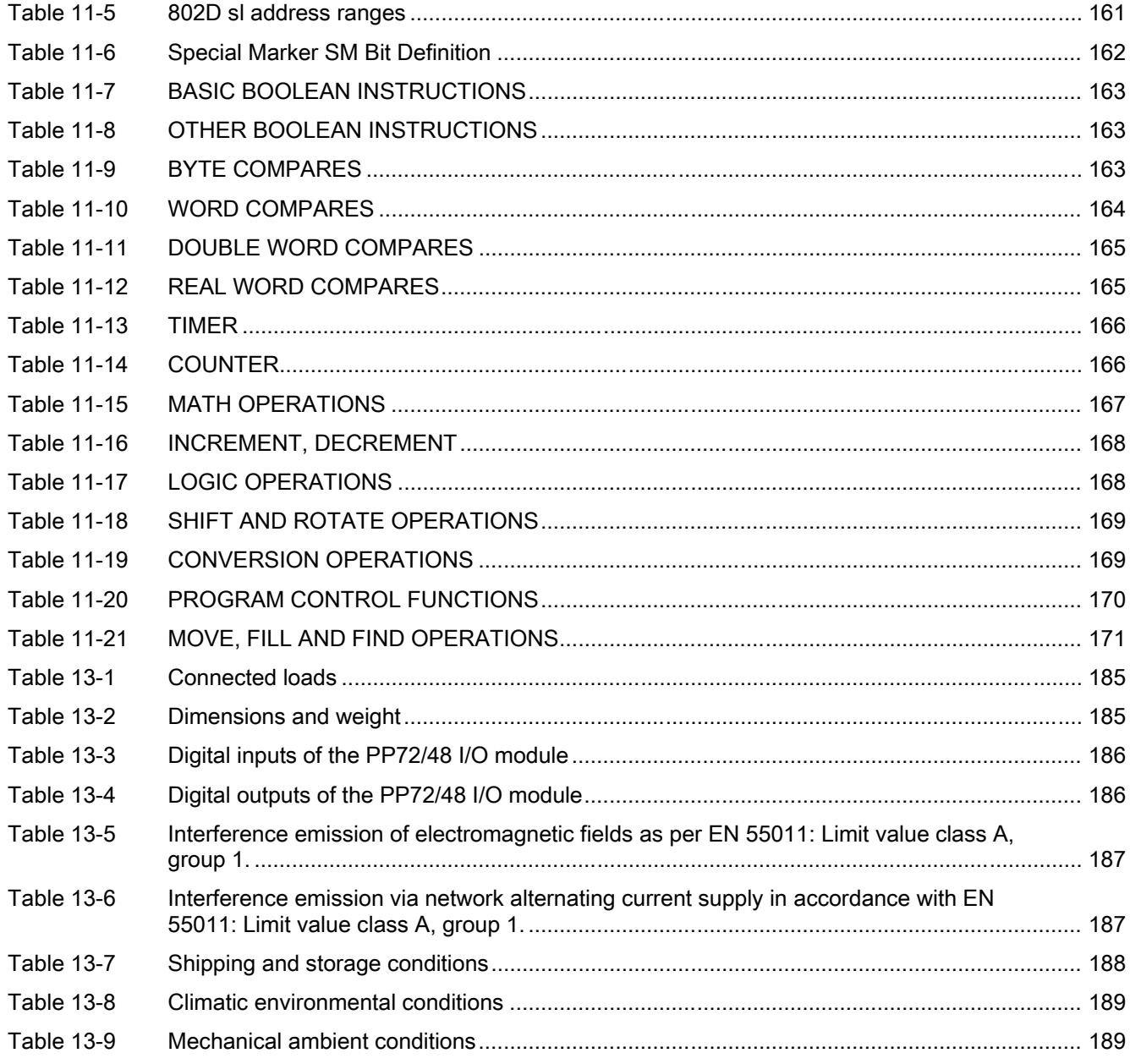

# <span id="page-12-0"></span>Description **1**

# 1.1 System overview

#### **Overview**

The CNC operator panel of the SINUMERIK 802D sl control systems combines all CNC, PLC, HMI and communication tasks in one component. The maintenance-free hardware integrates the DRIVE-CLiQ interface for the drives and PROFIBUS interface for the I/O modules with the slimline operator panel into a ready-to-install unit (Panel Control Unit).

The SINUMERIK 802D sl can control up to 6 axes digitally. At the most, up to 5 NC axes of these 6 axes and one PLC axis can be configured. Up to 2 of these 5 NC axes can be configured as a spindle.

#### 1.1 System overview

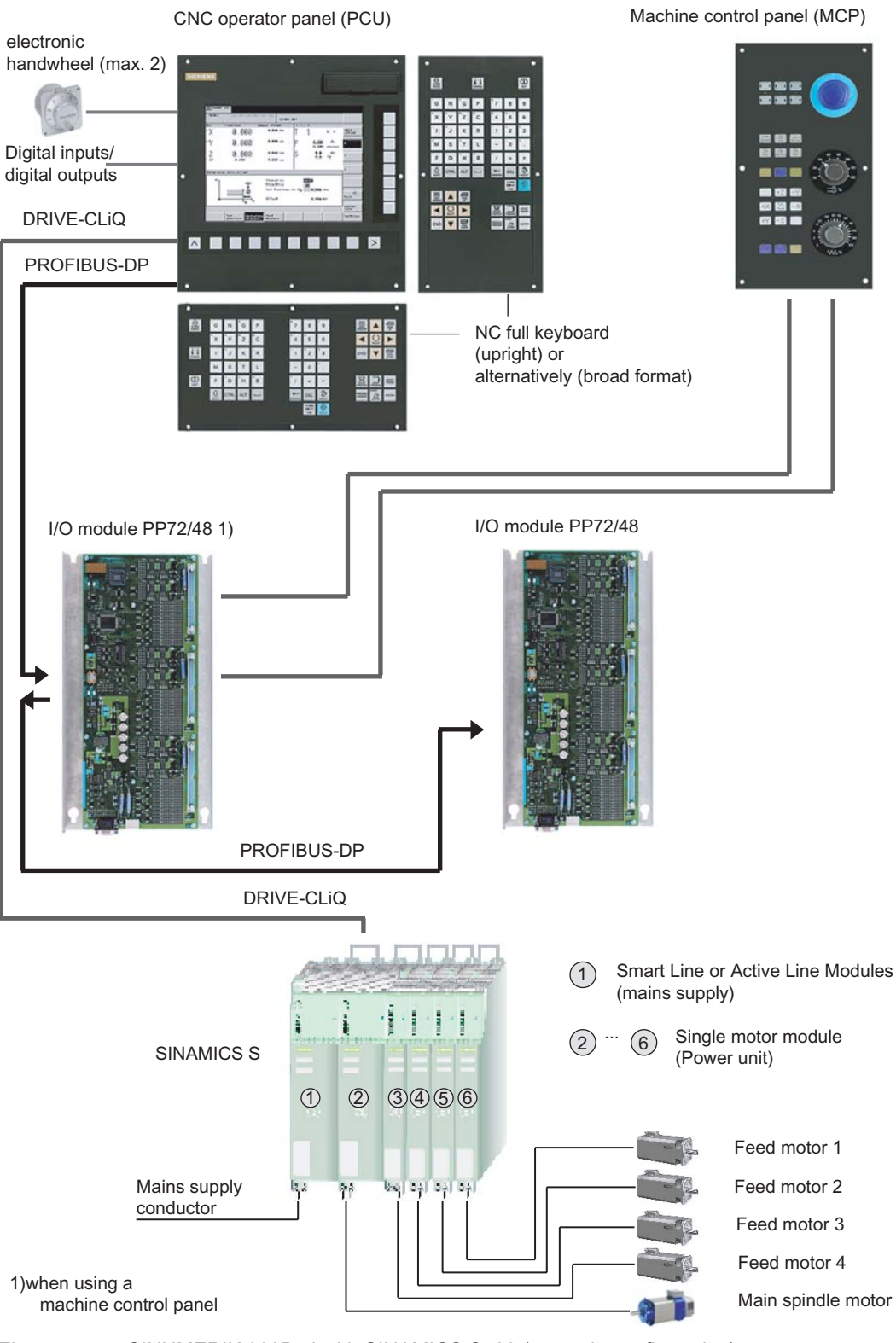

Figure 1-1 SINUMERIK 802D sl with SINAMICS S120 (example configuration)

#### **Description**

1.1 System overview

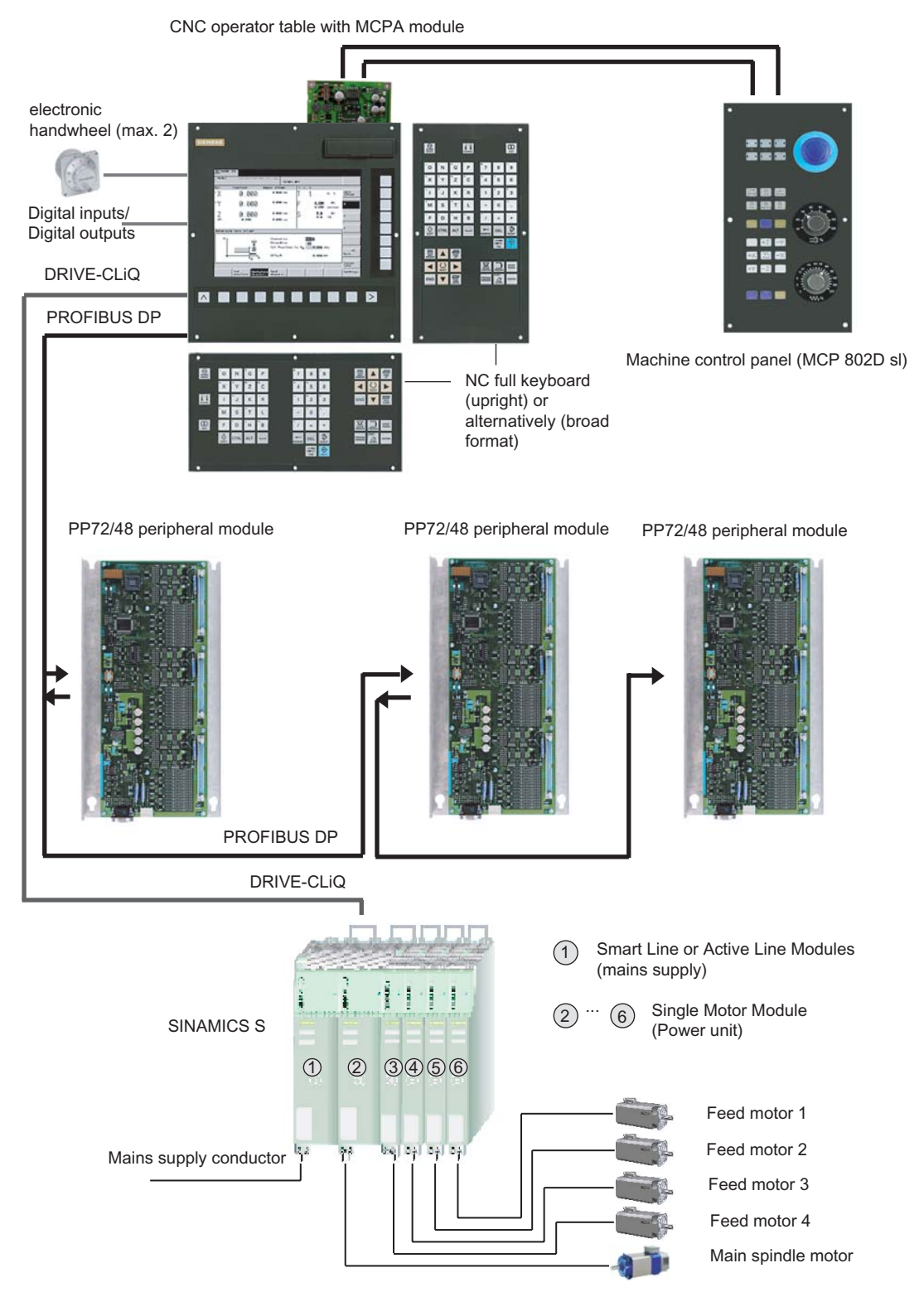

Figure 1-2 SINUMERIK 802D sl with MCPA module (example configuration)

1.1 System overview

#### **Components**

The components of the SINUMERIK 802D sl control system are:

• CNC operator panel (PCU) with CNC full keyboard (portrait or landscape format)

#### • Machine control panel

Incorporates all keys and switches required for the operation of a machine The machine control panel is available in 2 versions:

- Machine control panel MCP to connect via a PP 72/48 I/O module
- Machine control panel MCP 802D sl to connect via an MCPA module

#### • MCPA module (hardware optional)

The MCPA module is a supplemental/expansion module of the SINUMERIK 802D sl. It places the following resources at your disposal:

- Analog output for  $\pm$  10 V (X701) for connecting an analog spindle
- Interface for connecting an external machine control panel (X1, X2)
- Interface for connecting inputs and outputs (1 bytes each) in the form of high-speed inputs/outputs.

#### • PP72/48 I/O module

The PP72/48 I/O module is a user-friendly and low-cost module (without a separate housing) within the framework of an automation system based on PROFIBUS DP for connecting digital inputs/outputs.

The module has the following important features:

- PROFIBUS DP connection (12 Mbits/s max.)
- 72 digital inputs and 48 digital outputs
- On-board status display via four diagnostic LEDs

To supply the module and the digital outputs, an external voltage source (+24VDC) is required.

#### • Drive units

#### – SINAMICS S120

The communication between the SINUMERIK 802D sl control system and the SINAMICS S120 drive is provided via the DRIVECLiQ communication system (Drive Component Link with IQ).

#### System software

The following system software is installed in the retentive internal memory of the PCU of each SINUMERIK 802D sl by default:

- Boot software starts the system
- Human Machine Interface (HMI) software realizes all operator functions
- NCK software (NC Kernel) realizes all NC functions.
- Programmable Logic Control (PLC) software executes the integrated PLC user program cyclically.

#### <span id="page-16-0"></span>Toolbox

A tool box is delivered on CD ROM together with the appropriate system software.

The toolbox contains software tools for configuring the control system. It must be installed on your PC/PG.

The following software can be found in the Toolbox:

- Configuration data for the SINUMERIK 802D sl:
	- Setup file for the technologies
	- Cycle packages for the technologies
	- Reloadable languages
- SIMATIC Automation License Manager

The Automation License Manager is needed for managing license keys (e.g. for RCS802).

• RCS802 Commissioning and diagnostic tool (must be licensed for Ethernet and remote control function)

This program can be used to transfer texts, user data and programs from the PC to the CNC operator panel (PCU) and vice versa.

PLC 802 programming tool

Tool to create PLC user program

• PLC user library

PLC sample programs

**STARTER** 

Parameterization and commissioning tool for the "SINAMICS" drive

#### Note

The table of contents and notes for setup can be found in the siemense.txt file.

# 1.2 Description of components

#### View

The illustration below shows the CNC operator panel (PCU) with its interfaces and the front panel elements.

#### **Description**

#### 1.2 Description of components

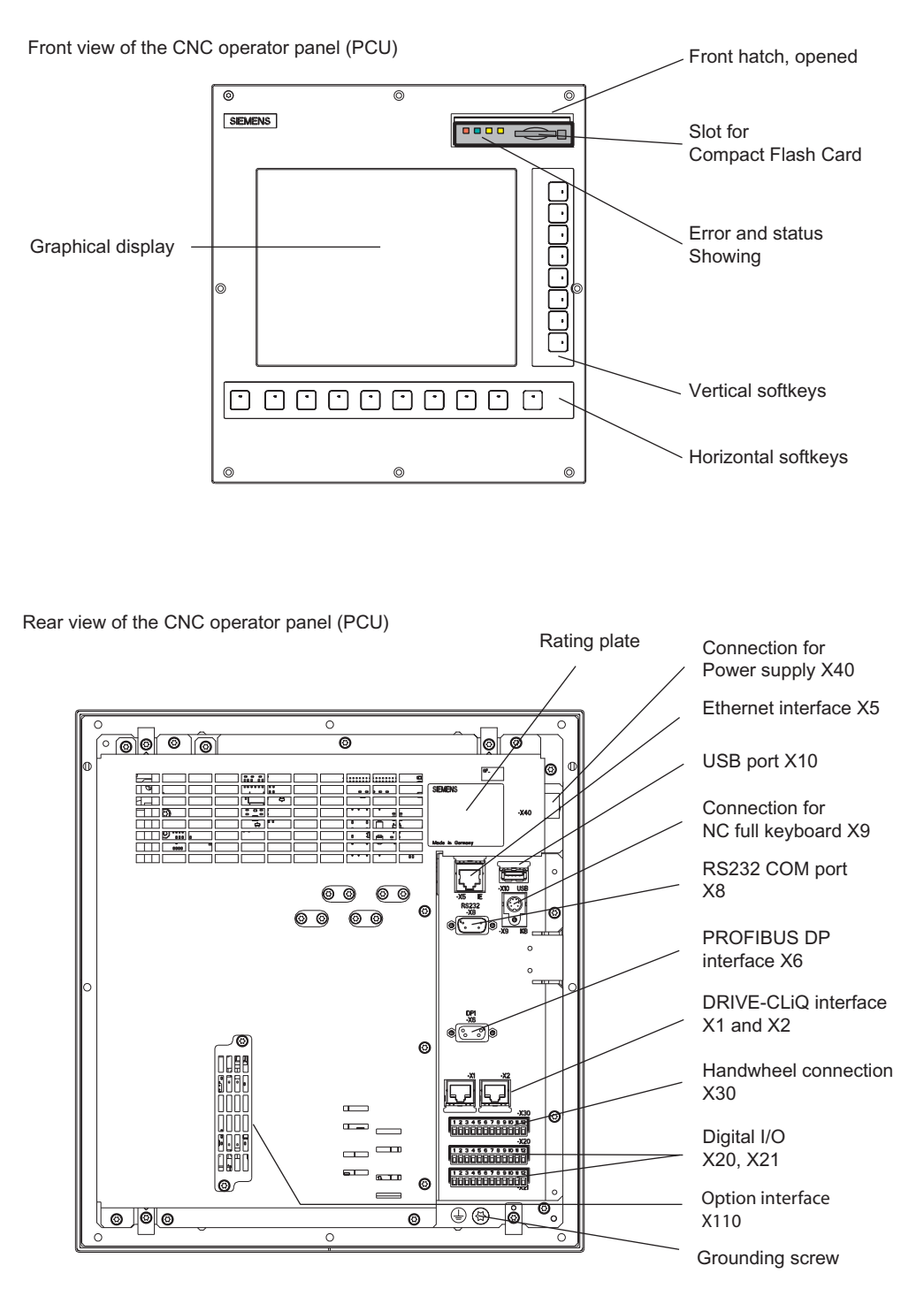

Figure 1-3 Position of the interfaces and front elements on the CNC operator panel

#### CNC operator panel (PCU) interfaces

The PCU and its functions are described in the table below.

**Description** 1.2 Description of components

| interfaces                        | <b>Function</b>                                  |
|-----------------------------------|--------------------------------------------------|
| Compact flash card (CF card) slot | 50-pin slot for CF cards, and 4 LEDs             |
| Power supply connection           | 3-pin screw-type terminal connection for         |
| X40                               | connecting the 24 V load power supply            |
| Ethernet interface                | 8-pin RJ45 socket connector for connection to an |
| X <sub>5</sub>                    | <b>Industrial Ethernet</b>                       |
| USB interface                     | 4-pin USB port for connecting USB accessories    |
| X10                               | (available soon)                                 |
| NC full keyboard connection       | 6-pin PS/2 socket for connecting the NC full     |
| <b>X9</b>                         | keyboard                                         |
| RS232 COM interface<br>X8         | 9-pin DSub connector for connecting a PG/PC      |
| <b>PROFIBUS DP interface</b>      | 9-pin DSub socket for connection to PROFIBUS     |
| X6                                | <b>DP</b>                                        |
| DRIVE-CLIQ interface              | 8-pin RJ45 socket for connecting the SINAMICS    |
| $X1$ and $X2$                     | S120 drive                                       |
| Handwheel connection              | 12-pin screw-type male connector for connecting  |
| <b>X30</b>                        | a max, of 2 handwheels                           |
| Digital inputs/digital outputs    | 12-pin screw-type male connector for connecting  |
| <b>X20 and X21</b>                | the digital inputs and outputs                   |
| Option interface                  | 48-pin female connector for connecting the       |
| X110                              | <b>MCPA</b> module                               |

#### <span id="page-18-0"></span>Table 1-1 PCU interfaces

#### **Description**

1.2 Description of components

# <span id="page-20-0"></span> $\blacksquare$ interfaces  $\blacksquare$

# 2.1 CNC operator panel interfaces

### 2.1.1 Compact flash card (CF card) slot

Only type 1 compact flash cards can be used.

The compact flash card can be used, for example:

- for start-up data
- for NC programs
- to carry out software updates
- to store user data
- to save parameters which have been set by the user.

# 2.1.2 Ethernet interface

A PG/PC can be connected to the Ethernet interface via a Industrial Ethernet network. The device connected must possess an Ethernet card and the appropriate software.

Industrial Ethernet is a communication network providing a transmission rate of 10/100 Mbps.

#### Female connector pin assignment

Identifiers: X5(IE) Type: 8-pin RJ45 socket

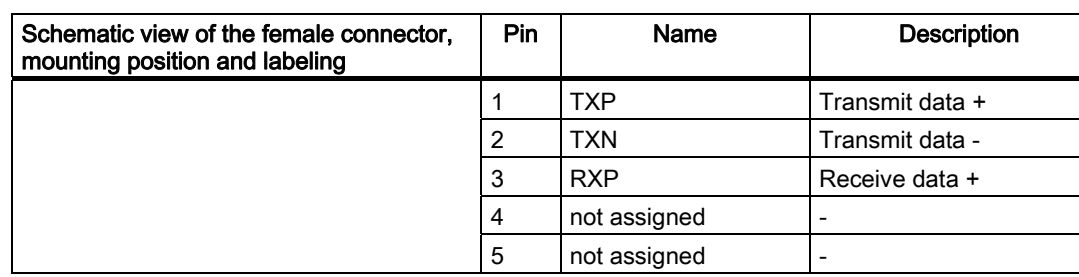

Table 2-1 Pin assignment of female connector X5

<span id="page-21-0"></span>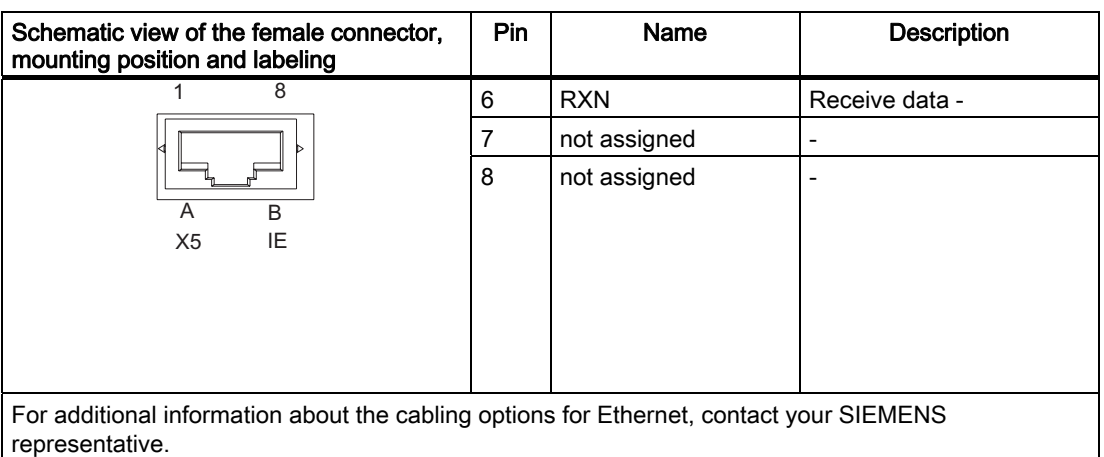

# 2.1.3 USB port (available soon)

### 2.1.4 RS232 COM port

A PC / programming device (PG) for data exchange with the CNC operator panel can be connected to male connector X8.

#### Connector pin assignment

Identifiers: X8 (RS232) Type: 9-pin D–Sub terminal strip

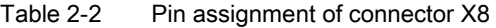

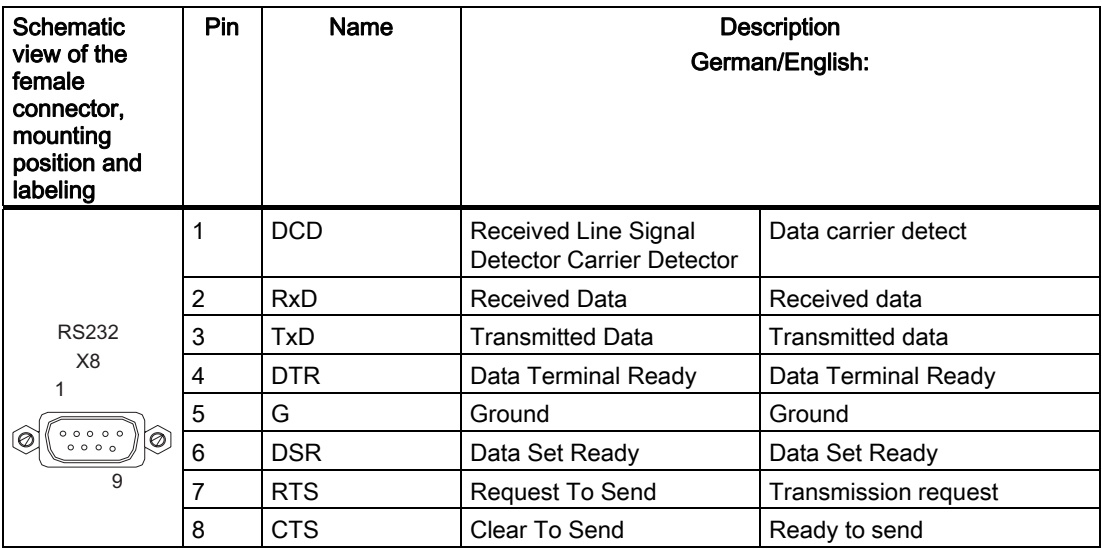

interfaces

2.1 CNC operator panel interfaces

<span id="page-22-0"></span>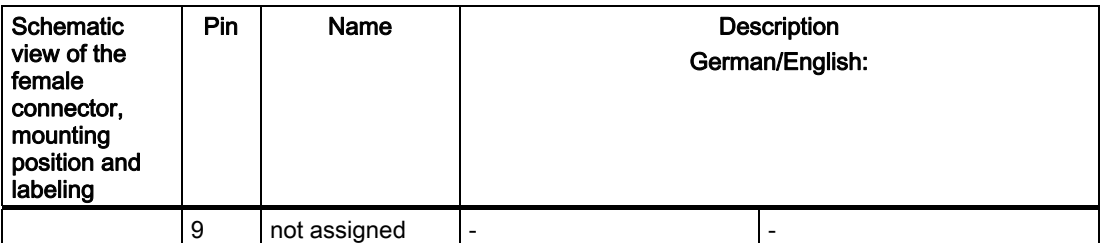

#### 2.1.5 PROFIBUS DP interface

The CNC operator panel (PCU) communicates with the I/O modules via the PROFIBUS DP interface.

#### The PROFIBUS DP protocol is used for communications.

The baud rate of the PROFIBUS DP interface is 12 Mbit/s; the baud rate cannot be changed. Converters for optical fiber cable (OLMs, OLPs) or repeaters are not permitted.

The operator panel CNC provides master functionality.

#### Female connector pin assignment

Designation: X6 (DP1)

Type: 9-pin D–Sub socket connector

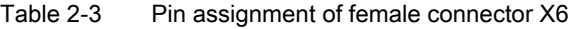

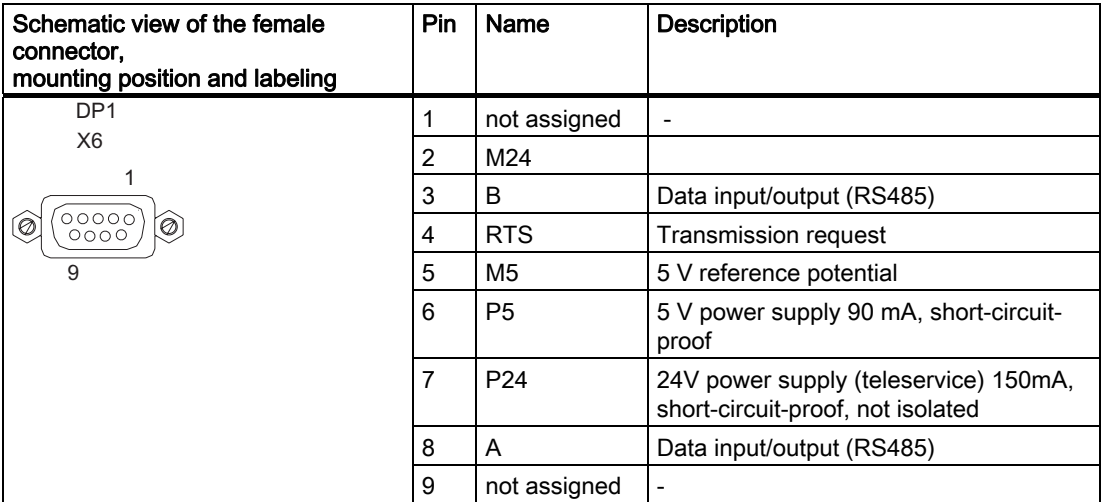

#### <span id="page-23-0"></span>2.1.6 DRIVE-CLiQ interface

The CNC operator panel (PCU) can communicate with the "SINAMICS S" drive via the DRIVE CLiQ interface.

#### Female connector pin assignment

Designation: X1, X2 Type: 8-pin RJ45 socket

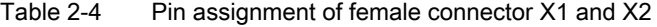

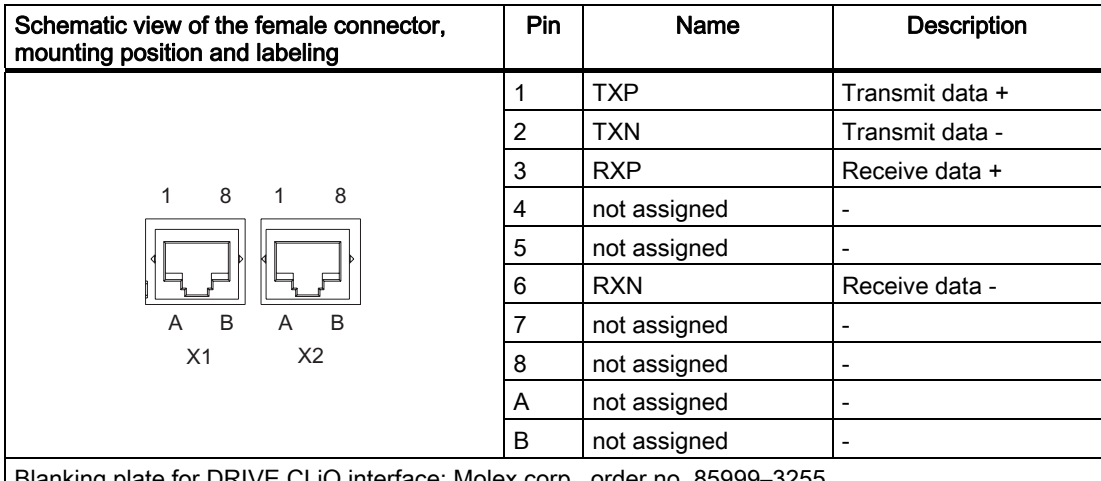

Blanking plate for DRIVE CLiQ interface: Molex corp., order no. 85999–3255

#### 2.1.7 Handwheel connection

Max. 2 electronic handwheels can be connected to connector X30 on the CNC operator panel (PCU).

The handwheel must meet the following requirements:

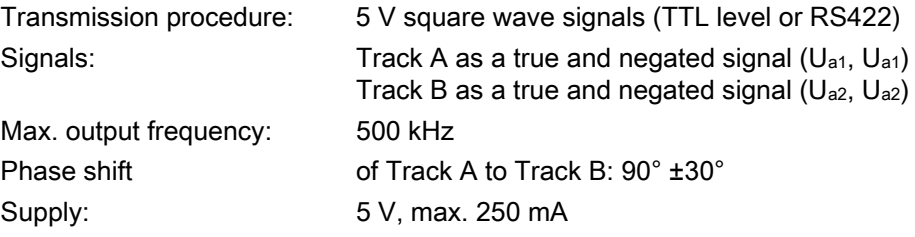

#### Connector pin assignment

Designation: X30 Type: 12-pin connector

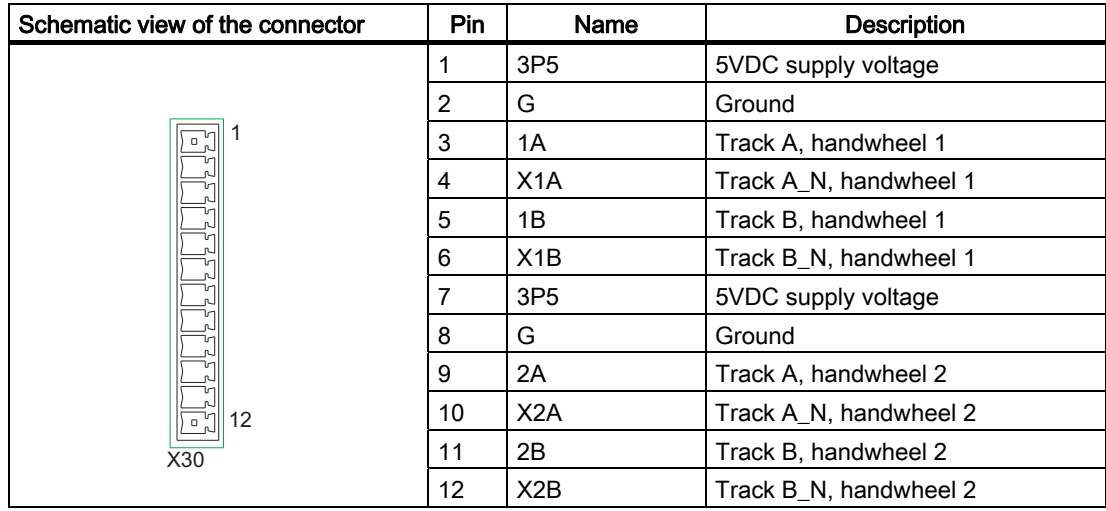

<span id="page-24-0"></span>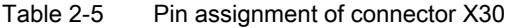

## 2.1.8 Digital inputs/outputs

You can implement the circuit of the SINAMICS drives via digital inputs and digital outputs at connectors X20 and X21.

A maximum of 16 or 8 digital inputs and 8 digital outputs can be used.

#### Wiring and block diagrams

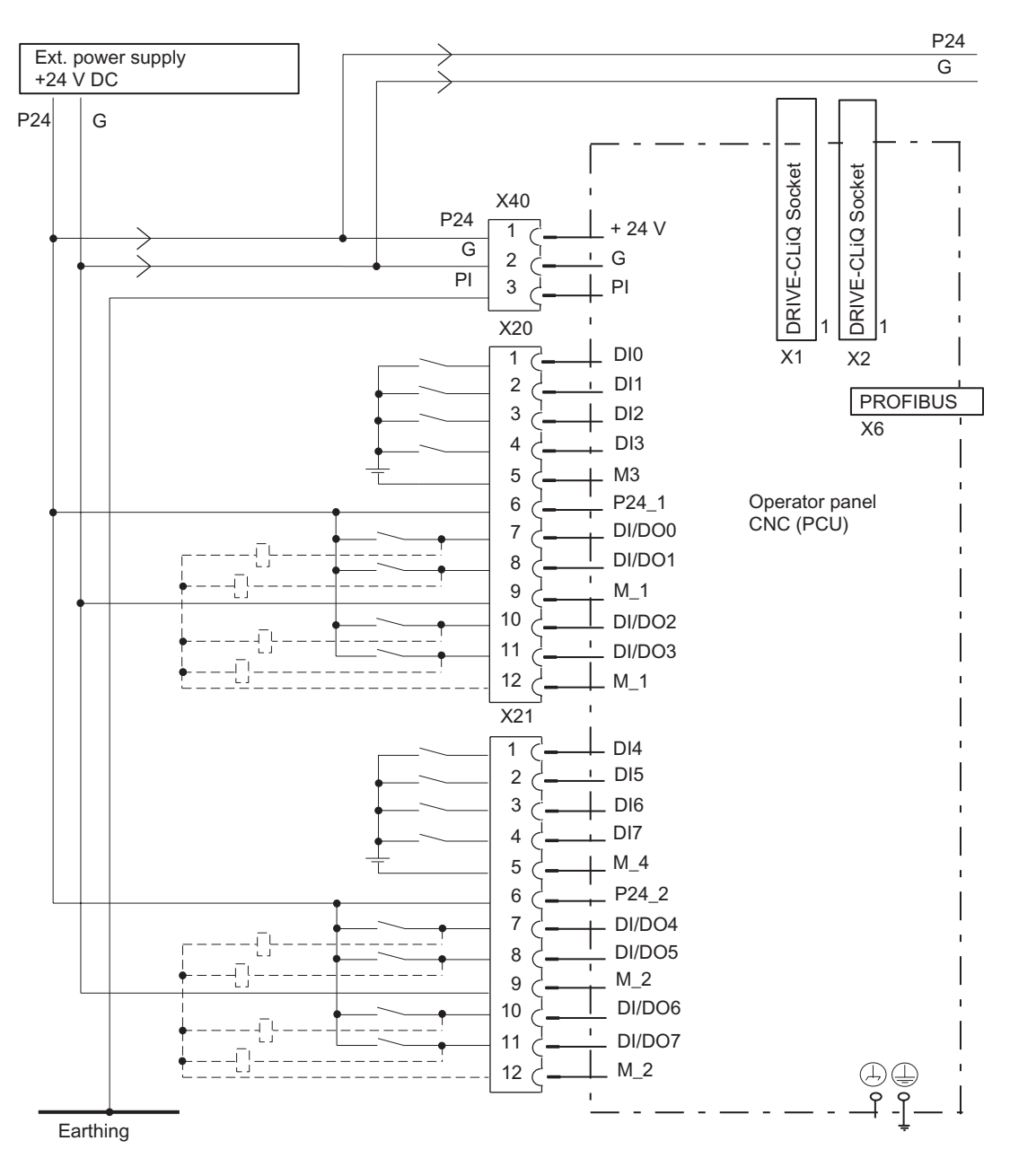

Figure 2-1 Connection example

#### Connector pin assignment

Designation: X20, X21 Type: 12-pin connector

interfaces

2.1 CNC operator panel interfaces

| Representati<br>on            | Pin            | Name            | <b>Description</b>                                                         | <b>Technical details</b>                                                                                         |
|-------------------------------|----------------|-----------------|----------------------------------------------------------------------------|----------------------------------------------------------------------------------------------------|
|                               | 1              | DI0             | Digital input 0                                                            | Input:                                                                                                    |
| $\Box$                        | $\overline{c}$ | DI <sub>1</sub> | Digital input 1                                                            | Voltage: 24VDC (20.4  28.8V)                                                                                     |
|                               | 3              | DI <sub>2</sub> | Digital input 2                                                            | Level:<br>0 signal: -35 V                                                                                        |
|                               | 4              | DI <sub>3</sub> | Digital input 3                                                            | 1 signal: 1130 V                                                                                                 |
|                               | 5              | $M_3$           | Ground for DI0DI3                                                          | Input delay:<br>$0 \rightarrow 1$ signal: 15 µs (typically 6)<br>$1 \rightarrow 0$ signal: 150 µs (typically 40) |
| Ļ<br>ŀ<br>$\frac{1}{2}$       | 6              | P24_1           | 24VDC Supply voltage for<br>DI/DO0DI/DO3 (required<br>for digital outputs) | For the output:<br>max. output current:<br>1 signal: 5 mA  0.5 A                                                 |
| 12                            | 7              | DI/DO0          | Digital I/O                                                                | Total current of all outputs:                                                                                    |
| X20                           | 8              | DI/DO1          | Digital I/O                                                                | max. 2 A (in case of simultaneous<br>occurrence 50 %)                                                            |
|                               | 9              | $M_1$           | Ground for<br>DI/DO0DI/DO3                                                 | Output delay:<br>$0 \rightarrow 1$ signal: 500 µs                                                                |
|                               | 10             | DI/DO2          | Digital I/O                                                                | (typically 150 µs)                                                                                               |
|                               | 11             | DI/DO3          | Digital I/O                                                                | $1 \rightarrow 0$ signal: 500 µs<br>$(tvp. 150 \mu s)$                                                           |
|                               | 12             | $M_1$           | Ground for<br>DI/DO0DI/DO3                                                 | each for $RL = 60$ Ohms<br>switching frequency:<br>100 Hz (ohmic load)<br>2 Hz (inductive load)                  |
|                               |                |                 |                                                                            | For the input:<br>Data see connector X21                                                                         |
|                               |                |                 |                                                                            |                                                                                                    |
|                               | 1              | DI <sub>4</sub> | Digital input 4                                                            | Input:                                                                                                    |
| O                             | $\overline{2}$ | DI <sub>5</sub> | Digital input 5                                                            | for the data, see connector X20                                                                                  |
|                               | 3              | DI <sub>6</sub> | Digital input 6                                                            |                                                                                                    |
| ŀ                             | 4              | DI <sub>7</sub> | Digital input 7                                                            |                                                                                                    |
| r<br>ŋ.<br>ŀ<br>jL,           | 5              | M 4             | Ground for DI4DI7                                                          |                                                                                                    |
| ŀ<br>J<br>r<br>ŗ<br>r         | 6              | P24_2           | 24VDC supply voltage for<br>DI/DO4DI/DO7 (required<br>for digital outputs) | Output:<br>for the data, see connector X20<br>Input:                                                             |
|                               | 7              | DI/DO4          | Digital I/O                                                                | Voltage: 24VDC (20.4  28.8V)                                                                                     |
| $\parallel$ 12<br>$\boxed{c}$ | 8              | DI/DO5          | Digital I/O                                                                | Level:                                                                                                    |
| $\overline{X21}$              | 9              | $M_2$           | Ground for<br>DI/DO4DI/DO7                                                 | 0 signal: -35 V<br>1 signal: 1130 V<br>Input delay:                                                              |
|                               | 10             | DI/DO6          | Digital I/O                                                                | $0 \rightarrow 1$ signal: 15 µs (typically 6)                                                                    |
|                               | 11             | DI/DO7          | Digital I/O                                                                | $1 \rightarrow 0$ signal: 150 µs (typically 40)                                                                  |
|                               | 12             | $M_2$           | Ground for<br>DI/DO4DI/DO7                                                 |                                                                                                    |

<span id="page-26-0"></span>Table 2-6 Pin assignment of the connectors X20 and X21

#### <span id="page-27-0"></span>interfaces 2.2 MCPA module interfaces

#### Danger

The 24 V power supply is to be designed as functional extra-low voltage with protective separation in accordance with EN60204–1, Section 6.4, PELV (with G ground).

#### Digital inputs (PCU)

These high-speed inputs correspond to Standard IEC 1131-2/DIN EN 61131-2, characteristic curve type 2 (24 V-P-switching). Switches or proximity encoders (2- or 3-wire encoders) can be connected.

#### Digital outputs (PCU)

These high-speed outputs (onboard) correspond to Standard IEC 1131-2/DIN EN 61131-2 (24 V-P-switching).

#### See also

[Setting the Profibus addresses](#page-89-0) (Page [90](#page-89-0))

# 2.2 MCPA module interfaces

#### **Overview**

The illustration below shows the MCPA module with its interfaces and the status display.

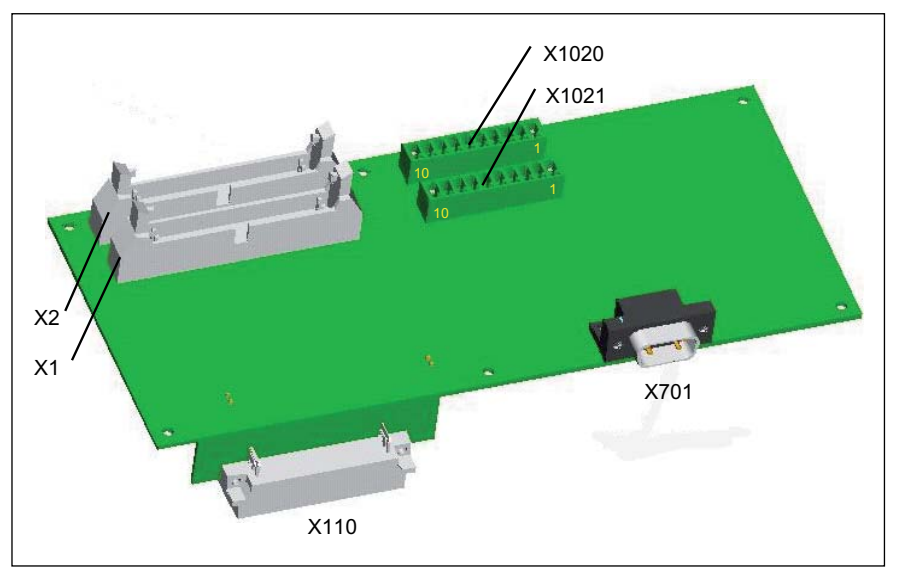

Figure 2-2 Position of the interfaces and of the status display on the MCPA module

| interfaces                                           | <b>Function</b>                                                                                               |
|------------------------------------------------------|----------------------------------------------------------------------------------------------------|
| Interface for<br><b>MCP 802D sl</b><br>$X1$ and $X2$ | 40-pin plug connectors for connecting the machine control panel (MCP)                                         |
| I/O interface<br>X1020 and X1021                     | 10-pin plug connectors for connection of the power supply and of the<br>high-speed digital inputs and outputs |
| Analog spindle connection<br><b>X701</b>             | 9-pin D-Sub connector for connecting an analog spindle with directly<br>mounted spindle actual-value encoder  |
| Interface to the PCU<br>  X110                       | 48-pin plug connectors for connecting the MCPA module to the PCU                                              |

<span id="page-28-0"></span>Table 2-7 Interfaces and status display

## Assignment of the interface to the MCP 802D sl

Designation: X1, X2

Type: 40-pin ribbon cable connector

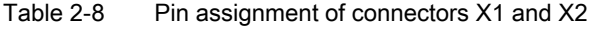

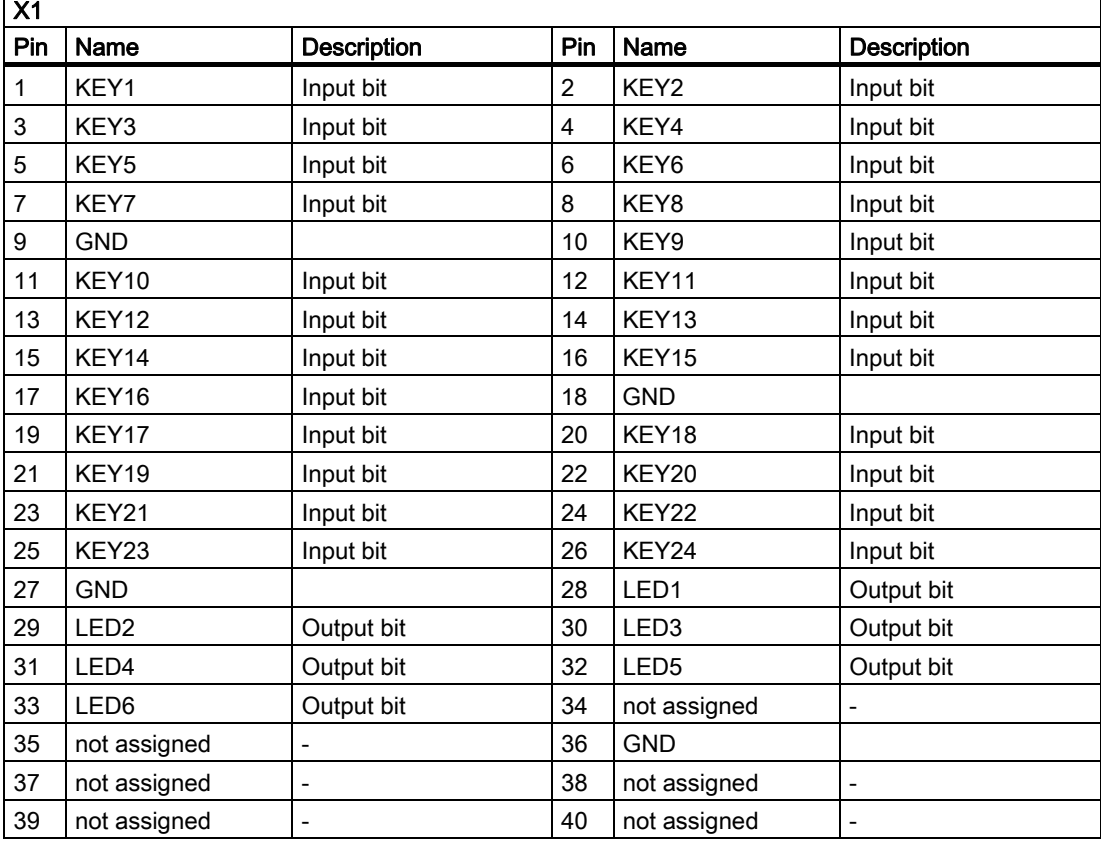

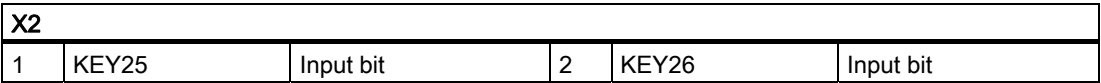

<span id="page-29-0"></span>2.2 MCPA module interfaces

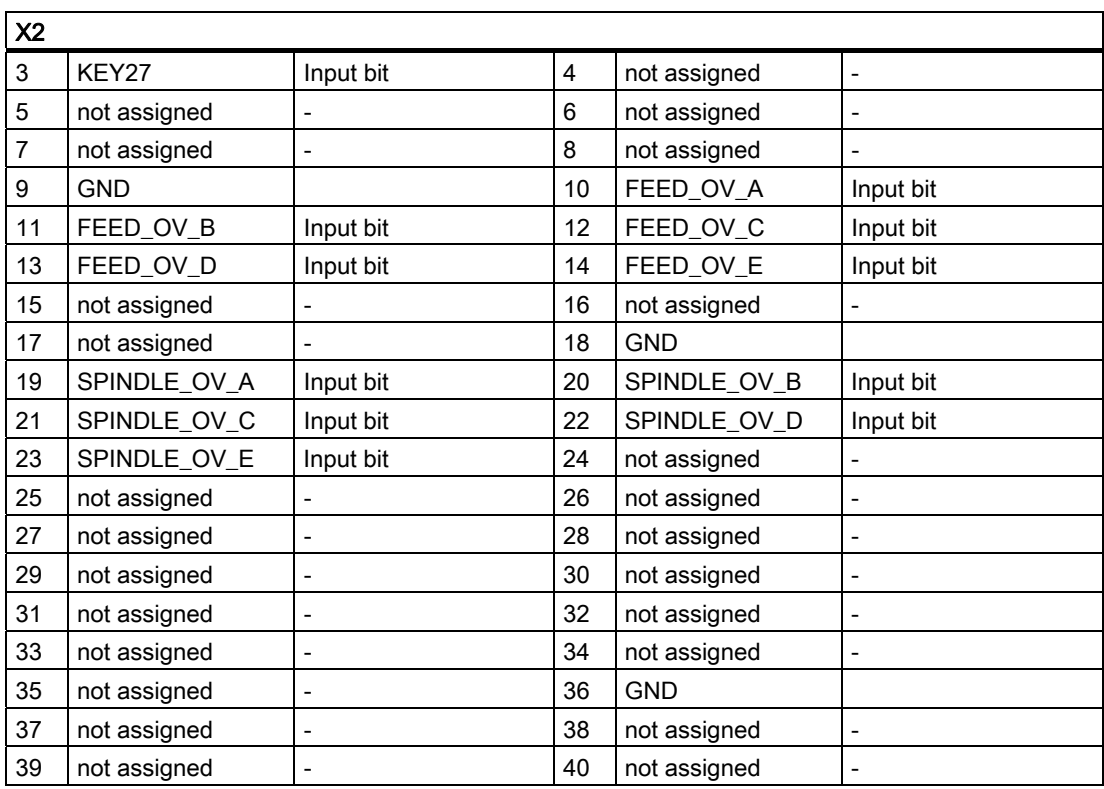

## Assignment of the I/O interface connectors

Designation: X1020, X1021

Type: 10-pin connector

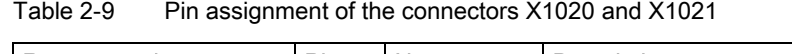

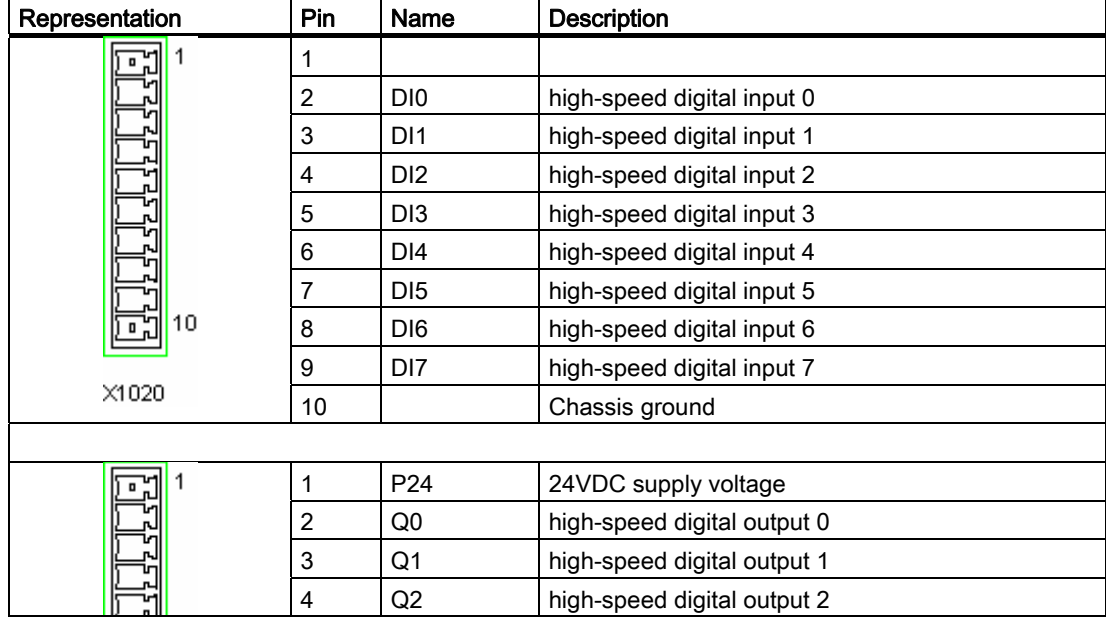

interfaces

2.3 Interfaces of the machine control panel MCP 802D sl

<span id="page-30-0"></span>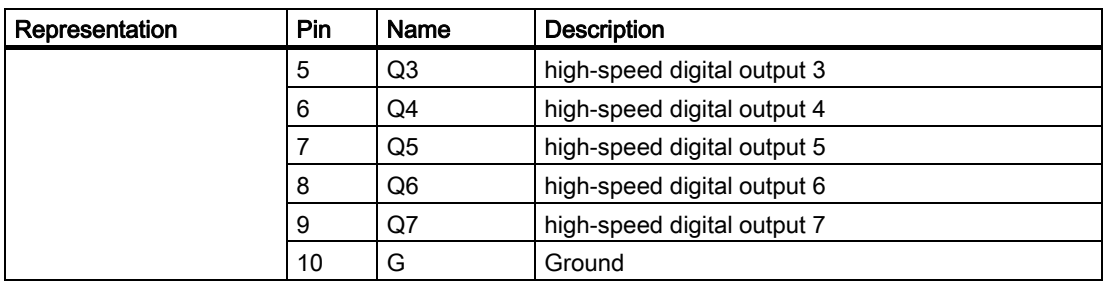

#### Connector pin assignment (analog output to the drive)

Designation: X701 Type: 9-pin D–Sub terminal strip

Table 2-10 Pin assignment of connector X701

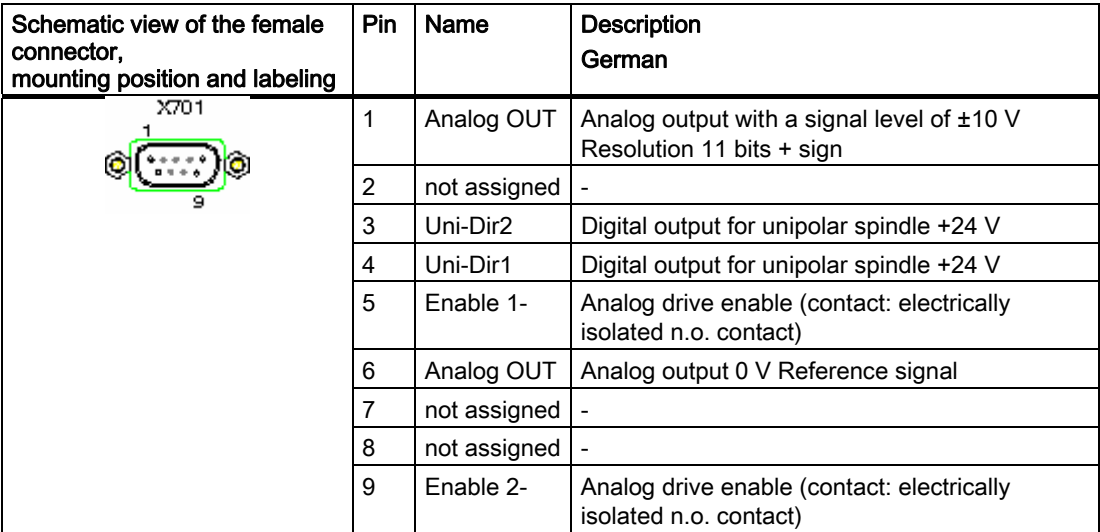

# 2.3 Interfaces of the machine control panel MCP 802D sl

The illustration below shows the back of the machine control panel MCP 802D sl with its interfaces.

<span id="page-31-0"></span>2.3 Interfaces of the machine control panel MCP 802D sl

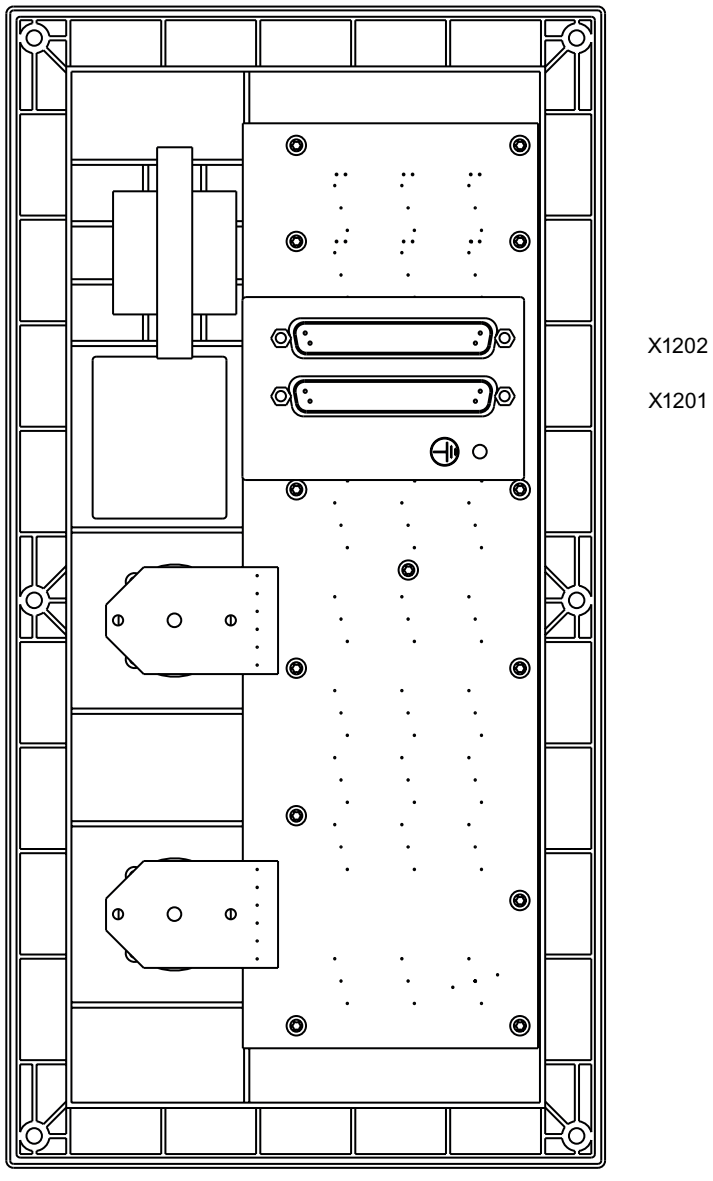

Figure 2-3 Interfaces at the MCP 802D sl

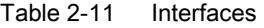

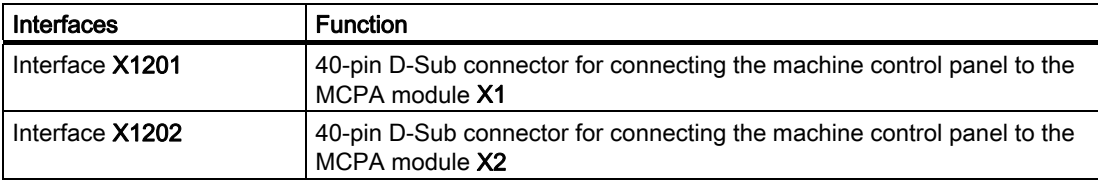

#### Interface assignments

Designation: X1201, X1202 Type: 40-pin D-Sub connector

### 2.3 Interfaces of the machine control panel MCP 802D sl

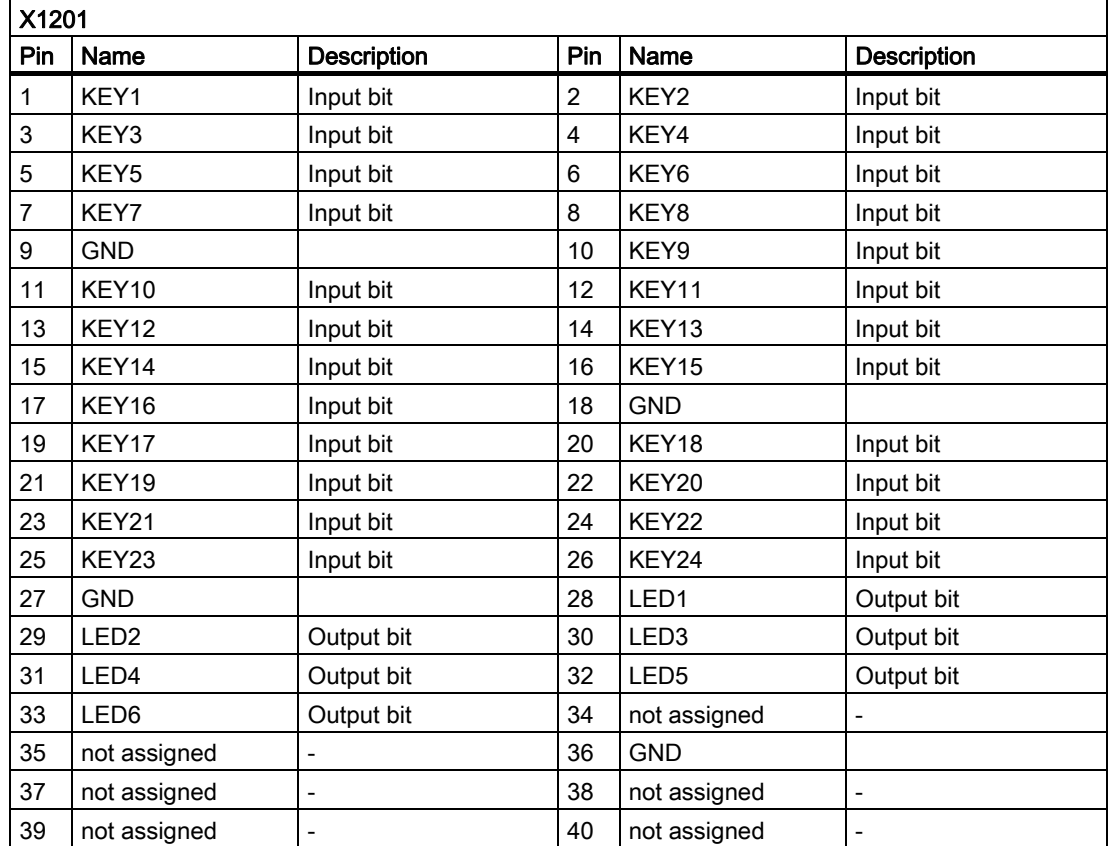

<span id="page-32-0"></span>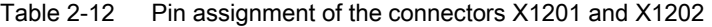

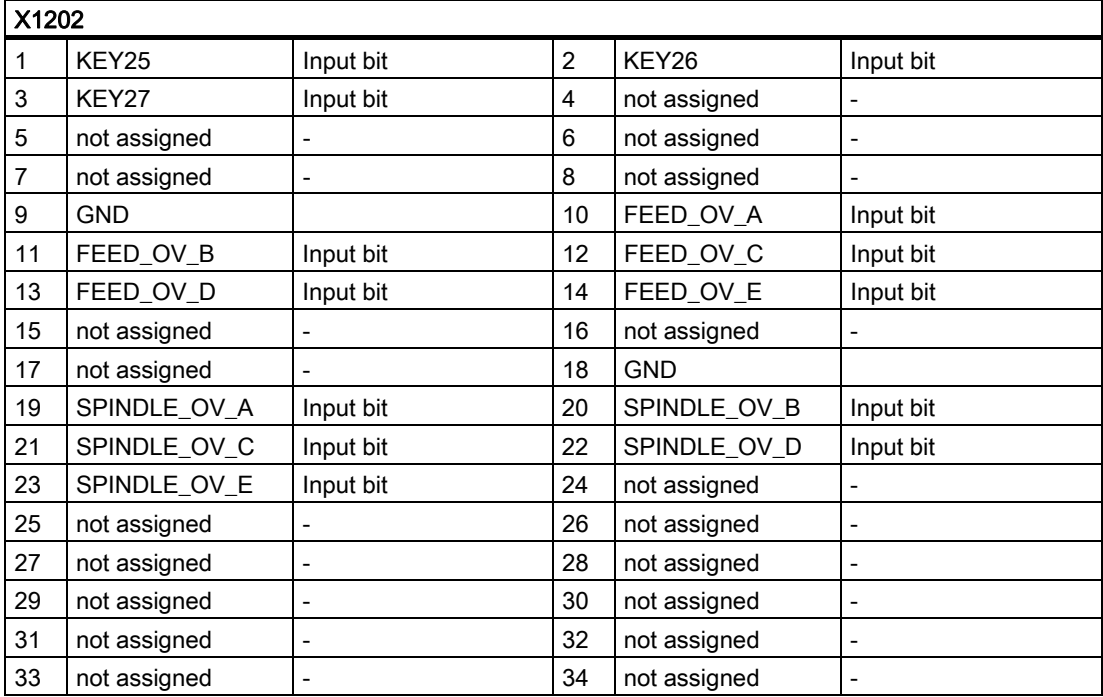

#### <span id="page-33-0"></span>interfaces

2.4 PP 72/48 I/O module interfaces

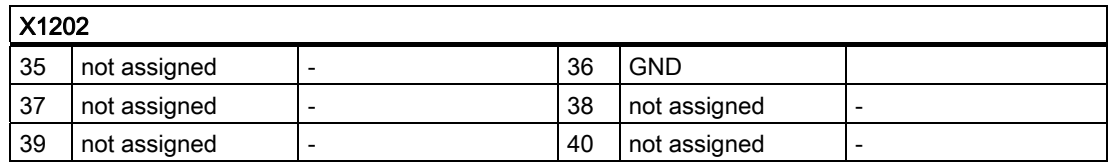

# 2.4 PP 72/48 I/O module interfaces

The diagrams below show the interfaces, the operator controls and displays, as well as in the example the possibilities of connection to the I/O interface of the I/O module.

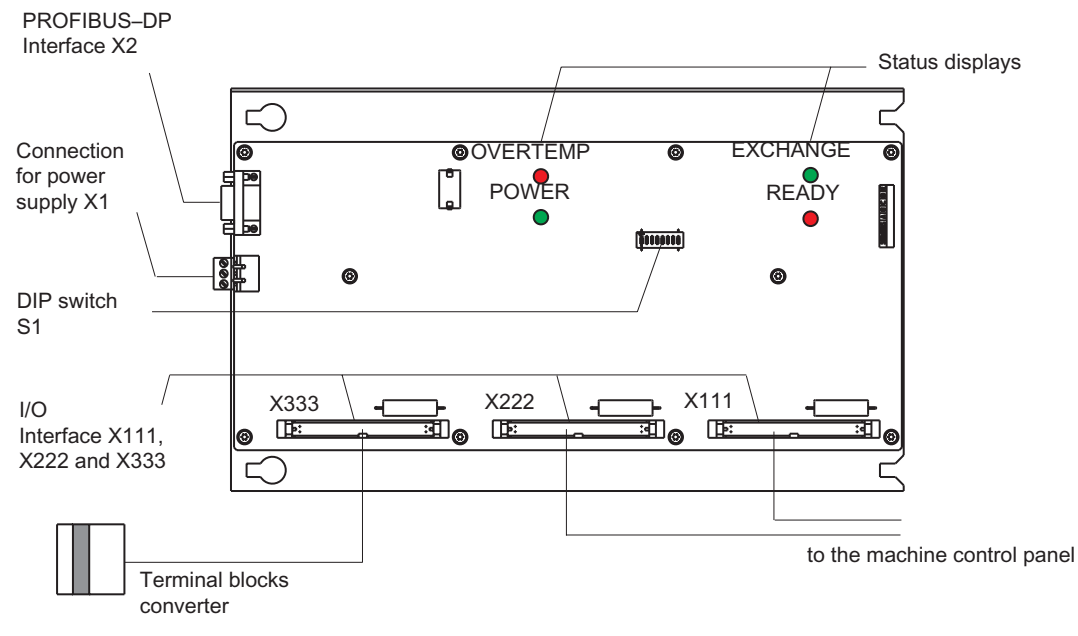

Figure 2-4 Position of the interfaces and status displays on the I/O module with connection to the MCP and a terminal strip converter

interfaces

2.4 PP 72/48 I/O module interfaces

<span id="page-34-0"></span>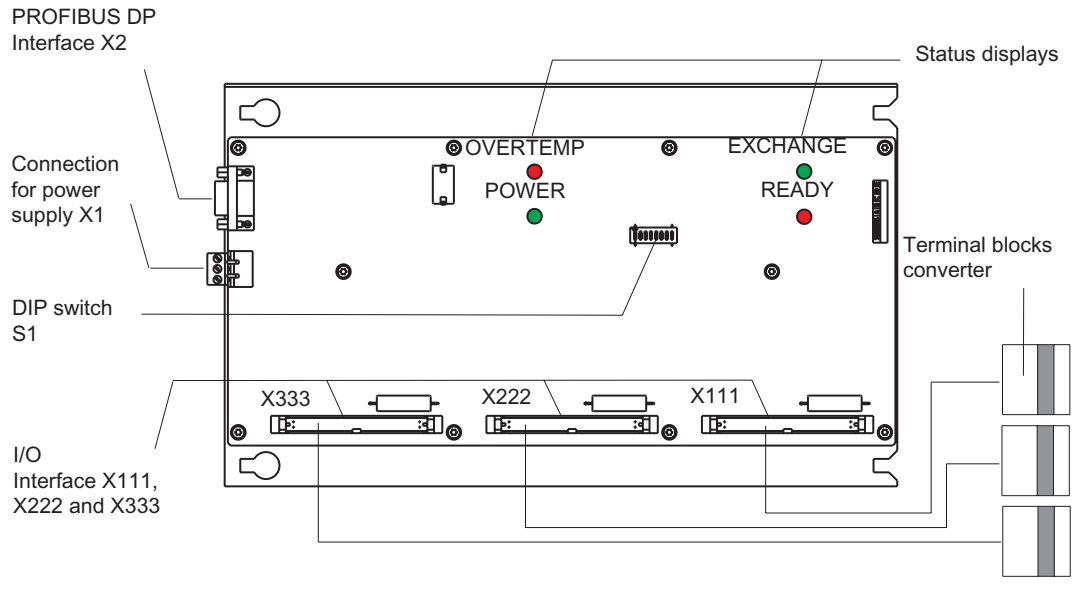

Figure 2-5 Position of the interfaces and status displays on the I/O module when connecting 3 terminal strip converters

#### PP 72/48 interfaces

The interfaces and the operator controls of the PP 72/48 I/O module and their functions are described in the table below.

| Interfaces                      | <b>Function</b>                                                                                                    |
|---------------------------------|----------------------------------------------------------------------------------------------------|
| <b>PROFIBUS DP</b><br>interface | 9-pin DSub socket X2 for connection to PROFIBUS DP                                                                                                    |
| Power supply<br>connection      | 3-pin screw-type terminal connection X1 for connecting the<br>24 V load power supply                                                                   |
| I/O interface                   | 50-pin plug connectors X111, X222, X333 for connecting the<br>machine control panel or the terminal strip converters for the<br>digital inputs/outputs |
| DIL switch                      | DIL switch S1 for setting the PROFIBUS DP address                                                                                                    |

Table 2-13 Interfaces

#### PROFIBUS DP interface X2

The PROFIBUS DP protocol is used for communications.

The baud rate of the PROFIBUS DP interface is 12 Mbps.

The PP 72/48 I/O module provides slave functionality.

#### Female connector pin assignment

Designation: X2 Type: 9-pin D–Sub socket connector <span id="page-35-0"></span>2.4 PP 72/48 I/O module interfaces

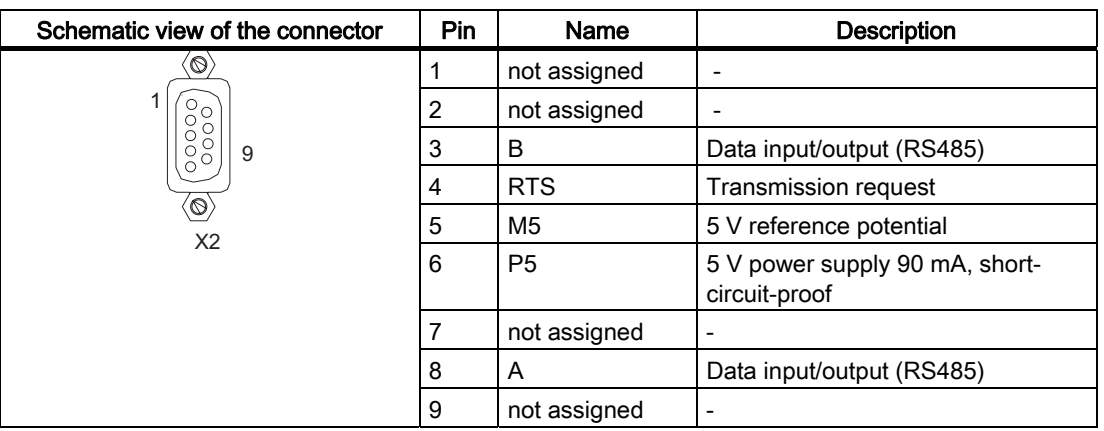

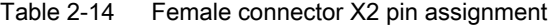

#### I/O interface

The following devices can be connected to the connectors X111, X222 and X333 (50-pin ribbon-cable plug):

• either one machine control panel (MCP) and one terminal strip converter for digital inputs/digital outputs

or

• three terminal strip converter for digital inputs and digital outputs

The terminal strip converters are connected to the PP 72/48 I/O module via ribbon cable. The individual wiring can be performed at the terminal strips according to your particular application.

#### Connector pin assignment

Designation: X111, X222, X333 Type: 50-pin ribbon cable connector

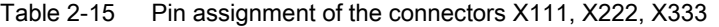

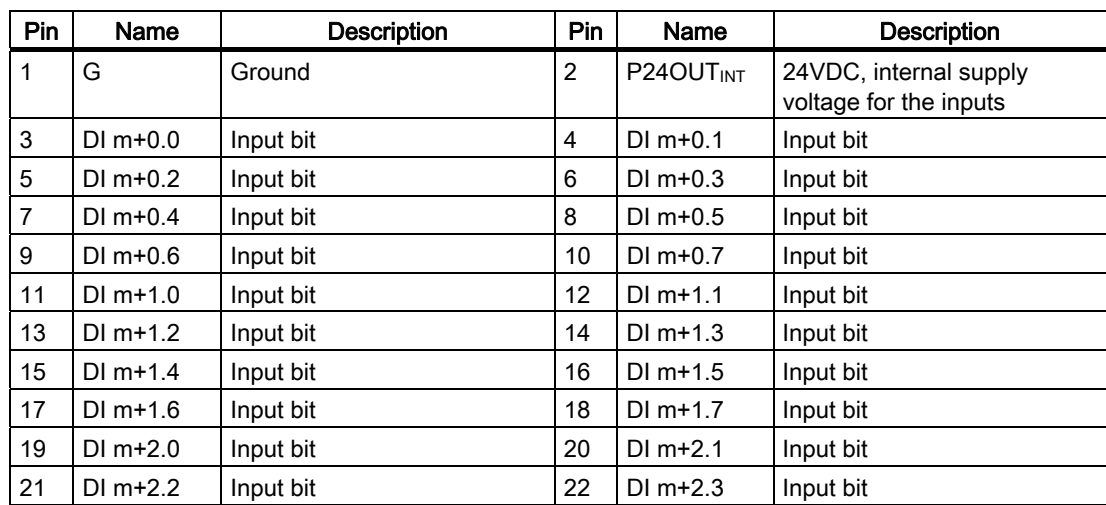
interfaces

2.4 PP 72/48 I/O module interfaces

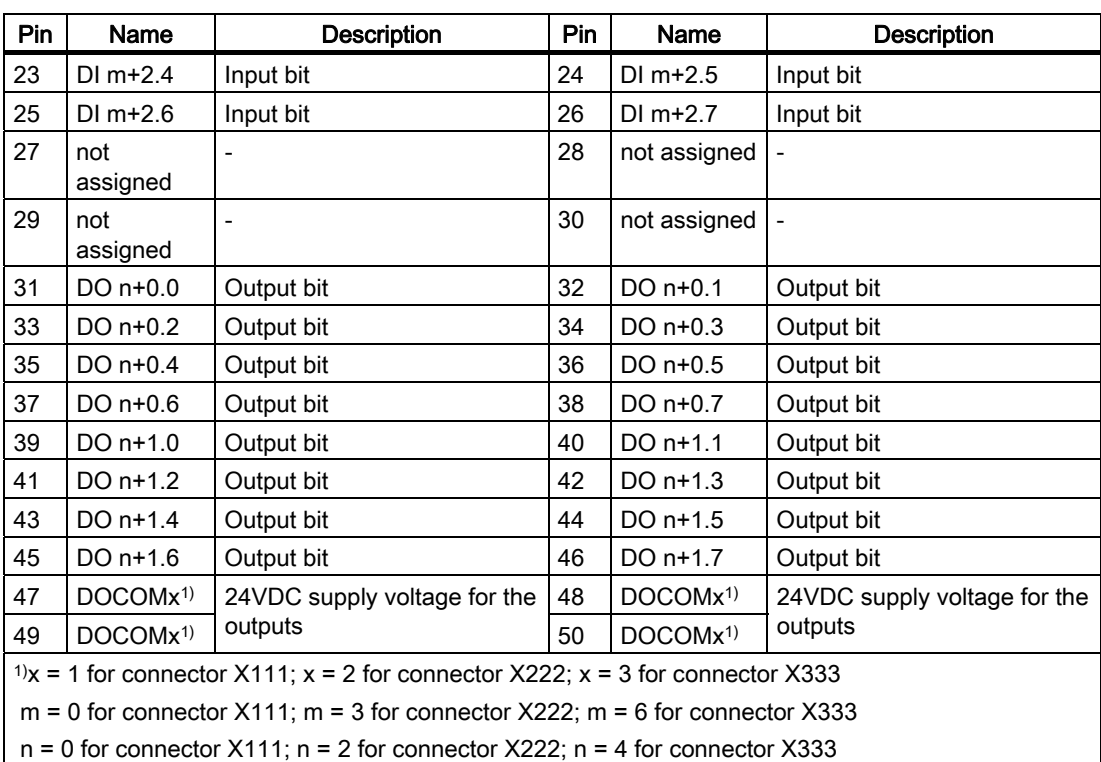

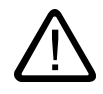

## Danger

The 24 V power supply is to be designed as functional extra-low voltage with protective separation in accordance with EN60204–1, Section 6.4, PELV (with G ground).

#### Note

The connection cable between the voltage source, the load current supply connector and the associated reference potential G should not exceed a maximum length of 10 m.

## Digital inputs

The diagram below shows the connector pin assignment for the digital inputs at connection X111 (example). Connectors X222 and X333 are assigned analogously.

2.4 PP 72/48 I/O module interfaces

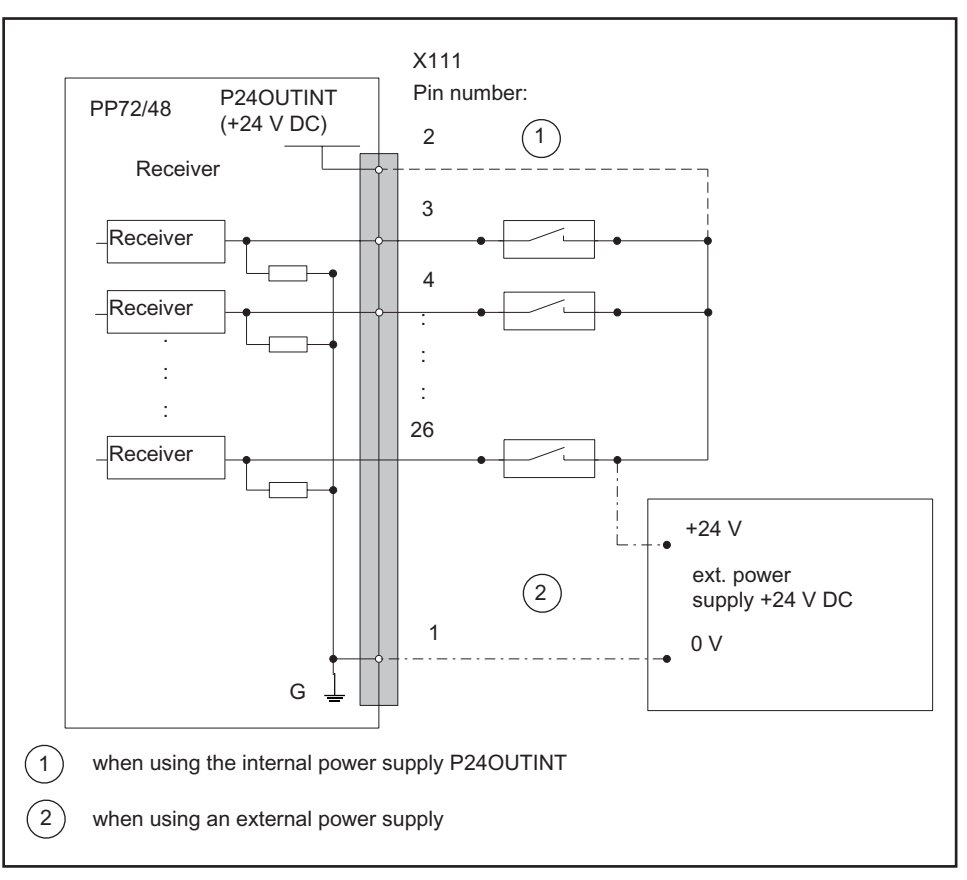

Figure 2-6 Terminal assignment for the digital inputs

## Internal power supply (P24OUTINT)

The internal power supply for the digital inputs (X111, X222, X333: pin 2) is taken from the general power supply of module X1, pin 2 (P24).

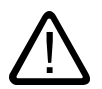

## **Caution**

Make sure that a max. current of  $I_{\text{out}}$  = 0.25 A at X111, X222, X333 on pin 2 is not exceeded. An exceeding of the maximum current might destroy the module.

#### External power supply

If an external power supply is used for the digital inputs, their reference ground must be connected to X111, X222, X333: Pin 1 (G).

X111, X222, X333: Pin 1 (P24OUTINT) remains open.

#### Digital outputs

The diagram below shows the connector pin assignment for the digital outputs at connection X111 (example). Connectors X222 and X333 are assigned analogously.

interfaces

2.4 PP 72/48 I/O module interfaces

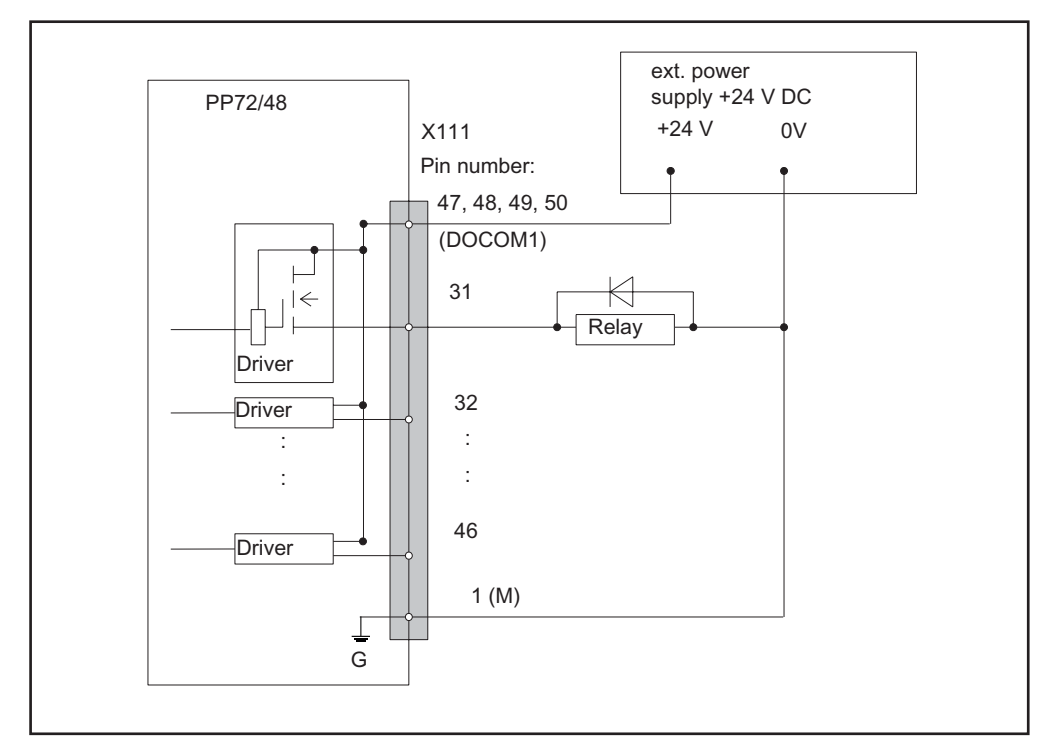

Figure 2-7 Terminal assignment for the digital outputs

To supply the digital outputs, an external 24VDC power supply must be connected to DOCOMx (X111, X222, X333: pins 47, 48, 49, 50).

The reference ground of the external power supply source must be connected to X111, X222, X333: Pin 1 (G).

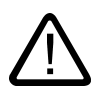

## **Caution**

It is the user's responsibility to ensure that the max. current consumption per DOCOMx pin (X111, X222, X333: pins 47 through 50) does not exceed 1 A.

It is imperative to connect the 24 V power supply for the digital outputs for DOCOMx to all four pins (X111, X222, X333: pins 47 through 50).

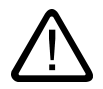

## Danger

The 24 V power supply is to be designed as functional extra-low voltage with protective separation in accordance with EN60204-1, Section 6.4, PELV (with G ground).

interfaces

2.5 Interfaces of the machine control panel MCP

## 2.5 Interfaces of the machine control panel MCP

The illustration below shows the back of the machine control panel MCP with its interfaces.

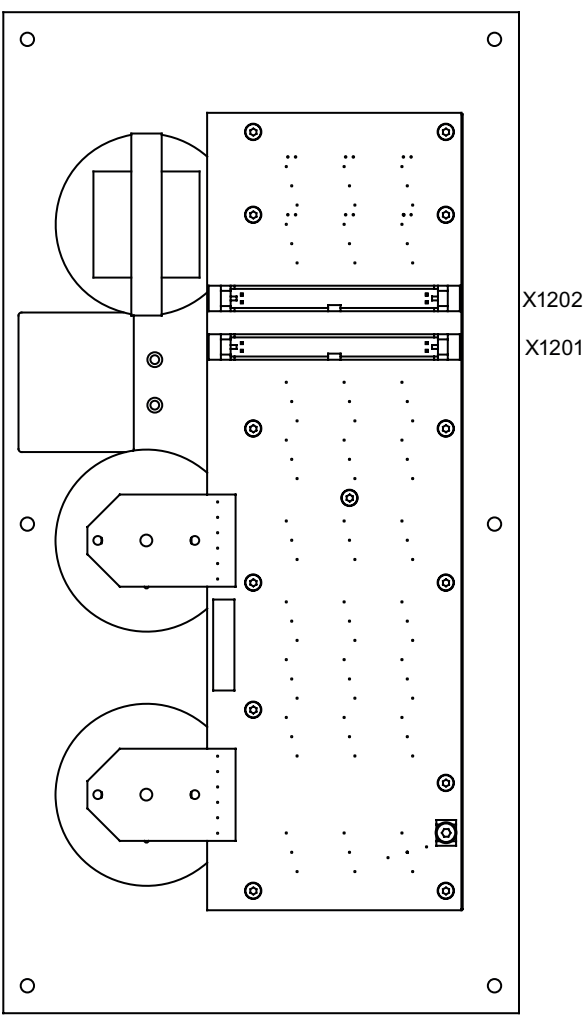

Figure 2-8 Interfaces on the MCP

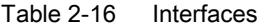

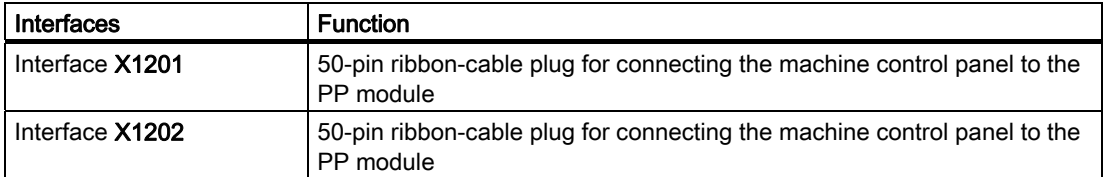

## Interface assignments

Designation: X1201, X1202 Type: 50-pin ribbon cable connector

2.5 Interfaces of the machine control panel MCP

| X1201        |                  |                    |                |                  |                          |  |  |
|--------------|------------------|--------------------|----------------|------------------|--------------------------|--|--|
| Pin          | Name             | <b>Description</b> | Pin            | Name             | <b>Description</b>       |  |  |
| $\mathbf{1}$ | <b>GND</b>       |                    | $\overline{2}$ | $+24V$           |                          |  |  |
| 3            | KEY1             | Input bit          | 4              | KEY <sub>2</sub> | Input bit                |  |  |
| 5            | KEY3             | Input bit          | 6              | KEY4             | Input bit                |  |  |
| 7            | KEY5             | Input bit          | 8              | KEY6             | Input bit                |  |  |
| 9            | KEY7             | Input bit          | 10             | KEY8             | Input bit                |  |  |
| 11           | KEY9             | Input bit          | 12             | KEY10            | Input bit                |  |  |
| 13           | KEY11            | Input bit          | 14             | KEY12            | Input bit                |  |  |
| 15           | KEY13            | Input bit          | 16             | KEY14            | Input bit                |  |  |
| 17           | KEY15            | Input bit          | 18             | KEY16            | Input bit                |  |  |
| 19           | KEY17            | Input bit          | 20             | KEY18            | Input bit                |  |  |
| 21           | KEY19            | Input bit          | 22             | KEY20            | Input bit                |  |  |
| 23           | KEY21            | Input bit          | 24             | KEY22            | Input bit                |  |  |
| 25           | KEY23            | Input bit          | 26             | KEY24            | Input bit                |  |  |
| 27           | not assigned     | $\qquad \qquad -$  | 28             | not assigned     | $\overline{\phantom{0}}$ |  |  |
| 29           | not assigned     | $\overline{a}$     | 30             | not assigned     |                          |  |  |
| 31           | LED <sub>1</sub> | Output bit         | 32             | LED <sub>2</sub> | Output bit               |  |  |
| 33           | LED <sub>3</sub> | Output bit         | 34             | LED4             | Output bit               |  |  |
| 35           | LED <sub>5</sub> | Output bit         | 36             | LED <sub>6</sub> | Output bit               |  |  |
| 37           |                  | Output bit         | 38             |                  | Output bit               |  |  |
| 39           |                  | Output bit         | 40             |                  | Output bit               |  |  |
| 41           |                  | Output bit         | 42             |                  | Output bit               |  |  |
| 43           |                  | Output bit         | 44             |                  | Output bit               |  |  |
| 45           |                  | Output bit         | 46             |                  | Output bit               |  |  |
| 47           | 24VDC            | 24VDC              | 48             | 24VDC            | 24VDC                    |  |  |
| 49           | 24VDC            | 24VDC              | 50             | 24VDC            | 24VDC                    |  |  |

Table 2-17 Pin assignment of the connectors X1201 and X1202

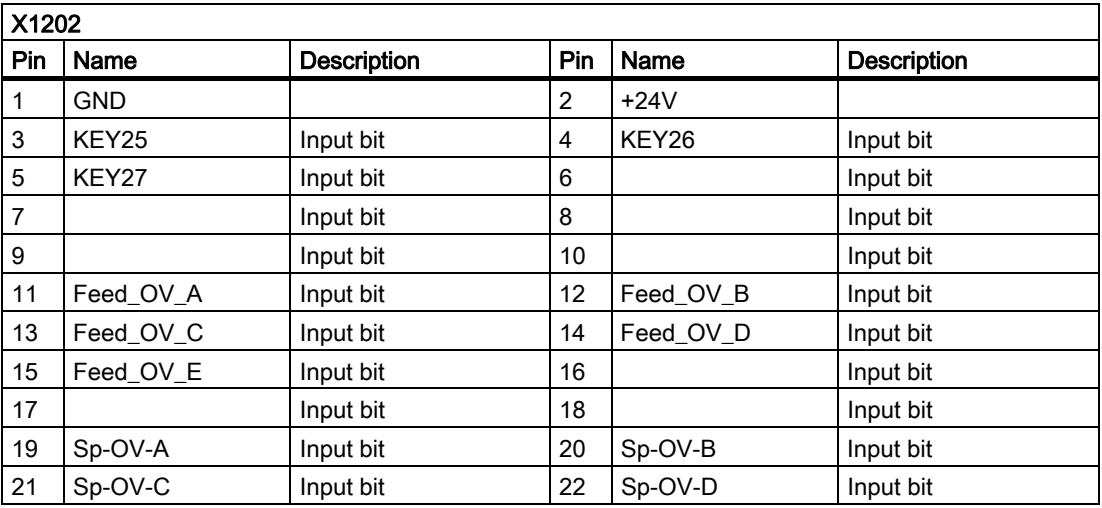

## interfaces

2.6 Interfaces of the DP/DP coupler

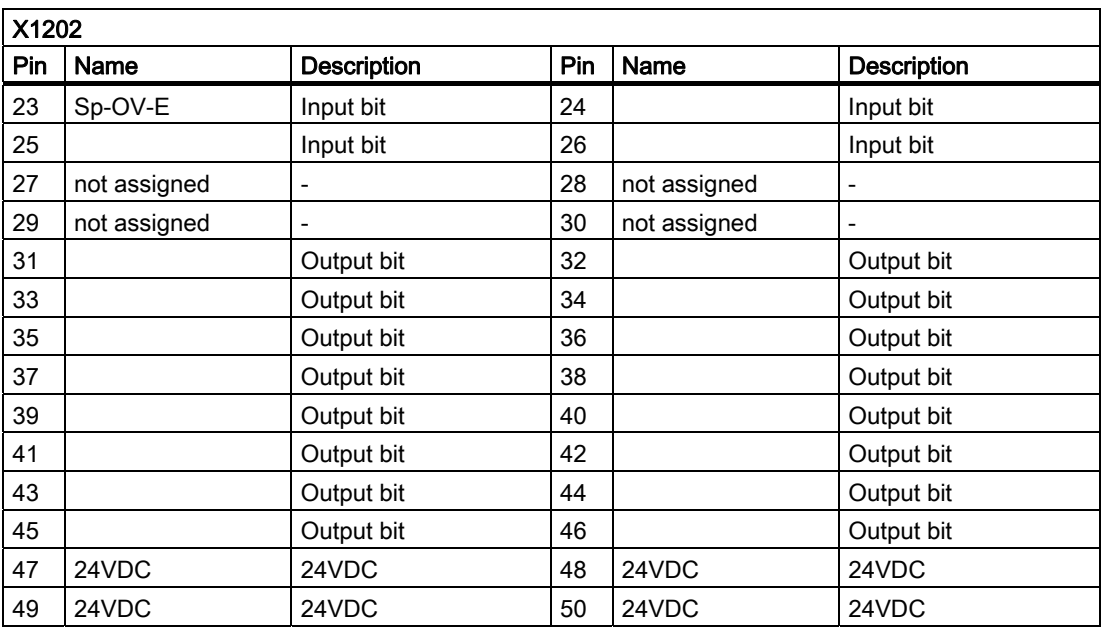

## 2.6 Interfaces of the DP/DP coupler

## Note

You can find information on the DP/DP coupler in the "SIMASTIC, DP/DP coupler" manual.

## Application planning

## 3.1 Overview

## Basic Rules

The present chapter describes various general rules for electrical design. You must observe these rules to ensure trouble-free operation.

#### Safety regulations

To ensure safe operation of your plant, realize the following measures and adapt them to your particular conditions:

- An EMERGENCY OFF concept in accordance with the generally accepted rules of current engineering practice (e.g., European Standards EN 60204, EN 418 and similar).
- additional measures for the limiting of limit positions of axes (e.g. hardware limit switches).
- Equipment and measures for protection of motors and power electronics in accordance with the SINAMICS Installation Guidelines.

In addition, in order to identify hazards, we recommend that a risk analysis be conducted on the entire system in accordance with the basic safety requirements set out in Appendix 1 of EU Machinery Directive 89/392/EEC.

Also note in this regard the Chapter "ESD Guidelines" in the Appendix of this manual.

#### Additional references

For further information about EMC guidelines, we recommend the publication: EMC Installation Guideline, Planning Guide (HW)

References: /EMC/, Description

#### Standards and regulations

When connecting SINUMERIK 802D sl, please observe the relevant VDE guidelines, in particular VDE 0100 or VDE 0113 for disconnecting devices, short-circuit and overload protection.

3.2 General rules for operation of a SINUMERIK 802D sl

## 3.2 General rules for operation of a SINUMERIK 802D sl

When integrating a SINUMERIK 802D sl into a plant, you must observe the following general rules.

## Starting the plant after certain events

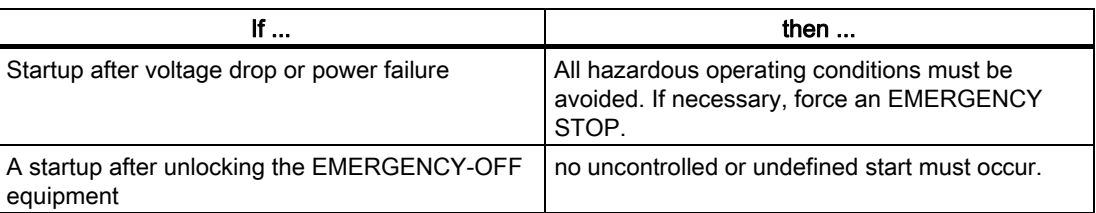

## Mains voltage

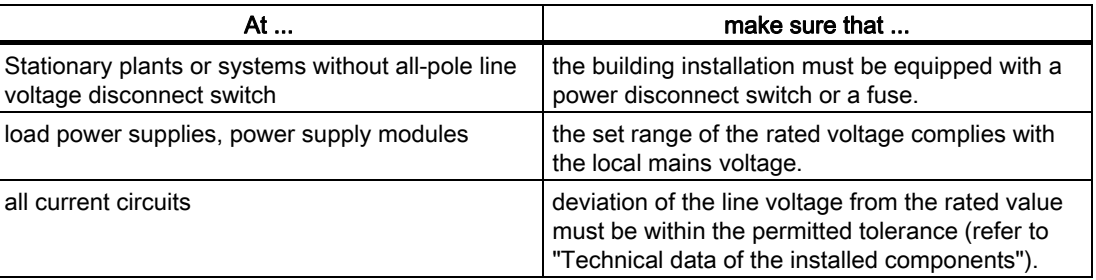

## 24VDC power supply

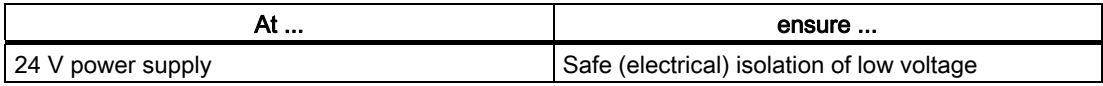

## Protection against external electrical interference

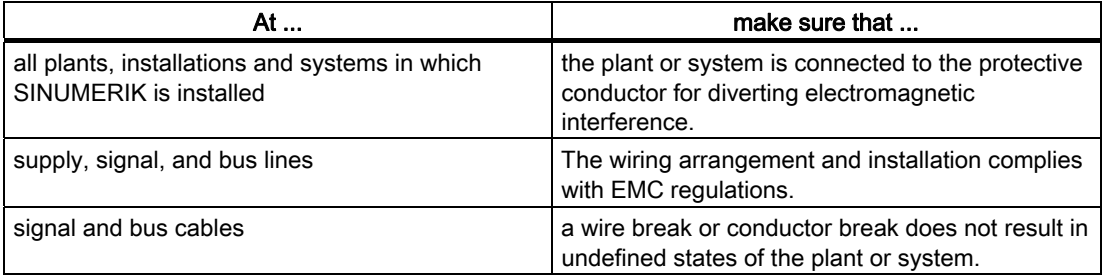

3.3 Rules regarding current consumption and power loss of a cubicle arrangement

## 3.3 Rules regarding current consumption and power loss of a cubicle arrangement

The power loss of all components used in a cabinet must not exceed the maximum amount that can be dissipated from the cabinet.

## **Note**

When dimensioning the control cubicle, make sure that the permissible ambient temperature is not exceeded for the components installed, even in case of high outside temperatures.

For the current consumption and the power loss of the individual modules, please refer to Chapter, "Technical Specifications".

Application planning

3.3 Rules regarding current consumption and power loss of a cubicle arrangement

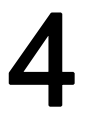

# $\overline{A}$ <br>Assembling  $\overline{A}$

#### **Overview**

To install SINUMERIK 802D sl, first secure the individual components on the site of installation and then connect them with each other.

## Open Equipment

The modules of SINUMERIK 802D sl are open-type equipment. This means that you are only allowed to install SINUMERIK 802D sl in housings, cubicles or electrical service rooms. Access to these housings, cubicles or electrical service rooms must only be possible using a key or a tool and must be restricted to instructed or authorized personnel.

## General procedure when installing SINUMERIK 802D solution line

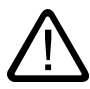

#### Warning

Before installing or removing the components of the SINUMERIK 802D sl control system, make sure that the system is disconnected from the mains.

## **Note**

When installing the control components, observe the dimensions given in Chapter "Dimension Drawings". The drilling patterns constitute the basis for preparing the mounting holes.

## Mounting the CNC operator panel (PCU)

Install the CNC operator panel as shown on the relevant illustrations and diagrams in Chapter "Dimension Drawings".

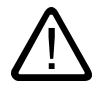

## **Caution**

If you do not have access to the back of the controller during installation, you must connect the CNC operator panel prior to its installation. When doing so, note that connector X40 (power supply connection) and the lines connected to it protrude beyond the mounting edge.

When installing the CNC operator panel, do not pull off the connector; otherwise, the cables could be damaged!

## Installing the machine control panel

Install the machine control panel as shown on the relevant illustrations and diagrams in Chapter "Dimension Drawings".

## Installing the CNC full keyboard

You can install the CNC full keyboard either next to the operator panel or beneath the CNC operator panel. Observe the specifications in the illustrations in Chapter "Dimension Drawings".

## Installing the PP72/48 I/O module

The module must be installed according to EN 60204. Dimension drawing of the module, see Chapter "Dimension Drawings".

## Installing the SINAMICS S120 drive

For information regarding the SINAMICS S120 drive system (design, connection, planning, dimensioning, configuring, etc.), see:

References:/GH1/, /GH2/, Equipment Manuals

# $\sum_{i=1}^{n}$

## 5.1 Overall design of the SINUMERIK 802D sl

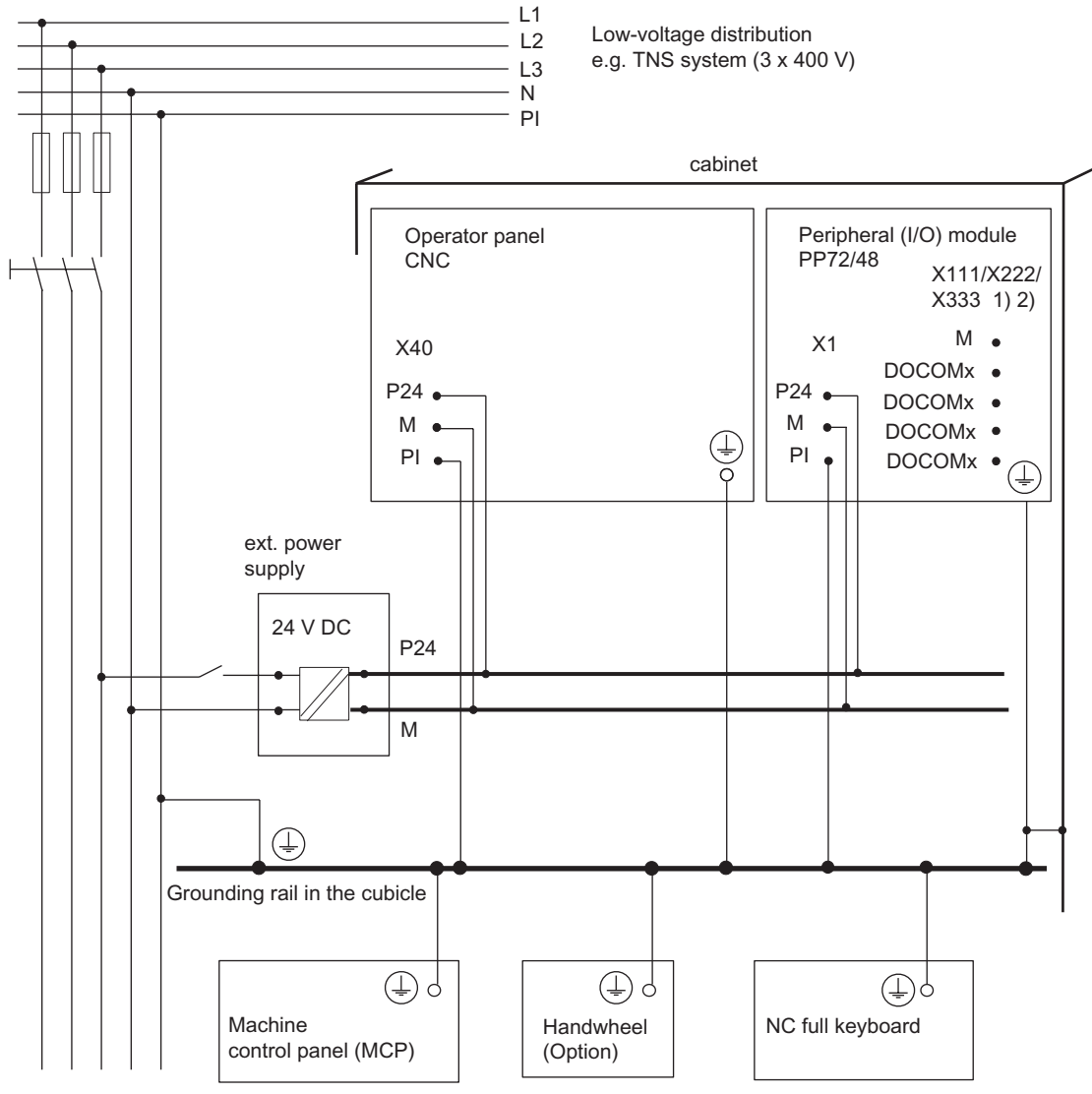

1) For use of an external power supply for digital inputs, see Chapter Interfaces of PP 72/48.

2) The load power supply is configured by the user.

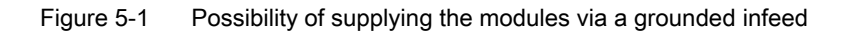

5.2 Connecting the protective conductor for the individual components

## 5.2 Connecting the protective conductor for the individual components

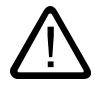

## **Caution**

The individual components shown in the Fig. "Possibility of Supplying Modules" require connection to a protective conductor. The individual components must be connected to the central grounding point.

Make always sure that a low-resistance connection is provided to the protective conductor.

Minimum cross-section of the cable to the protective conductor: 10 mm2

Whereas all remaining components are grounded via a grounding screw, the PP72/48 I/O module must be connected directly to the central grounding point via the mounting plate (installation acc. to EN 60204). If no grounding can be provided via the mounting plate, it must be connected to the central grounding point via an additional line (cross-section  $\geq 10$ ) mm2).

5.3 Connection overview for SINUMERIK 802D sl

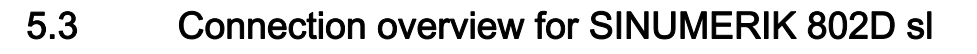

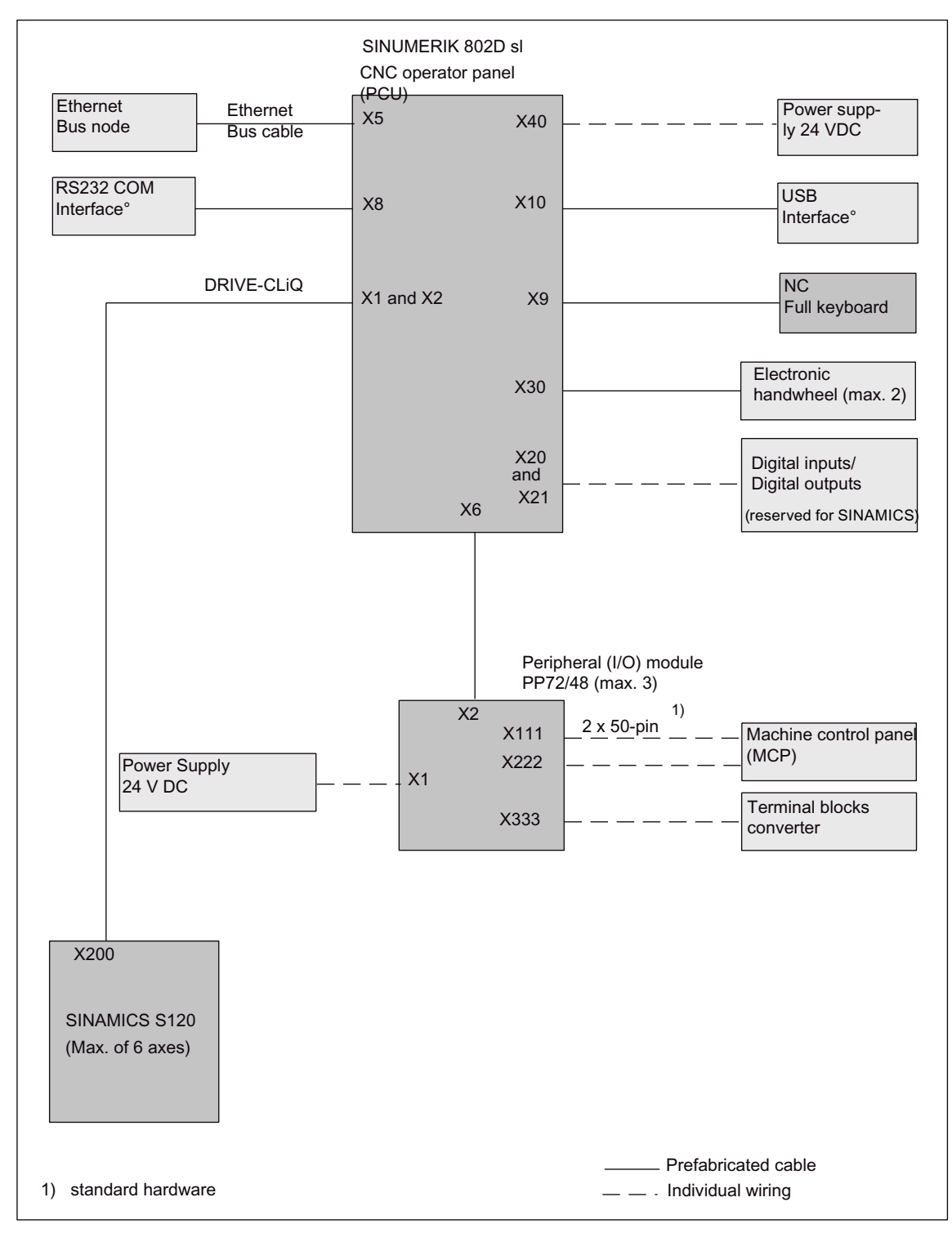

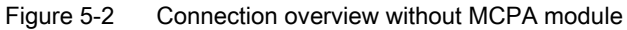

5.4 Connecting the MCPA module

#### **Note**

Connect the lines as shown in the "Connection overview without MCPA module" illustration. The preassembled cable sets from Siemens provide optimum interference immunity.

For information regarding the cables (cable designations, connector types, etc.), see:

References: /BU/, Catalog or /Z/, Catalog

For information regarding PROFIBUS–DP and Ethernet, see:

References: /IKPI/, Catalog

## 5.4 Connecting the MCPA module

The MCPA module is connected to the PCU via X110. The ribbon cable (length 0.6 m, part of the MCP 802D sl delivery) is used to connect the machine control panel MCP 802D sl. X1 is connected to X1201, and X2 to X1202.

The power supply to the MCPA module is provided via connector X1021 (PIN1 24 V; PIN10 0 V).

## **Note**

The variable assignment of the machine control panel is described in the PLC user interface.

Notes for the Reader:

/FB/ SINUMERIK 802D sl "Description of Functions"

PLC subroutine library V01.07.00 of SINUMERIK 802D sl

**Connecting** 

5.5 Connecting an analog spindle

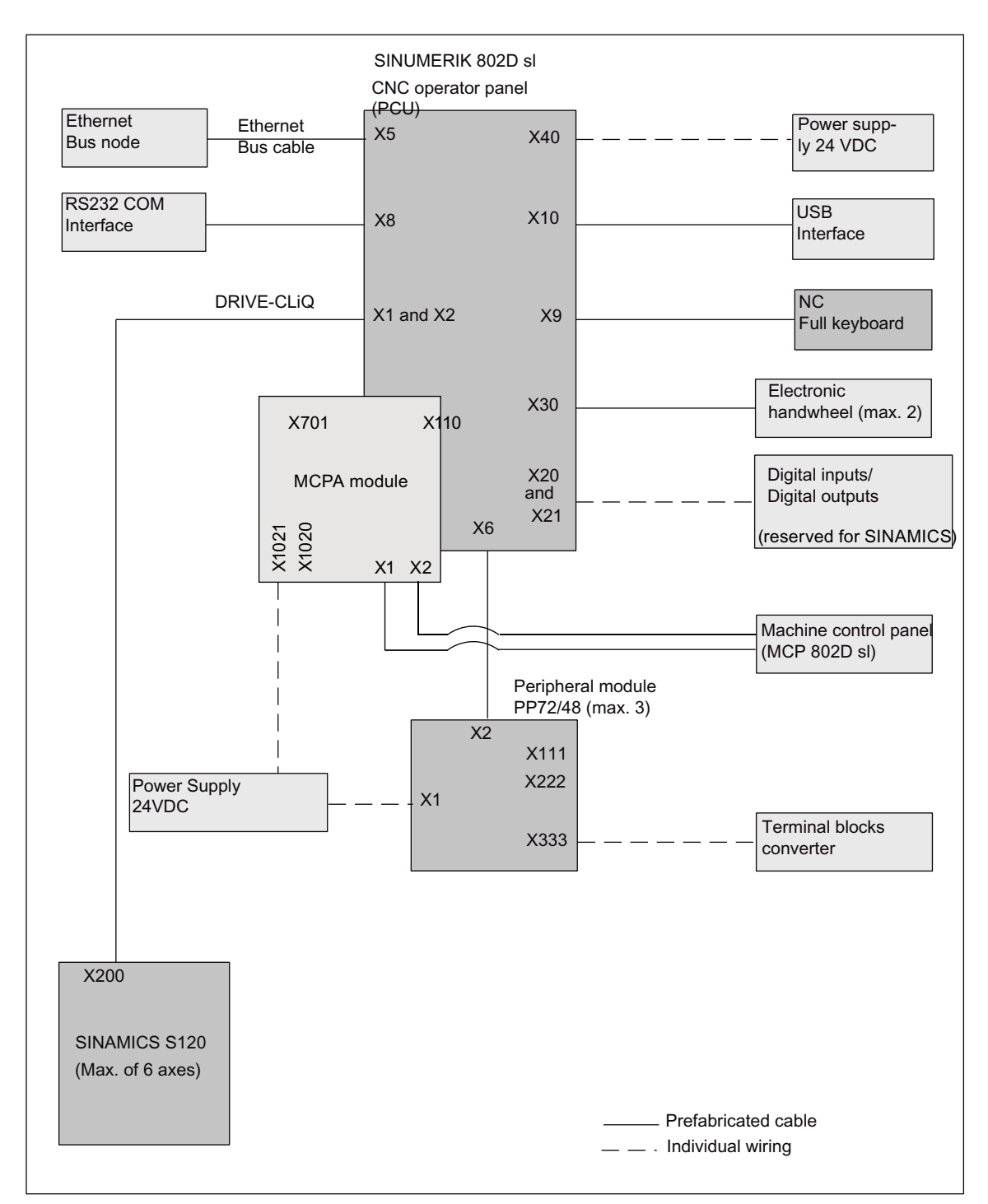

Figure 5-3 Connection overview with MCPA module

## 5.5 Connecting an analog spindle

The setpoint input of the analog spindle is output via the X701 interface on the MCPA module. It is possible to set the analog output to be unipolar.

5.5 Connecting an analog spindle

The analog spindle is set up using machine data in the controller.

## Connection of a directly mounted spindle actual-value encoder (TTL)

The TTL encoder requires an SMC 30 module. For configuring the X520 interface (encoder connection: TTL encoder with open-circuit monitoring), please refer to the table below.

| Description of the female<br>connector | Pin            | Name                      | <b>Description</b>               |
|----------------------------------------|----------------|---------------------------|----------------------------------|
|                                        | 1              | Reserved, not<br>assigned |                                  |
| 15                                     | $\mathfrak{p}$ | Reserved, not<br>assigned |                                  |
| ăğ<br>C                                | 3              | Reserved, not<br>assigned |                                  |
|                                        | 4              | P Encoder 5V/24V          | Encoder power supply             |
| $\times 520$                           | 5              | P_Encoder 5V/24V          | Encoder power supply             |
|                                        | 6              | P Sense                   | Sense input encoder power supply |
|                                        | $\overline{7}$ | M_Encoder (M)             | Ground for encoder power supply  |
|                                        | 8              | Reserved, not<br>assigned |                                  |
|                                        | 9              | M Sense                   | Ground sense input               |
|                                        | 10             | R                         | Reference signal R               |
|                                        | 11             | $R^*$                     | Inverted reference signal R      |
|                                        | 12             | $B^*$                     | Inverted incremental signal B    |
|                                        | 13             | B                         | Incremental signal B             |
|                                        | 14             | $A^*$                     | Inverted incremental signal A    |
|                                        | 15             | A                         | Incremental signal A             |

Table 5-1 Assignment of the X520 interface

## **Caution**

The encoder power supply can be parameterized to 5 V or 24 V. The encoder may be destroyed if you enter the wrong parameters.

Parameter location:

Machine data of the component (drive object) that the SMC 30 module uses to communicate with SINAMICS

Encoder configuration: P404[0].20 for 5 V P404[0].21 for 24 V

**Connecting** 

5.6 Connecting the high-speed digital inputs/outputs at the MCPA module

## 5.6 Connecting the high-speed digital inputs/outputs at the MCPA module

The high-speed digital inputs/outputs are connected via interfaces X1020 and X1021 of the MCPA module.

## 5.7 Connecting the power supply

The required 24 V DC load power supply must be connected to the following connectors:

- to screw-terminal block X40 of the CNC operator panel
- to screw-terminal block X1 of the PP72/48 I/O module

## Features of the load power supply

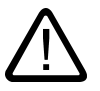

#### Danger

The 24 V DC protective extra-low voltage must be generated as a protective extra-low voltage with safe electrical isolation (to IEC 204-1, Section 6.4, PELV) and grounded by the user (provide a PELV M signal connection to the central grounding point of the system).

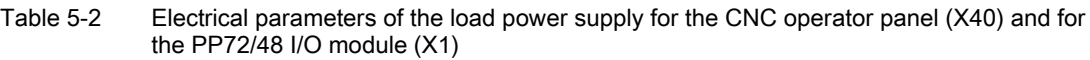

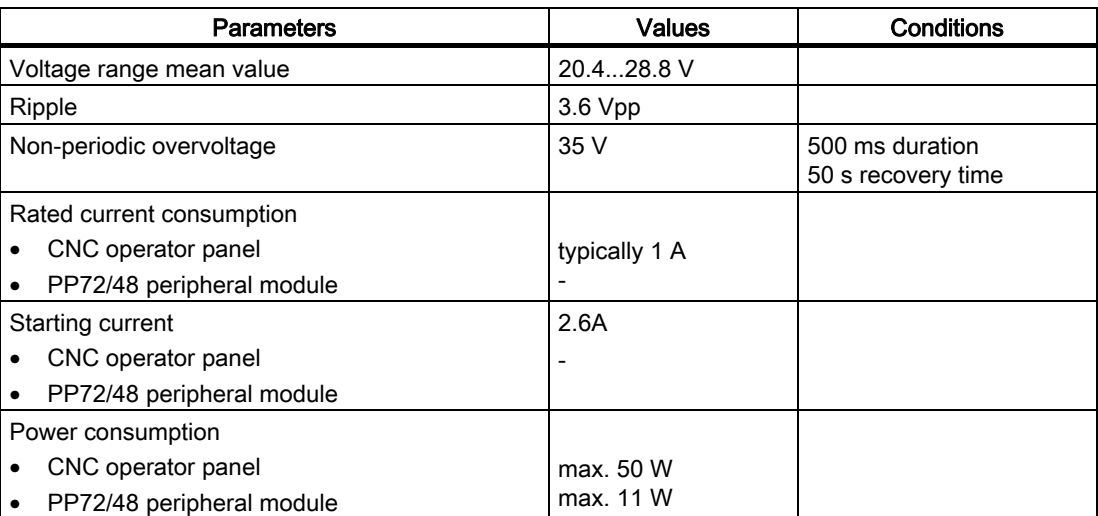

5.7 Connecting the power supply

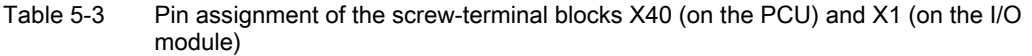

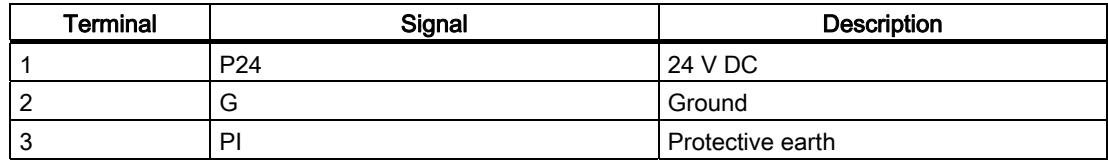

## Note

Make sure that the interconnecting cable between the power supply and the load power supply connection does not exceed a maximum length of 10 m (with PP72/48 I/O module only).

#### Connecting the mains lines

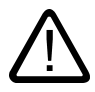

#### Warning

Before connecting the modules, first disconnect the equipment from the mains!

For connecting the power supply, use flexible lines with a line cross-section of at least 1 mm<sup>2</sup>.

If you only connect one line per connection, end sleeves are not absolutely necessary.

If you connect several lines per connection, you should use end sleeves.

Remove the insulation from the cable end, insert the cable end (with end sleeve) into the screw terminal connection and tighten the fastening screw.

Insert the screw terminal with the cables to connection X40 on the CNC operator panel.

## Reverse polarity protection

With correct connection and the power supply turned on, the LEDs "RDY" (PCU) and "POWER" (PP72/48) are lit in green.

## **Note**

In the event of polarity reversal, the control system will not work. However, a built-in reverse polarity protection will protect the electronics against damage.

5.8 Connecting the NC full keyboard to the CNC operator panel

## Fuse

In case of a defect in the control system, an internally installed fuse protects the electronics from collateral damage (e.g. fire). In this case, the entire control system must be replaced.

## 5.8 Connecting the NC full keyboard to the CNC operator panel

The interconnecting cable for connecting the NC full keyboard to the CNC operator panel is included in the scope of supply. Connect the female connector X9 on the CNC operator panel to the PS/2 socket on the rear of the NC full keyboard.

For more information, please refer to:

Reference: /BU/, Catalog

## 5.9 Connecting the Ethernet interface

Connect the Ethernet connection cable to the CNC operator panel, female connector X5. Make sure that the connector locks into position when connecting.

## 5.10 Connecting the RS232 COM port

Insert the D-Sub female connectors into connector X8 on the CNC operator panel and into the connector on the PG/PC. Lock the connector into position using the knurled screws.

#### Note

Use only shielded lines twisted in pairs; the shield must be connected to the metal or metalized connector casing on the side of the control system.

The cable set offered as accessories provides maximum interference immunity.

## Connection diagram

The diagram below shows the pin assignment of the interconnecting cable between the CNC operator panel and a PG/PC with 9-pin or 25-pin socket connector.

5.11 Connecting the PP72/48 I/O module

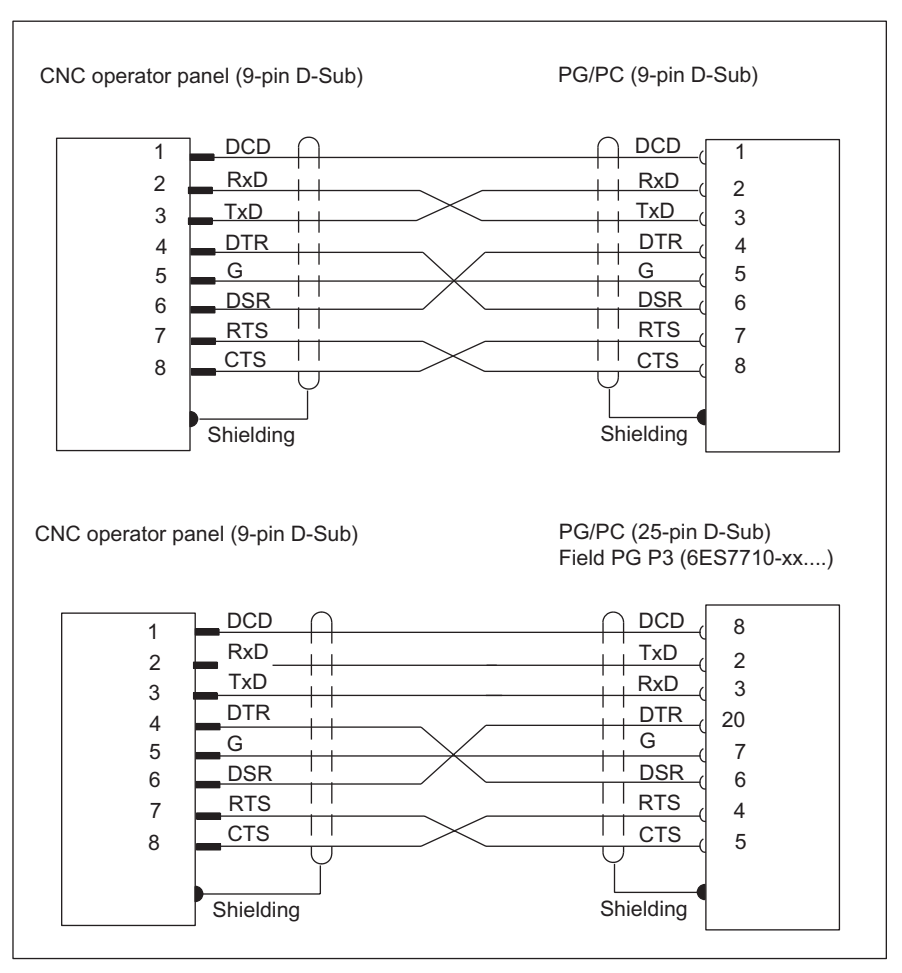

Figure 5-4 Connection diagram for interconnecting the CNC operator panel and the PG/PC

## 5.11 Connecting the PP72/48 I/O module

## PNO design guidelines

For electrical PROFIBUS networks, observe also the PROFIBUS–DP/FMS design guidelines of the PROFIBUS user organization. They contain important measures for the cable routing and for starting up PROFIBUS networks.

Publisher: PROFIBUS–Nutzerorganisation e.V. Haid–und–Neu–Straße 7 76131 Karlsruhe, Germany Tel: +49 721 / 9658 590 Fax: +49 721 / 9658 589 Internet: http://www.profibus.com

Guideline, order no. 2.112

Connecting

5.11 Connecting the PP72/48 I/O module

## Bus node

The following bus nodes can be connected via the PROFIBUS–DP interface:

- CNC operator panel (always master)
- PP72/48 I/O module (slave)

## Bus connector and bus cable

The PROFIBUS cable is a two-core, stranded and shielded cable which must not be twisted, stretched or squeezed.

For more information regarding the bus connector, the bus cable and the cable length, please refer to:

References: /BU/, Catalog

## Connecting the Bus Connector

To connect the bus connector, proceed as follows:

- 1. Plug the bus connector into the module.
- 2. Screw the bus connector firmly into place.
- 3. If the bus connector is at the start or end of the PROFIBUS–DP connection, you must connect the terminator on the connector (switch position "ON").

Terminating resistor Turned on

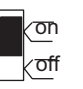

Terminating resistor not enabled

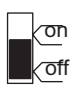

Figure 5-5 Bus connector terminating resistor switched on and off

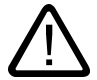

## Warning

A bus segment must always be terminated on both ends; otherwise, the data traffic at the bus could be disturbed.

Please make sure during startup and normal operation that power is always supplied to stations where the terminating resistor is active.

The terminator is without effect if the last station to which a bus connector is connected is dead, since the bus connector is powered from the station.

## Networking example

The diagram below shows a networking example for SINUMERIK 802D sl with two PP72/48 I/O modules.

#### **Connecting**

5.11 Connecting the PP72/48 I/O module

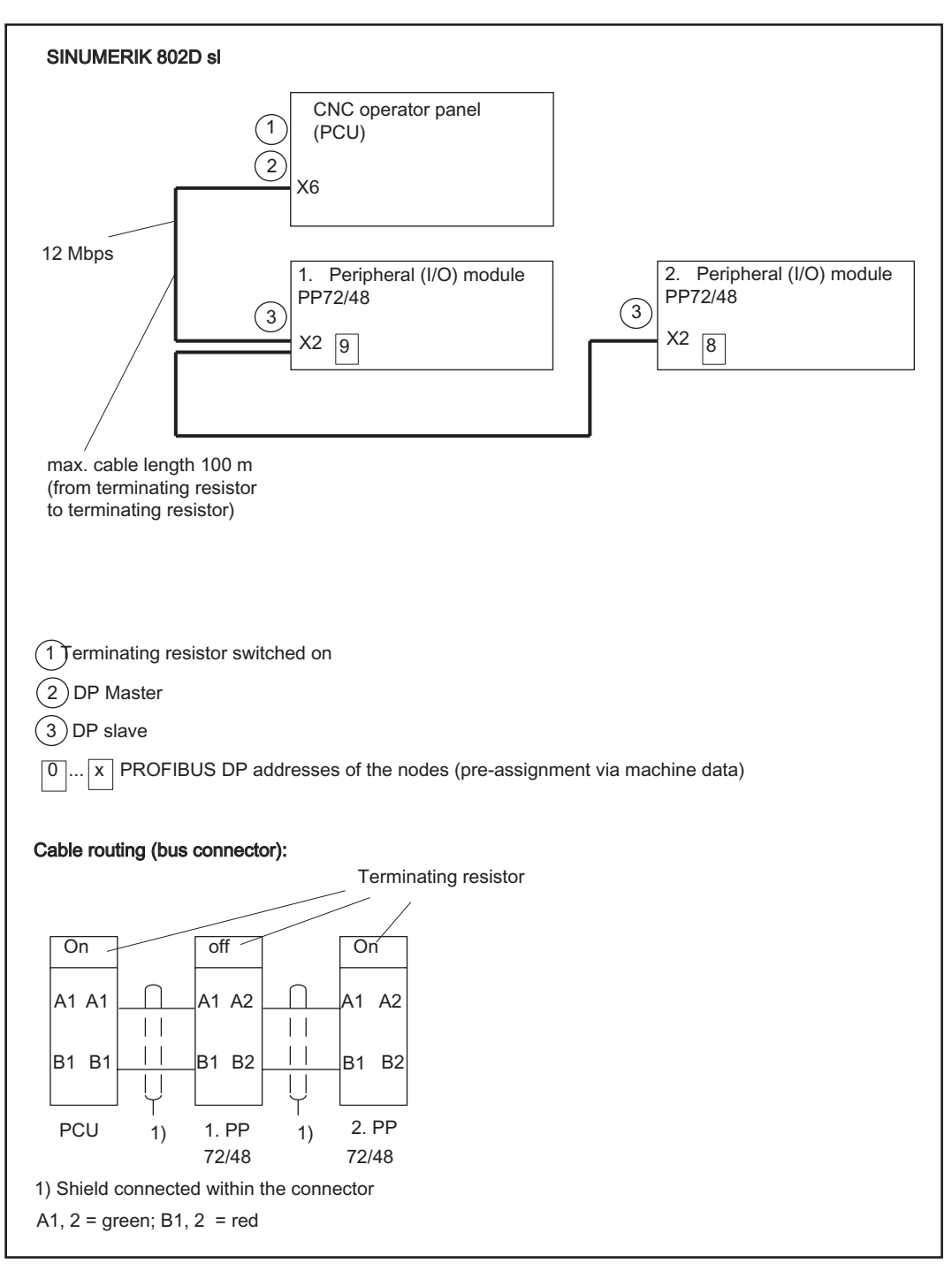

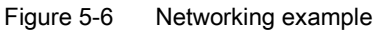

## 5.12 Connecting the DP/DP coupler

## Cross-control PLC data interface

The DP/DP coupler is used to link two PROFIBUS DP networks together and to transfer data from the master of one network to the master of the other network.

For SINUMERIK 802D sl, 16 bytes are available for receiving and 16 bytes are available for sending. For more information, see the "SIMATIC DP/DP coupler" manual.

#### **Note**

DP/DP coupler as of Version B2 Order number: 6ES7158-0AD01-0XA0

**Connecting** 

5.12 Connecting the DP/DP coupler

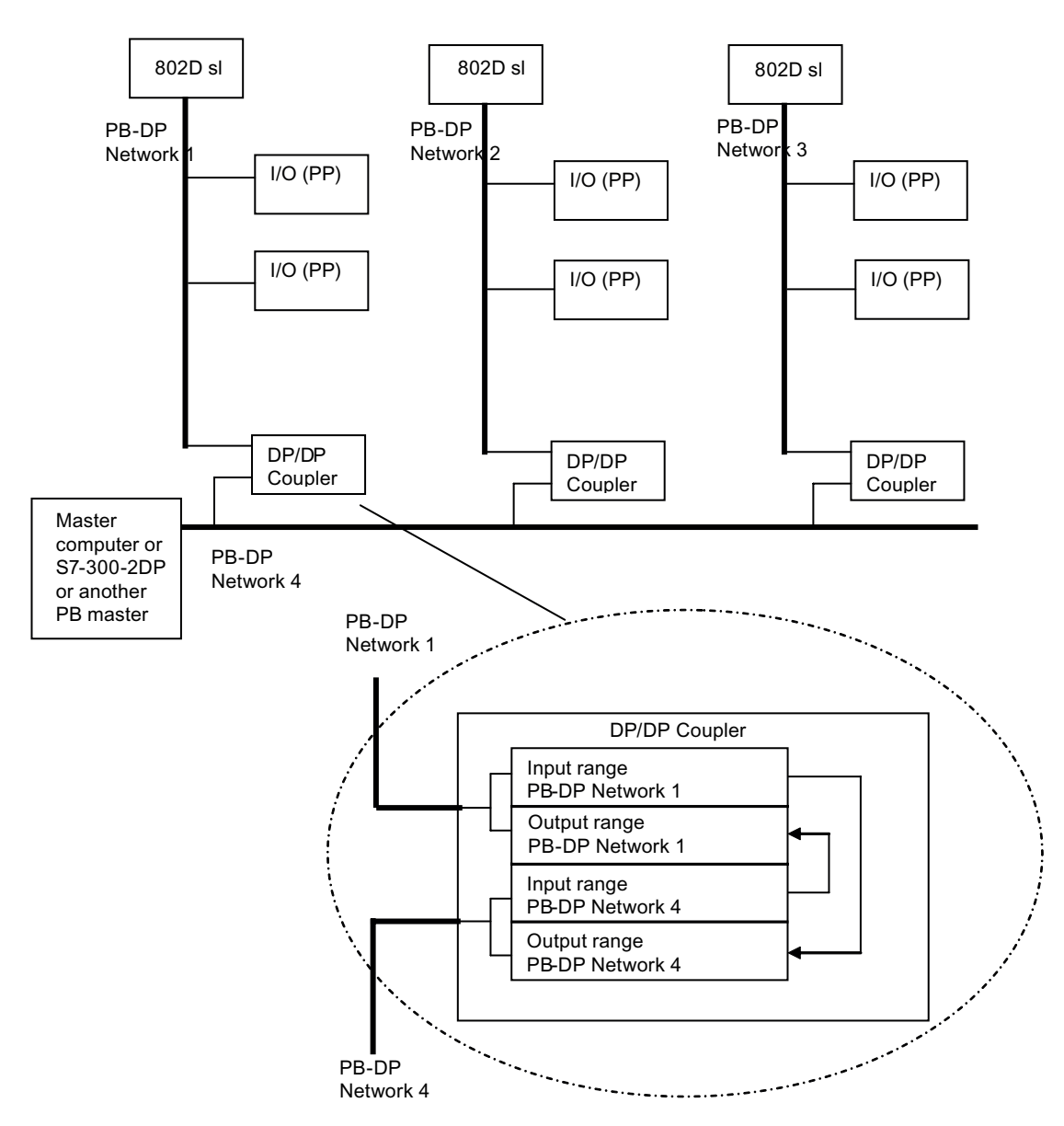

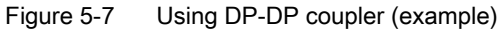

5.13 Connecting the SINAMICS drive to the DRIVE-CLiQ interface

## 5.13 Connecting the SINAMICS drive to the DRIVE-CLiQ interface

Connect the female connector X1 or X2 on the CNC operator panel to the X200 female connector on the drive using the DRIVE-CLiQ signal line.

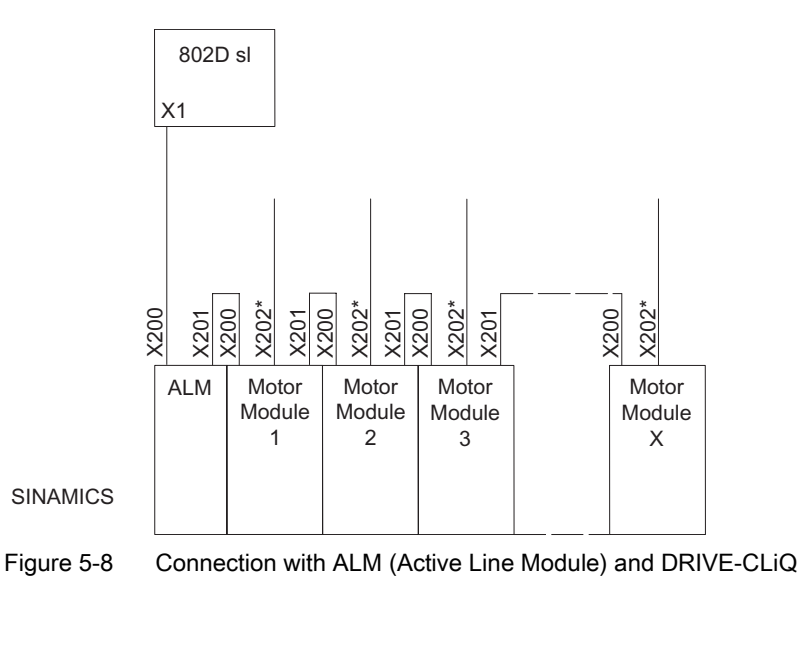

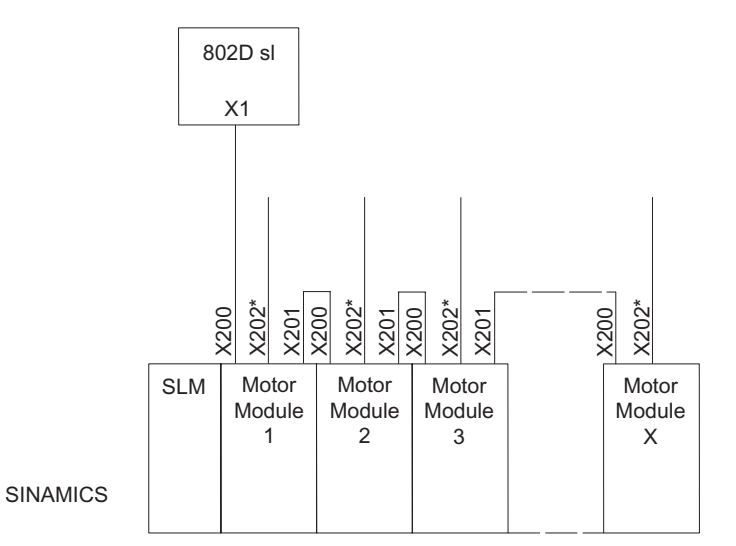

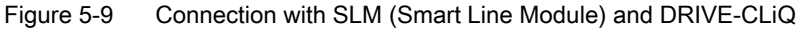

\*) Input from the measuring system

5.14 Connecting the digital inputs/outputs to the PCU

#### Note

The connection with SLM and DRIVE-CLiQ is made like the connection with ALM and DRIVE-CLiQ.

With SMI motors (integrated measuring system interface), the connection is provided from the motor directly to X202 via the DRIVE-CLiQ line. For direct measuring systems, connect the measuring system via a SMCxx module (xx depends on the type of the measuring system you are using: e.g. SMC20 with incremental encoder or SMC30 with TTL encoder).

## 5.14 Connecting the digital inputs/outputs to the PCU

#### Connection cables

To connect the digital inputs and outputs, you should use flexible lines with a cross-section of at least 0.5 mm2 .

If you only connect one line per connection, end sleeves are not absolutely necessary.

If you connect two lines per connection, lines with a cross-section between 0.25 and 0.75 mm2 with end sleeve must be used.

Fasten the lines to the supplied screw terminals and insert the terminals to the connectors X20 and X21 on the CNC operator panel.

#### **Note**

To ensure optimum interference immunity when connecting probes or BEROs, shielded lines must be used.

The max. line length is 30 m.

## 5.15 Connecting the digital inputs/digital outputs to the PP72/48 I/O module

You can use the I/O interfaces X111, X222, X333 as digital inputs or digital outputs. To this end, fasten the insulation displacement connector to the ribbon cable and route it from the I/O module to the terminal strip converter. The individual wiring can be performed on the terminal strip converters.

Remove the insulation from the cable end, insert the cable end (with end sleeve) into the screw terminal connection and tighten the fastening screw.

Connecting

5.16 Connecting the machine control panel to the PP72/48 I/O module

## 5.16 Connecting the machine control panel to the PP72/48 I/O module

Connect the machine control panel (X1201 and X1202) to the PP72/48 I/O module (e.g. X111 and X222) using two ribbon cables.

For more information, please refer to:

References: /BU/, Catalog

#### **Note**

You can find more information regarding the machine control panel and the pin assignment of the connectors X1201 and X1202 in Chapter "Interfaces of MCPA module".

## 5.17 Connecting shielded cables via the shield connection (PCU)

The shield of shielded signal lines must be connected to ground. The connection to ground is achieved by connecting the shield connection directly to the housing.

## Shield connection

EMC shield clips (2 units) are used as the shield connection and are part of the scope of delivery of the CNC operator panel.

#### Mounting the shield connection

- 1. Remove the isolation from the shield according to the EMC shield clip.
- 2. Place the shield on the housing in the appropriate place (see Figure below).
- 3. Screw the EMC shield clips onto the housing.

Ensure firm fit of the cable on the housing.

4. For mechanical strain relief of the lines and cables, you can use the cable clamp or the EMC shield clips (see Figure below).

5.17 Connecting shielded cables via the shield connection (PCU)

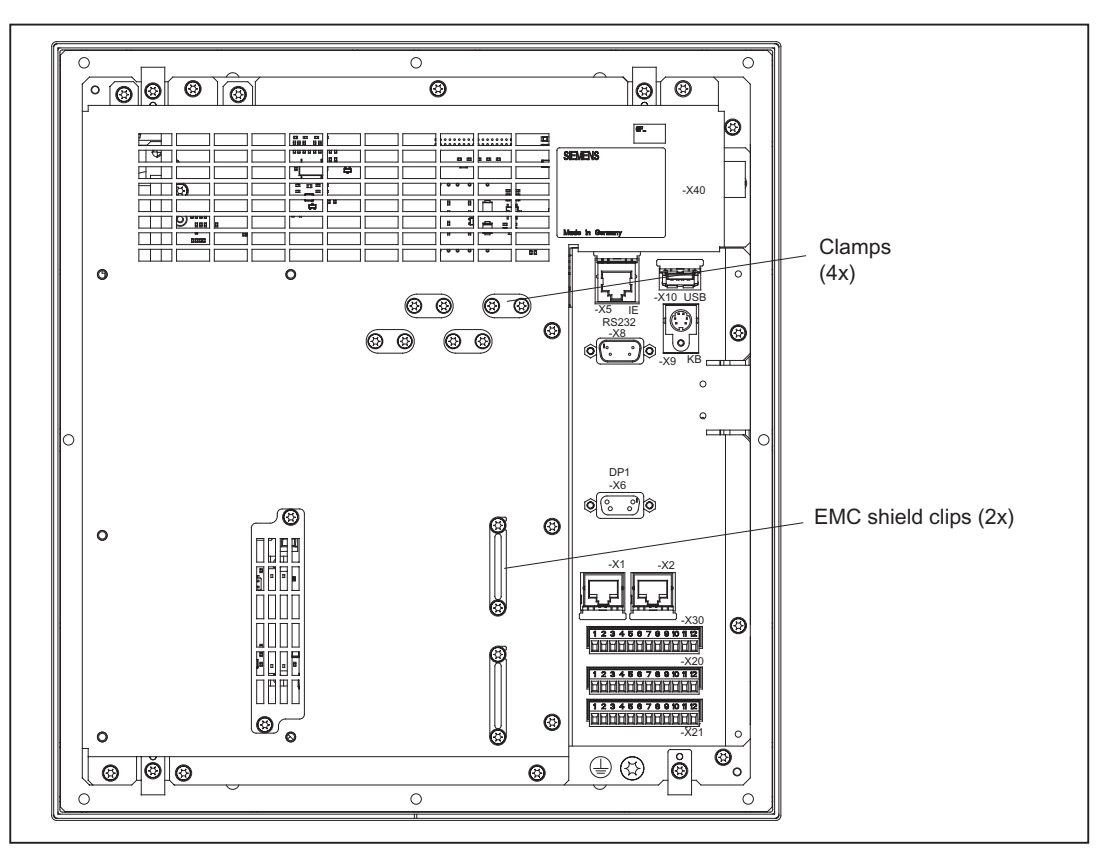

Figure 5-10 Connecting and securing shielded lines via the shield connection

## Operation (hardware)

## 6.1 Operator control and display elements

## Operator control elements

The defined functions are called up via the horizontal and vertical softkeys. For a description, please refer to this manual:

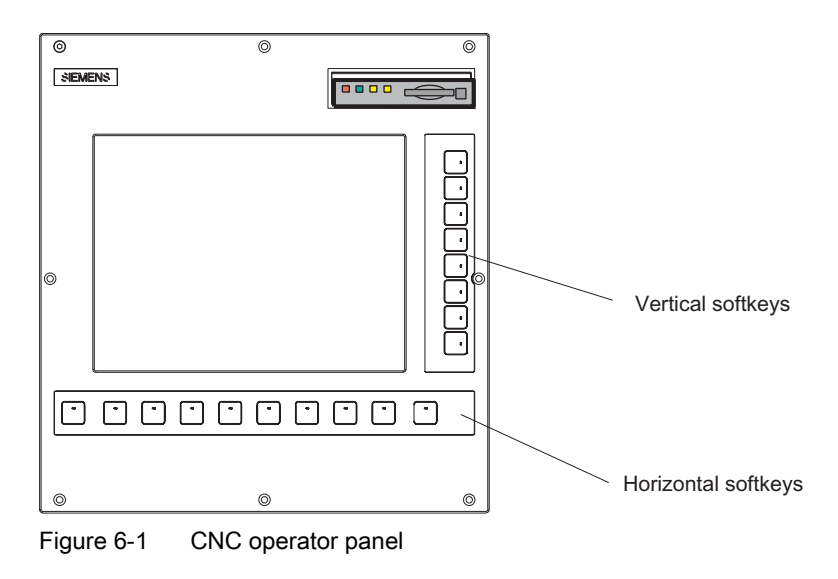

## 6.2 Status and error displays

## Display of the LEDs on the operator panel CNC (PCU)

The following LEDs are installed on the operator panel CNC.

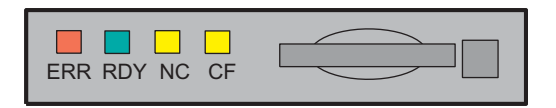

The individual LEDs and their functions are described in the table below.

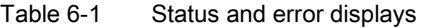

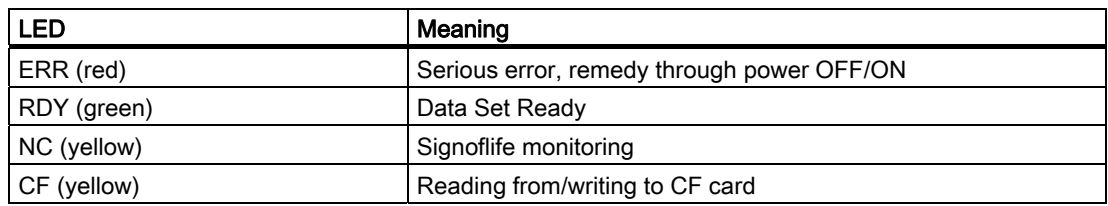

## Note for the reader

You can find information on error description in /DG/, SINUMERIK 802D sl, Diagnostics Manual

## LED displays on the PP 72/48 I/O module

The following LEDs are installed on the I/O module:

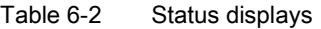

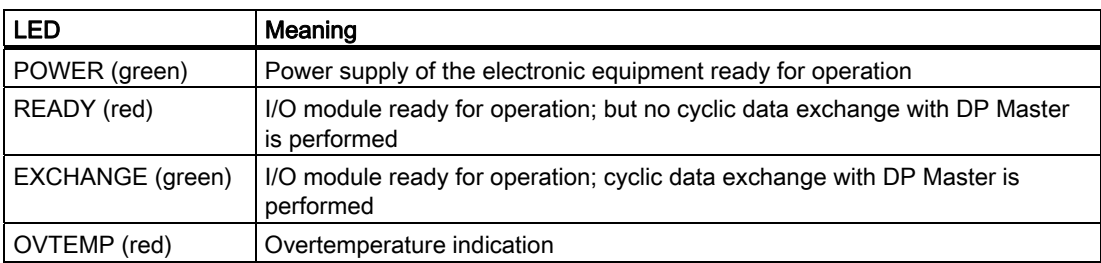

## Commissioning (General) 7

## 7.1 Initial commissioning (IBN)

## Commissioning requirements

- You will need the following:
	- SINUMERIK 802D sl User Documentation
	- SINUMERIK 802D sl Description of Functions
	- Lists manual for the SINUMERIK 802D sl
	- A PC for commissioning and data backup
	- Tools installed from the Toolbox CD: RCS802 Commissioning and Diagnostic Tool PLC802 Programming Tool 802D sl Configuration Data PLC Library STARTER (for optimizing the drive) Adobe Acrobat Reader
- The mechanical and electrical installation of the system must be completed.

## Commissioning sequence

To commission the SINUMERIK 802D sl, proceed as follows:

- 1. Check that the PCU boots.
- 2. Load language files
- 3. Load technology
- 4. Set the general machine data.
- 5. Set the PROFIBUS addresses
- 6. PLC commissioning
- 7. Start up the drive.
- 8. Set the axis/spindle-specific machine data.
	- Match the encoder to the axis / spindle.
	- Match the setpoint to the axis / spindle.

7.2 Access levels

- 9. Perform a dry run for the axes and for the spindle.
- 10.Drive Optimization
- 11.Complete the commissioning; perform a data backup.

## 7.2 Access levels

#### Protection levels

The SINUMERIK 802D sl provides a concept of protection levels for enabling data areas. The various access authorizations control the protection levels 0 to 7 whereby 0 is the highest and 7 the lowest level.

The control system is delivered with default passwords for protection level 1 to 3.

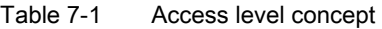

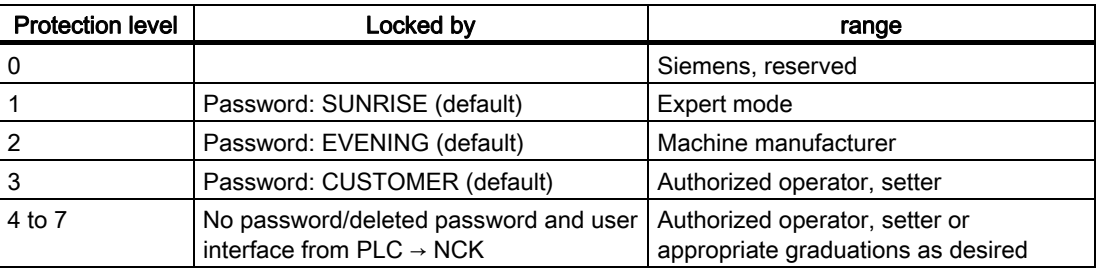

In the menus listed below the input and modification of data depends on the protection level set:

- Tool offsets
- Work offsets
- Setting data
- RS232 settings
- Program creation / program correction

The protection levels can be set for these function areas using the display machine data (USER\_CLASS...)

## Protection levels 1 ... 3

The protection levels 1 to 3 require a password. Passwords can be changed after activation. If they are no longer recognized, a reinitialization must be carried out (power up with default machine data). This will reset all passwords to their defaults according to the software release you have acquired.

The password remains set until it is reset by selecting the **<Delete password>** softkey. POWER ON will notreset the password.

## Protection levels 4 ... 7

Protection level 7 is set automatically if no password is set and no protection level interface signal is set. The protection levels 4 to 7 can be set from the PLC user program even without a password by setting the bits in the user interface.

## Note

Setting of the access levels is described in the Programming and Operating Manual.

## 7.3 RCS tool

With the RCS tool (Remote Control System), you are provided with an Explorer tool for your PC/PG to assist you in your daily work with SINUMERIK 802D sl.

The connection between the control system and the PC/PG can be provided either via an RS232 cable or a local network cable (optional).

## **Notice**

You will obtain the full functionality of the RCS tool only after importing the license key RCS 802.

With this key, the connection to the control system can be established via a local network (only for SINUMERIK 802D sl pro) and the remote operating function and other functions can be used.

Without a license key, only local directories (on the PC/PG) are released for accessing via the control system.

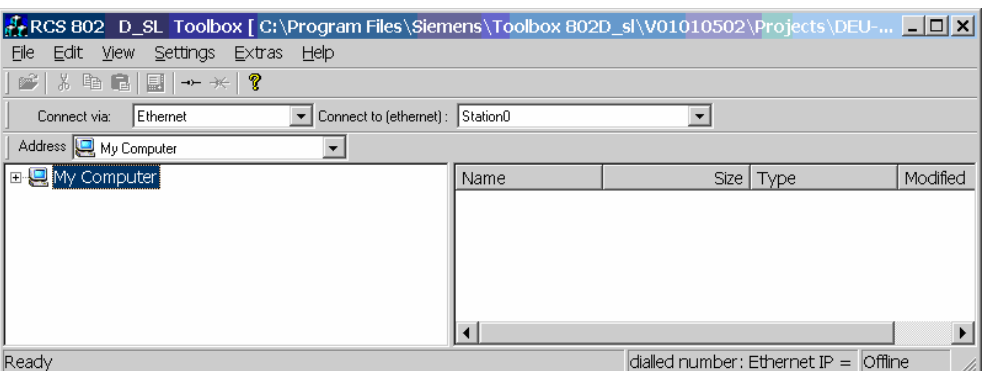

Figure 7-1 Explorer window of the RCS tool

### 7.4 STARTER commissioning tool

After starting, you are in offline mode. This means that you can manage files on your PC only. In the online mode, the Control 802 directory is also available for data exchange with the control system. In addition, a remote control function is provided for process monitoring.

#### Note

The RCS tool provides a detailed online help function. For further details e.g. establishing a connection, project management etc., please refer to this help menu.

## 7.4 STARTER commissioning tool

To launch the STARTER program, click the STARTER icon or choose Start > Programs> STARTER > STARTER from the Windows Start menu.

#### **Note**

The screen forms of the STARTER tool, version V3.2, are shown in the following. If your particular version deviates from the version used here, your screen forms may deviate slightly from those shown here.

## 7.4.1 The STARTER user interface

You can use STARTER to create the sample project. To perform the individual configurations, use the user interface areas listed below:

- Project navigator: This area displays the elements and objects you will insert into the project.
- Working area: Use this area to perform your task for creating the project:
	- When you are configuring the drive, this area contains the Wizards that help you configure the drive objects.
	- If you configure, for example, the parameters for the speed setpoint filter.
	- When you call up the expert list, the system displays a list of all the parameters that you can view or change.
- Detailed view: This area provides detailed information, for example, on faults and warnings.
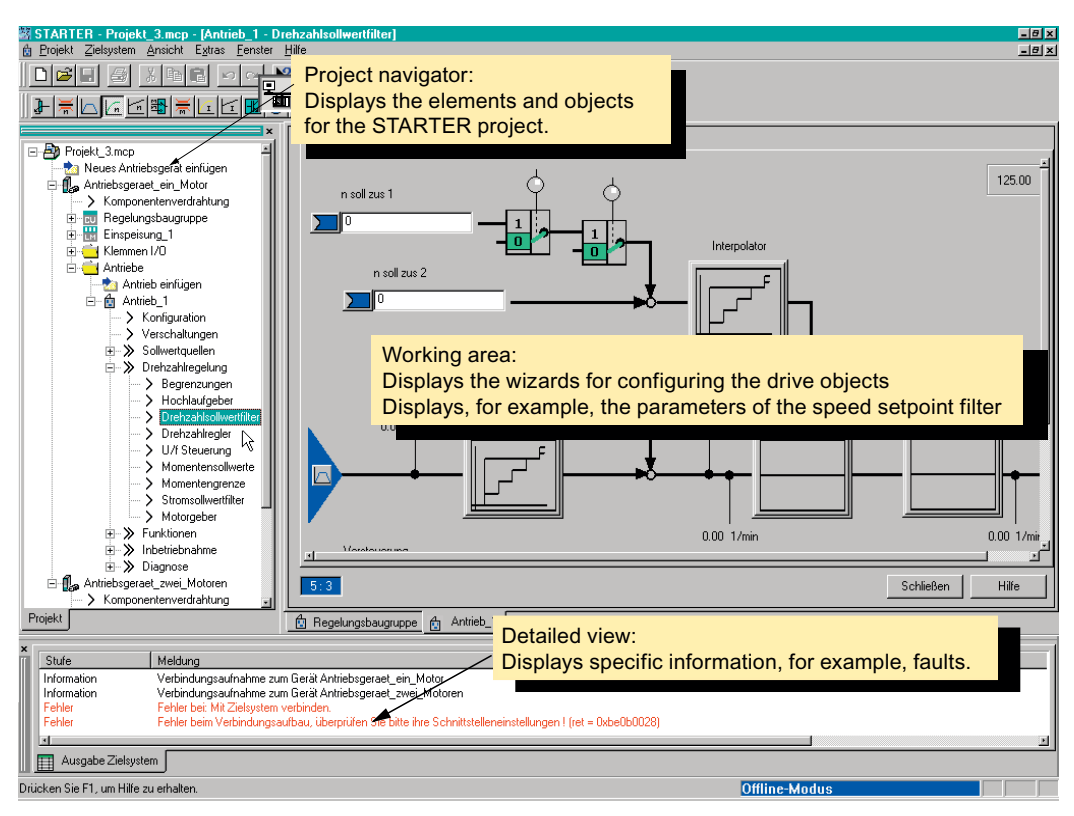

Figure 7-2 The different areas of the STARTER user interface

### 7.4.2 Operating philosophy of the STARTER commissioning tool for SINAMICS S120

When creating a drive unit for a SINAMICS S120 system, the following operating philosophy is assumed:

The tool is used to process objects (e.g. infeed). The object name is user defined.

A drive unit in the terms of the STARTER commissioning tool is always a control unit and the appropriate drives.

With a controlled infeed, the Active Line Module is configured in STARTER. An uncontrolled infeed is not represented in STARTER.

The appropriate drive consists, for example, of a Motor Module (power section) and of a motor with encoder.

The following figure shows the project navigator in STARTER. A project with the name 802D sl and a drive unit with the name SINAMICS\_IN\_802D have been configured for 6 drives.

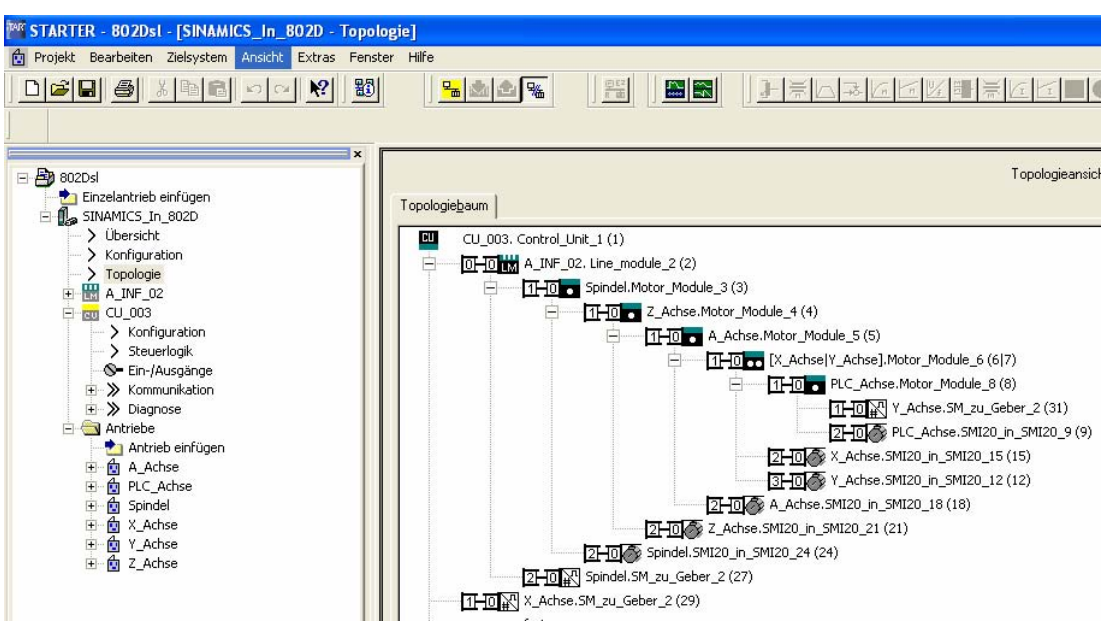

Figure 7-3 SINAMICS\_IN\_802D

### 7.4.3 Diagnosis via STARTER

### **Description**

The diagnostic functions support commissioning and service personnel during commissioning, troubleshooting, diagnostics and service activities.

### General information

Prerequisites: STARTER is in the online mode.

The following diagnostic functions are available in STARTER:

• PROFIBUS diagnostic buffer

The message output window shows the states of the control/status words, parameters and drive enable signals for the selected drive/device.

• Fault/alarm display in the alarms output window

The faults and alarms for one or more drives/devices can be displayed. The fault/alarm description is called up by selecting "Help -> Context" or by pressing the SHIFT + F1 keys.

• Diagnostics overview

An overview table is displayed containing all the drives available in the project.

– Device: the available devices and drives are displayed with names; the device status is output in the "device diagnostics" window.

- Operating state: It is not possible to control the current status (e.g. OFFLINE, ONLINE, IBN, STOP) on SINUMERIK 802D sl using the operating modes selector switch.
- Specifying signals with the ramp-function generator
- Signal recording with the trace function
- Analyzing the control response with the measuring function

### 7.4.3.1 Function generator

### **Description**

The function generator can be used, for example, to perform the following tasks:

- for measuring and optimizing closed-loop control circuits;
- for comparing the dynamic properties of coupled drives;
- for specifying a straightforward traversing profile without traversing program.

With the function generator as the setpoint source, it can be used to generate various signal forms.

The output signal can be supplied to the closed-loop control circuit via the BICO circuit in the "Connector output" mode.

In the Servo mode, this setpoint can additionally be supplied into the control structure in accordance with the currently selected mode of the function generator, for example, as a current setpoint, disturbing torque or speed setpoint. Any influence of overlaid closed-loop control circuits is suppressed automatically.

### Parameterizing and operating the function generator

The function generator is parameterized and operated via the STARTER parameterization and commissioning tool.

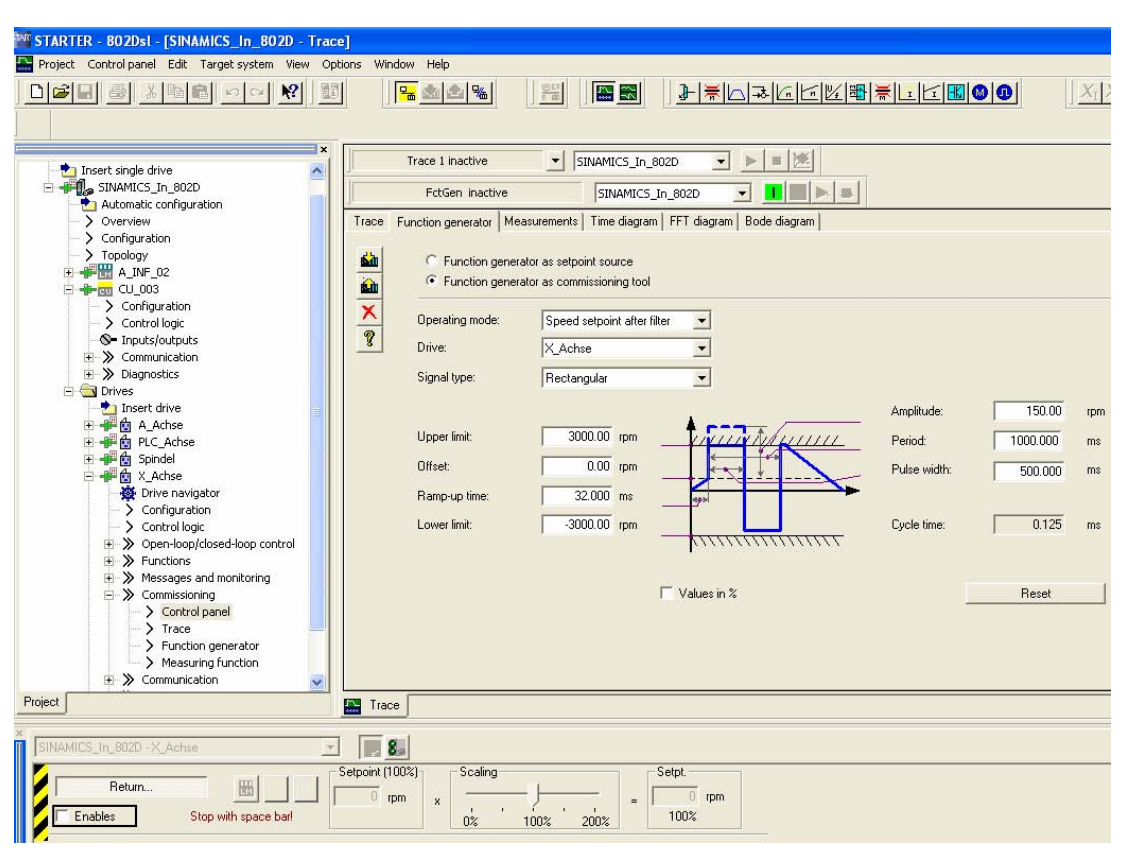

Figure 7-4 Figure 1–4 "Function generator" start screen

### Note

Please refer to the online help for more information about parameterizing and using the measuring sockets.

### Features

- The following parameterizable signal forms can be set:
	- **Rectangle**
	- Staircase
	- **Triangle**
	- PRBS (pseudo random binary signal, white noise)
	- **Sinusoidal**
- An offset is possible for each signal. The power-up to the offset can be parameterized. The signal generation starts after the power-up for the offset.
- Restriction of the output signal to the minimum and maximum value can be set.
- Operating modes of the function generator for servo and vector only

- Connector output
- Operating modes of the function generator for servo only
	- Current setpoint downstream of the filter (current setpoint filter)
	- Disturbing torque (downstream of the current setpoint filter)
	- Speed setpoint downstream of the filter (speed setpoint filter)
	- Current setpoint upstream of the filter (current setpoint filter)
	- Speed setpoint upstream of the filter (speed setpoint filter)

### Switching points of the function generator

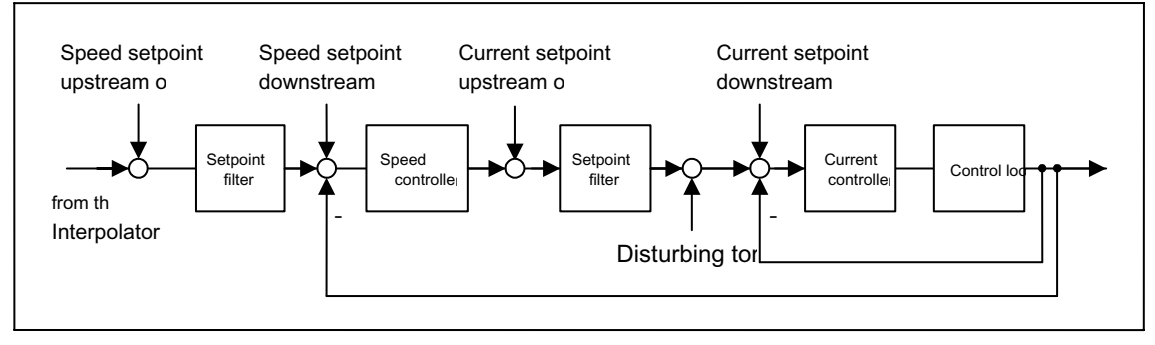

Figure 7-5 Switching points of the function generator

### Further signal forms

Further signal forms can be produced by parameterization.

Example:

The "triangular" signal form can be parameterized with "upper limitation" to produce a triangle with no peak.

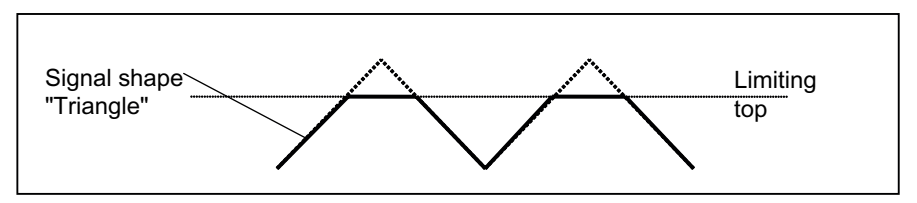

Figure 7-6 "Triangular" signal without peak

### Starting/stopping the function generator

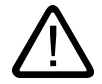

### **Caution**

With the corresponding ramp-function generator parameter settings (e.g. offset), the motor can "drift" and travel to its end stop.

The motion of the drive is not monitored with the function generator activated.

To start the function generator, proceed as follows:

- 1. Provide for the prerequisites for starting the function generator.
	- Activate the control panel.

Drives –> Drive\_x –> Commissioning –> Control panel

- Turn on the drive. Control panel -> Issue enables -> Switch on
- 2. Select operating mode

e.g. speed setpoint downstream of the filter.

- 3. Select the drive (as the control panel).
- 4. Set the signal form,
	- e.g. rectangle
- 5. Load the settings to the target system ("Download parameters" pushbutton)
- 6. Start the ramp-function generator ("Start FctGen" pushbutton)

To stop the function generator, proceed as follows:

"Stop FctGen" pushbutton

### **Configuration**

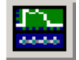

The "function generator" parameter screen is selected via this icon in the toolbar of the STARTER commissioning tool:

### 7.4.3.2 Trace function

### **Description**

The trace function can be used to acquire measuring values over a specified period, depending on the trigger conditions.

### Parameterizing and operating the trace function

The trace function is parameterized and operated via the STARTER parameterization and commissioning tool.

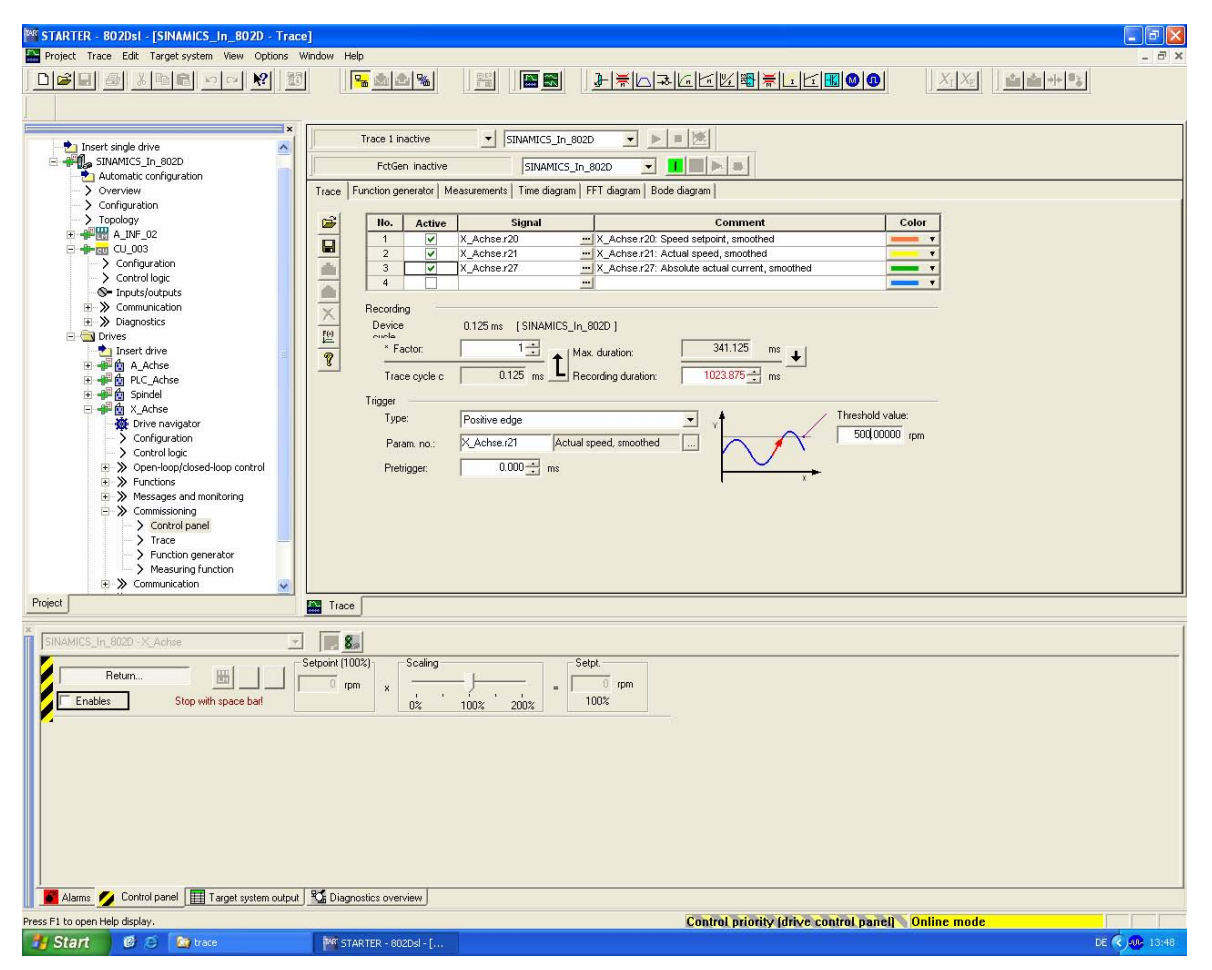

Figure 7-7 Figure 1-8 "Trace function" start screen

### **Note**

Please refer to the online help for more information about parameterizing and using the measuring sockets.

### Features

- Four recording channels per recorder
- Two independent trace recorders per Control Unit
- **Triggering** 
	- Without triggering (recording immediately after start)
	- Triggering on signal with edge or on level
	- Trigger delay and pretrigger possible

- STARTER parameterization and commissioning tool
	- Automatic or adjustable scaling of display axes
	- Signal measurement via cursor
- Settable trace cycle: integers of the base sample time

### **Configuration**

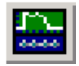

The "trace function" parameter screen is selected via this icon in the toolbar of the STARTER commissioning tool.

# $\blacksquare$

### 8.1 Turning on and booting the control system

### Procedure

- Check the system visually for:
	- correct mechanical design and check that all electrical connections are performed correctly.
	- Supply voltage
	- connection of shielding and grounding.
- Connect the control system (booting in the normal mode)

### Booting in the normal mode

When the control system is turned on, the boot sequence is displayed on the control system with all its individual phases. Once the start screen of the user interface has appeared, the booting sequence is completed.

### Booting in the start-up mode

After POWER ON and once the operating system has been started, the words "SINUMERIK Solution line" are displayed filling the whole screen. Once these words disappear, press the SELECT key.

The START UP MENU is displayed. Use the arrow key to select an appropriate powerup/start-up mode and press <ENTER> to confirm.

If there is no password set, the following modes are available:

• Normal startup

If this option is chosen, the control system will boot with the last machine data set and the previously loaded programs.

### Reload saved user data

The user data (machine data, programs, etc.) that was backed up to the flash memory are accepted as the current data and the boot up is carried out.

### software update

In this case, the control system will not boot at all. The software can only be updated if a CF card with a software update is inserted in the slot for the CF card.

If there is a password set, the following modes are available:

8.2 Language setting and file management

- Normal startup
- Reload saved user data
- Startup with default data (is only displayed if protection level 1 or 2 is set)

If this option is chosen, the control system will boot with default machine data.

• PLC stop

Select PLC Stop while the control system is booting if PLC Stop can not be triggered via the user interface any more.

### • PLC overall reset / default PLC program

All PLC variables are reset, a NOP (no operation) program is loaded.

### • HMI startup with default data

The HMI will power up with default machine data.

### • Remove drive data

The drive machine data is reset and the default setting is loaded.

### • Remove drive data/default data

The drive machine data is reset and the default data is loaded.

### • software update

In this case, the control system will not boot at all. The software can only be updated if a CF card with a software update is inserted in the slot for the CF card.

### 8.2 Language setting and file management

The default setting of the controller for both the foreground and background language is English. You can change the languages by loading new language files from the toolbox using the RCS802 tool.

### 8.2.1 Creating and Editing Projects

### **Prerequisites**

The RCS802 tool and the toolbox are installed on the PC/PG.

### Creating a project

- Start RCS802 on the PC.
- Select the Toolbox > Controller menu item from the Settings menu bar and select the 802D sl control.
- Select the Toolbox version under Settings > Toolbox > Select Version and Project and click on Project (1).

8.2 Language setting and file management

- In the menu display (2), click on New, the system then opens the Create new project window (3).
- Enter a name for the new project and select the foreground and background language. Confirm the entry Create. The system creates the new project and displays it in the project overview (4).

### **Note**

To activate the project selected, click on OK in the project overview(4).

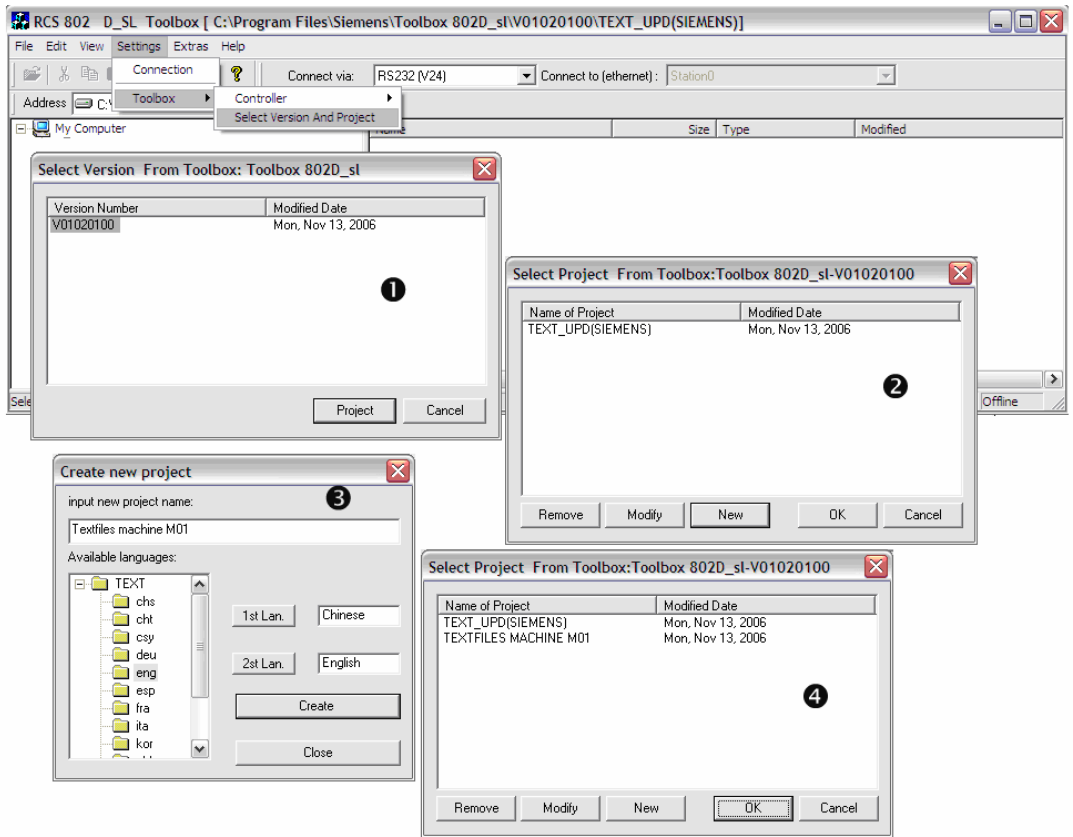

Figure 8-1 Creating a project

### Editing a project

- Start RCS802 on the PC.
- Select the Toolbox version under Settings > Toolbox > Select Version and Project and click on Project (1).
- Select the project to be edited in the project overview (4) and click on Modify.

8.2 Language setting and file management

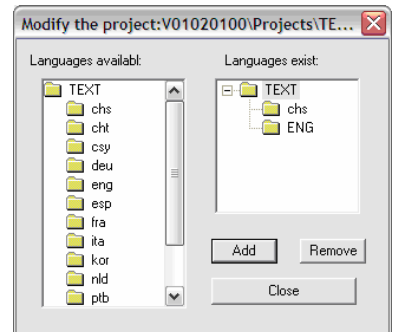

Figure 8-2 Editing a project

• In the subsequent menu display, you can add languages to or remove languages from the project.

### 8.2.2 Help, language and alarm files

To create the help system, select the menu item Tools > Toolbox Manager > Generate Help System from the RCS802 menu bar. Here you can also create a new language or new text files. You can either edit or delete (1) existing text files. By clicking on Generate Helptext (2), you can generate the help system to be generated subsequently.

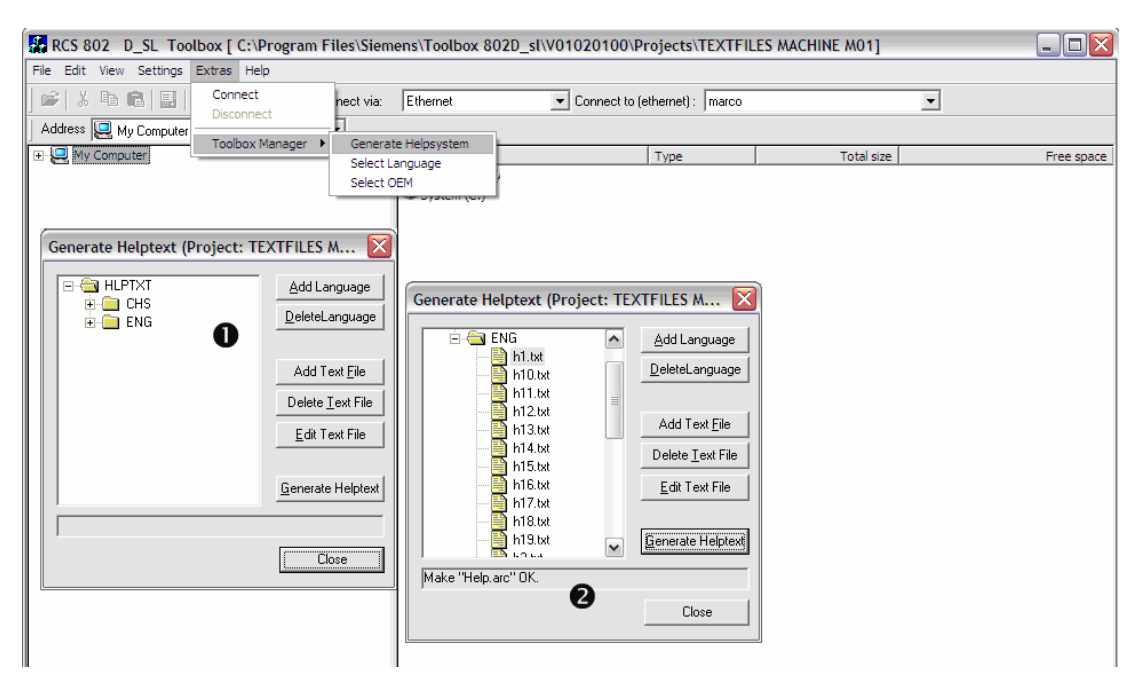

Figure 8-3 Generating text files for the online help

To transfer the help system to the control system, there must be a connection between PC/PG and the control system. After the generation, you can make the transfer to the control system by clicking on Transfer to 802.

8.2 Language setting and file management

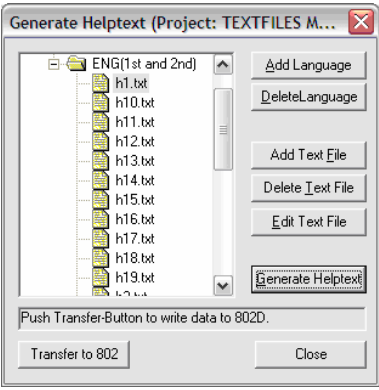

Figure 8-4 Transferring data to the control system

You can select and transfer foreground and background languages under Tools > Toolbox Manager > Select Language.

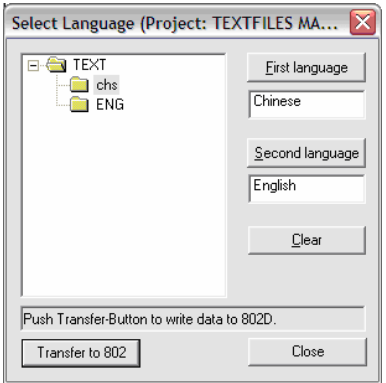

Figure 8-5 Transferring the language

Texts for PLC user alarms (alcu.txt), user cycles (alsc.txt) and NC user alarms (alz.txt) can be created using the Tools > Toolbox Manager > Select OEM menu. User stands here for both end user and machine manufacturer.

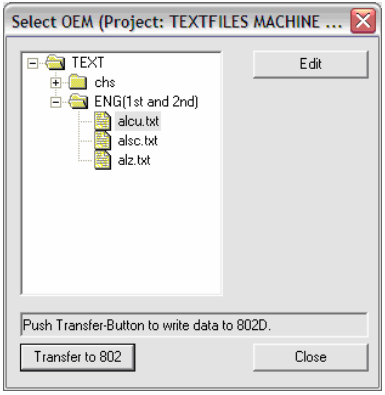

Figure 8-6 Changing OEM files

### 8.3 Setting the technology

### Note

The SINUMERIK 802D sl is delivered with default machine data. In the next step, the appropriate setup file **must** be loaded from the toolbox into the control system.

The following technology can be configured using setup files:

- Lathing
- Milling
- external cylindrical grinding and
- Nibbling

From the installed toolbox, the setup file relevant for the technology is to be used in conjunction with the control system variant (value, plus, pro).

The setup file must be loaded during the commissioning after booting of the control system, but prior to the general configuration.

#### **Notice**

The trafo\_Mx.ini describes memory-standardizing machine data. The data must be saved by creating and rereading a series start-up file.

### **Note**

Please always observe the readme file supplied with the "Toolbox". It provides up-to-date information.

### Lathing configuration

- setup T.arc contains the complete setup for the lathing technology, including standard cycles.
- setTra\_T.arc contains the complete setup for the lathing technology, including standard cycles with a second spindle for the options TRANSMIT, TRACYL and the use of milling cycles. Note: Only load one of the two setup files.
- trafo T.ini Text file - only for the lathing technology. These settings are supplemented by the lathing technology with machine data for the second spindle and for the options TRANSMIT/TRACYL. Note: If you use milling cycles, load the cycles.spf file into the control system.

trafo Mx.ini

Text file for milling applications on the lathe. These settings are supplemented by the lathing technology with machine data for the second spindle and for the option TRACYL.

- trafo\_MA.ini: for rotary axis A
- trafo\_MB.ini: for rotary axis B
- trafo\_MC.ini: for rotary axis C
- setISO T.arc Binary file for switching from SIEMENS mode to ISO mode lathing (B code) with simulation axes and spindle.
- isoTra\_T.arc Binary file for switching from SIEMENS mode to ISO mode lathing (B code) with second spindle.
- ISO A T.ini Text file for switching from ISO mode B code to ISO mode A code
- ISO C T.ini Text file for switching from ISO mode B code to ISO mode C code
- ISO B T.ini Text file to switch back from ISO mode A code or C code to B code
- turnG22.ini Text file to switch on the function "STORED STROKE CHECK FUNCTION".

### Milling configuration:

- setup M.arc contains the complete setup for the milling technology, including standard cycles.
- setISO\_M.arc Binary file for switching from SIEMENS mode to ISO mode milling with simulation axes and spindle.
- ISOG70\_M.ini (to use G70/G71 for INCH/METRIC) Text file to use the function G70/G71 for INCH/METRIC switchover also in the ISO mode milling.
- millG22.ini Text file to switch on the function "STORED STROKE CHECK FUNCTION".

### External cylindrical grinding configuration:

- setup G C.arc contains the complete setup for the external cylindrical grinding technology with Cartesian X-Z axes, including standard cycles.
- setup\_G\_C\_inc.arc contains the complete setup for the external cylindrical grinding technology with Cartesian X-Z axes (inclined axis with fixed angle), including standard cycles.

8.4 Input of the machine data

### Nibbling configuration:

- setup\_N.arc contains the complete setup for the nibbling technology with mechanically coupled die.
- setup N MC.arc contains the complete setup for the nibbling technology with die coupled via servo axis.

### Sequence of operations

- Establishing a connection between PC and the control system (CNC operating panel)
- Turn on the control system and wait until the control system has completed its booting sequence without errors. In the "System" operating area, set the password for protection level 2 or higher.
- Start RCS802 on the PC and establish a connection between the PC and the control system using the  $\mathbb{R}^+$  button.
- Use Copy/Paste to copy the icon of the setup file into the "Data" folder of drive A of your 802D sl. If the toolbox has been installed in the default directory, the setup files are to be found, e.g. at C:\Programs\Siemens\Toolbox 802Dsl\V030005\V01xxyyzz\TECHNO\MILLING\CONFIG\_xx\
- The control system boots automatically during the transmission several times.
- The SINUMERIK 802D sl is now preset to the required technology.

### 8.4 Input of the machine data

### **Overview**

The most important machine data of the individual subareas are listed here to assist you. The detailed description of the machine data and interface signals is given in the Parameter Manual with cross-references to the section on function description.

### **Note**

The machine data is preset by loading the technology files in such a manner that a change to the values is only required in exceptional cases.

### Entering the machine data (MD)

Before you can enter the machine data, the password for protection level 2 must be set.

Use the relevant softkey to select the following machine data areas and to change the machine data if necessary:

• General machine data MD 10000 ... 19999

8.5 Activating the high-speed digital inputs/digital outputs

- Channel machine data MD 20000 ... 29999
- Axis machine data MD 30000 ... 39999
- Display machine data MD 1 ... 999
- Setting data
	- General setting data
	- Channel-specific setting data
	- Axis-specific setting data
- Drive machine data r0001 ... r9999 (read-only) p0001 ... p9999 (read and write-enabled)

The data you have entered are written to the data memory immediately. An exception is the drive machine data. To save the drive machine data permanently, set the parameter p971 in the SINAMICS for each individual drive object separately or set p977 of the CU\_I to "1" and wait until it is reset automatically. If you forget to save the data, the old data is effective again after the next drive reset.

The machine data is activated depending on the machine data property "Activated".

### 8.5 Activating the high-speed digital inputs/digital outputs

### Setting the Machine Data

The high-speed digital inputs/outputs are activated using the following machine data:

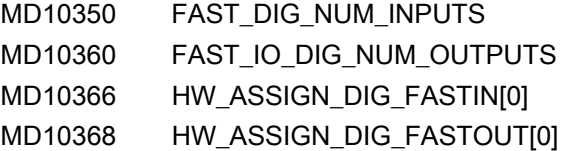

### Example

The machine data MD10350 and MD10360 will be or are already set to 2. The machine data MD10366 and MD10368 must be input as follows (MCPA module as optional module 1 of the local bus):

- 4. Byte: 00 Segment number for LOCALBUS
- 3. Byte: 01 Module number (MCPA)
- 2. Byte: 01 Interface-module number
- 1. Byte: 01 I/O byte number

8.6 Setting the Profibus addresses

| Machine data |                          | Value       | Explanation               |
|--------------|--------------------------|-------------|---------------------------|
| MD10350      | FAST IO DIG NUM INPUTS   | 2           | Number of input bytes *)  |
| MD10360      | FAST IO DIG NUM OUTPUTS  | 2           | Number of output bytes *) |
| MD10366      | HW_ASSIGN_DIG_FASTIN[0]  | 00 01 01 01 | Hardware assignment MCPA  |
| MD10368      | HW_ASSIGN_DIG_FASTOUT[0] | 00 01 01 01 | Hardware assignment MCPA  |

Table 8-1 Example of machine data setting

\*) The first I/O byte is reserved for Sinamics.

The example shows that a total of 2 bytes for inputs/outputs are available. The MCPA inputs/outputs are arranged by addresses according to the always reserved addresses for onboard I/Os. Within part programs, the MCPA inputs/outputs can therefore be addressed by bits as follows:

- Inlets: \$A\_IN[9] ... \$A\_IN[16]
- Outlets: \$A\_OUT[9]...\$A\_OUT[16]

```
... 
N100 R1= $A_IN[9] ; Reading digital input 1 of the MCPA module
N200 $A OUT[16] = 1 ; writing a 1 on the last digital output of the MCPA module
N300 R2=$A_OUT[16] ; Reading of the output Bit8
```
### 8.6 Setting the Profibus addresses

Each bus station must be assigned a PROFIBUS DP address at the PROFIBUS–DP for unambiguous identification. Each PROFIBUS–DP address must be assigned at the bus only once.

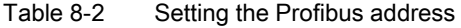

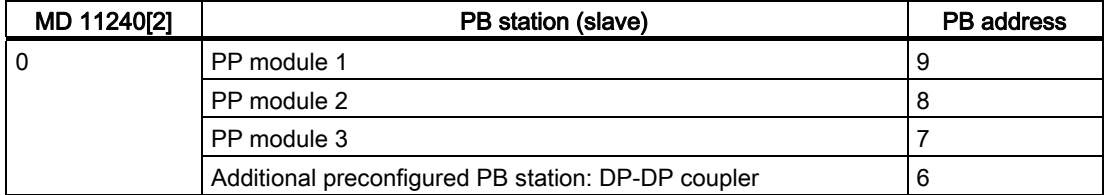

### **PCU**

The PCU is the master on the PROFIBUS. The address cannot be changed

### PP 72/48

The PP 72/48 I/O module is the slave on the PROFIBUS. max. three PP modules can be connected. The PROFIBUS–DP address is set using the DIL switch S1 (on the PP module). Use a screw driver to set the PROFIBUS–DP address. It results from adding the switches that are in the "ON" position (left).

8.6 Setting the Profibus addresses

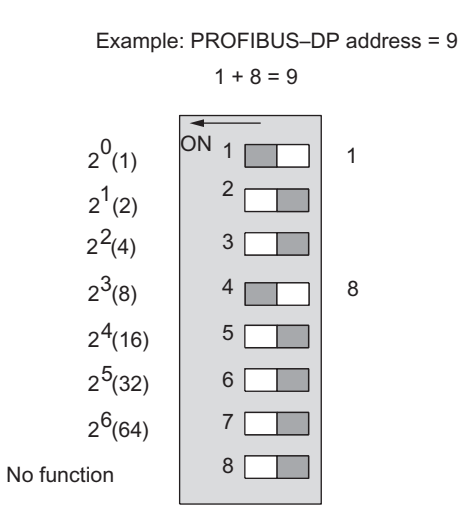

Figure 8-7 Setting the PROFIBUS DP address on PP72/48

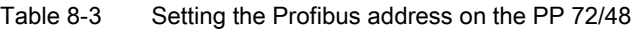

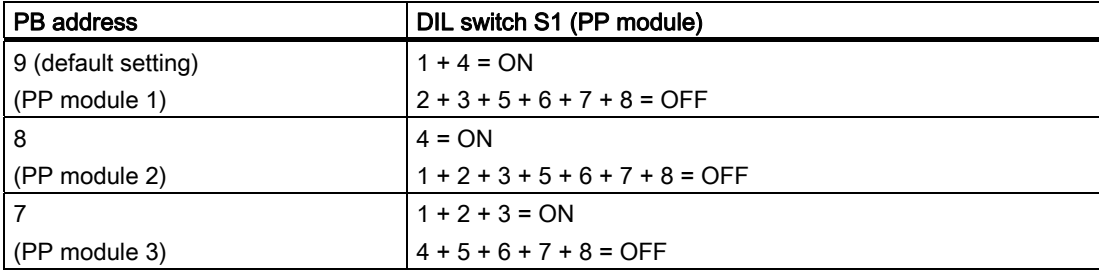

#### Note

The newly set PB station address is only active after POWER ON.

### Use of three PP 72/48 I/O modules

If three PP 72/48 I/O modules are used, the assignment of the input/output bytes will be as follows:

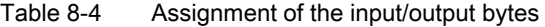

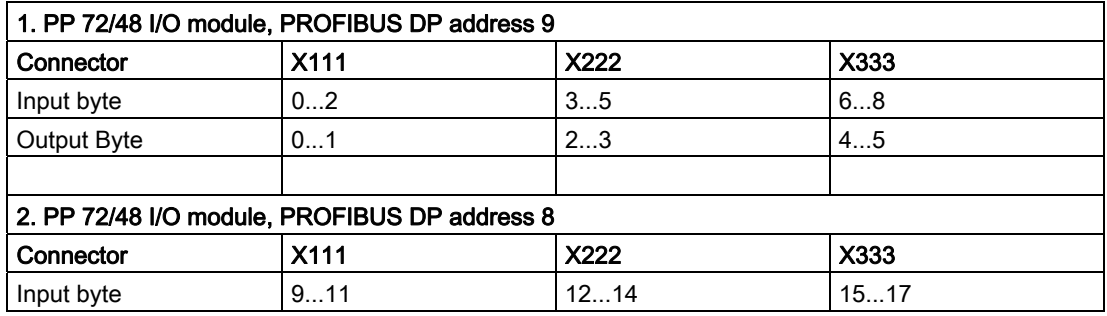

8.6 Setting the Profibus addresses

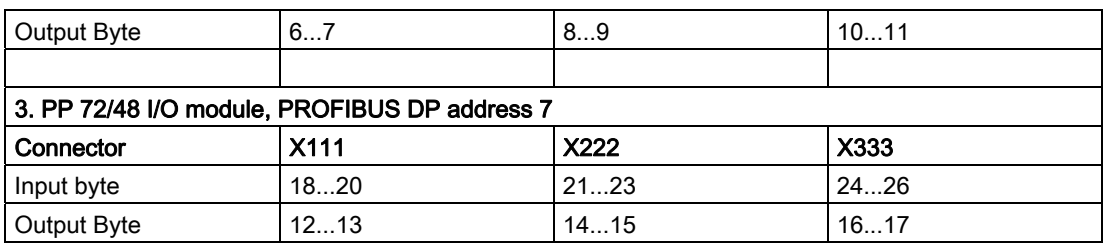

### DP/DP coupler

The DP/DP coupler is the slave on the PROFIBUS. One DP/DP coupler can be connected at the most. The PROFIBUS–DP addresses are set via the DIL switch on the DP/DP coupler. Use a screw driver to set the PROFIBUS–DP address. It results from adding the switches that are in the "ON" position.

The PROFIBUS DP address 6 must be set at the DP/DP coupler on the part of SINUMERIK 802D sl (network 1 = DP1 – switch 2+4 on). The second address (network 2 = DP2) is user defined.

On the part of the 802D, first 16-byte digital inputs and then 16-byte digital outputs are parameterized by the fixed parameterization in the DP coupler. In the 802D, these are placed on the input bytes 18 ... 33 or the output bytes 12 ... 27.

Thus on the second side of the DP/DP coupler, you must mirror that by first setting the 16 byte digital outputs and then the 16-byte digital inputs. You are free to decide on which input/output bytes you place these in your control system. (see the SIMATIC DP/DP coupler manual)

You may quickly test the function in SINUMERIK 802D sl under System / PLC Status.

 $IB$  27 B  $_{-----}$ 

QB 18 B \_ \_ \_ \_ \_ \_ \_ \_

Table 8-5 Setting the Profibus address on the DP/DP coupler

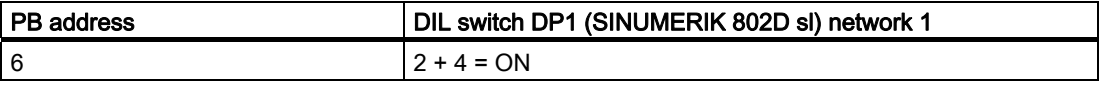

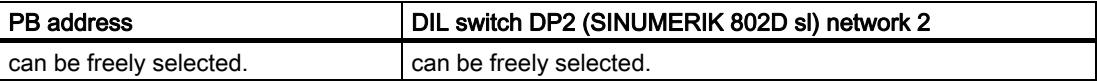

When you use the DP/DP coupler, the following assignment of the input/output bytes result:

Table 8-6 Assignment of the input/output bytes

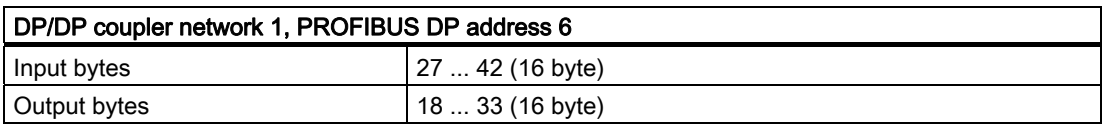

### Changing the PROFIBUS–DP address

You can change the PROFIBUS–DP address once set at any time. However, the control system will accept the newly set PROFIBUS–DP address only after turning off / turning on the 24 V DC power supply.

### See also

[Digital inputs/outputs](#page-24-0) (Page [25\)](#page-24-0)

### 8.7 Starting Up the PLC

After starting up the Profibus, a PLC user program is ready to run and can be used for further start-up. To load the PLC user program, use the Programming Tool.

The description for this can be found in section "PLC application download...".

### 8.8 Commissioning of drives (SINAMICS)

The following options are available for commissioning the SINAMICS S120 with the SINUMERIK 802D sl:

- 1. Commissioning via the HMI
- 2. Editing drive projects with the STARTER commissioning tool

The descriptions for this can be found in Chapter "Commissioning of drives".

### 8.9 Set the axis/spindle-specific machine data.

### Setpoint/actual value assignment

The axis machine data MD 30130: CTRLOUT\_TYPE can be used to switch the setpoint output, and MD 30240: ENC\_TYPE can be used to switch the actual-value input between simulation and SINAMICS drive.

**Profibus** 

Value = 1 (INCR) or 4 (EnDat)

In this case, the actual values are read in via Profibus.

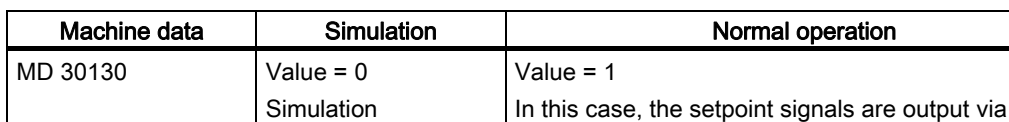

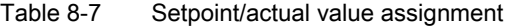

Simulation

MD 30240 Value = 0

8.9 Set the axis/spindle-specific machine data.

#### **Note**

For simulation, MD 30130 and MD 30240 must be parameterized with "0".

To enable the relevant NC axis to assign its setpoint to the appropriate SINAMICS drive, ensuring that the actual values are returned from this SINAMICS drive, it is imperative to parameterize the machine data MD 30110: CTRLOUT\_MODULE\_NR and MD 30220: ENC\_MODULE\_NR.

The following applies for the maximum configuration of 6 axes with Active Line Module:

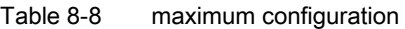

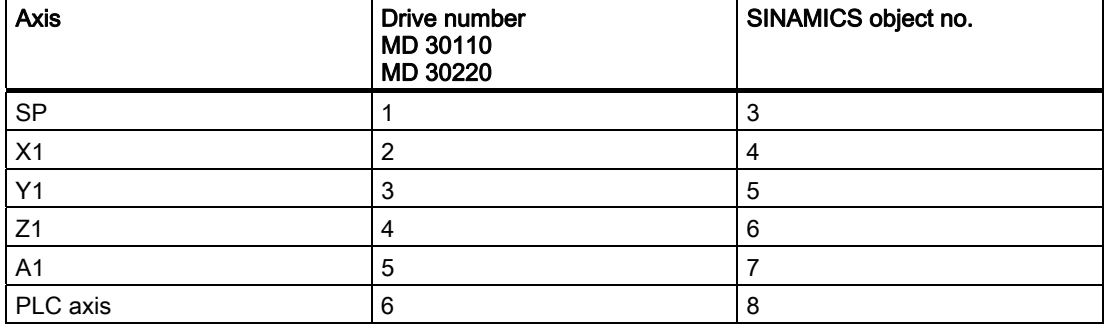

If this setting does not match the order in the drive group (the order of the DRIVE-CLiQ connections corresponds to the order of the SINAMICS object no., here: 1. CU, 2. ALM, 3. Spindle, 4. X1 axis, 5. Y1 axis, 6. Z1 axis, 7. A1 axis, 8. PLC axis), the data must be adapted accordingly.

#### Example 1:

Milling machine/nibbling machine with three axes and one spindle.

- The technology data block (setup\_M.arc) has been loaded.
- The bus configuration has been selected with MD 11240 $[2] = 0$ .
- Now, adapt the axis machine data MD 30110: CTRLOUT\_MODULE\_NR and MD 30220: ENC MODULE NR are adapted as follows:

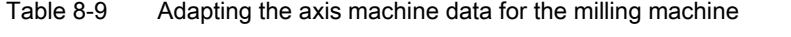

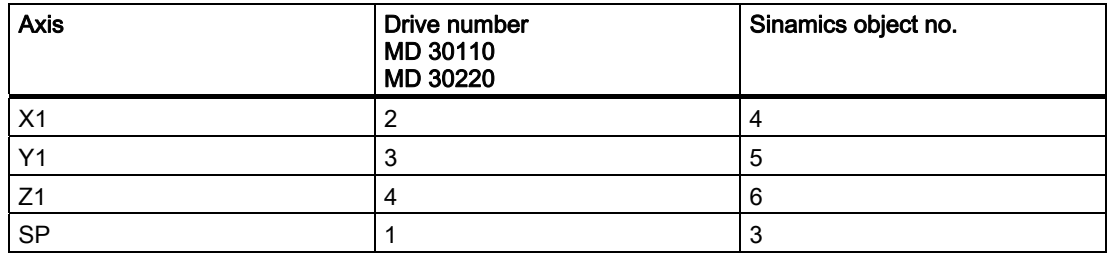

| <b>Axis</b>    | Drive number<br>MD 30110<br>MD 30220 |  |
|----------------|--------------------------------------|--|
| X <sub>1</sub> |                                      |  |
|                | ت                                    |  |
| <b>SP</b>      |                                      |  |

Table 8-10 Adapting the axis machine data for the nibbling machine

• Set the PB addresses = object no, of the drives as specified in the table above. Due to the fact that the 5th axis (A1) is not used, MD 20070: AXCONF\_MACHAX\_USED[4]=0 must be parameterized. This will remove the axis from the configuration of the NC.

### Example 2:

Lathe/grinding machine with two axes and one spindle/two spindles.

- The technology data block (setup T.arc) has been loaded.
- The bus configuration has been selected with MD 11240[2] = 0.
- Now, adapt the axis machine data MD 30110: CTRLOUT\_MODULE\_NR and MD 30220: ENC\_MODULE\_NR are adapted as follows:

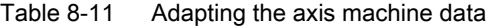

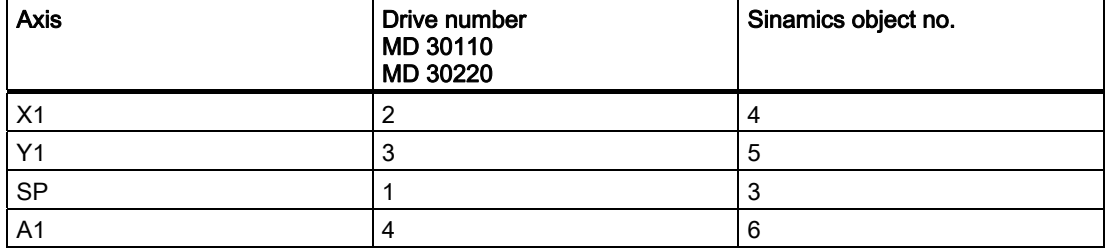

• Set the PB addresses = object no. of the drives as specified in the table above. Due to the fact that the 5th axis (A1) is not used, MD 20070: AXCONF\_MACHAX\_USED[4]=0 must be parameterized. This will remove the axis from the configuration of the NC.

### 8.9.1 Default settings of the axis machine data for feed axes

The following machine data list summarizes all default data or their recommended settings with SINAMICS S120 drives connected.

Once they have been set, the axes are ready to traverse, and only a fine adjustment (reference point approach, software limit switches, position controller optimization, speed feedforward control, lead error compensation,...) must be performed. For further details, see: /FB/ SINUMERIK 802D sl description of functions.

### **Note**

For feed axes, only parameter set  $1 = \text{index } [0]$  is used. Index  $[1]$  ... [5] must only be parameterized when using the switch set of parameters function (see FB Chapter 3), G331 "Rigid tapping" or G33 (see FB Chapter 11). In this section, the values must only be entered in index [0].

8.9 Set the axis/spindle-specific machine data.

| <b>MD</b> | Name                   | <b>Default</b><br>value | Unit             | <b>Remarks</b>                                                                          |
|-----------|------------------------|-------------------------|------------------|-----------------------------------------------------------------------------------------|
| 31030     | <b>LEADSCREW PITCH</b> | 10                      | mm               | Leadscrew of the ballscrew                                                              |
|           |                        |                         |                  | Load gear transmission ratio                                                            |
| 31050     | DRIVE AX RATIO DENOM   | 1                       |                  | Revolutions of the ballscrew                                                            |
| 31060     | DRIVE AX RATIO NUMERA  | 1                       |                  | Motor revolutions                                                                       |
| 32000     | MAX_AX_VELO            | 10000                   | mm/min           | Maximum axis velocity                                                                   |
| 32300     | MAX AX ACCEL           | 1                       | m/s <sup>2</sup> | Maximum axis acceleration                                                               |
| 34200     | ENC_REFP_MODE          | 1                       |                  | 1: Incremental encoder<br>Motor order no: 1 Fx6xxx-xxxxx-<br>xAxx                       |
|           |                        |                         |                  | 0: EnDat encoder<br>Motor order no: 1 Fx6xxx-xxxxx-<br>xExx                             |
| 36200     | AX VELO LIMIT          | 11500                   | mm/min           | Threshold value for velocity<br>monitoring; setting rule:<br>MD 36200 = 1.15 x MD 32000 |

Table 8-12 Default settings of the axis machine data for feed axes

#### Example:

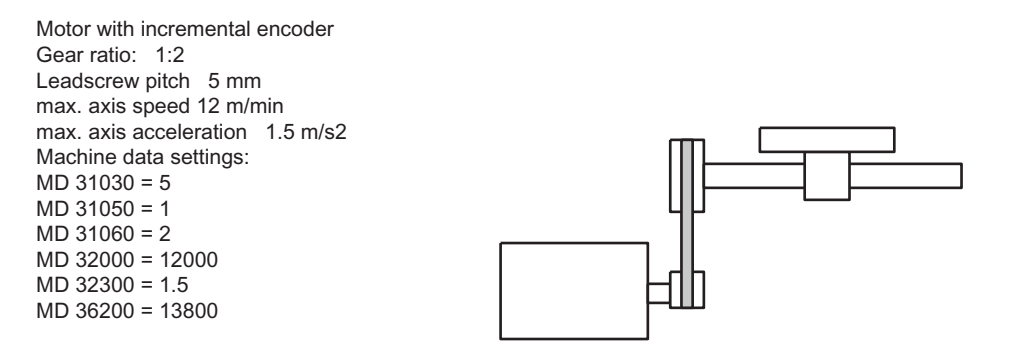

The axis can now be traversed. The direction of movement can be reversed using MD 32100: AX\_MOTION\_DIR = 1 or –1 (without influencing the control direction of the position control).

### 8.9.2 Default settings of the axis machine data for the spindle

With SINUMERIK 802D sl, the spindle is a subfunction of the entire axis functionality. The machine data of the spindle are therefore to be found amongst the axis machine data (MD 35xxx).

For this reason, data must also be entered for a spindle; this data has already been described in conjunction with the start-up of feed axes.

The following variants are offered for the spindle drive:

- digital spindle drive (PROFIBUS) with spindle actual-value encoder integrated into the motor
- digital spindle drive with motor encoder and directly mounted spindle actual-value encoder
- analog spindle drive with directly mounted spindle actual-value encoder
- Analog spindle without spindle actual-value encoder

#### **Note**

For spindles without gearstage switching, only gear stage 1 = index [1] is taken into account;

index [2] ... [5] must only be parameterized when using the "Switch gearstage" function (see /FB/ Chapter 5).

| MD    | Name                                    | <b>Default</b><br>value | <b>Unit</b> | <b>Remarks</b>                                                                             |
|-------|-----------------------------------------|-------------------------|-------------|--------------------------------------------------------------------------------------------|
| 30200 | <b>NUM ENCS</b>                         | 1                       |             | 0: spindle without speed actual-<br>value encoder (AM mode =<br>operation without encoder) |
|       |                                         |                         |             | 1: spindle with speed actual-<br>value encoder integrated into the<br>motor (1PH7 motor)   |
|       |                                         |                         |             | Load gear transmission ratio                                                               |
| 31050 | DRIVE AX RATIO DENOM[1]                 | 1                       |             | Load revolutions                                                                           |
| 31060 | DRIVE AX RATIO NUMERA[1]                | 1                       |             | Motor revolutions                                                                          |
| 35100 | SPIND VELO LIMIT                        | 10000                   | rpm         | Maximum spindle speed                                                                      |
| 35130 | <b>GEAR STEP MAX VELO LIMI</b><br>T[1]  | 500                     | rpm         | Max. speed in gear stage 1                                                                 |
| 35200 | <b>GEAR STEP SPEEDCTRL AC</b><br>CEL[1] | 30                      | rev/ $s^2$  | Acceleration in the speed control<br>mode                                                  |

Table 8-13 Default settings of the axis machine data for the spindle

### digital spindle drive (PROFIBUS) with spindle actual-value encoder integrated into the motor

Parameterize the machine data listed in the previous table.

### Example:

8.9 Set the axis/spindle-specific machine data.

Motor with incremental encoder Gear ratio: 1:2 max. spindle speed 9000 rev/min  $max.$  spindle acceleration 60 rev/s2 Machine data settings:  $MD 31050 = 1$  $MD 31060 = 2$  $MD 35100 = 9000$  $MD 35130 = 9000$  $MD 35200 = 60$ MD 36200 = 9900

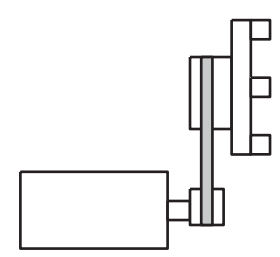

For the spindle, it can be necessary to adapt the following additional machine data.

| <b>MD</b> | Name                 | <b>Default</b><br>value | Unit  | Recommendation/remark                                              |
|-----------|----------------------|-------------------------|-------|--------------------------------------------------------------------|
| 34000     | REFP_CAM_IS_ACTIVE   |                         |       | 0: without reference point cam                                     |
| 34060     | REFP MAX MARKER DIST | 20                      | Degr. | 720 = two spindle revolutions                                      |
| 34110     | REFP CYCLE NR        | 15                      |       | 0: The spindle is not involved in<br>channel-specific referencing. |
| 35300     | SPIND POSCTRL VELO   | 500                     | rpm   |                                                                    |
| 36000     | STOP LIMIT COARSE    | 0.04                    | Degr. | 0,4                                                                |
| 36010     | STOP_LIMIT_FINE      | 0,01                    | Degr. | 0,1                                                                |
| 36030     | STANDSTILL POS TOL   | 0,2                     | Degr. | 1                                                                  |
| 36060     | STANDSTILL_VELO_TOL  | 0.0139                  | rpm   | 1 (interface signal "Axis/spindle<br>stopped"<br>V390x0001.4)      |
| 36400     | CONTOUR TOL          |                         | Degr. | 3                                                                  |

Table 8-14 Additional machine data

### digital spindle drive with motor encoder and directly mounted spindle actual-value encoder (TTL)

Operating a second measuring system requires the following machine data settings.

| <b>MD</b> | Name                 | Value | Recommendation/remark                                                                                                    |
|-----------|----------------------|-------|----------------------------------------------------------------------------------------------------|
| 30220     | ENC MODULE NR[0]     | 3     | Here you must enter a module number to<br>which the measuring system is connected<br>for the second measuring system (e.g.<br>"3"). |
| 30230     | ENC INPUT NRIOI      |       | DRIVE-CLIQ_slot on the module to which<br>the second measuring system has been<br>connected                                         |
| 32110     | SENC FEEDBACK POLIOI | -     | If necessary, swap the counting direction                                                                                           |

Table 8-15 Machine data to be set

8.9 Set the axis/spindle-specific machine data.

### Analog spindle with spindle actual-value encoder

Hardware requirement:

The MCPA module must be available. (see Chapter "Connecting an analog spindle")

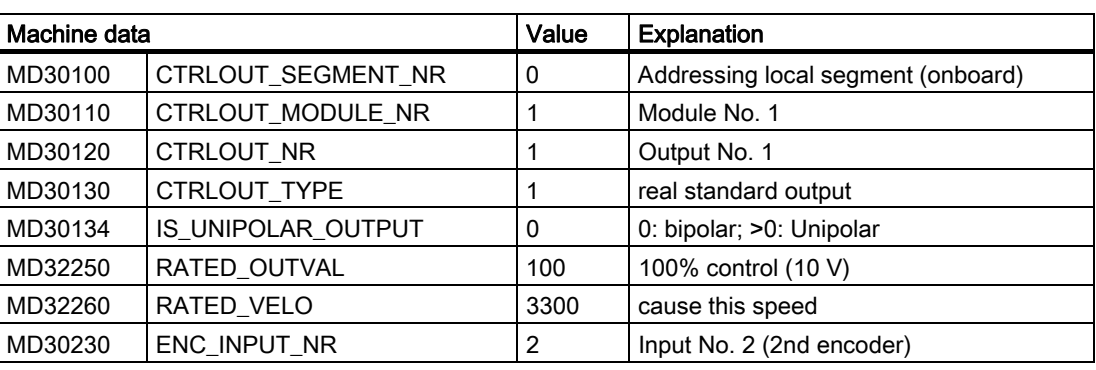

Table 8-16 Machine data settings for analog spindle

Since the MCPA module does not have an encoder connection, it is only possible to use an encoder if it is available as a 2nd encoder of a SINAMICS axis. This 2nd encoder must be configured within SINAMICS in such a manner that it is contained in the message frame and is thus available to the controller.

### Analog spindle without spindle actual-value encoder

For an analog spindle without encoder, the same machine data apply as for an analog spindle with directly mounted encoder, but MD 30240 must be set to zero.

### Unipolar spindle for SINUMERIK 802D sl

### MD 30134 = 1 Unidirectional D/A value type "1"

MD 32100 = 1Positive assignment, no inversion

MD 32100 = -1 Positive assignment, inversion

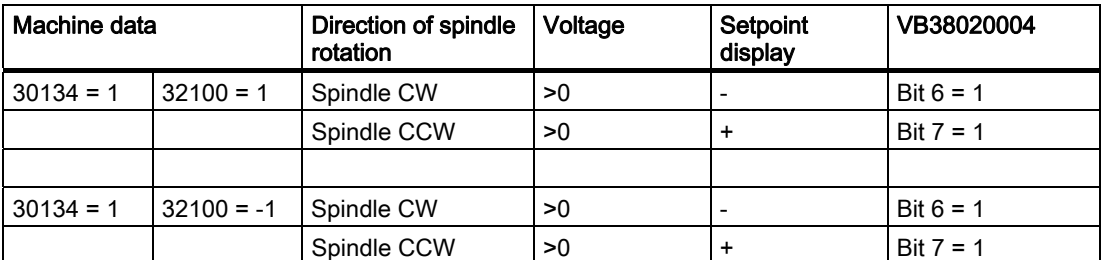

### MD 30134 = 2 Unidirectional D/A value type "2"

MD 32100 = 1Positive assignment, no inversion

MD 32100 = -1 Positive assignment, inversion

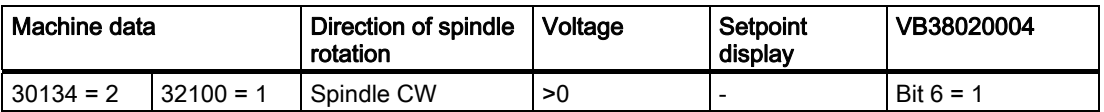

8.9 Set the axis/spindle-specific machine data.

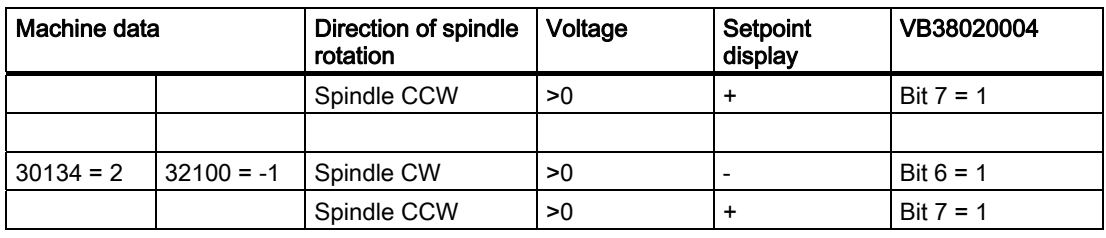

### Example: Configuration for 3 axes with an analog spindle

Output of an analog setpoint for a spindle drive for connecting a third-party converter (e. g. MICROMASTER). With software release 01.01, connection is possible via the MCPA module.

ALM; 1-axis module; 1-axis module; 1-axis module

Table 8-17 Machine data for the example

| <b>MD</b> | Name                   | X                             | Y | z | <b>SP</b>                                    | <b>Remarks</b>                                                                          |
|-----------|------------------------|-------------------------------|---|---|----------------------------------------------|-----------------------------------------------------------------------------------------|
| 30100     | CTRLOUT SEGMENT NR     | 5                             | 5 | 5 | 0                                            | local bus segment for analog                                                            |
| 30110     | CTRLOUT_MODULE_NR      | $\overline{2}$                | 3 | 1 |                                              | Module order                                                                            |
| 30120     | <b>CTRLOUT NR</b>      | 1                             | 1 | 1 | 1                                            | Setpoint output on drive<br>module/module                                               |
| 30130     | CTRLOUT_TYPE           | 1                             | 1 | 1 | 1                                            | Output value of the setpoint<br>values                                                  |
| 30134     | IS_UNIPOLAR_OUTPUT     | 0                             | 0 | 0 | 0                                            | The setpoint output is unipolar                                                         |
| 30200     | <b>NUM_ENCS</b>        | 1                             | 1 | 1 | 1                                            | Number of encoders                                                                      |
| 30220     | ENC MODULE NR          | $\overline{2}$                | 3 | 1 | 3                                            | Transport module (the SMC30<br>module is connected to the<br>axis module of the Y axis) |
| 30230     | <b>ENC INPUT NR</b>    | 1<br>1<br>1<br>$\overline{2}$ |   |   | Input on the drive module<br>(X202)          |                                                                                         |
| 30240     | ENC_TYPE               | 4<br>1<br>1<br>1              |   |   | Encoder kind                                 |                                                                                         |
| 32250     | RATED_OUTVAL (spindle) | 80                            |   |   | Rated output voltage 8 V at<br>$U_{max/min}$ |                                                                                         |
| 32260     | RATED_VELO (spindle)   | 3200                          |   |   | Rated motor speed at 8 V                     |                                                                                         |

Thereafter, set the following machine data:

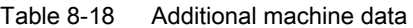

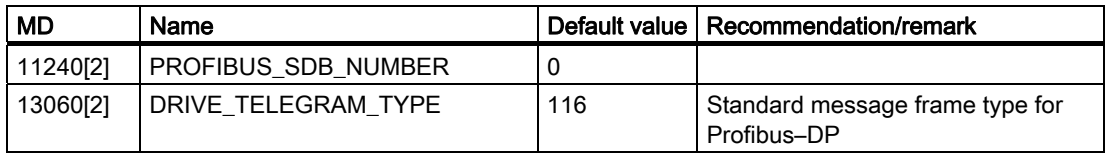

If the transport module is the 3rd axis (example: Y).

8.9 Set the axis/spindle-specific machine data.

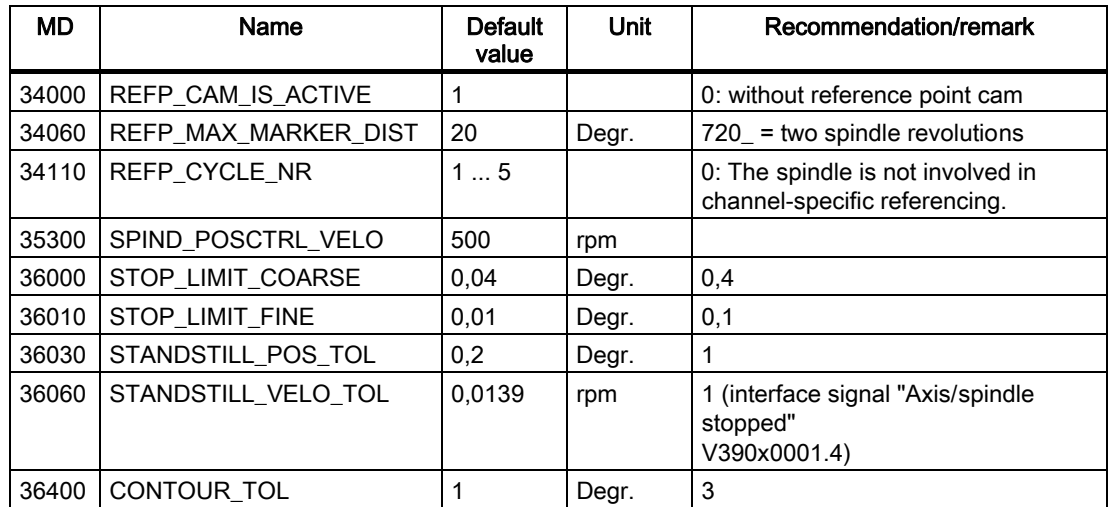

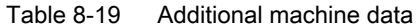

### 8.9.3 PLC-controlled axis

Axes can be controlled via the PLC's NCK interface V380x3000 / V390x3000 (also see functional description of positioning axes P2). The following functions are supported:

- Positioning axis
- Indexing axis

### **Prerequisites**

With the aid of the axial machine data MD 30460 MA\_BASE\_FUNCTION\_MASK, one axis can be defined as a permanently assigned PLC axis. For this, the following values must be set: MD 30460 MA\_BASE\_FUNCTION\_MASK=20H

The axis is a permanently assigned PLC axis. The axis can, however, be jogged and referenced. The axis cannot be assigned to the NC program This property is displayed from the NCK to the PLC in the V390x0011.7 "PLC axis permanently assigned" signal.

The axis number of the PLC axis (the standard case is 6) is to be entered subsequently at the parameterized NC axis.

Example: Lathe with 2 axes and 1 spindle

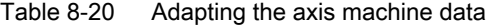

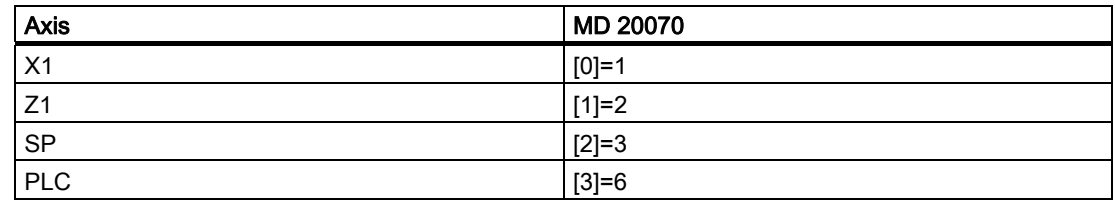

8.9 Set the axis/spindle-specific machine data.

#### **Note**

The PLC axis control is activated by the positive edge of the "Start" signal. The "Start" signal must remain in the logic "1" state until the PLC axis control has been acknowledged positively or negatively by "Position reached" = "1" or Error = "1". The signal "Positioning axis active" = "1" indicates that the PLC axis control is active and that the output signals are valid

### Abort

The PLC axis control cannot be aborted by means of parameter "Start", but only by means of the axial interface signals (e.g., delete distancetogo). The axial interface also returns status signals of the axis that may need to be evaluated (e.g., exact stop, traverse command).

### Axis disable

With the axis disabled, an axis controlled via PLC axis control will not move. Only a simulated actual value is generated. (Behavior as with NC programming).

### Fault detection

If a PLC axis control could not be executed, this is indicated by the signal error (V390x3000.1 or V390x3000.0) with 'logic 1'. The cause of the error is coded as an error number.

### Explanation of the signals

All of the signals of the PLC axis control function are compiled in the following table.

| Signal                      |                                                      | <b>Type</b> | <b>Remarks</b>                               |  |  |  |
|-----------------------------|------------------------------------------------------|-------------|----------------------------------------------|--|--|--|
| Control signals PLC --> NCK |                                                      |             |                                              |  |  |  |
| V380x3000.7                 | Start                                                | <b>Bool</b> | 0->1= Start spindle control from PLC         |  |  |  |
| V380x3002.0                 | Preparatory function,<br>incremental (IC))           | Bool        | $1 = IC$                                     |  |  |  |
| V380x3002.1                 | Preparatory function,<br>shortest path (DC)          | <b>Bool</b> | $1 = DC$                                     |  |  |  |
| V380x3002.2                 | Traversing dimension<br>inch                         | <b>Bool</b> | $1 =$ positioning axis inch, i.e. not metric |  |  |  |
| V380x3003.0                 | Preparatory function<br>abs. neg. direction<br>(ACN) | <b>Bool</b> | $1 = ACN$                                    |  |  |  |
| V380x3003.1                 | Preparatory function<br>abs. pos. direction<br>(ACP) | <b>Bool</b> | $1 = ACP$                                    |  |  |  |
| V380x3003.7                 | Indexing position                                    | Bool        | $1 =$ Indexing axis                          |  |  |  |

Table 8-21 PLC axis control signals

8.9 Set the axis/spindle-specific machine data.

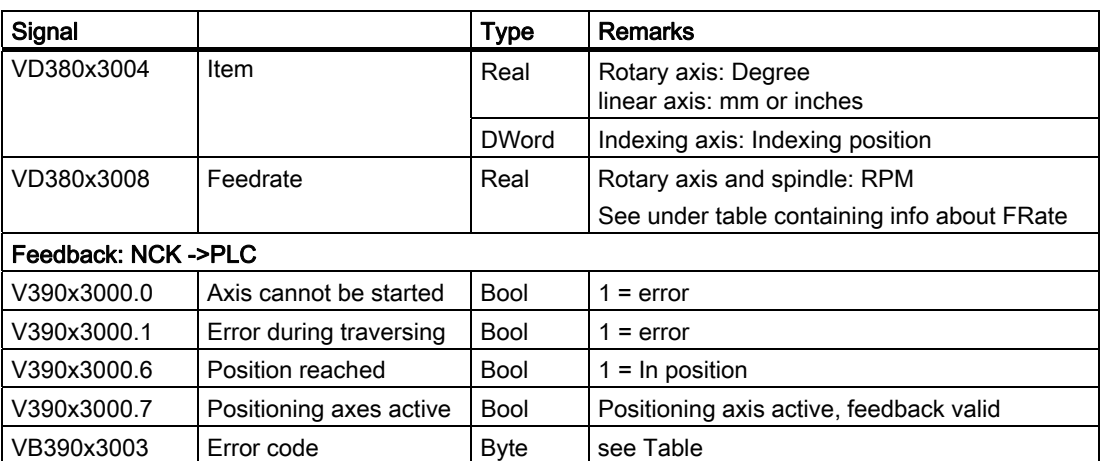

#### Explanation:

The signals IC, DC, ACP, ACN may only be alternately in effect or none. If no signal is set, the AC is in effect (Absolute Coordinate).

### Error messages

Table 8-22 Error messages via NCK

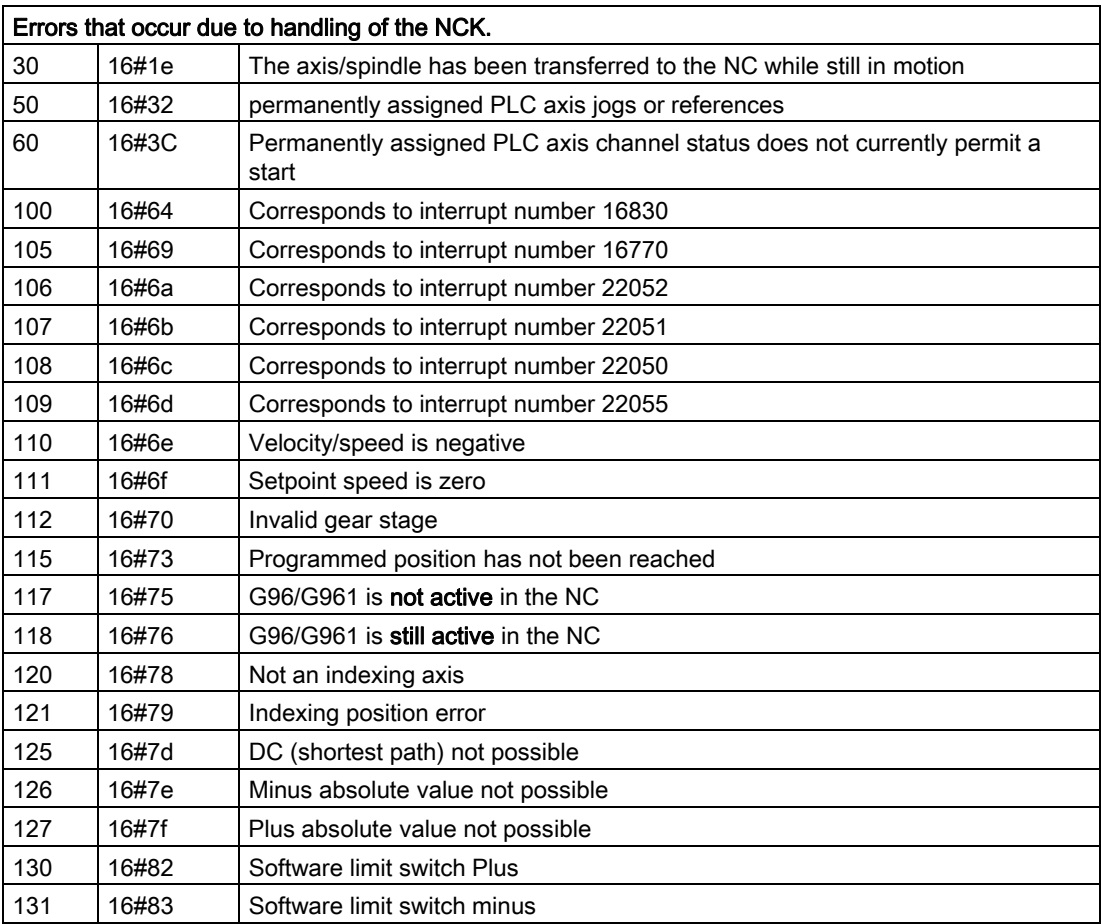

8.9 Set the axis/spindle-specific machine data.

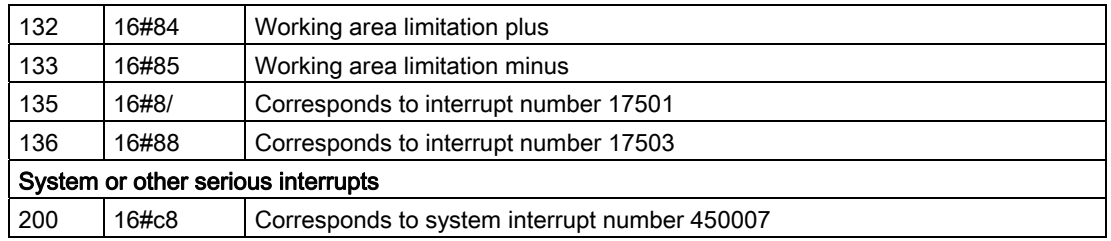

The alarms are described in: /DG/ SINUMERIK 802D sl "Diagnostics Guide"

### Pulse diagram

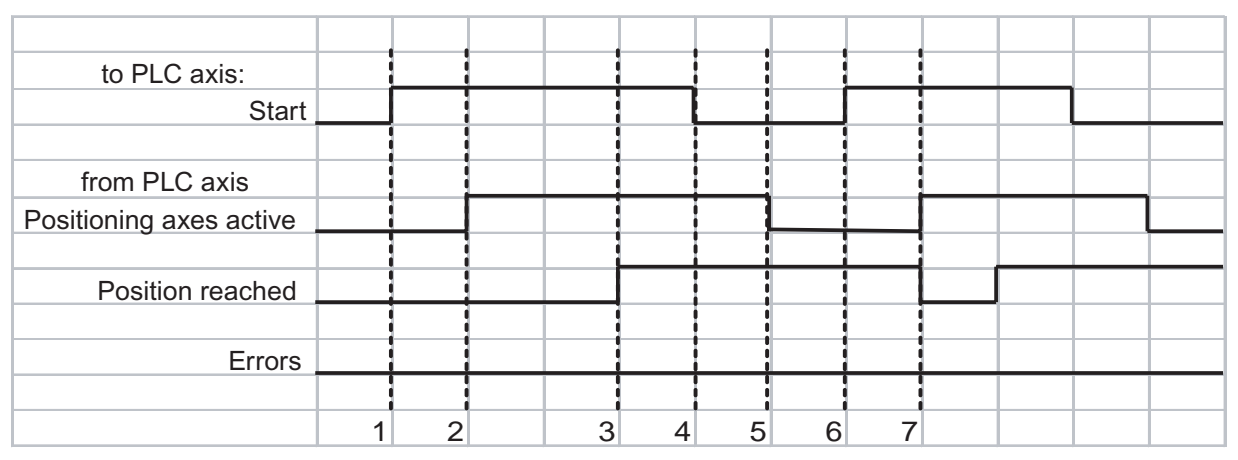

Figure 8-8 Pulse diagram normal condition

- 1. 1. Function activation via positive edge of Start
- 2. Positioning axis active = 1 shows that the function is active and that the output signals are valid
- 3. positive acknowledgement Position reached = 1 and positioning axis active = 1
- 4. Reset function activation after receipt of acknowledgment
- 5. Signal change via function
- 6. 2. Function activation via positive edge of Start
- 7. Positioning axis active = 1 shows that the function is active and that the output signals are valid

8.10 Completing the commissioning

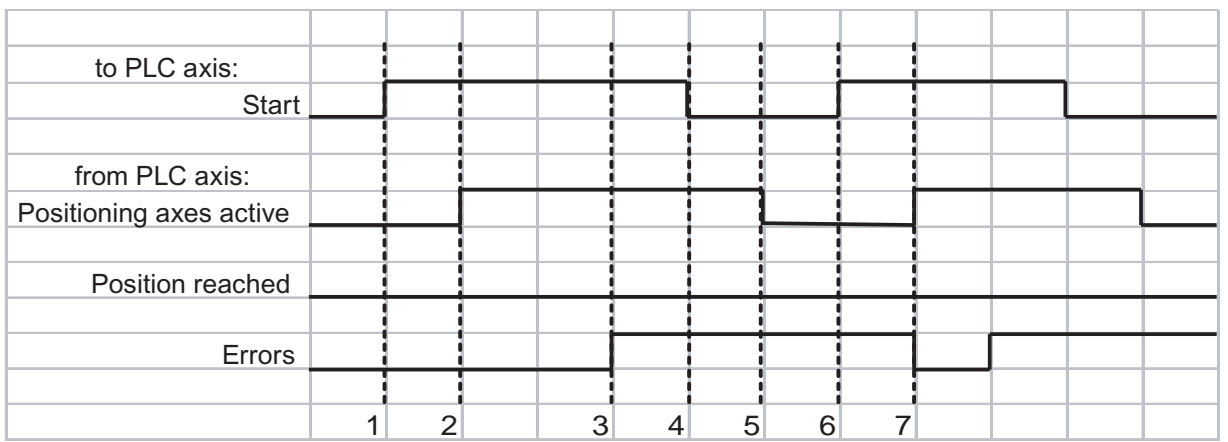

Figure 8-9 Pulse diagram (fault scenario)

- 1. 1. Function activation via positive edge of Start
- 2. Positioning axis active = 1 shows that the function is active and that the output signals are valid
- 3. negative acknowledgement Error = 1 and Positioning axis active = 1
- 4. Reset function activation after receipt of acknowledgment
- 5. Signal change via function
- 6. 2. Function activation via positive edge of Start
- 7. Positioning axis active = 1 shows that the function is active and that the output signals are valid

### 8.9.4 Completion of the commissioning of the axes/spindle

The general commissioning of the axes/spindle is completed. A fine optimization must still be carried out.

### 8.10 Completing the commissioning

After the start-up by the machine manufacturer has been completed, it is recommended to carry out a data backup prior to delivery to the end customer:

- 1. Performing an internal data backup (at least protection level 3 required):
	- Select the <Save data >softkey in the System operating area.
	- The drive machine data is saved automatically after the commissioning with HMI.
- 2. Carry out external data backup on customer CF card (see Chapter "Data backup and series commissioning")
- 3. Resetting the access level:
	- Select the <Delete passw.> softkey.

8.10 Completing the commissioning

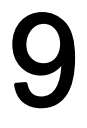

## Commissioning the drives using HMI

HMI functions are available for commissioning and displaying the current status of the SINAMICS drives.

### Operating sequence

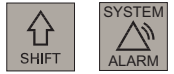

These can be found in the System operating area.

Machine data

Drive MD

The dialog box of the drive machine data is opened via the <Mach. Data> <Drive MD> softkeys.

The current configuration and the statuses of the control and infeed unit and the drive units are displayed.

| Drive machine data                                                          |                |                             |                         |                        |
|-----------------------------------------------------------------------------|----------------|-----------------------------|-------------------------|------------------------|
|                                                                             |                | Drive objects configuration |                         |                        |
| в                                                                           | <b>Number</b>  | Type                        | Status                  | Parameter              |
|                                                                             | 1              | $CU_1$                      | ø                       | displays               |
|                                                                             | $\overline{z}$ | <b>ALM</b>                  | $\overline{\mathbf{a}}$ |                        |
| Y1<br>쀼<br>0.001<br><b>A-MH 14</b><br>R RP<br>ls t                          | 3              | <b>SERVO</b>                | ø                       |                        |
|                                                                             | $\overline{4}$ | <b>SERVO</b>                | ø                       |                        |
| 485                                                                         | 5              | <b>SERVO</b>                | ø                       |                        |
| ---------<br>$\blacksquare$                                                 | 6              | <b>SERVO</b>                | ø                       |                        |
| ٠                                                                           | 7              | <b>SERVO</b>                | $\overline{a}$          |                        |
|                                                                             |                |                             |                         | Sinamics<br><b>IBN</b> |
| Description of operational state                                            |                |                             |                         |                        |
| <b>Operation</b>                                                            |                |                             |                         |                        |
|                                                                             |                |                             |                         |                        |
|                                                                             |                |                             | 0.5                     |                        |
| General<br>Axis<br>Chan<br><b>MD</b><br><b>MD</b><br><b>HD</b><br><b>MD</b> | Drive          | Display<br><b>MD</b>        | Servo<br>Trace          |                        |

Figure 9-1 Drive machine data

With a set password (at least "user"), the <Sinamics COMMISSIONING> softkey appears, via which you can access the commissioning area.

Sinamics  $|$  IBN

Pressing the <Sinamics COMMISSIONING> softkey opens the main screen "Commissioning the SINAMICS Components".

### Commissioning the drives using HMI

8.10 Completing the commissioning

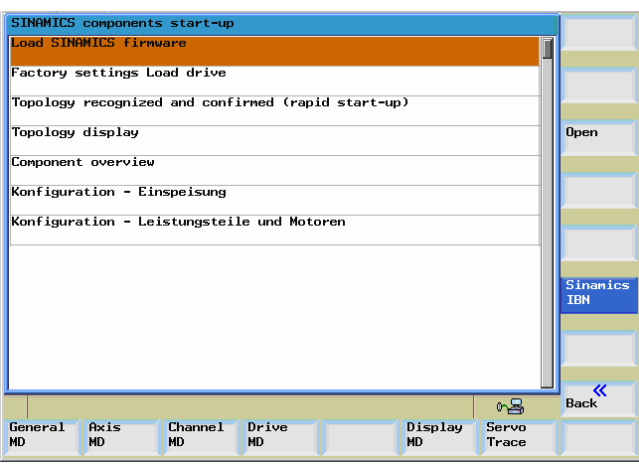

Figure 9-2 "SINAMICS Commissioning" main screen

Select the corresponding step using the cursor keys.

<Open> displays the selected area.

 $<<$ Back

Open

<Back> returns to the previous display.

### **Note**

The execution of the individual steps must take place in the specified order, because, for example, the component overview cannot be created without a topology display. The basic prerequisite is the successful completion of the topology detection and confirmation.

### Loading SINAMICS firmware

The SINAMICS firmware can be loaded for all components or only for individual components. If the "individual components" option is selected, the component number must be entered.

After pressing the <Start> softkey, a running bar appears via which the operator can track the progress of the download. The note "Please wait, download in progress" appears. During the download, the control system must not switched off.
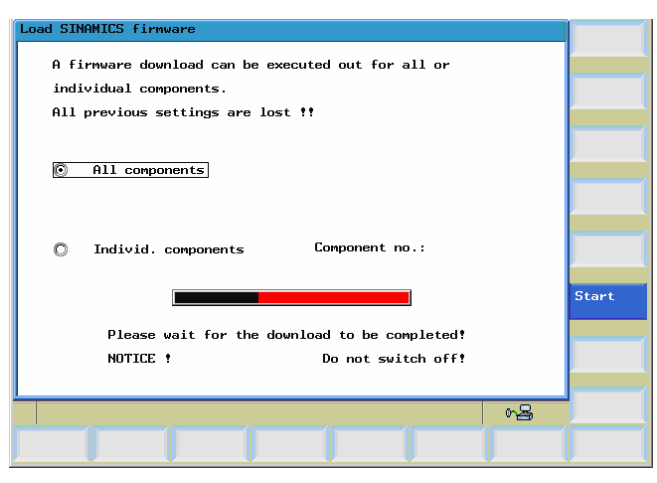

Figure 9-3 Loading SINAMICS firmware

To activate, a new start up is required after completion (Power off/on). The <Back> softkey reappears.

#### Load default settings for the drive (Parameter Reset)

The operator is notified that all previous SINAMICS parameters are cleared upon confirmation.

The parameter reset can be performed for all of the components or only for individual components. If the individual components option is selected, the component number must be entered.

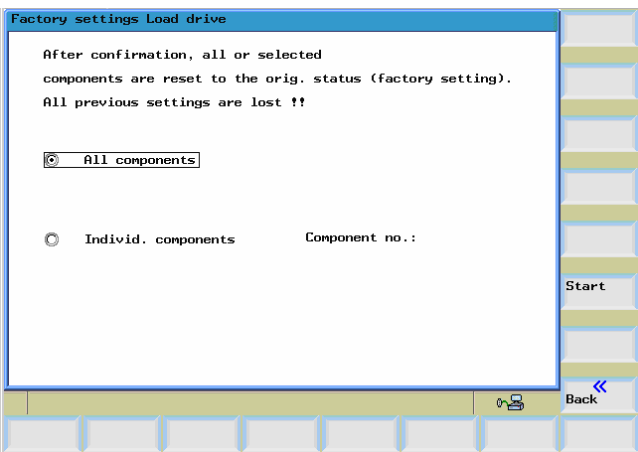

Figure 9-4 Loading the default settings for the drive

The process is carried out using the <Start> softkey. Successful completion is indicated in the lower part of the window in the form of informational text. <Back> returns you to the selection menu.

#### Detection and confirmation of the topology

The actual topology of the device (p0098[0]) is read-out and automatically entered in the parameter of the setpoint topology of the device (p0099[0]). Then the start of the quick

#### 8.10 Completing the commissioning

commissioning of the SINAMICS takes place with the entry of the Profibus protocol in each drive object and the BICO wiring. When this has ended, the parameter p0978[x] is automatically adapted to the existing configuration. The configuration is saved.

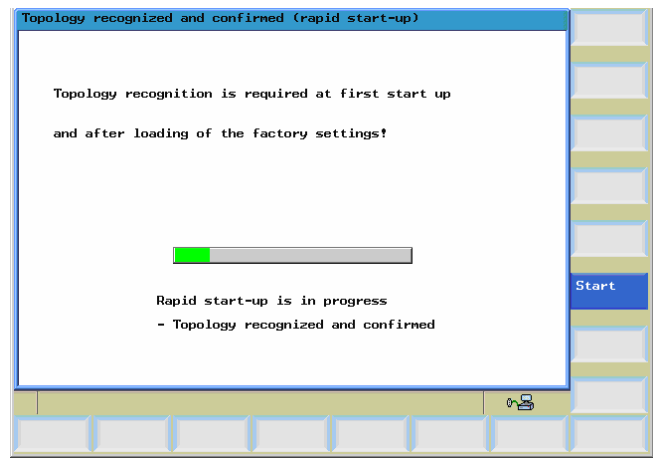

Figure 9-5 Quick start-up

The currently running procedure is documented in the lower part of the window in the form of a short text.

To activate the detected topology, a new start up is required after completion (Power off/on). The <Back> softkey reappears.

#### Displaying the topology

| Topology display                                  |                         |                             |                |                      |                |                 |
|---------------------------------------------------|-------------------------|-----------------------------|----------------|----------------------|----------------|-----------------|
| From Component                                    | No.                     | Port no.                    | To Component   | No.                  | Port no.       |                 |
| Control_Unit_1                                    | $\overline{\mathbf{1}}$ | X1                          | Line_module_2  | $\overline{z}$       | <b>X200</b>    |                 |
| Line module 2                                     | $\overline{\mathbf{z}}$ | X200                        | Control Unit 1 | 1                    | X1             |                 |
|                                                   |                         | <b>X201</b>                 | Motor Module 3 | 3                    | <b>X200</b>    |                 |
| Motor Module 3                                    | 3                       | <b>X200</b>                 | Line module 2  | $\overline{c}$       | <b>X201</b>    |                 |
|                                                   |                         | <b>X201</b>                 | Motor Module 4 | 4                    | <b>X200</b>    |                 |
|                                                   |                         | <b>X202</b>                 | SMI20 18       | 18                   | <b>X500</b>    |                 |
| Motor Module 4                                    | $\overline{\mathbf{4}}$ | <b>X200</b>                 | Motor Module 3 | з                    | <b>X201</b>    |                 |
|                                                   |                         | X201                        | Motor Module 5 | 5                    | <b>X200</b>    |                 |
|                                                   |                         | <b>X202</b>                 | SM 15          | 15                   | X500           |                 |
| Motor Module 5                                    | s                       | <b>X200</b>                 | Motor Module 4 | 4                    | <b>X201</b>    |                 |
|                                                   |                         | X201                        | Motor Module 6 | 6                    | <b>X200</b>    |                 |
|                                                   |                         | <b>X202</b>                 | SM 12          | 12                   | <b>X500</b>    | <b>Sinamics</b> |
| Motor Module 6                                    | F                       | <b>X200</b>                 | Motor Module 5 | 5                    | <b>X201</b>    | <b>IBN</b>      |
|                                                   |                         | <b>X201</b>                 | Motor Module 7 | 7                    | <b>X200</b>    |                 |
| Motor Module 7                                    | 7                       | <b>X200</b>                 | Motor Module 6 | Б                    | <b>X201</b>    |                 |
|                                                   |                         | <b>X201</b>                 | <b>SMI20 8</b> | 8                    | X500           |                 |
| <b>SMI20 8</b>                                    | B                       | <b>X500</b>                 | Motor Module 7 | 7                    | X201           | «               |
|                                                   |                         |                             |                |                      | $^{\circ}$     | <b>Back</b>     |
| <b>General</b><br>Ax is<br><b>MD</b><br><b>MD</b> | <b>MD</b>               | <b>Channel</b><br><b>MD</b> | Drive          | Display<br><b>MD</b> | Servo<br>Trace |                 |

Figure 9-6 Topology Display

During the read-in and preparation of the data, which takes some time, a running bar is displayed. For repeated call-up, the screen appears immediately. The evaluated data are retained until "Power Off".

#### Overview of components

The component name, type, number and firmware version of all the components and the topology comparison stage are displayed in the component overview.

| Component                                                                  | -Type              |                         | No. FW version       | Comp.          |                               |
|----------------------------------------------------------------------------|--------------------|-------------------------|----------------------|----------------|-------------------------------|
|                                                                            |                    |                         |                      |                |                               |
| CU_I_003.Control_Unit_1_SINUMERIK_802D_sl                                  |                    | 1                       | B2.40.40.00          | High           |                               |
| A INF 02. Line module 2                                                    | alm acdc           | $\overline{z}$          | 82.40.40.00          | High           |                               |
| SERVO 03.Motor Module 3 MM 1AXIS DCAC                                      |                    | 3                       | 82.48.48.00          | High           | Details                       |
| SERVO 04.Motor Module 4 MM 1AXIS DCAC                                      |                    | 4                       | 02.40.40.00          | High           |                               |
| SERVO 05.Motor Module 5 MM 1AXIS DCAC                                      |                    | $\overline{\mathbf{s}}$ | 02.40.40.00          | High           |                               |
| SERVO 06.Motor Module 6 MM 2AXIS DCAC                                      |                    | $\overline{a}$          | 82.48.48.88          | High           |                               |
| SERVO 07.Motor Module 7 MM 2AXIS DCAC                                      |                    | 7                       | 82.48.48.88          | High           |                               |
|                                                                            |                    |                         |                      |                | <b>Sinamics</b><br><b>TBN</b> |
| SERVO 03.SMI20 18                                                          | <b>SMT20</b>       |                         | 18 82.48.48.88       | High           |                               |
| SERVO 04.SM 15                                                             | <b>SMC20</b>       |                         | 15 02.40.40.00       | High           |                               |
| <b>SERVO 05.SM 12</b>                                                      | <b>SMC20</b>       |                         | 12 02.40.40.00       | High           |                               |
|                                                                            |                    |                         |                      | ⊶െട            | «<br><b>Back</b>              |
| <b>Channel</b><br><b>General</b><br>Ax is<br><b>MD</b><br><b>MD</b><br>MD. | Drive<br><b>MD</b> |                         | Display<br><b>MD</b> | Servo<br>Trace |                               |

Figure 9-7 Component overview

After pressing the <Details> softkey, a window appears with further details on the selected components.

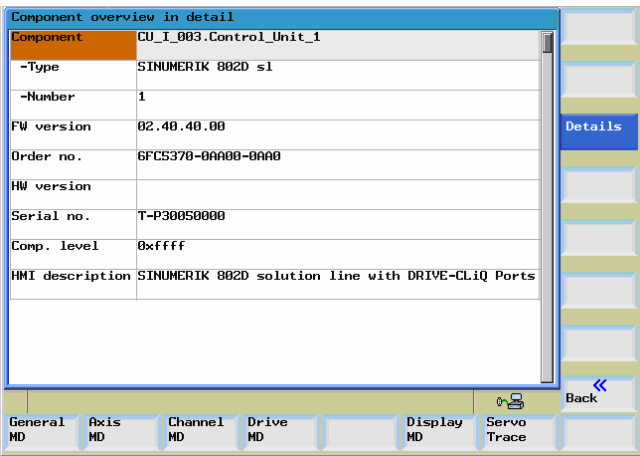

Figure 9-8 further details on the components

8.10 Completing the commissioning

#### Configuration of the infeed

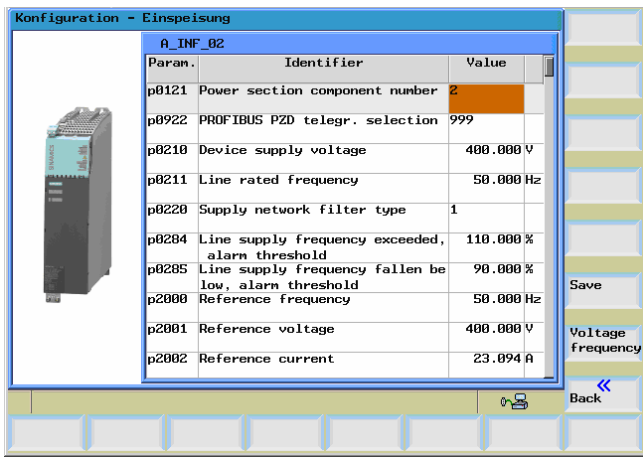

Figure 9-9 Configuration of the infeed

The current values are displayed in the screen form. If the configuration is not yet completed, new values can be entered. The screen form is completed with <Save>. <Back> returns you to the selection menu.

#### Configuration of the power sections and motors

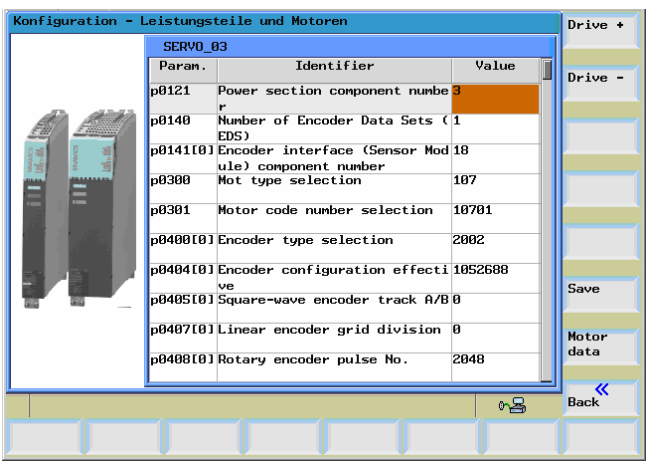

Figure 9-10 Configuration of the power sections and motors

The current values of the respective components are displayed in the screen form and can be reassigned. The entries are saved using the <Save> softkey. Using <Drive+> and <Drive–>, you can switch between the individual power sections.

|           | Konfiguration - Motordaten               |              | <b>SERVO 03</b>  |                  |
|-----------|------------------------------------------|--------------|------------------|------------------|
| Parameter | Identifier                               | Value        | Unit             |                  |
| p0304     | Rated motor voltage                      | 350.000      | <b>V</b>         |                  |
| p0305     | Rated motor current                      | 9.760        | $\mathbf{a}$     |                  |
| p0307     | Rated motor power                        | 3.700        | kW               |                  |
| p0308     | Rated motor power factor                 | 0.740        |                  |                  |
| p0309     | Rated motor efficiency                   | 8.888        |                  |                  |
| p0310     | Rated motor frequency                    | 51.610       | Hz               |                  |
| p0311     | Rated notor speed                        | 1500.000     | $1/n$ in         |                  |
| p0312     | Rated motor torque                       | <b>A.RAA</b> | N <sub>m</sub>   | <b>Save</b>      |
| p0326     | Motor stall torque correction facto<br>r | 78.000       | $\mathbf{R}$     |                  |
| p0341     | Motor moment of inertia                  | 8.817        | kgm <sup>2</sup> |                  |
| p0344     | Motor weight                             | 40.000       | kg               |                  |
|           |                                          |              | $^{\circ}$       | «<br><b>Back</b> |
|           |                                          |              |                  |                  |
|           |                                          |              |                  |                  |

Figure 9-11 Motor data

The <Motor data> softkey opens another window with motor data.

# 9.1 Terminal assignment X20 / X21

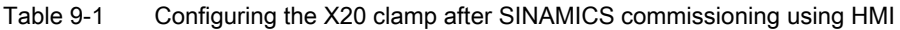

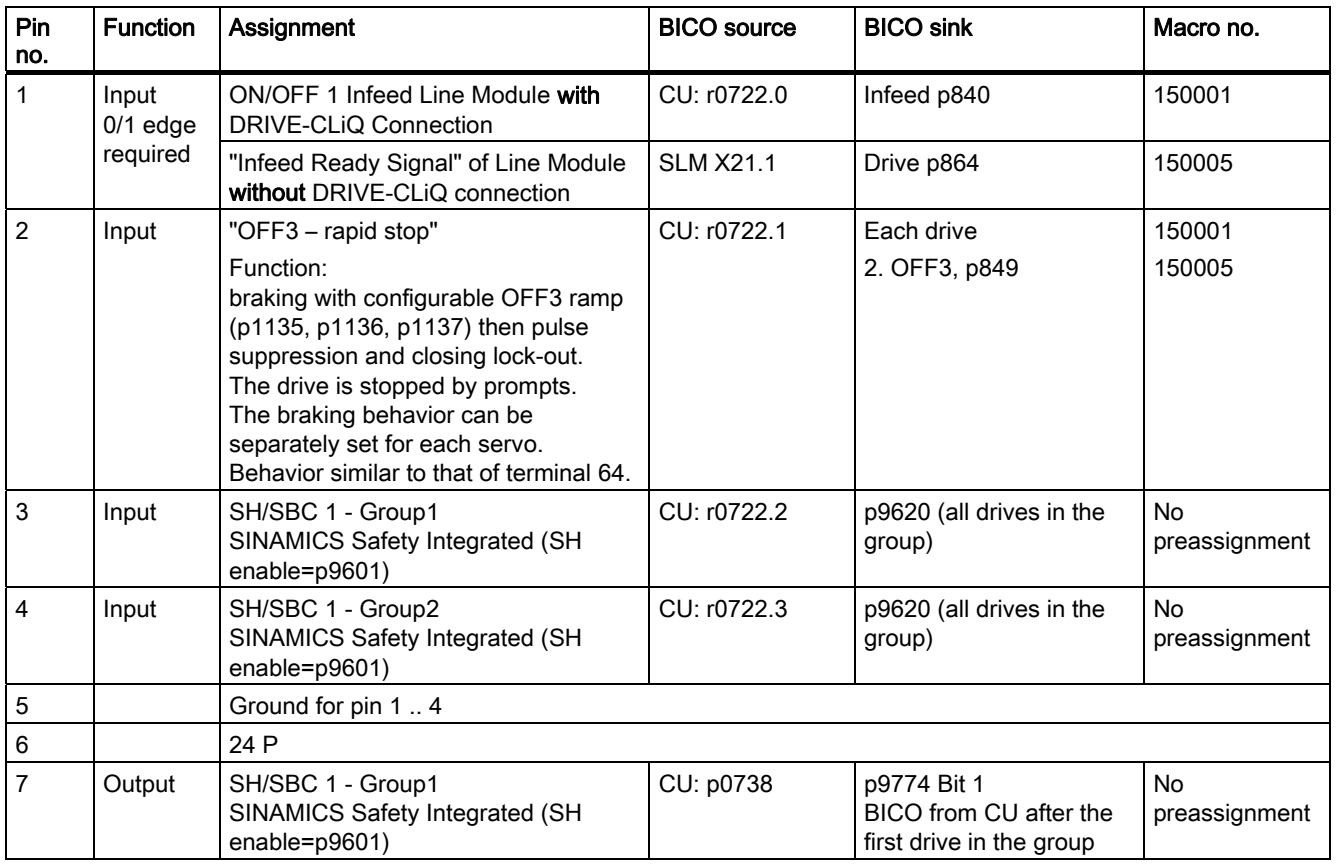

#### Commissioning the drives using HMI

#### 9.1 Terminal assignment X20 / X21

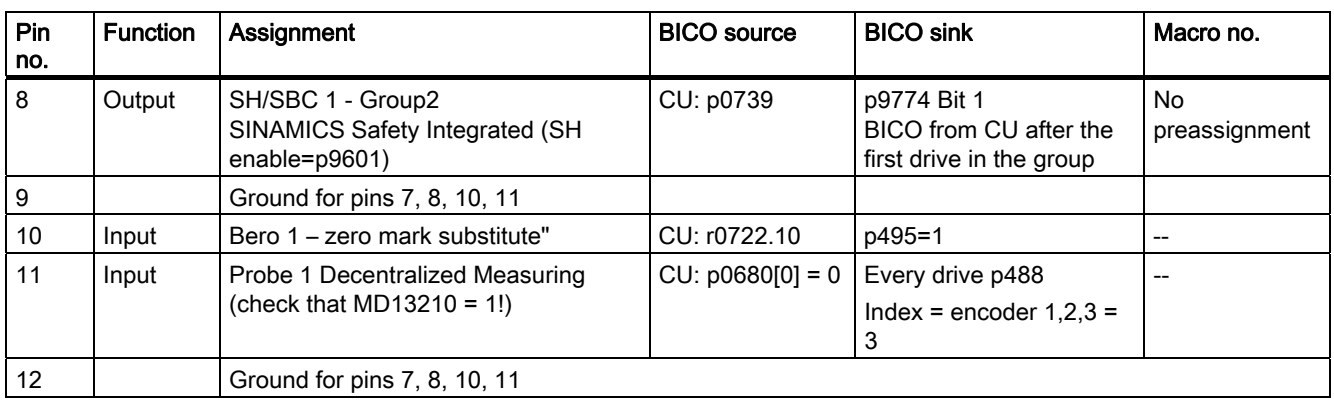

#### Table 9-2 Configuring the X21 clamp after SINAMICS commissioning using HMI

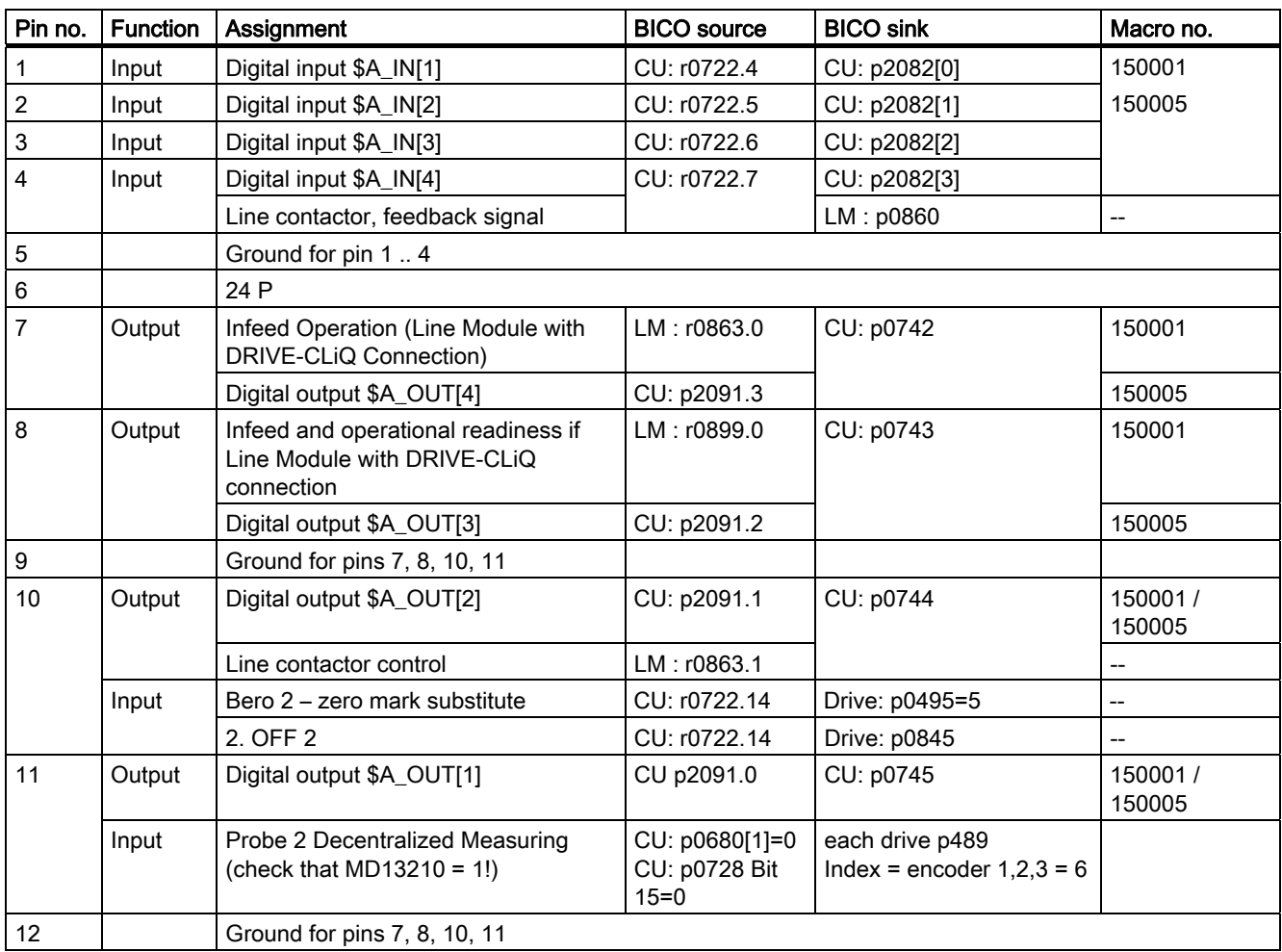

#### Selected status signals

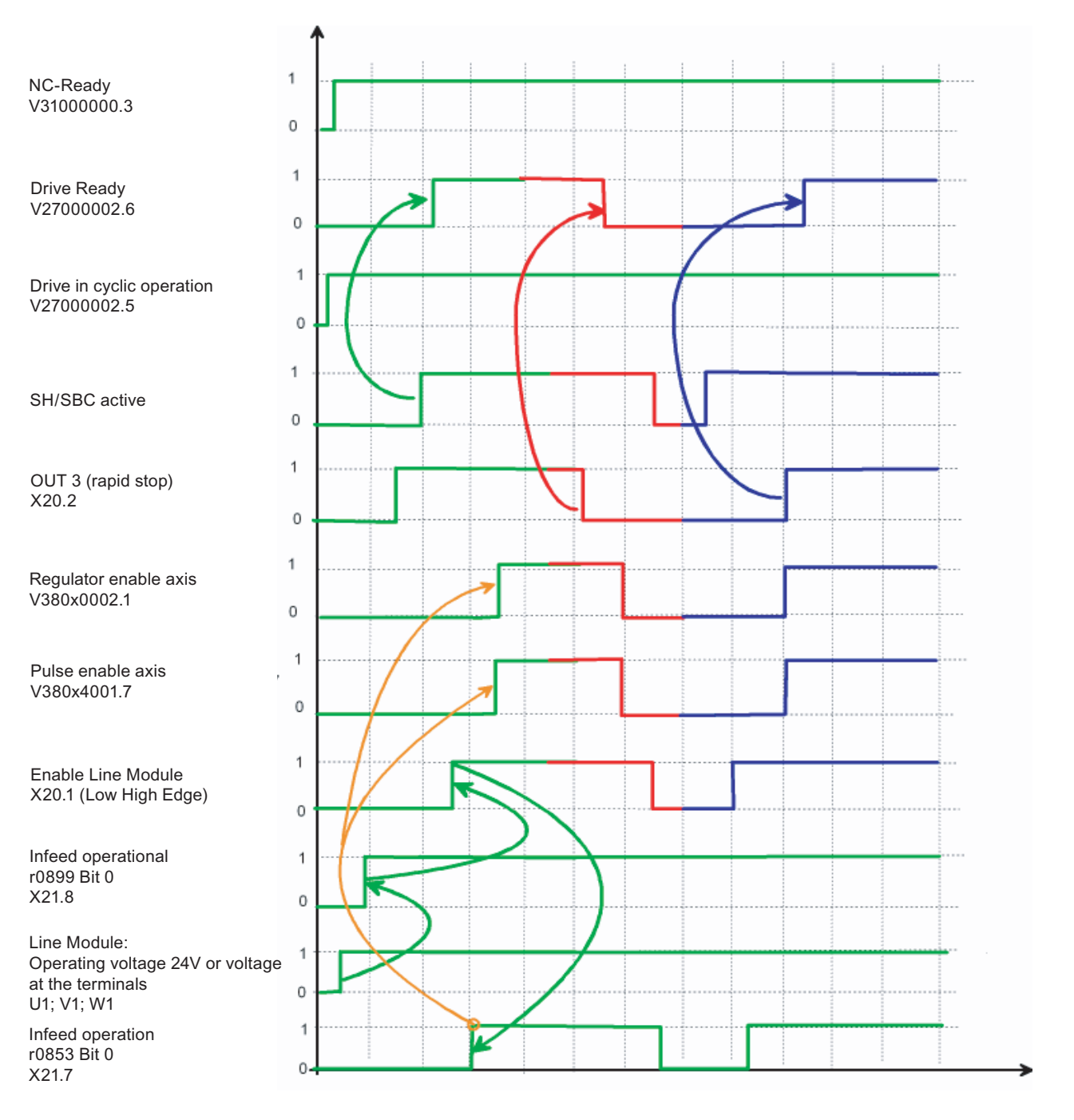

Commissioning the drives using HMI

9.1 Terminal assignment X20 / X21

# Edit a drive project with STARTER

# 10.1 Change a drive project OFFLINE

#### **Prerequisites**

- Components of the drive unit are assembled, completely wired (DRIVE-CLiQ)
- The commissioning via HMI has occurred (see Chapter "SINAMICS commissioning using HMI")

#### **Sequence**

To create a new project, proceed as follows:

- 1. Start the STARTER commissioning tool by clicking on the STARTER symbol or by the menu item Start > Programs > STARTER > STARTER in the Windows Start menu.
- 2. In the menu bar, select Project > new . The system displays the window Insert single drive.

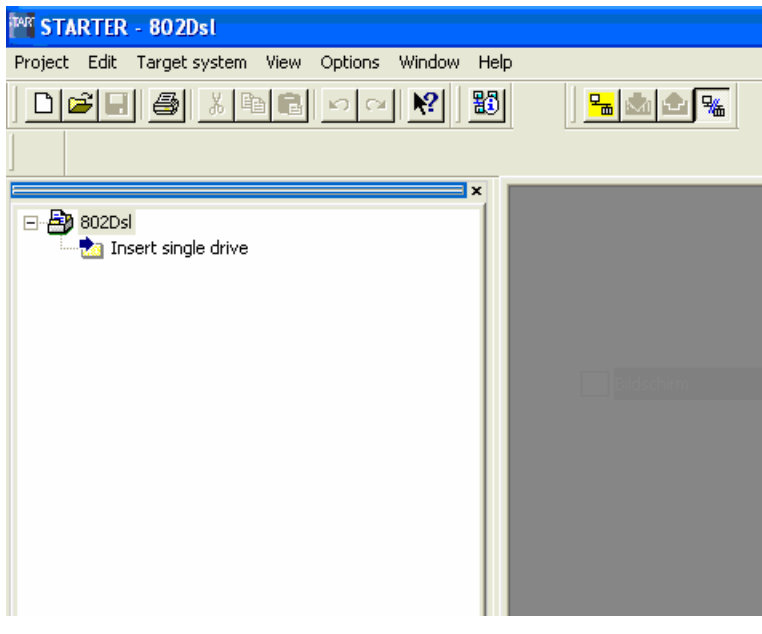

Figure 10-1 Inserting single drive

3. Selecting the device type with device version

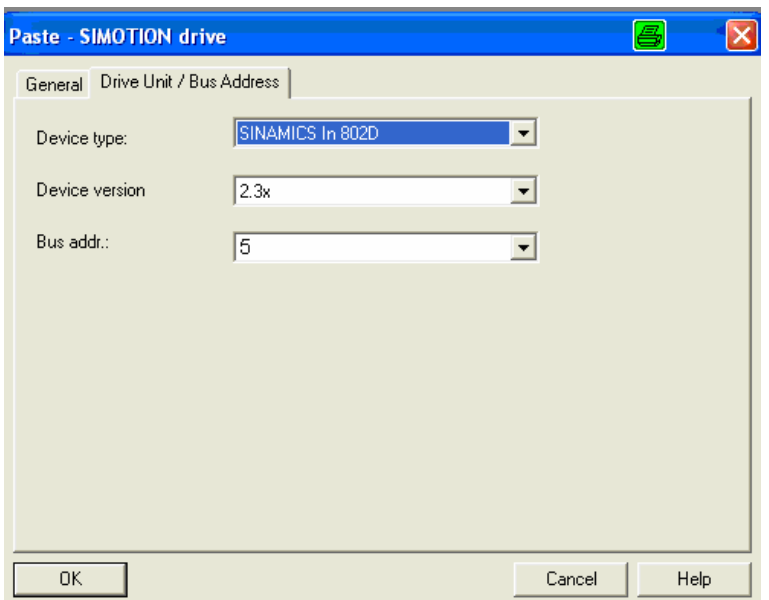

Figure 10-2 Device type with device version

Confirm your selection with <OK>; it is displayed as follows.

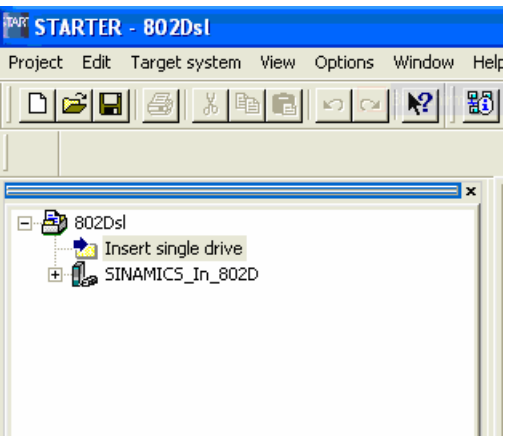

Figure 10-3 Displaying the selection

1. Activating the online access

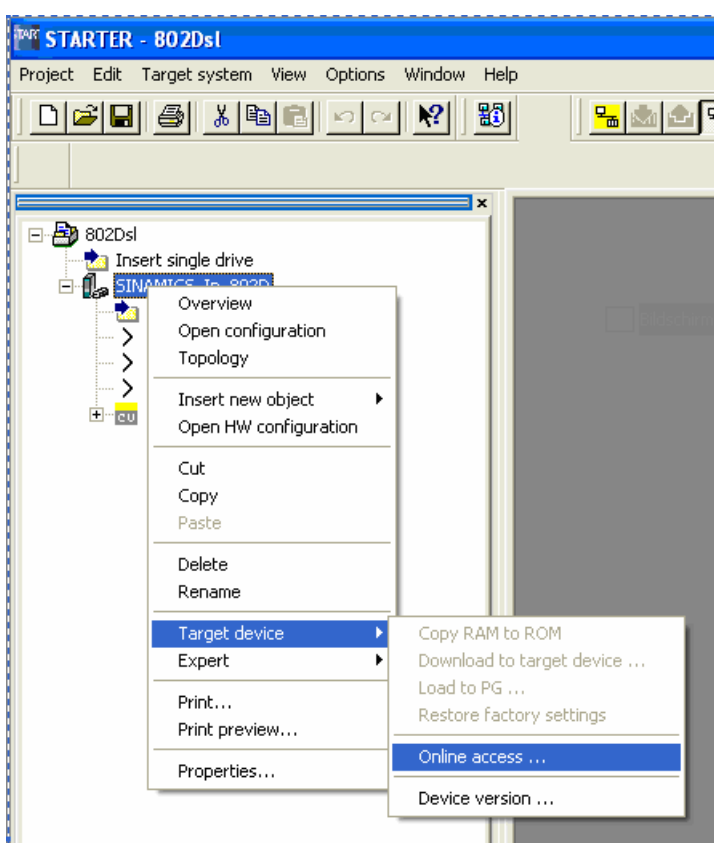

Figure 10-4 Selecting the online access

The online connection can be established via

- TCP/IP
- PPI.

The settings required are described in the point "Interface settings at the PC/PG".

2. Establish the online connection by pressing "Connect to target system".

| <b>TAR STARTER - 802Dsl</b>                                                                                                    |                                                                                                    |                                                                                                    |
|----------------------------------------------------------------------------------------------------|----------------------------------------------------------------------------------------------------|----------------------------------------------------------------------------------------------------|
| Project Edit Target-system View Options Window Help                                                                                                    |                                                                                                    |                                                                                                    |
| 劉<br>$\mathbf{P}$<br>$\begin{array}{c} \text{D} \text{ in } \mathbb{R} \end{array}$<br>$\bigcirc$<br>同<br>KO DI                                                                                                    | $\boxed{\frac{\mathbf{P_m}}{\mathbf{G}}\left[\frac{\mathbf{G}_1}{\mathbf{G}_2}\right]\mathbf{G}_2}$<br><b>DEZ</b><br>$\mathbb{E}[\mathbb{R}]$                                                                                                    | 회회회의<br>1, 1                                                                                                    |
| □ BD 802Dsl<br>Insert single drive<br>E PLASINAMICS_In_802D<br><b>Ra</b> Automatic configuration<br>> Overview<br>> Configuration<br>> Topology<br>白 中国 Control_Unit<br>> Configuration<br>> Control logic<br>S- Inputs/outputs<br><b>E</b> > Communication<br>$\overline{+}\rightarrow$ Diagnostics | <b>Online/offline comparison</b><br>The configuration of SINAMICS_In_802D (DVSN802DSLI) online differs from the project stored<br>offline. The following differences have been detected:<br>Online<br>Offline<br>Online topology<br>Project topology<br>Control_Unit (TOCtrlUnitl)<br>CU 003 (TOINCu)<br>A_INF_02 (TOAImNCu )<br>Not available<br>SERVO_03 (TOServoNCu ) Not available<br>SERVO_04 (TOServoNCu ) Not available<br>SERVO_05 (TOServoNCu ) Not available<br>SERVO_06 (TOServoNCu ) Not available<br>If these differences are not adjusted, the online representation may be incomplete.<br>Adjust via:<br><== Download<br>Load to $PG ==$<br>SINAMICS In 802D | <b>Differences</b><br>$\checkmark$<br>Overwriting of the data in the target device<br>Overwriting of the data in the project<br>It is recommended that function 'Load to PG' be executed.<br>Close<br>Help |

Figure 10-5 Online connection is established

3. To load the project into the PG, you must click on the Load to PG ==> button.

**TAR STARTER - 802Dsl** Project Edit Target-system View Options Window Help  $\text{D}[{\mathcal{B}}] = \parallel {\mathcal{B}} \parallel \text{ and } \parallel {\mathcal{B}} \parallel \text{ and } \parallel {\mathcal{B}} \parallel \text{ and } \parallel {\mathcal{B}} \parallel$ 劉  $|\mathbb{F}_{\!\!\mathbf{m}}|$  &  $|\mathbb{S}_{\!\!1}|$  % l v 日-202Dsl Insert single drive SINAMICS\_In\_802D Automatic configuration > Overview > Configuration **D** <del>D</del> <u>D</u> CU\_003  $\rightarrow$  Configuration  $\rightarrow$  Control logic - <sup>S</sup> Inputs/outputs  $\overline{\mathbf{H}}$   $\rightarrow$  Communication  $\overline{+}\rightarrow$  Diagnostics **Drives The Insert drive E** B SERVO\_04 **n + 6** SERVO\_05<br>**n + 6** SERVO\_06 中+ 面 SERVO\_07 **E** P C SERVO\_08

Figure 10-6 Loading the project to the PG

Now you can supplement/change the project OFFLINE.

## 10.1.1 Example: Commissioning a direct measuring system for a spindle

#### **Sequence**

1. In the project tree, select the drive to be changed and and open the configuration via double-click.

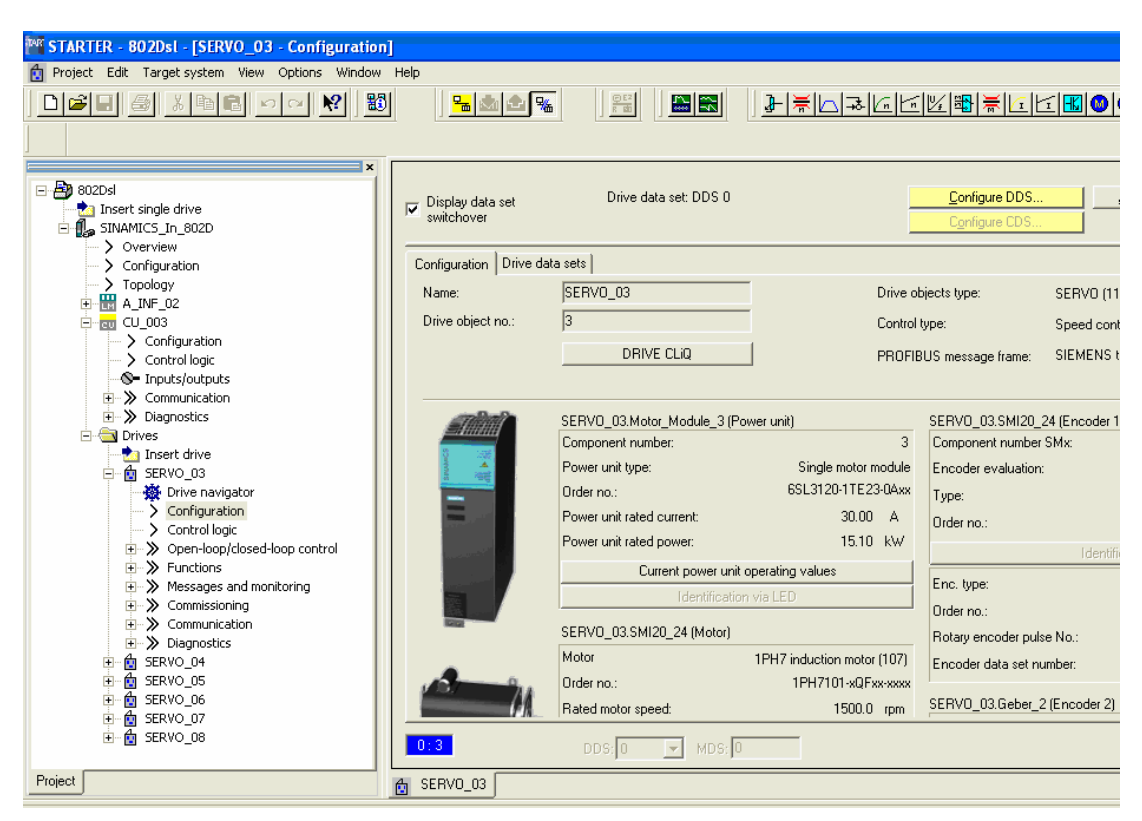

Figure 10-7 Selecting the drive in the project tree

2. Click on <Configure DDS...>

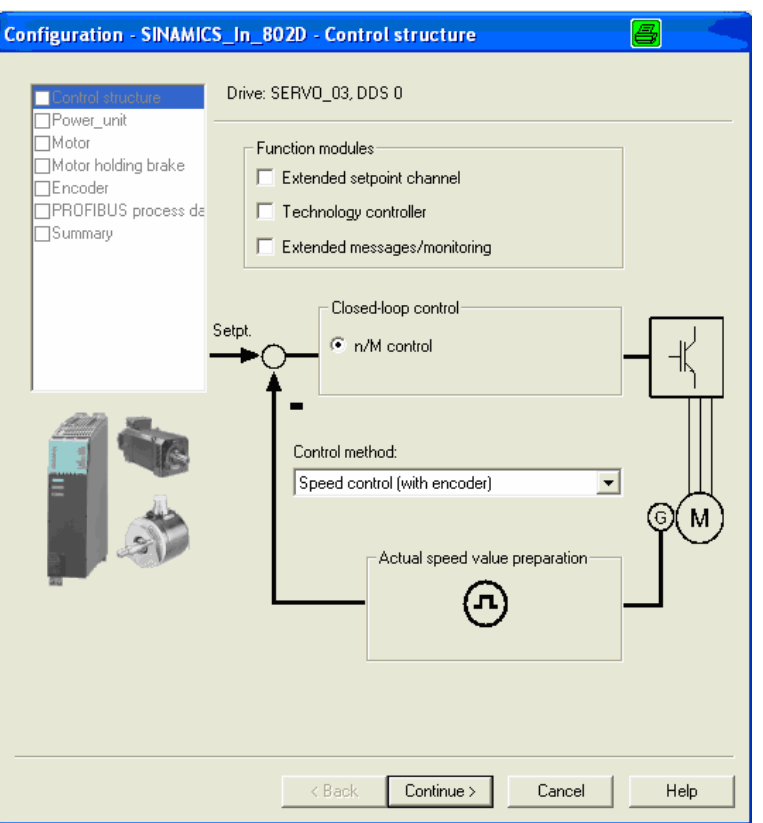

Figure 10-8 Configuration SINAMICS\_IN\_802D "Control structure"

- 3. Confirm the configuration with <Continue>. This also applies to the configuration window
	- Power\_unit
	- Motor
	- Motor holding brake.

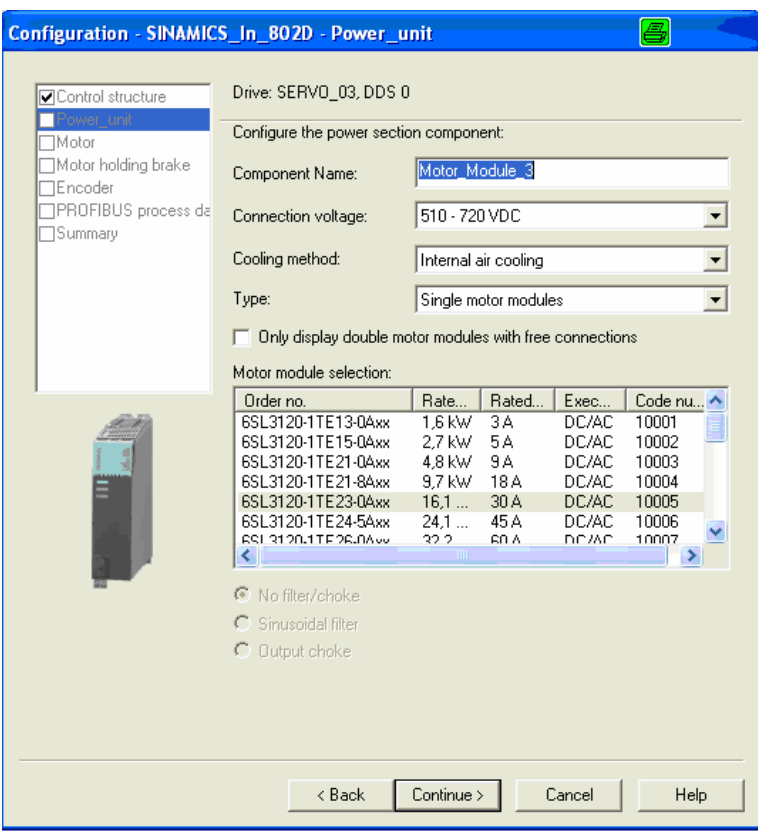

Figure 10-9 Configuration "Power\_unit"

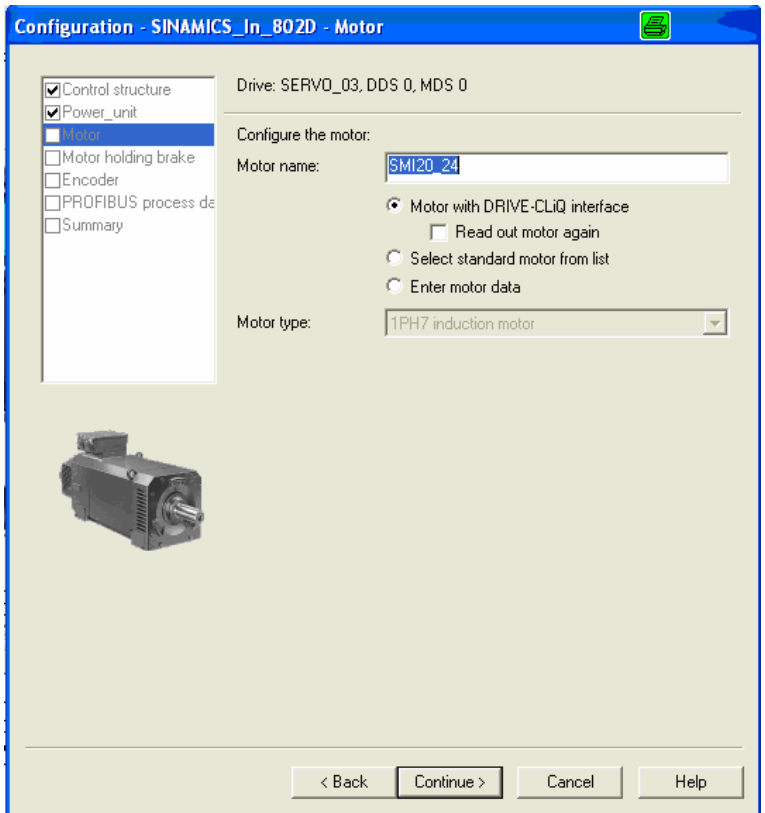

Figure 10-10 Configuration "Motor"

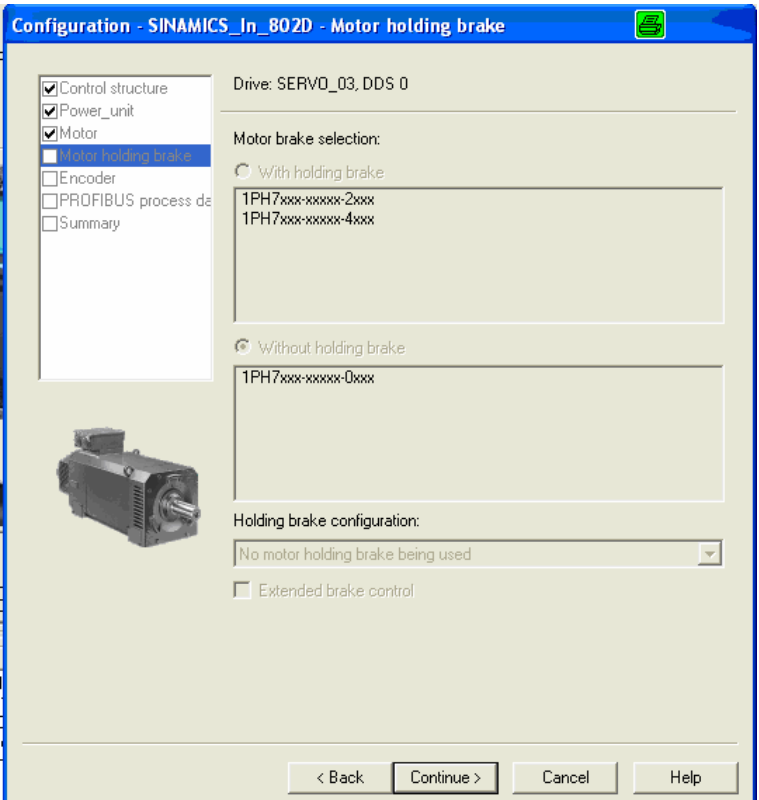

Figure 10-11 Configuration "Motor holding brake"

4. In the encoder configuration window, select the encoder data.

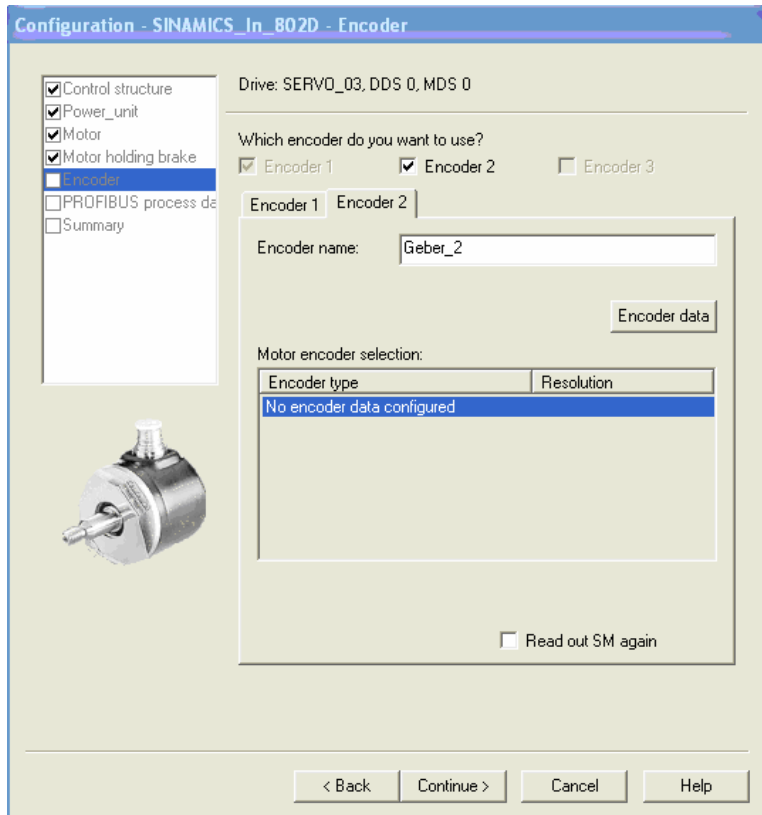

Figure 10-12 Configuration "Encoder"

For this, click on <Encoder data>. In the subsequent window, select the encoder data (e.g. incremental rotary encoder).

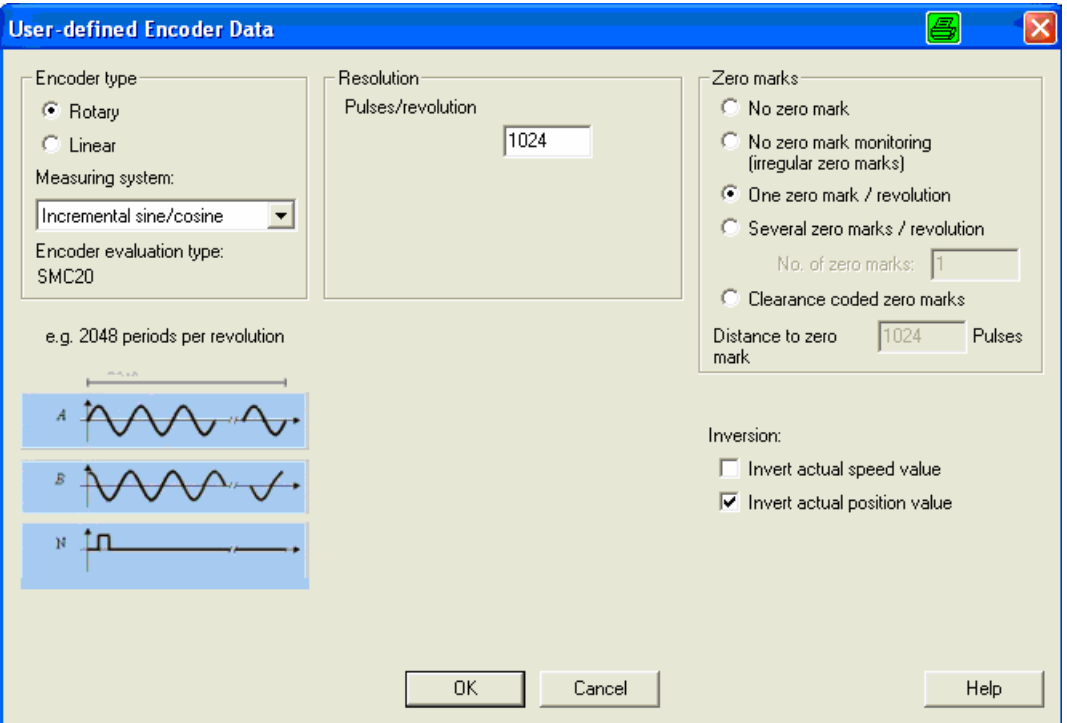

Figure 10-13 Selection screen for encoder data

Complete the entry with <OK>. As confirmation, the system generates the following screen.

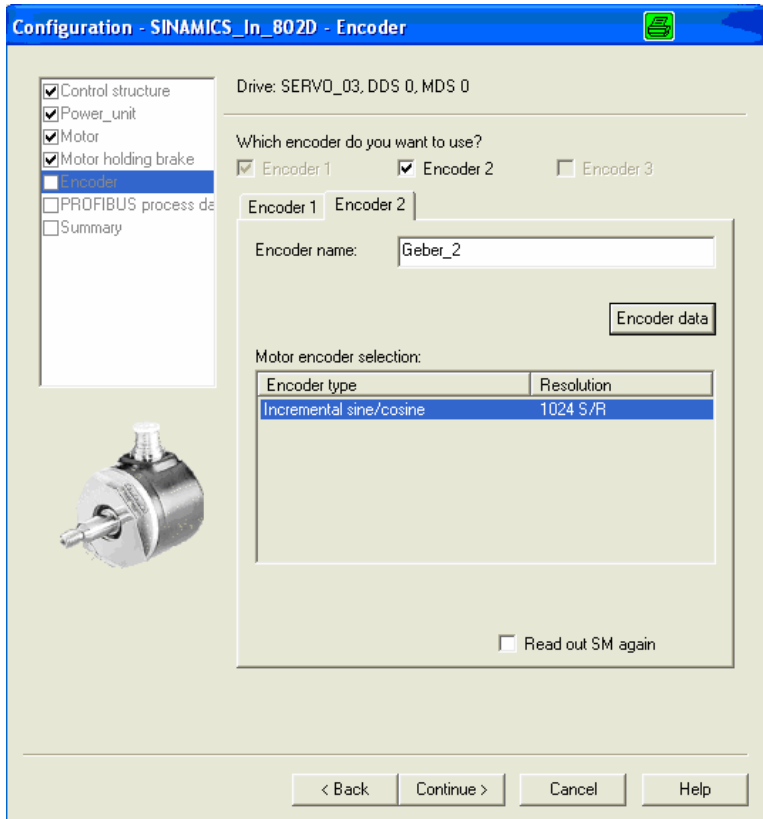

Figure 10-14 Configuration of the encoder

5. In the next step, you must select the message frame type. For this, press <Continue>. The system displays the following screen.

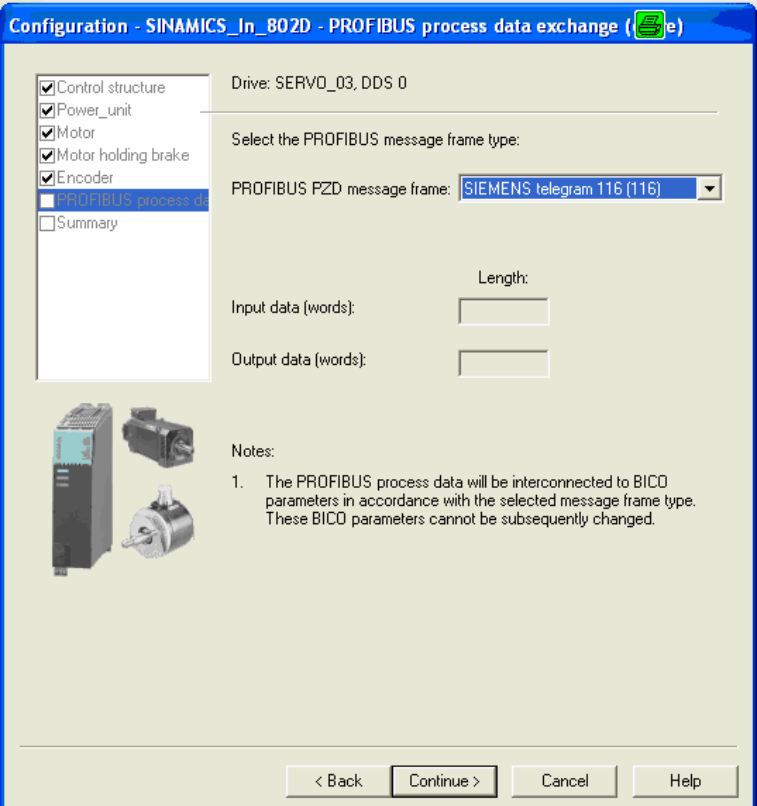

Figure 10-15 Setting the message frame type

#### Note

For the SINUMERIK 802D sl (as of software release 1.1 for G/N or 1.2 for T/M), the message frame 116 is to be set.

6. With <Continue>, you can reach the the screen of the BICO interconnection.

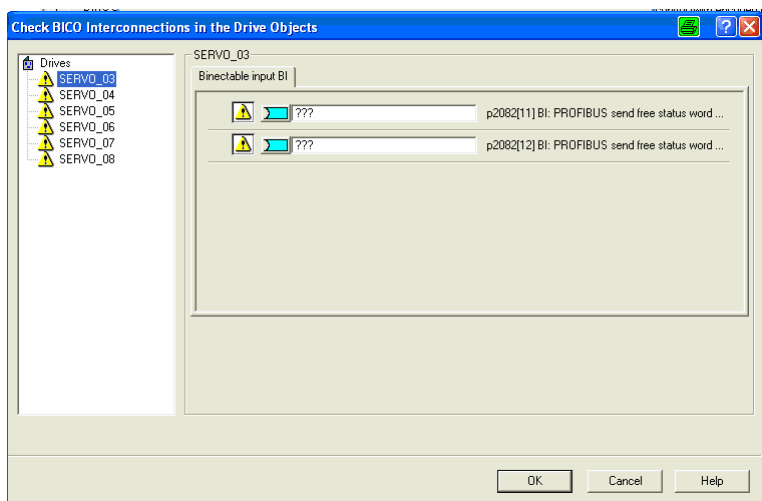

Figure 10-16 BICO interconnection

You can close the screen with <Cancel>. Confirm the safety query with <Yes>.

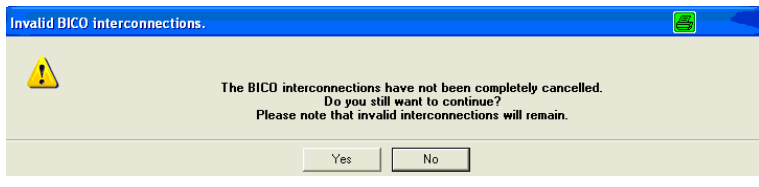

Figure 10-17 Safety query

Thus, the commissioning of the 2nd encoder is completed. To check, activate the topology screen.

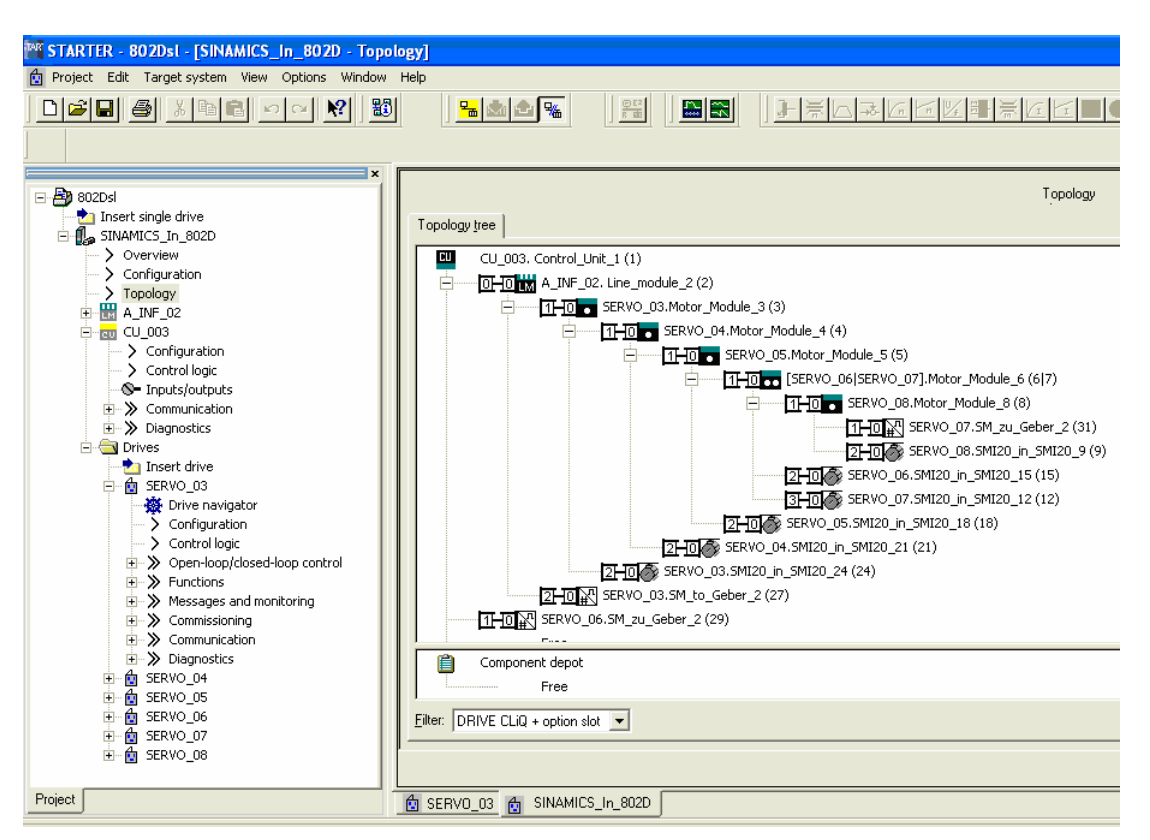

Figure 10-18 Displaying the topology

The direct measuring system of the spindle (Servo\_03\_to\_Geber\_2) is connected to the infeed (A\_INF\_02...).

1. After completing all steps required for the configuration, you must reload the project back into the control system.

#### **Note**

The topology window must be closed prior to connecting to the control system.

Establish a connection to the target system.

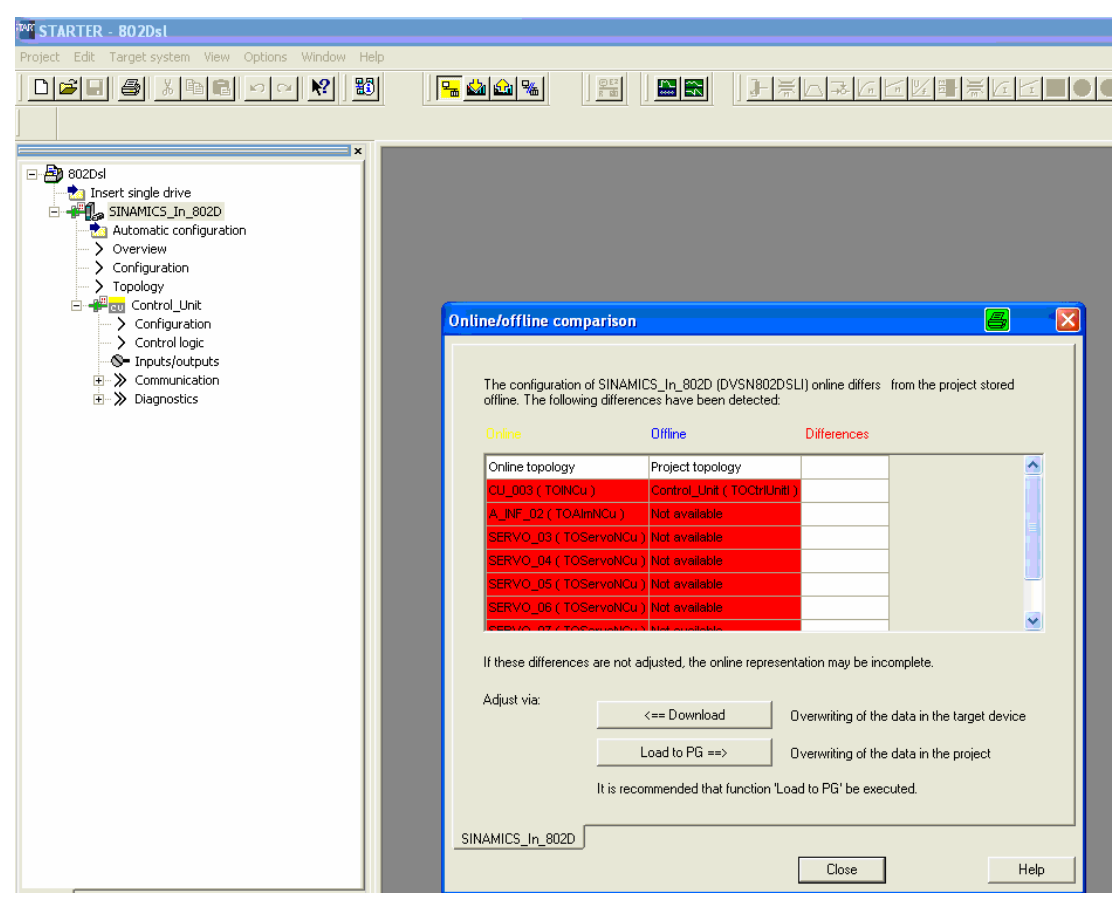

Figure 10-19 Online connection is established

Click the  $\leq$  = Download button. The system automatically saves the drive data in the control system. Commissioning has been completed.

### 10.1.2 Interface settings on PG/PC

#### PPI interface

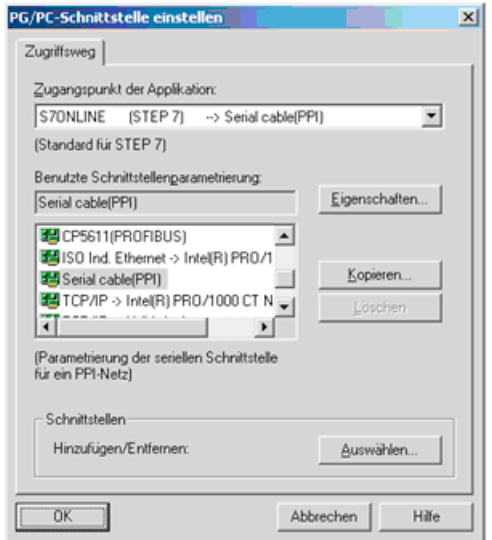

Figure 10-20 Setting up the PG/PC interface: Properties

The system has determined all possible interfaces on your PC (e.g. Serial Cable (PPI)). Select an interface via the Interface parameterization used list box; thereafter, click on the Properties button and adapt the baud rate to the settings in the 802D sl (default: 115.2 kbit/s).

#### TCP/IP interface

The connection can be established via the TCP/IP protocol. To this end, connect the PC/PG to the CU directly using a X Crosslink patch cable or a standard patch cable via the corporate LAN.

The following additional steps of operation are required here:

- Use the mouse to select the drive unit in the Project Navigator.
- Open the selection menu by clicking on the right mouse button.
- Use "Target device online access" to load data into the interactive dialog box which is now displayed. Slot 25 and the IP address do not comply with the default configuration. In corporate networks, the IP address assigned by the administrator must be entered; with direct connection, the SINAMICS is assigned the fixed IP address 169.254.11.22 in 802D.

When establishing a connection via Crosslink, the IP address of the PC/PG (169.254.11.23) must be entered in the user-defined, alternative configuration.

• For corporate networks with DHCP server, the password for protection level 1 must be entered via HMI. Use System > Service display > Service control system > Service network to change the DHCP entry to yes.

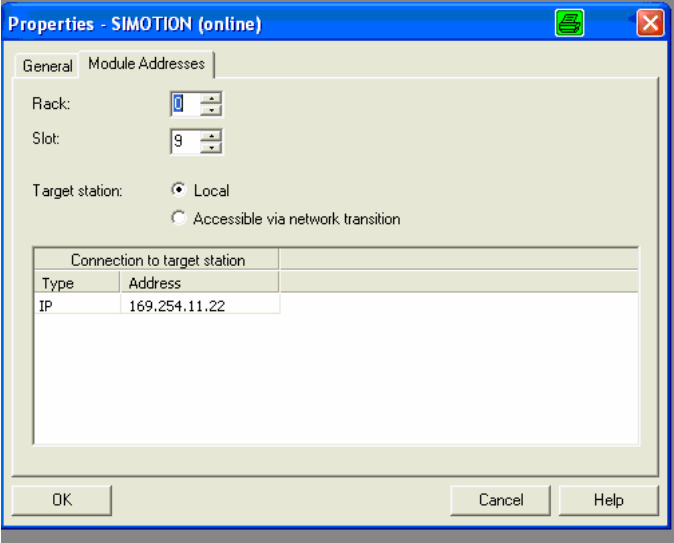

Figure 10-21 Features of SINAMICS

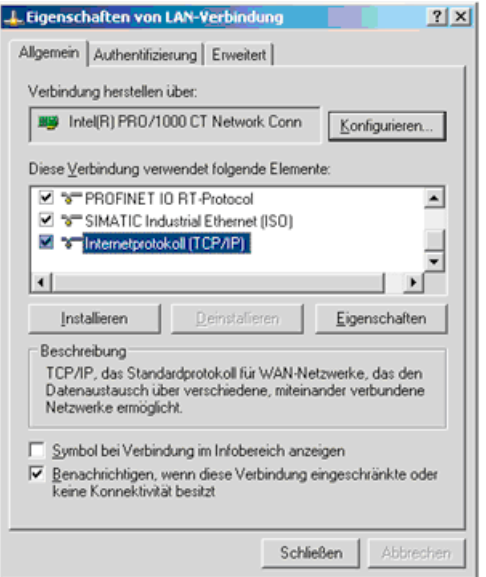

Figure 10-22 Connection properties

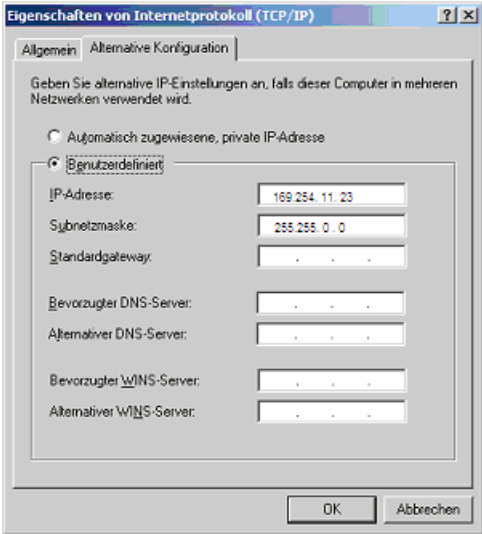

Figure 10-23 Alternative configuration

# 10.2 Operating the STARTER control panel (motor rotating)

This chapter shows you how to start the motor using the **control panel** function in the STARTER commissioning tool. This includes:

- Load the project into the drive unit.
- Operate the control panel.

#### **Prerequisites**

The following prerequisites must be fulfilled to operate the control panel in STARTER:

- The components as described above are assembled.
- The drive unit is turned on as prescribed.
- You have established a connection from the serial PPI interface of the control unit to a PC/PG with PPI interface.
- A project has been created using the STARTER commissioning tool.

#### 10.2.1 Loading the project into the drive unit

To load the project into the drive unit, proceed as follows:

- 1. Open the project to be loaded using the menu Project > Open.
- 2. To use the "control panel" function, you have to switch to ONLINE mode. To switch to the ONLINE mode, click the function key Connect to target system (as shown in Fig. 1-28).

#### Edit a drive project with STARTER

10.2 Operating the STARTER control panel (motor rotating)

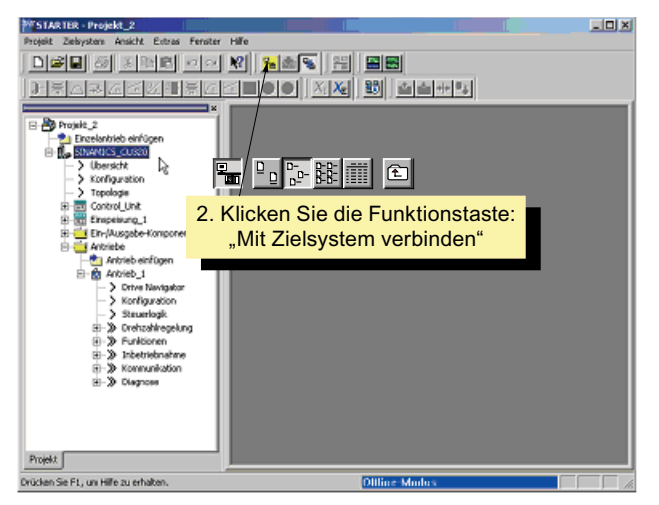

Figure 10-24 Project navigator with SINAMICS\_In\_802D

3. An ONLINE connection is established and an ONLINE/OFFLINE comparison is carried out. If any differences are found, these are displayed.

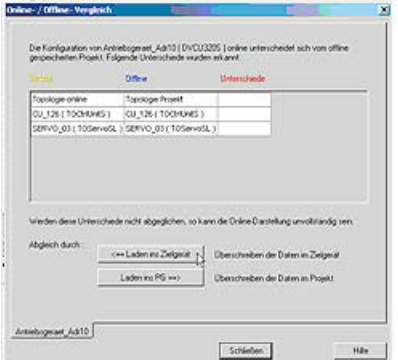

Figure 10-25 ONLINE/OFFLINE comparison, loading into target system

- 4. You changed the data OFFLINE and now have to load it to the target system. Click on the following buttons in sequence:
	- <-- Download in the "ONLINE/OFFLINE comparison" dialog box
	- When the system asks "Are you sure?", click Yes. The system now starts loading the data.
	- When the system informs you that the data was successfully loaded to the target system, click OK.
	- Click OK for "Load from RAM to ROM".
- 5. Differences were detected during the ONLINE/OFFLINE comparison again. Click Load to  $PG \rightarrow$ .

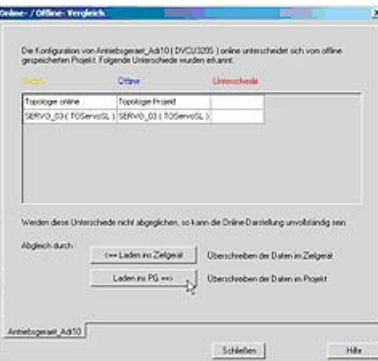

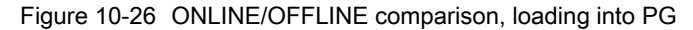

- 6. Load the new data from the drive unit to the PG. Click on the following buttons in sequence:
	- When the system asks "Are you sure?", click Yes. The system now starts loading the data.
	- When the system informs you that the data was successfully loaded into the PG, click OK.
- 7. No further discrepancies are displayed in the ONLINE/OFFLINE comparison dialog box. Click Close (see screenshot below).

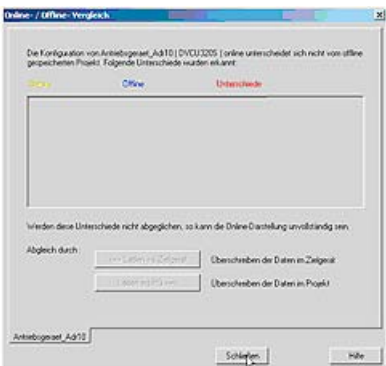

Figure 10-27 ONLINE/OFFLINE comparison, closing

#### Note

When loading the project, note the LEDs on the Control Unit. The Control Unit is ready for operation when the LED RDY is continuously lit (green).

This completes the procedure for configuring the drive unit hardware.

#### 10.2.2 Operating the control panel

After you have established the connection to the target system and uploaded the project, a green connector symbol is displayed in the Project Navigator in front of the drive unit and the other components configured. This indicates that the project data in STARTER and the target system is consistent (see the following figure).

The drive unit is now ready to operate.

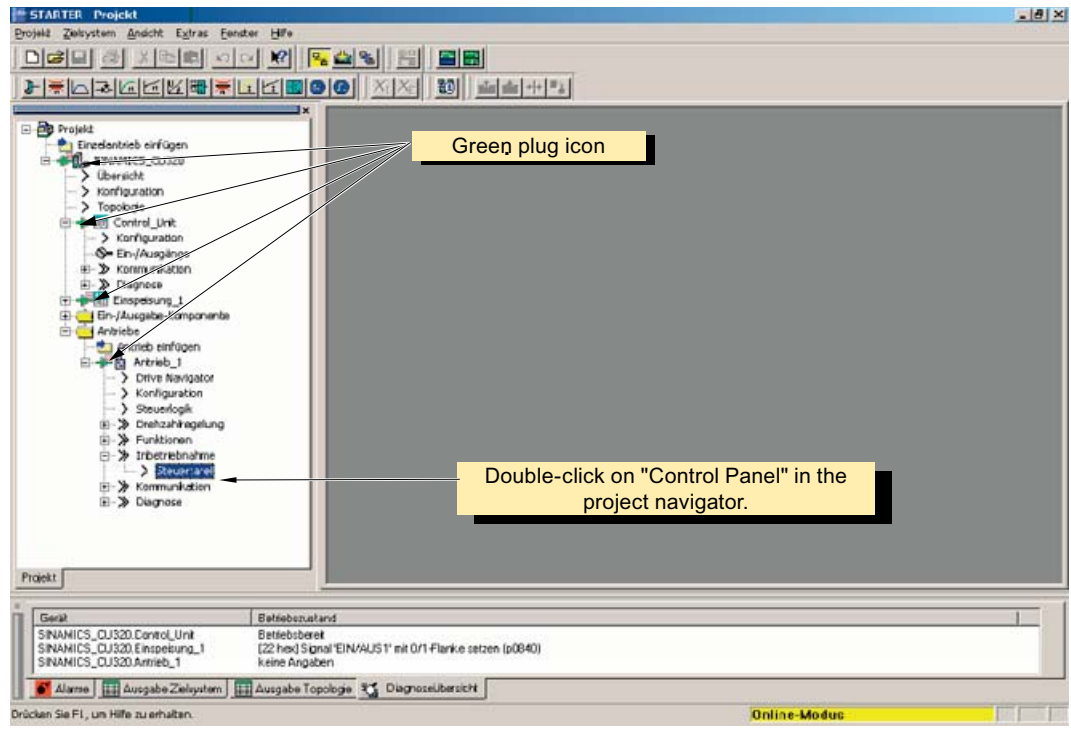

Figure 10-28 Control Panel

The following steps are required to operate the control panel in the STARTER commissioning tool such that the motor rotates:

1. Double-click control panel in the project navigator under Drive\_1> Commissioning (see Fig. 1-32).

The control panel is displayed in STARTER (see the following). You can use the drive control panel to control the drive directly via the PC/PG.

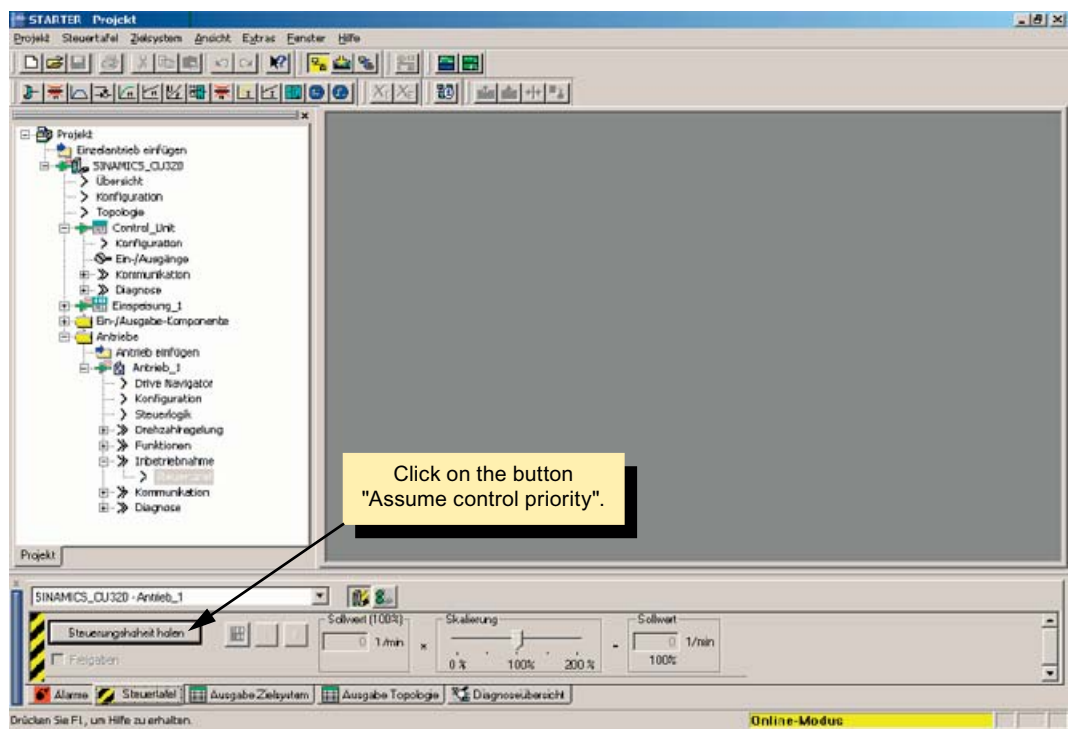

Figure 10-29 Assuming control priority

2. Click Assume control priority to connect the control panel to the drive interface.

Note the message that is then displayed in the Control priority dialog screen. This message is very important. (also see the following figure).

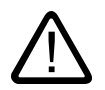

#### Danger

Use control priority with care!

This function is intended exclusively for start-up and diagnosis or within the framework of maintenance work.

Make sure that the drive is in the "OFF" status and that no ON/OFF1 command has been issued either by the control word for sequence control or another signal source (e.g. BICO interconnection).

Once control priority has been transferred to the PC, the BICO interconnections on bit 1 to bit 6 of the control word are no longer active.

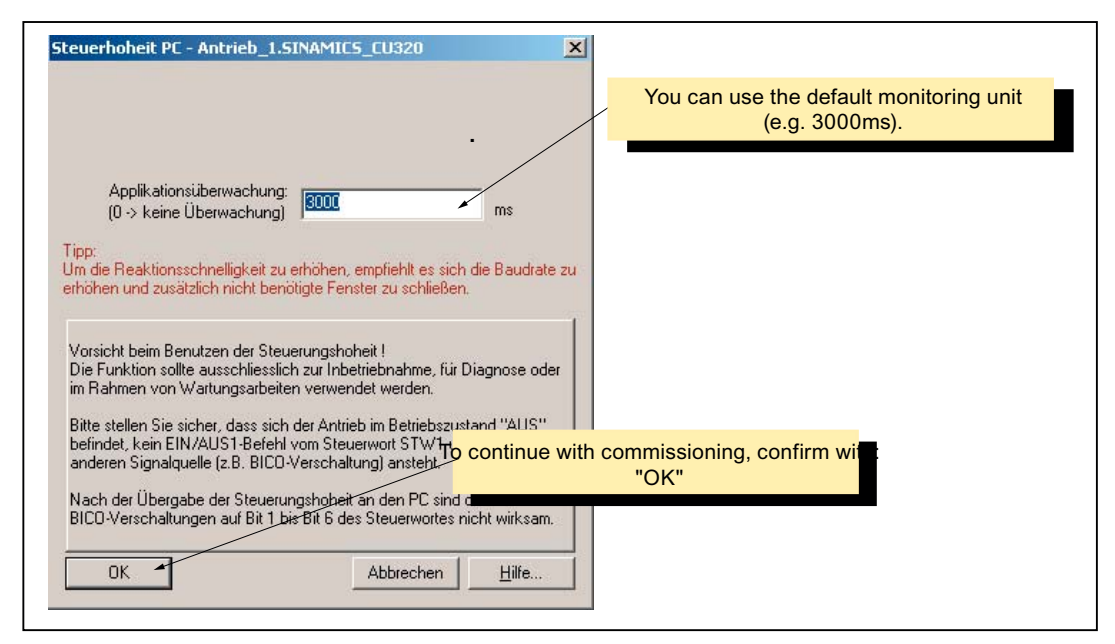

Figure 10-30 Passing on the control priority to the PC

You can enter an application monitoring time, which is the time that elapses between two setpoints before the sign-of-life monitoring function on the drive responds (fault 1910).

You can use the default monitoring time (e.g. 3000 ms).

1. Since our example concerns commissioning, confirm this dialog box for assuming control priority by choosing OK.

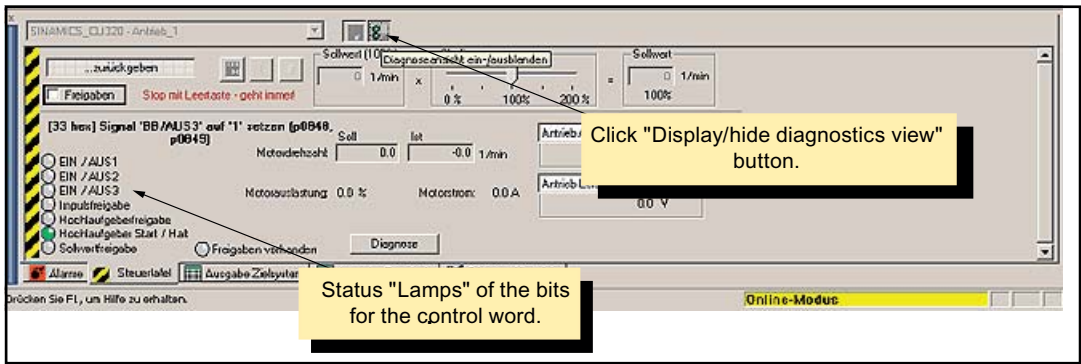

Figure 10-31 Diagnostic view

2. To display, amongst other things, the status lamps for the control word bits, click Display/hide diagnostics view.

The following table NO TAG lists the most important digital input signals of the control word for sequence control, which are required to set a motor to motion and which are issued via the control panel for the control unit (CU320 in 802D).

| Signal (control<br>panel)                   | <b>PROFIdrive</b><br>bit no. in CTW<br>sequence control | Meaning                                                                                                    |  |
|---------------------------------------------|---------------------------------------------------------|----------------------------------------------------------------------------------------------------|--|
| ON/OFF1                                     | Bit 0                                                   | $0 =$ OFF (OFF1), stop via ramp-function generator, followed by<br>pulse block                                   |  |
|                                             |                                                         | $1 = ON$ , operating condition                                                                                   |  |
| ON/OFF2                                     | Bit 1                                                   | $0 =$ Coast down (OFF2), pulse block, motor coasts to standstill<br>$1 = Do$ not coast down, operating condition |  |
| ON/OFF3<br>Bit 2<br>$0 =$ Rapid stop (OFF3) |                                                         |                                                                                                    |  |
|                                             |                                                         | $1 = No$ rapid stop, operating condition                                                                         |  |
| Pulse enable                                | Bit 3<br>$0 =$ Disable operation, pulse block           |                                                                                                    |  |
|                                             |                                                         | 1 = Enable operation, enable pulses                                                                              |  |
| Bit 4<br>Enable ramp-                       |                                                         | $0 = Set$ ramp-function generator to 0                                                                           |  |
| function<br>generator                       |                                                         | 1 = Enable ramp-function generator                                                                               |  |
| Start/stop                                  | Bit 5                                                   | $0$ = Freeze ramp-function generator, retain current output value                                                |  |
| ramp-<br>function<br>generator              |                                                         | 1 = Restart ramp-function generator, follows the input value                                                     |  |
| Setpoint<br>enable                          | Bit 6                                                   | 1 = Enable setpoint<br>$0 =$ Inhibit setpoint and set to 0                                                       |  |

Table 10-1 Control word sequential control

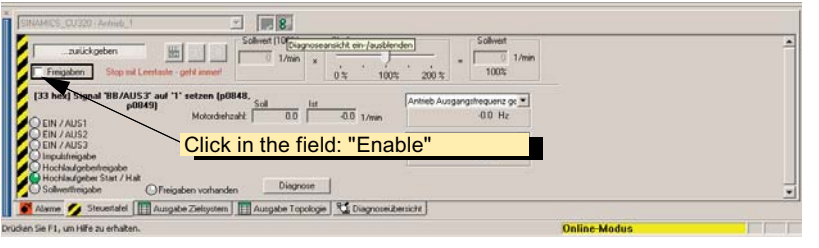

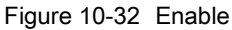

1. Click the Enables field to set the commands for enabling the control word in the drive system.

| 3.2 <br>SINAMES CLI20 - Antreb 1                                                                                                    |  |
|----------------------------------------------------------------------------------------------------|--|
| Solived (100%)<br><b>Skellerung</b><br>Sollwort<br>a.ickgeben<br>E.<br>1/mm<br>$0.1$ mh<br>$\times$<br>$\nabla$ Fielgaben<br>Stop mit Leestaste Steverungshohet Easpetiung<br>100%<br>0 <sup>2</sup><br>200%<br>100% |  |
| [21 hea] Signal 'EIN/AUS1' mit 0/1-Flanke<br>Artrieb Ausgangsfrequenz ge<br>Soll<br>actzon (p0940)<br>Mctordrchzeht<br>$-0.0$<br>0.0<br>Click on the button:<br>EIN / AUST                                           |  |
| "Incoming supply control priority"                                                                                                    |  |

Figure 10-33 Incoming supply control priority

2. Click Infeed control priority. The infeed (Active Line Module) is powered-up.

- 3. Before starting the motor by choosing Motor on (see following figure), you have to make the following settings:
	- Enter a speed setpoint (e.g. 50 revolutions per minute).
	- Use the slider to set the setpoint in %. Position your cursor on the slider, hold down the left mouse button, and set the speed to 0%.

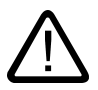

#### Danger

During commissioning, note the machine traversing range and take appropriate external measures (e.g. monitoring the limit switch).

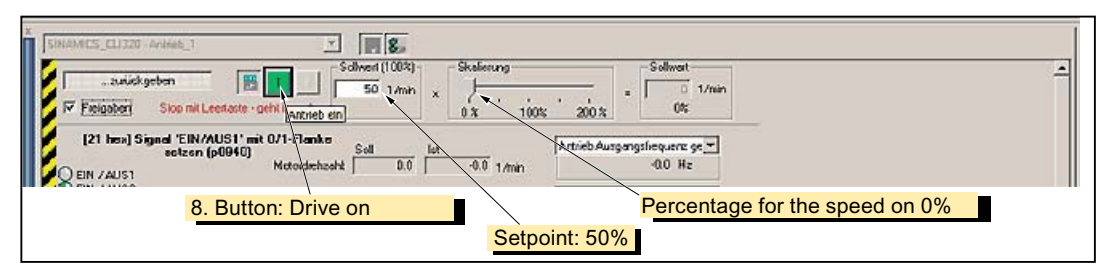

Figure 10-34 Control panel prior to "Drive on"

4. Click the Drive on button. The ON/OFF1 enable is set and displayed on the control panel.

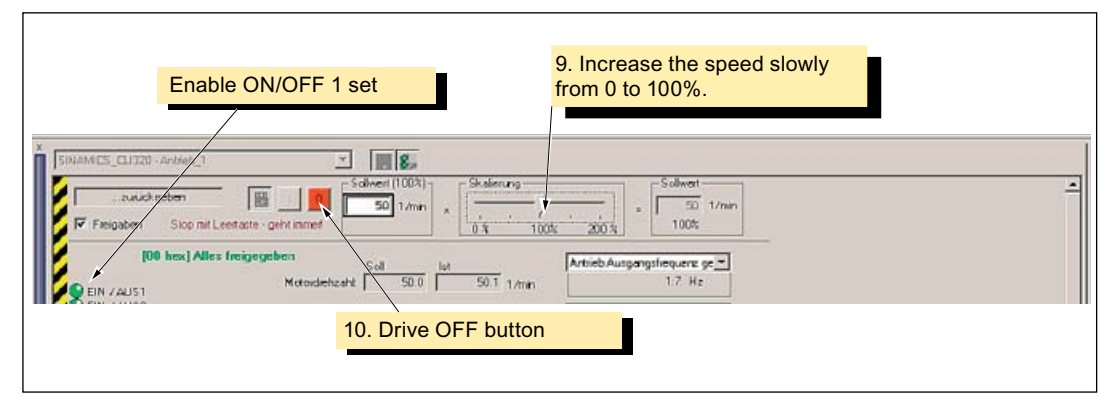

Figure 10-35 motor is turning

5. Move the slider for the speed slowly from 0 to 100%.

#### The motor starts to rotate.

6. When you click Stop, the motor stops. You can also trigger a fast stop by pressing the space bar.

The following steps show you how to return control priority to terminate the connection to the drive:

- Supply
- Control unit

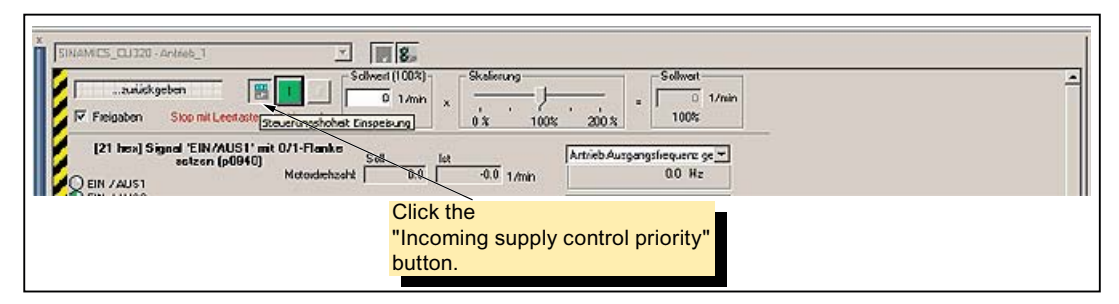

Figure 10-36 Incoming supply control priority

7. Click Infeed control priority.

| $\frac{x}{16}$<br>$\overline{\mathbf{5}}$ 8.<br>INAMICS_CU32B - Antrieb_1                           |                                                                                                    |   |
|----------------------------------------------------------------------------------------------------|----------------------------------------------------------------------------------------------------|---|
| Solived (100%)<br>n.ickgeben<br>膃<br>50 1/mh<br>Freigaben<br>Stop mit Leertaste - nehr immers       | Skalierung-<br>Sollwort<br>1/mm<br>50<br>$\star$<br>$\blacksquare$<br>100%<br>0 <sup>2</sup><br>200 %<br>100% | × |
| [21 hos] Signal 'EIN/AUS1' mit 0/1-Flanks<br>selzen (p0940)<br>Soll<br>Mctordrchzał Ł<br>EIN / AUST | Artrieb Ausgangsfiequenz ge<br>lot<br>$-0.011$ min<br>$00$ Hz<br>$0.0 -$                                      |   |
|                                                                                                    | Click the button: "Return".                                                                                   |   |

Figure 10-37 Incoming supply control priority

8. Click on the Return... button to terminate the connection to the drive unit.

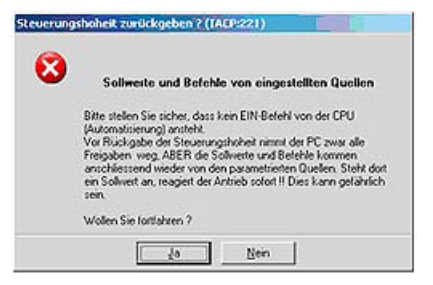

Figure 10-38 Return control priority

#### 9. Confirm the query Return control priority? with Yes

Now you are in the STARTER commissioning tool project, as shown in the figure below.
10.2 Operating the STARTER control panel (motor rotating)

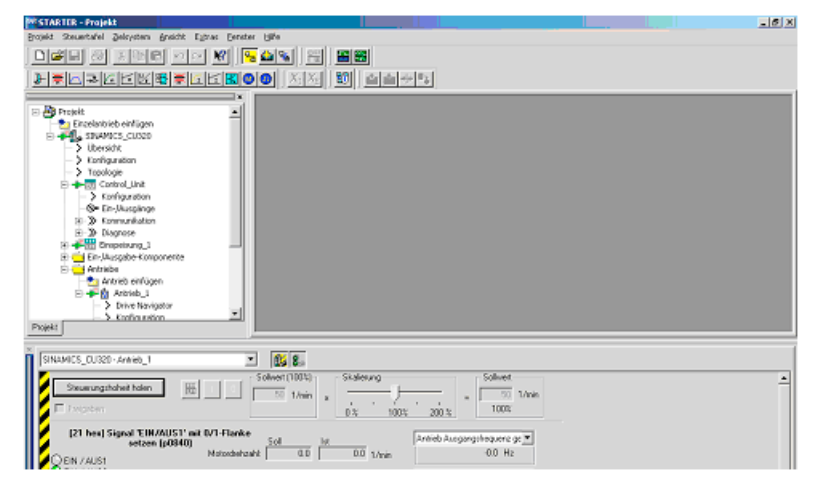

Figure 10-39 Commissioning completed

Edit a drive project with STARTER

10.2 Operating the STARTER control panel (motor rotating)

## 11.1 Overview

#### General information

The PLC is intended to control machine-related functional sequences. It is realized as a software PLC.

The user program - a PLC cycle - is always executed in the same order of sequence.

- Refresh of the process image (inputs, user interface, timers)
- Processing of communication requests (operator panel, PLC 802 programming tool, version 3.0 and higher)
- Editing of the user program
- Evaluation of alarms
- Output of the process image (outputs, user interface)

During the cycle, the PLC executes the user program from the first to the last operation. The user program accesses the hardware inputs/outputs only via the process image and not directly. The PLC refreshes the hardware I/Os at the beginning or end of program execution. Thus, these signals are stable over a whole PLC cycle.

The user program can only be created using the PLC 802 Programming Tool, version 3.1 and higher, with the S7-200 programming language using ladder diagram. Ladder diagram is a graphical programming language for representing electric circuit diagrams.

#### **Note**

"PLC 802 Library" with a description, which can be installed from the toolbox CD is offered as the basis for the PLC user program. This library contains a subroutine library and a sample program for a milling machine.

If the Stop and Reset buttons are not implemented as normally closed contacts, a break in the line cannot be detected.

Monitoring can take place via software solutions, as shown in the example MCP\_802D (SBR 34) of the subroutine library.

## 11.2 Programming Tool PLC802

The Programming Tool PLC 802 programming package provides a user-friendly environment for developing, editing, and observing the logic to control your applications.

## 11.2.1 Selecting the target system

In the Programming Tool PLC802, the CPU type can be selected as the preset. In the operation tree, the operations that cannot be used for the target system, are marked with a red  $X$  ( $f_{\rm L}$ ).

By presetting the CPU type, an error check of the program already takes place when the program is written.

#### **Note**

If the CPU type is not preset when opening a new project, all of the operations, addresses and functions in the Programming Tool PLC802 are available and can be used in the program. No check occurs during the input. Errors in presetting the CPU type are only displayed after successful download and restart of the control system.

#### Procedure

- You are now in the Programming Tool PLC802.
- Select the Target system > CPU type from the menu or right click on Project name (CPU type) in the operation tree.

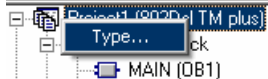

Figure 11-1 Select the CPU type by clicking with the right mouse key

• You select a target system from the list box.

Example: 002Dsl TM plus −

Range and functional limitations of the latest firmware version of the 802Dsl TM plus are taken into consideration. In order to ensure that both the CPU type and the product version of the firmware are taken into consideration when the range checks are carried out, you can have the Programming Tool PLC802 read the CPU type information directly from the target system. For more information, refer to the Programming Tool PLC802 online help.

• Reading the removed CPU type using the Programming Tool PLC 802

For a read-out of the CPU type and product version of the firmware, click on the button  $\Box$  in the "CPU-Type" dialog box. Read PLC

The CPU type and the firmware version are displayed in the list box.

002Dsl TM pro 04.03

### 11.2.2 Interface to PLC

Independently of the installed hardware, the following options are available for the connection setup between the control system and the PG/PC:

- Via RS232 cables The parameters that are preset in the Programming Tool PLC802 must be accepted. No further adaptation is required.
- Optionally via a network (Ethernet) Communication settings must be adapted in the control system and in the PLC802 programming tool.

You can set up the communication or you can edit the communication settings at any time.

#### Connection buildup via the RS232 port

The RS232 (V24) port can be used for connecting between the control system and the PC/PG (Programming Tool PLC802).

#### Activating the connection to the control system

The connection is activated at the operator panel of the control system in the System operating area via the <PLC> <STEP 7 connect.> softkeys. <Connect. active> The active or inactive state is kept even after Power On (except power-up with the default data). An active connection is displayed by a symbol in the status bar.

#### Communication settings in the Programming Tool PLC802

To setup the PPI parameters in the PLC802 programming tool, proceed as follows:

1. In the navigation bar, click on the communication symbol or select View > Communication from the menu.

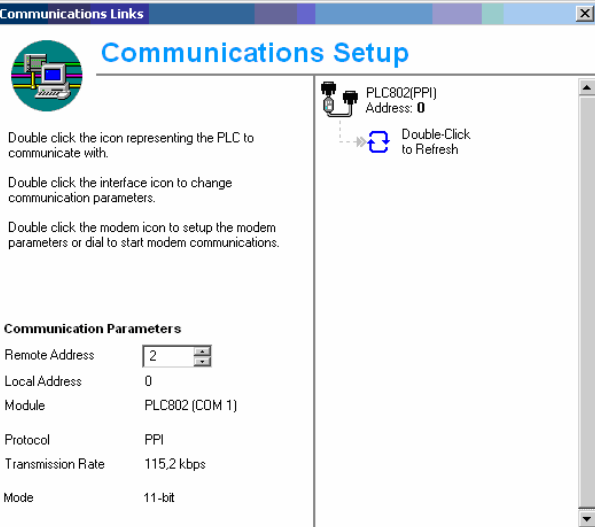

Figure 11-2 Communication settings

2. Double click on the "Access point" symbol in the "Communication" window.

11.2 Programming Tool PLC802

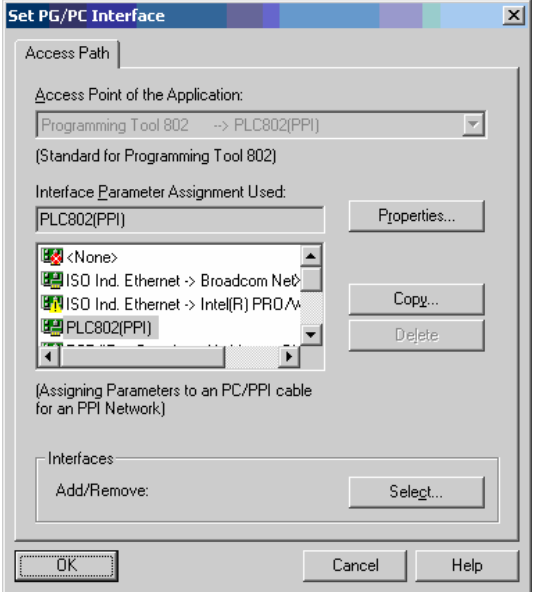

Figure 11-3 Setting the interface

- 3. Check the PG/PC interface in use. For RS232 communication, the interface 802D(PPI) must be assigned to the PLC802 programming tool.
- 4. Set the baud rate for the transmission rate, which the Programming Tool PLC802 will use to communicate. The 802D sl supports 9.6 kBaud, 19.2 kBaud, 38.4 kBaud, 57.6 kBaud and 115.2 kBaud.
- 5. Open the "local connection" tab.

11.2 Programming Tool PLC802

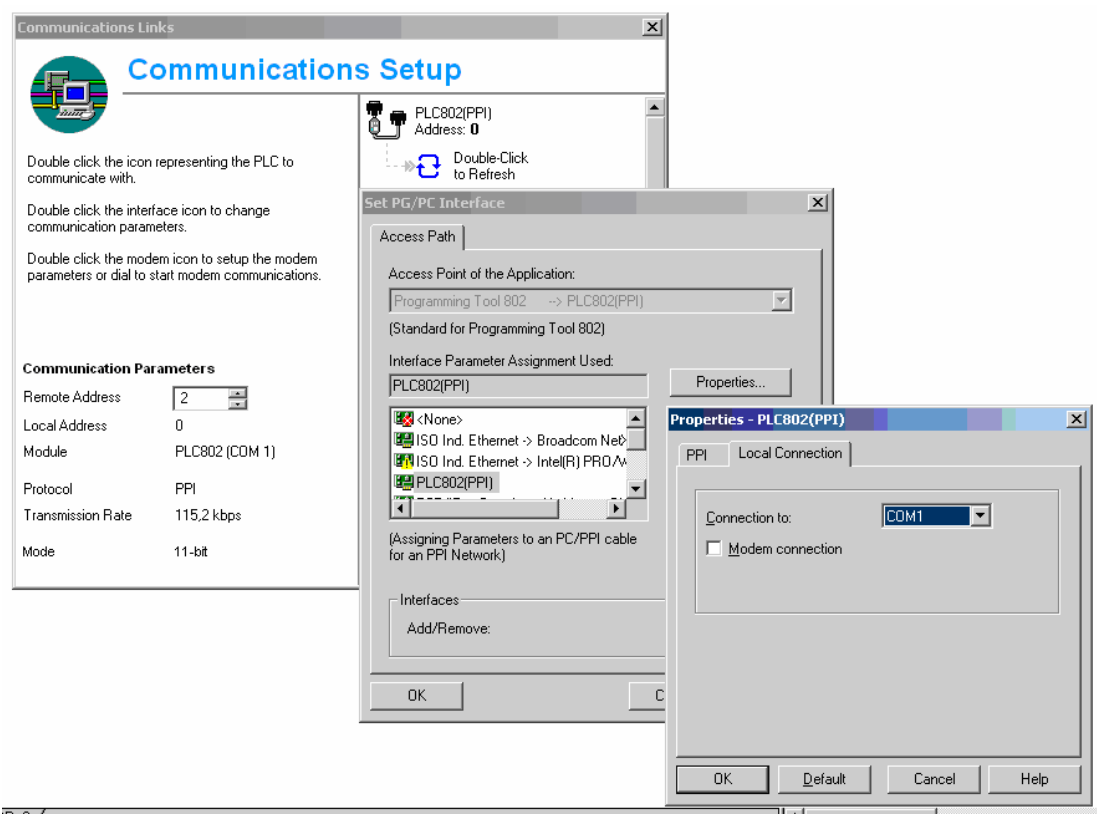

Figure 11-4 Opening the "Local connection" window

- 6. In the "local connection" tab, specify the COM port to which the RS232 (V24) cable is connected.
- 7. Click on "OK" to exit the "Set PG/PC interface" dialog box.
- 8. On the right side of the "Communication" dialog box, click on the blue text "Double-click to refresh".

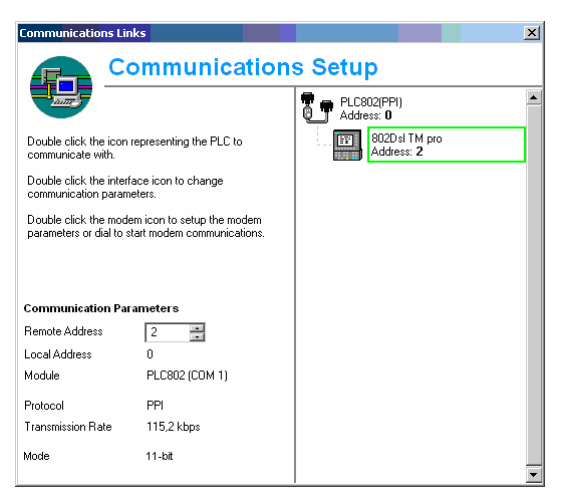

Figure 11-5 Communications link

#### **Note**

The connection must be activated at the control system (System > PLC > Connect on).

#### Connection buildup via Ethernet

The PLC802 programming tool needs port 102 for Ethernet communication.

#### Enabling a communication port on the control system

Enabling is done on the operator panel of the control system in the System operating area via the softkeys <Service display> <Service control> <Service network> <Service firewall>.

#### Communication settings in the Programming Tool PLC802

Proceed as follows to setup the network connection:

- 1. In the navigation bar, click on the communication symbol or select View > Communication from the menu.
- 2. Double click on the "Access point" symbol in the "Communication" window.

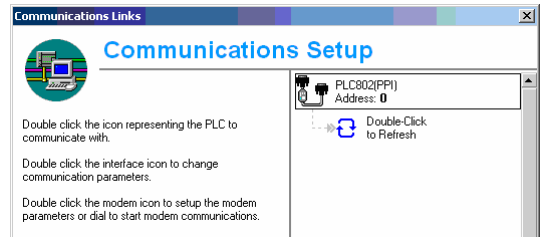

Figure 11-6 Ethernet communication settings

3. Select the Ethernet card for your computer.

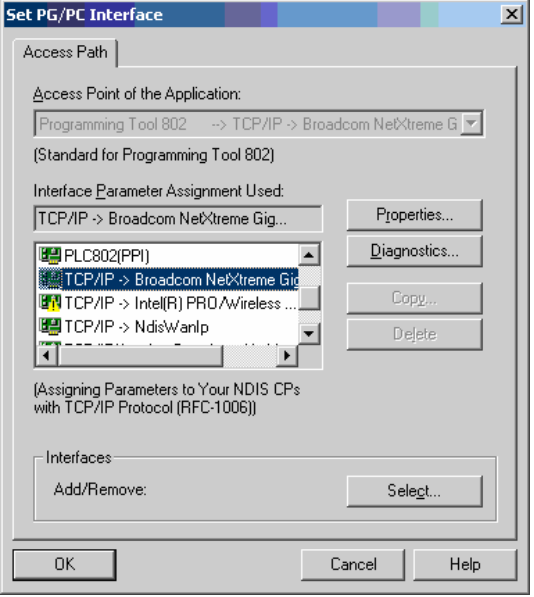

Figure 11-7 Network card settings

- 1. In the "Set PG/PC interface" dialog box, select the "OK" button.
- 2. In the "Communication parameter" dialog box, enter the IP address for the corresponding 802Dsl control system.
- 3. Double-click on the Refresh symbol to establish a connection to the specified IP address.
	- If the connection is established and the type of the target system can be successfully determined, the corresponding symbol of the target system is displayed in the "Communication" dialog box.
	- If the connection attempt fails, the IP address is displayed as "not available" in the "Communication" dialog box.
	- If the connection is established, but STEP 7 Micro/WIN cannot determine the type of target system, the IP address is displayed as "unknown".

#### Note

The connection must be enabled at the control system (Port 102).

11.3 First commissioning of the PLC

| <b>Communications Links</b>                                            |                                                                                                    | $\vert x \vert$                       |
|------------------------------------------------------------------------|----------------------------------------------------------------------------------------------------|---------------------------------------|
|                                                                        | <b>Communications Setup</b>                                                                         |                                       |
|                                                                        |                                                                                                    | TCP/IP -> Broadcom NetXtreme Gig<br>旧 |
| communicate with                                                       | Double click the icon representing the PLC to                                                       | 802Dsl TM pro                         |
| Double click the interface icon to change<br>communication parameters. |                                                                                                    |                                       |
|                                                                        | Double click the modem icon to setup the modem<br>parameters or dial to start modem communications. |                                       |
|                                                                        |                                                                                                    |                                       |
| <b>Communication Parameters</b>                                        |                                                                                                    |                                       |
| Remote Address                                                         | 8<br>.126<br>$10$ .<br>1<br>$\sim$                                                                  |                                       |
| Module                                                                 | TCP/IP > Broadcom<br>NetXtreme Gig                                                                  |                                       |
| Protocol                                                               | PPI                                                                                                 |                                       |
| Mode                                                                   | $11-hit$                                                                                            |                                       |
|                                                                        |                                                                                                    |                                       |

Figure 11-8 Network communication connection

## 11.3 First commissioning of the PLC

In the delivered condition of the SINUMERIK 802D sl, the user program only consists of a NOP statement (no operation) and is stored in permanent memory. A user program corresponding to the requirements of the machine must be created by the user himself.

## 11.4 Commissioning modes of the PLC

| <b>Selection</b>                          |                                         | Response                               |                                       |                   |                                  |                                            |
|-------------------------------------------|-----------------------------------------|----------------------------------------|---------------------------------------|-------------------|----------------------------------|--------------------------------------------|
| <b>PCU</b><br>switch on menu<br>(802D s)  | <b>PCU</b><br>start up menu<br>(802D s) | PT PLC802<br>(PC)                      | <b>PLC</b><br>program<br>preselection | Program<br>status | Retentive<br>data<br>(supported) | MD for the<br>PLC in the<br>user interface |
|                                           | NCK Start Up *                          |                                        |                                       |                   |                                  |                                            |
| Normal powerup                            | Normal powerup                          |                                        | User program<br>$***$                 | Run               | Unchanged                        | Accepting the<br>active PLC MD             |
| Power-up<br>with default values           | Power-up<br>with default values         |                                        | User program<br>$***$                 | Run               | deleted                          | Standard PLC<br>MD                         |
| Power-up<br>with saved data               | Power-up<br>with saved data             |                                        | User program<br>$***$                 | Run               | saved<br>data                    | Saved PLC<br>MD                            |
| PLC - Stop<br>after POWER ON              |                                         | PLC stop<br>possible in<br>Run or Stop | Unchanged                             | Stop              | Unchanged                        | Accepting the<br>active PLC MD             |
| PLC clear all /<br>Default PLC<br>program |                                         |                                        | NOP user<br>program                   | Run               | deleted                          | Standard PLC<br>MD                         |
|                                           |                                         |                                        |                                       |                   |                                  |                                            |

Table 11-1 Commissioning modes

11.4 Commissioning modes of the PLC

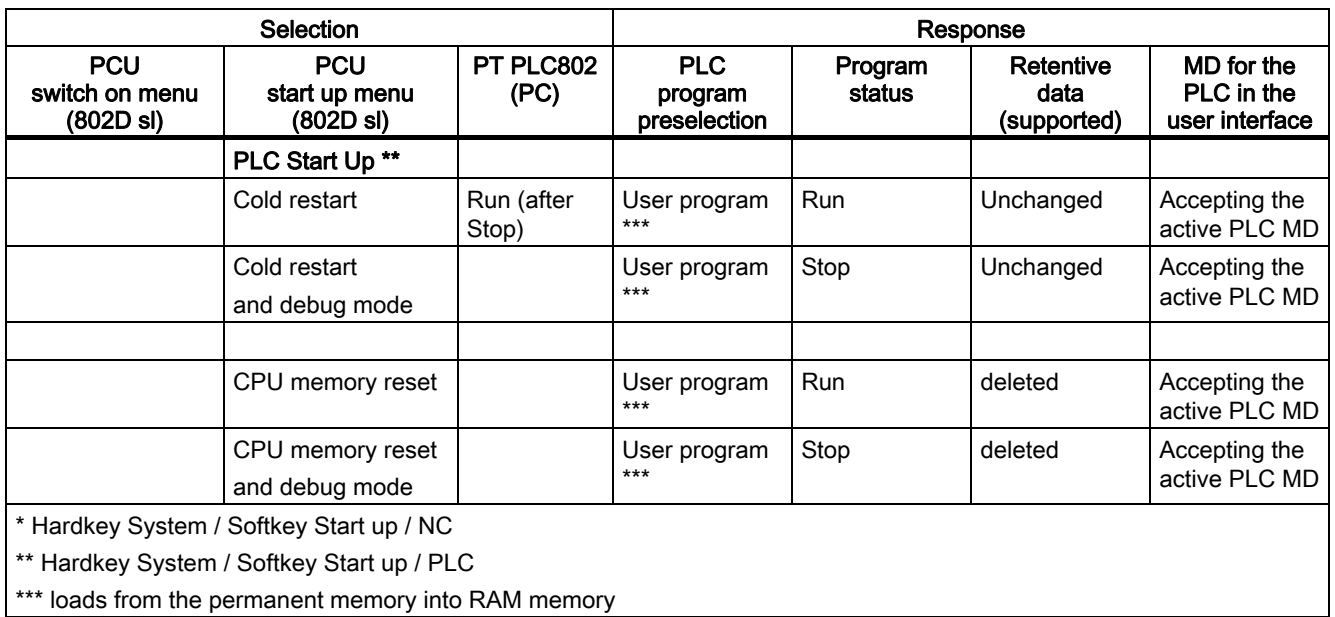

Via the debug mode, the PLC remains in PLC stop after the control system start up. All startup modes that are set via a softkey only become effective after the next control system start up.

The Run mode activates the cyclic operation.

In the Stop mode, the following actions are activated:

- all HW outputs are disabled
- Profibus–DP is inactive
- no cyclical operation (active user program is not executed)
- The process image is no longer refreshed (frozen)
- EMERGENCY STOP active

The user only has the capability of loading a corrected or new project into the control system in Stop mode. The user program only becomes active after the next start up of the control system or of Run mode.

## 11.5 PLC alarms

#### 11.5.1 Overview

The control system displays a maximum of 8 PLC alarms (system alarms or user alarms).

The PLC manages the alarm information per PLC cycle. It saves or deletes the alarms in the alarm list in chronological order based on the time of their occurrence. The first alarm in the list is always the last alarm that occurred.

When there are more than 8 alarms, the first seven alarms that occurred and the last (chronologically) are displayed with the highest deletion priority.

#### Alarm response and cancel criteria

The PLC also manages the alarm responses. The alarm reactions are always in effect regardless of the number of active alarms. Depending on the type of alarm response, the PLC activates the necessary action.

A cancel criterion must be defined for each alarm. By default, the PLC uses the cancel criterion SELF-CLEARING (see configuration of user alarms).

The following are cancel criteria:

- POWERONCLEAR: The alarm is canceled by turning off / turning on the control system (POWER ON).
- CANCELCLEAR: The alarm is cancelled by pressing the Cancel key or Reset key (analog NCK - alarms).
- SELF-CLEARING: The alarm is cleared by the no longer existent cause of the alarm.

The clearing conditions have the following priority:

- POWERON CLEAR system alarms (highest priority)
- CANCEL CLEAR system alarms
- SELF-CLEARING system alarms
- POWERON CLEAR user alarms
- CANCEL CLEAR system alarms
- SELF-CLEARING user alarm (lowest priority)

The responses that an alarm is supposed to trigger in the PLC are defined for each alarm. By default, the PLC uses the alarm response SHOWALARM.

The following are alarm responses:

- PLC Stop : No further user programs are executed, Profibus DP inactive and disabling of the hardware outputs.
- EMERGENCY STOP: The PLC reports the EMER STOP signal to the NCK after processing the user program in the user interface.
- Feed disable: The PLC reports the FEED DISABLE signal to the NCK after processing the user program in the user interface.
- Read-in disable: The PLC reports the READ-IN DISABLE signal to the NCK after processing the user program in the user interface.
- NC Start disable: The PLC reports the NC START DISABLE signal to the NCK after processing the user program in the user interface.
- SHOWALARM : This alarm has no alarm response.

#### 11.5.2 General PLC alarms

#### **Note**

see SINUMERIK 802D sl diagnostics guide

#### 11.5.3 User alarms

The subareas (0, 1) are available to the user in the user interface '' 1600xxxx '' for defining a user alarm.

• Subarea 0: 8 x 8 bits for setting the user alarms (0 ->1 edge) byte 0 : Bit 0 => 1. user alarm " 700000 " byte 1 : Bit 0 => 9. user alarm " 700008 " byte 7 : Bit 7 => 64. user alarm " 700063 "

A new user alarm is activated with the respective bit (subarea 0) with a 0/1 edge.

Subarea 1: Variables of the user alarms

Subarea 1 is provided for additional user information. It can only be written or read as a double word.

- Subarea 2: Alarm response
	- Byte 0 : Bit 0 => NC Start disable
	- Bit 1 => reading-in disable
	- Bit 2 => feed disable of all axes
	- Bit 3 => EMER STOP
	- $Bit 4 = PIC STOP$

With the aid of subarea 2, the user can evaluate the active alarm responses. It is readonly.

The user must clear self-clearing user alarms by resetting the respective bit in subarea 0 (1 -  $> 0$  edge).

For the other user alarms, the PLC clears the corresponding user alarms after detecting the corresponding clearing conditions. If the bit of the user alarm is still on, the alarm reappears. 11.5 PLC alarms

#### Method of operation of a user alarm

A user alarm has a higher priority than the corresponding signal in the user interface (e.g. NC Start disable, read-in disable and EMER stop).

Example: MD 14516[0]: USER\_DAT\_PLC\_ALARM = 8 For the active alarm 700000, the alarm 3000 EMER Stop is also active although the interface signal V26000000.1=0

#### Configuring user alarms

A configuration byte exists for each alarm. The user alarms can be configured by the user in the machine data 14516: USER\_DATA\_PLC\_ALARM.

Default setting MD 14516[0...63]: 0 => SHOWALARM/SELF-CLEARING user alarm

Setup of the configuration byte:

- Bit0 Bit5 : Alarm responses
- Bit6 Bit7 : Clearing criterion

Alarm responses: Bit0 - Bit 5 = 0: Showalarm (default) Bit0 = 1: NC Start disable Bit1 = 1: Read-in disable Bit2 = 1: Feed disable of all axes Bit3 = 1: EMER Stop  $Bit4 = 1: PLC Stop$  Bit5 = reserved Cancel criteria: Bit6 + Bit7 = 0: SELF-CLEARING alarm (default)

 Bit6 = 1 : CANCELCLEAR alarm Bit7 = 1 : POWERONCLEAR alarm

The user alarm response PLC-Stop always has the clearing condition POWER ON.

#### Alarm texts

The user has two options for defining his own alarm texts.

- via hardkey System \ Softkey <PLC> <Process PLC Alarm txt>
- via Toolbox: Editing and loading the alarm text file with the aid of the RCS802 tool

If the user does not assign a user alarm text, only the alarm number is displayed.

The % symbol in the alarm text designates an additional variable. The variable type represents the display form of the variable.

These variable types are possible:

- %D whole decimal numbers
- % I whole decimal numbers
- %U Decimal number without sign
- %O whole octal number
- %X whole hexadecimal number
- %B binary representation of 32 bit value

• %F 4 byte floating point number

Examples - user alarm texts (Note: The text after "//" is a comment and is not displayed.)

- 700000 '' '' // only user alarm number
- $700001$  " HW limit switch axis  $X +$ "
- 700002 '' %D '' // only variable as a whole decimal number
- 700003 '' Alarm number with fixed alarm text and variable %X ''
- 700004 '' %U Alarm number with variable and fixed alarm text ''
- 700005 ''Monitoring of axis active : %U''

Display: 700005 ''Monitoring of axis active : 1 or 700005 monitoring of axis active : 3

## 11.6 PLC Programming

#### 11.6.1 Overview

The PLC user program is created with the aid of the PLC 802 programming tool.

In the "SIMATIC S7-200 Automation System System Manual" documentation, you will find the handling instructions for an S7-200. The PLC 802 programming tool implements a subset of this documentation.

The following must be observed as compared to the basic S7-200 MicroWin system:

- It is only possible to program the user program in a ladder diagram.
- Only a subset of the programming language for the S7-200 is supported.
- The compilation of the user program is done offline on a PG/PC or automatically during the download into the control system.
- The project can be loaded into the control system (download).
- It is possible to load the project from the control system (download).
- No indirect addressing of the data is possible. Therefore, there are no programming errors in this respect while the program is running.
- The user must manage his data and process information by type. For all accesses to the data, the agreed data type must be consistently used.

#### How Do I

Information1 T-value memory size DInt (32 Bit) Information 2 Override memory size byte (8 Bit)

User data memory double word MD0 DInt (Information 1) memory byte MB4 byte (Information 2)

• Furthermore, the alignment of the data to certain memory addresses is dependent upon the type of data (alignment). The alignment is done to byte addresses, which can be divided by the byte length of the data type with no remainder.

BOOL and BYTE can begin at any byte address (0, 1, 2, 3, ...), WORD and INT must begin at an even byte address (0, 2, 4, 6, ...) and DWORD, DINT and REAL must begin at a byte address that is divisible by 4 (0, 4, 8, 12, ...).

#### How Do I

Memory bit MB0.1,MB3.5 memory byte MB0,MB1,MB2 memory word MW0,MW2,MW4 MW3, MW5 ... are not permitted memory double word MD0,MD4,MD8 MD1,MD2,MD3, MD5 ... are not permitted

Table 11-2 PLC data types permitted in the control system

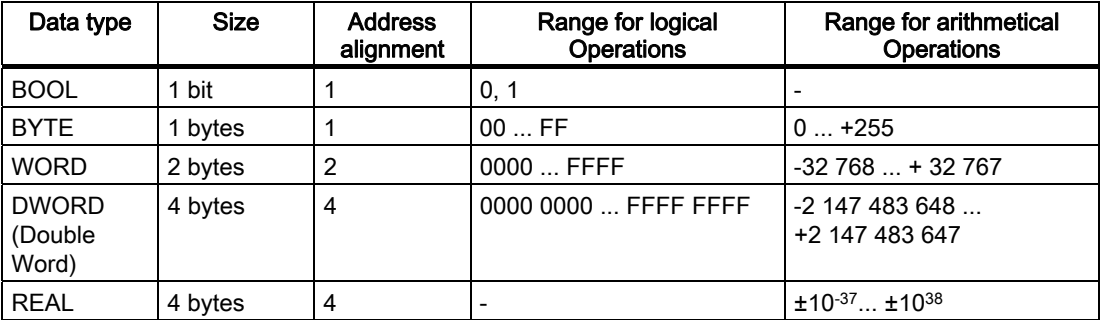

#### PLC project

The PLC 802 programming tool always manages a project (combinational logic, symbols and comments). By downloading, it is possible to save all of the essential information of a project in the control system. By uploading, the information is transferred from the control system to the PC.

The control system can save a maximum of 6,000 instructional commands (4,000 for 802D sl value) and 1,500 symbols. The needed PLC memory is influenced by the following components:

- Number of statements
- Number and length of the symbol names
- Number and length of the comments

#### S7-200 Ladder diagram

The addresses and operations can be defined in the "International" display mode. In the ladder diagram, the user programs his program in networks. Each network corresponds to a logic that reflects a certain sequence. In a ladder diagram, contacts, coils and boxes are possible as basic elements. For the contacts, there are normally open and normally closed contacts. Each coil corresponds to a relay. A box reflects a certain function. A box can be activated using an enable bit.

## 11.6.2 Overview of commands

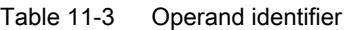

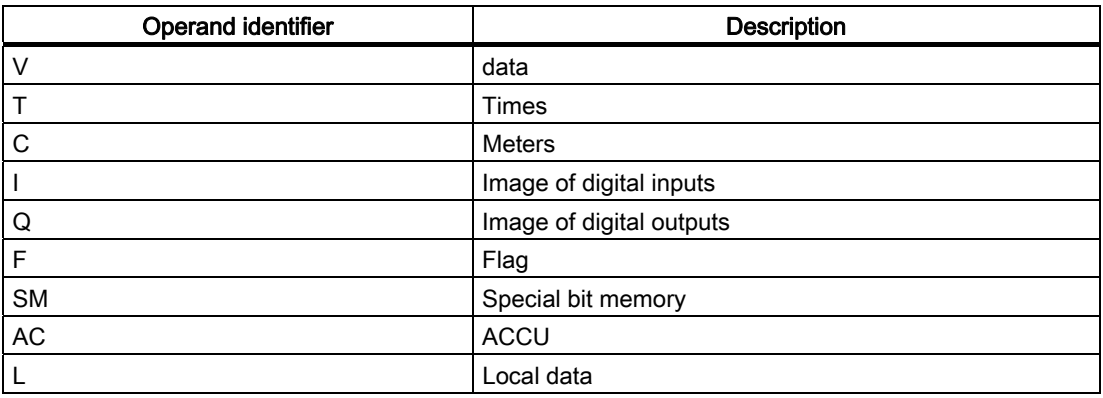

Table 11-4 Structure of V-range addresses (see user interface)

| Type ID (module<br>no.) | Range no. (channel<br>and<br>axis No.) | Subarea | <b>Offset</b> | Addressing  |
|-------------------------|----------------------------------------|---------|---------------|-------------|
| 00                      | 00                                     |         | 000           | Symbolic    |
| $(10-79)$               | $(00-99)$                              | $(0-9)$ | $(000-999)$   | $(8-digit)$ |

Table 11-5 802D sl address ranges

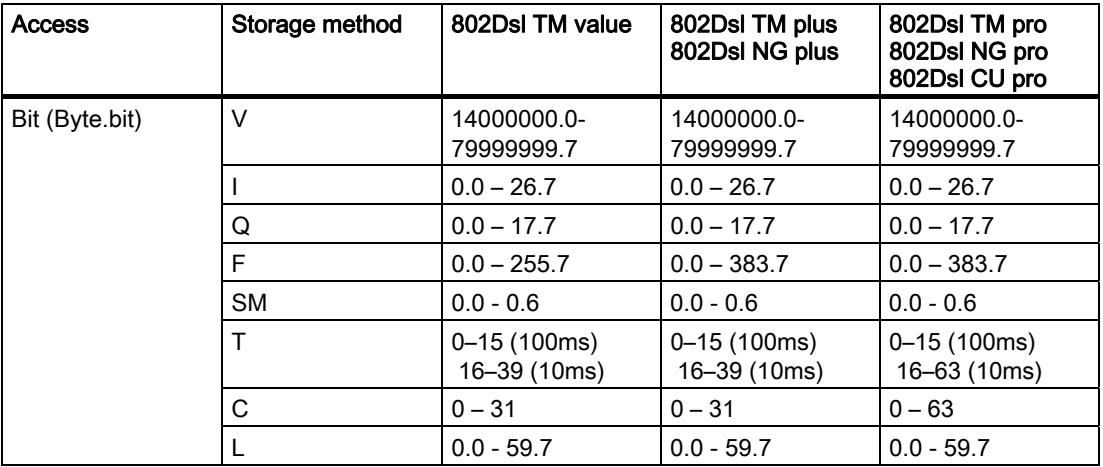

11.6 PLC Programming

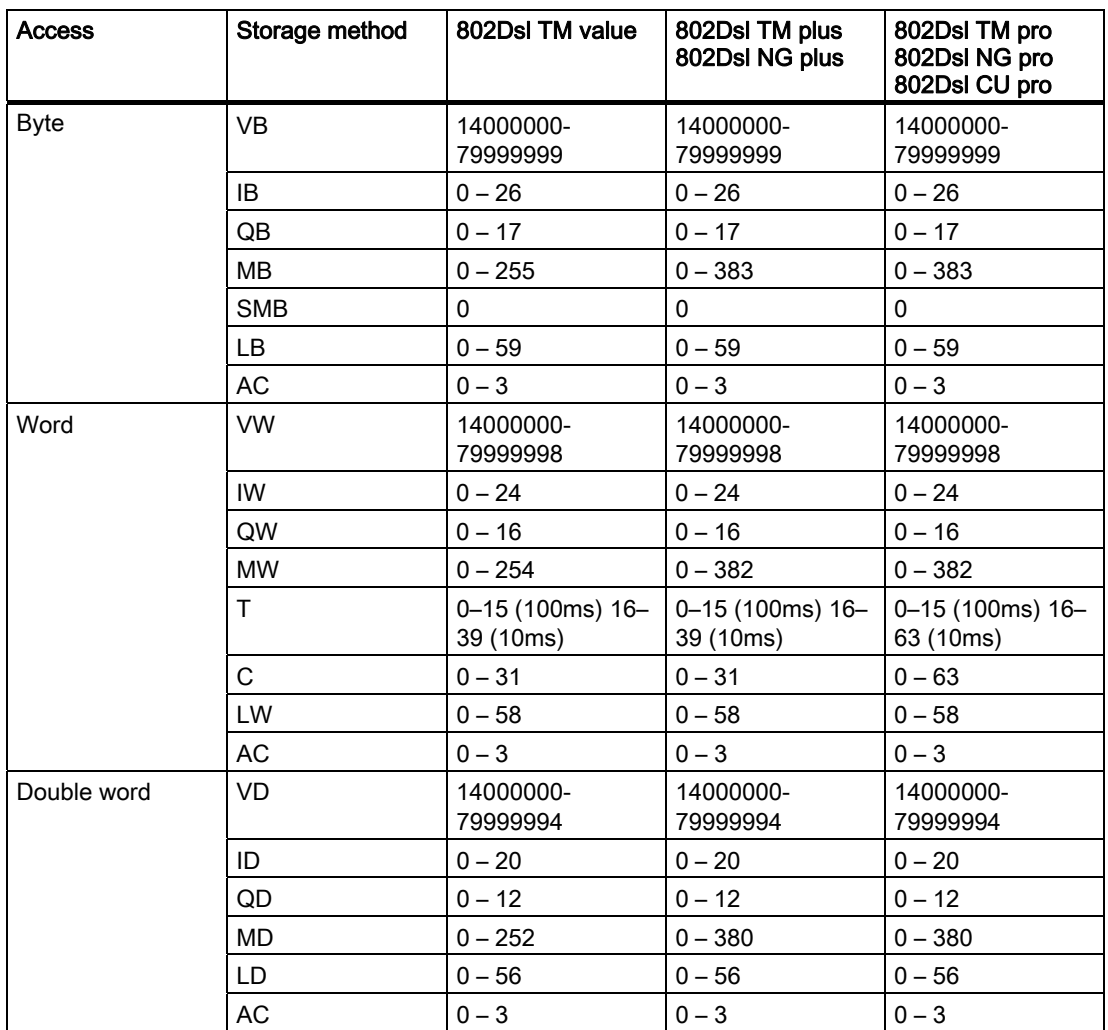

Table 11-6 Special Marker SM Bit Definition

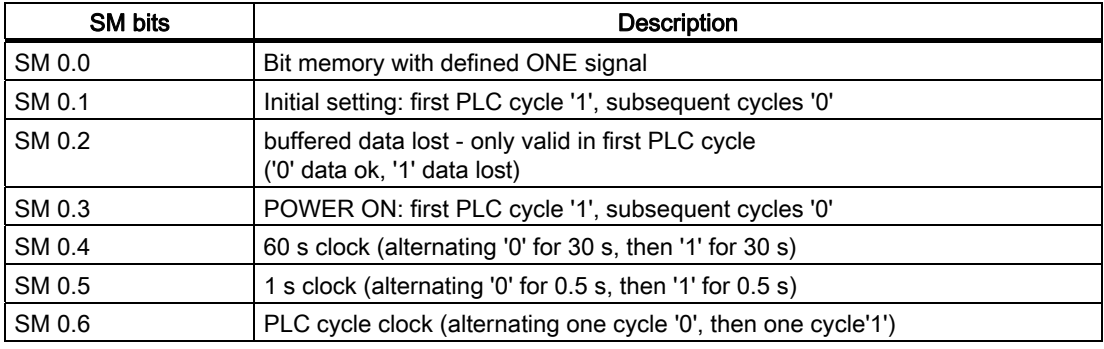

The user can only view the statement list (STL) in the PT802 in "View STL". In this display method (see table: mnemonic), the sequential processing is displayed.

## 11.6.3 Explanation of the stack operations

Table 11-7 BASIC BOOLEAN INSTRUCTIONS

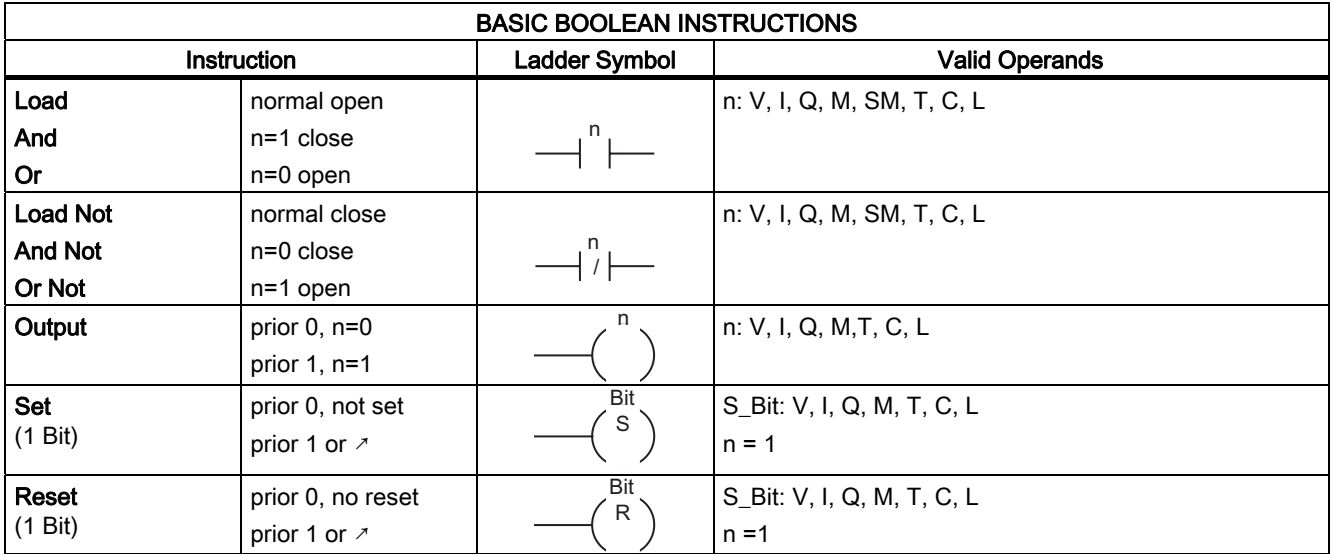

#### Table 11-8 OTHER BOOLEAN INSTRUCTIONS

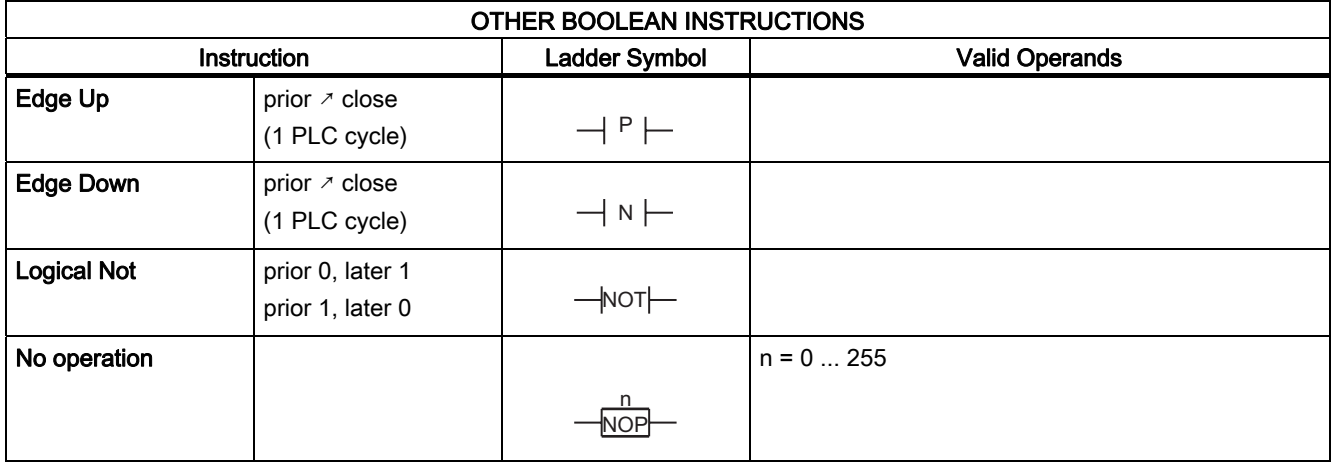

#### Table 11-9 BYTE COMPARES

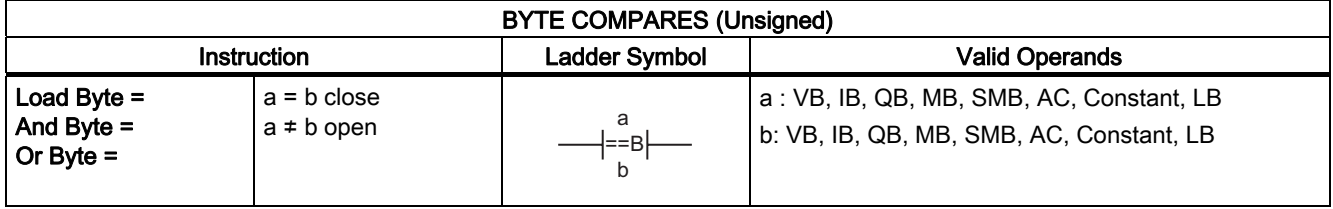

11.6 PLC Programming

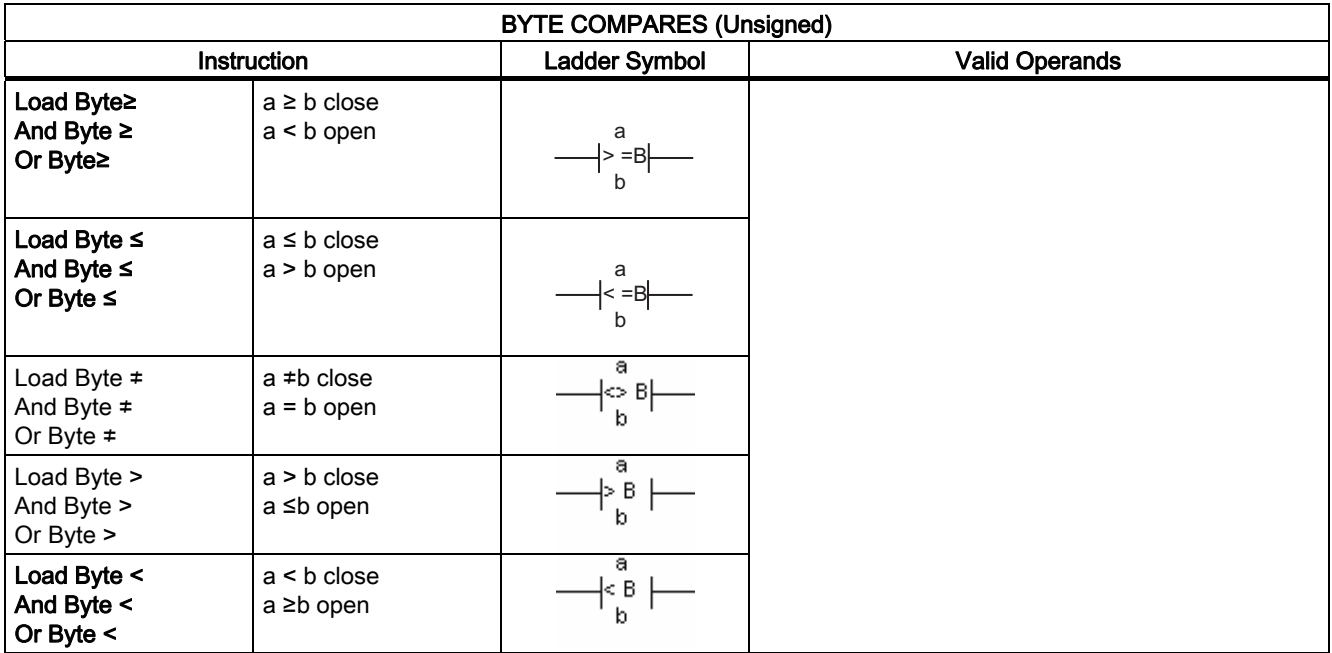

#### Table 11-10 WORD COMPARES

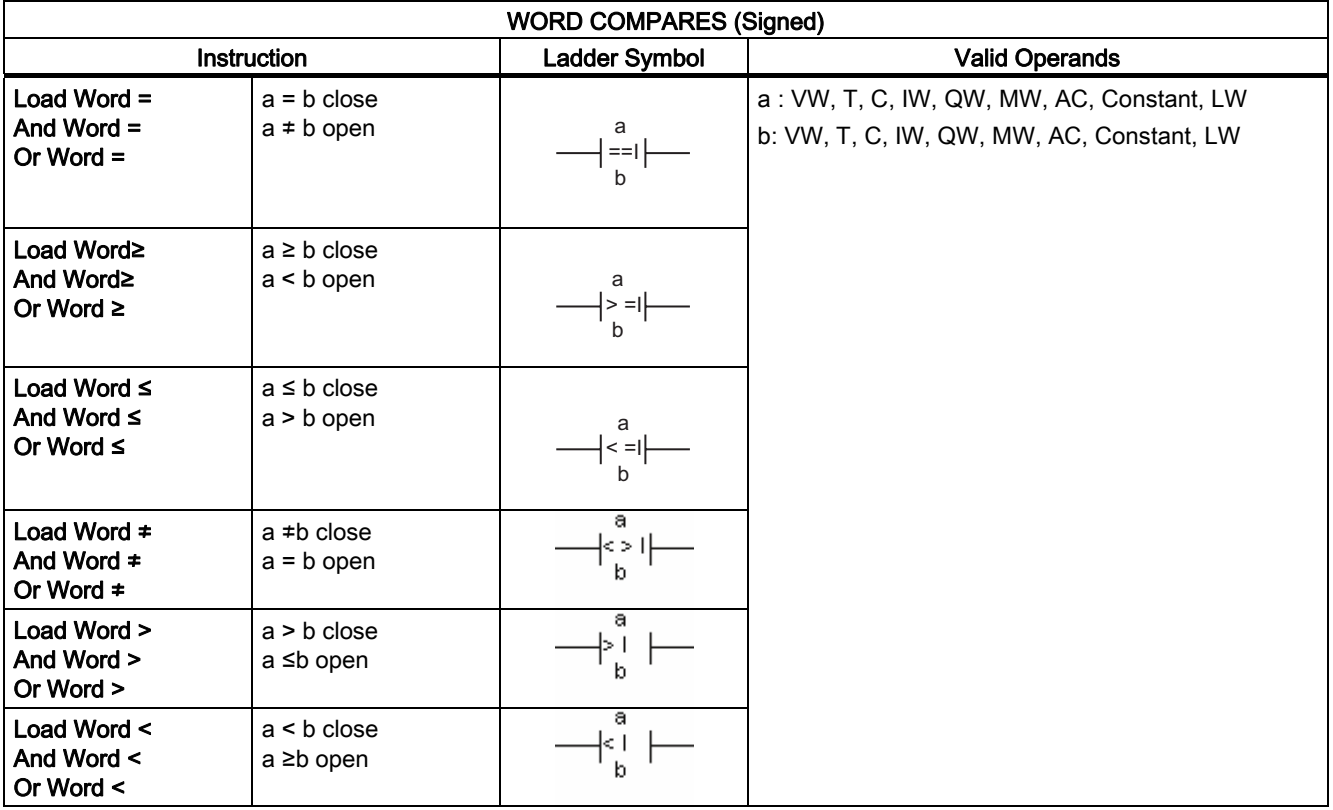

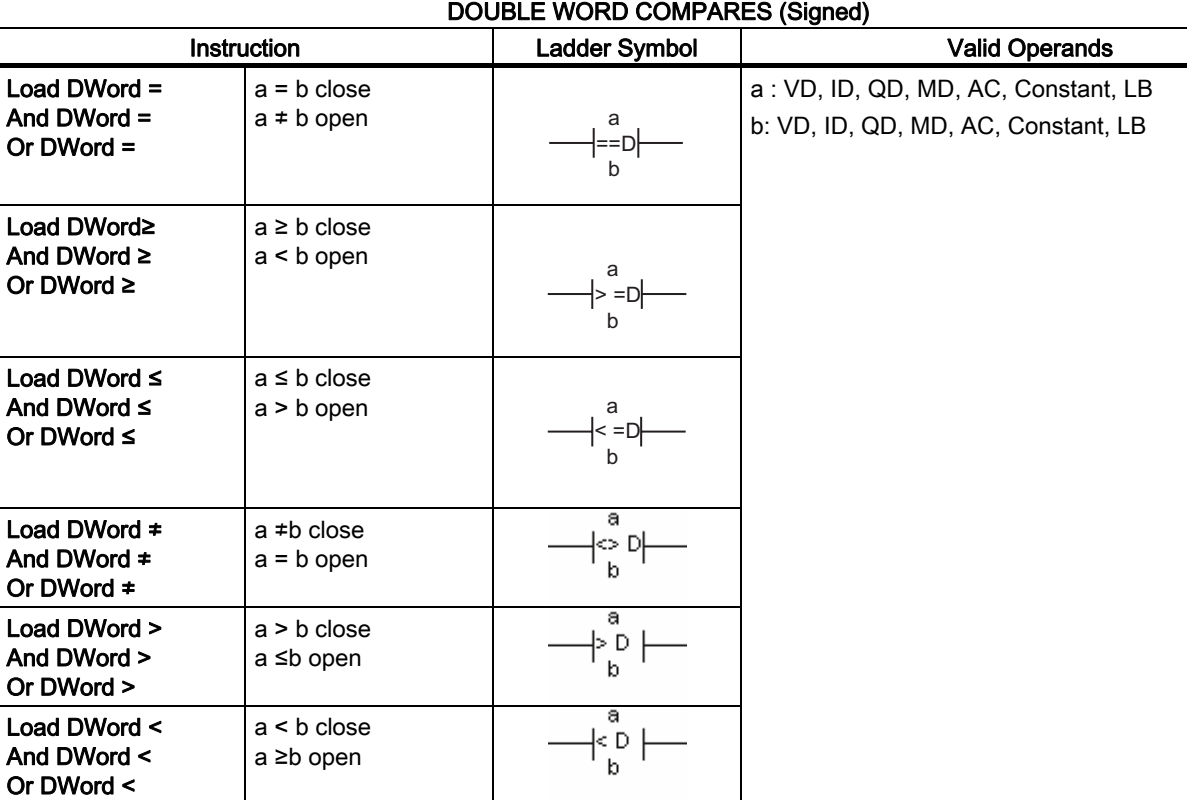

#### Table 11-11 DOUBLE WORD COMPARES

Table 11-12 REAL WORD COMPARES

| <b>REAL WORD COMPARES (Signed)</b>                       |                                  |                              |                                                                            |  |
|----------------------------------------------------------|----------------------------------|------------------------------|----------------------------------------------------------------------------|--|
| <b>Instruction</b>                                       |                                  | <b>Ladder Symbol</b>         | <b>Valid Operands</b>                                                      |  |
| Load RWord $=$<br>And $RWord =$<br>Or RWord $=$          | $a = b$ close<br>$a \neq b$ open | h                            | a: VD, ID, QD, MD, AC, Constant, LD<br>b: VD, ID, QD, MD, AC, Constant, LD |  |
| Load RWord $\geq$<br>And RWord $\ge$<br>Or RWord $\geq$  | $a \geq b$ close<br>$a < b$ open | a<br>$\succ$ =R $\vdash$     |                                                                            |  |
| Load RWord $\leq$<br>And RWord $\leq$<br>Or RWord $\leq$ | $a \leq b$ close<br>$a > b$ open | a<br>$\leq$ =R $\frac{1}{2}$ |                                                                            |  |
| Load RWord $\pm$<br>And RWord $\pm$<br>Or RWord $\pm$    | $a \neq b$ close<br>$a = b$ open | а<br>ା⇔ Rl                   |                                                                            |  |

## 11.6 PLC Programming

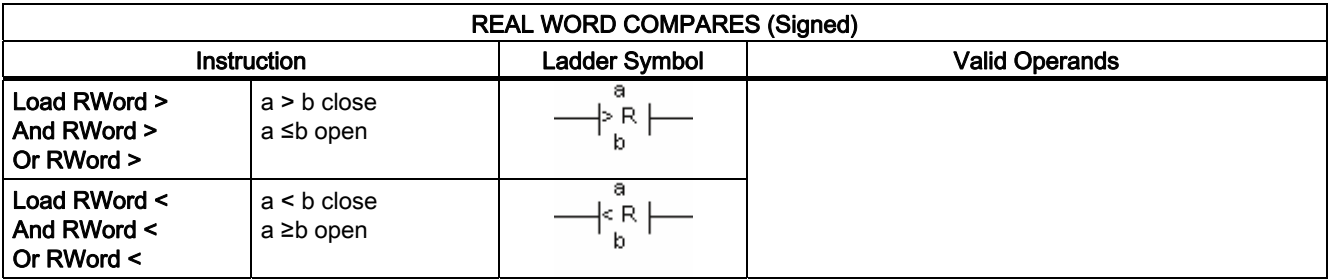

#### Table 11-13 TIMER

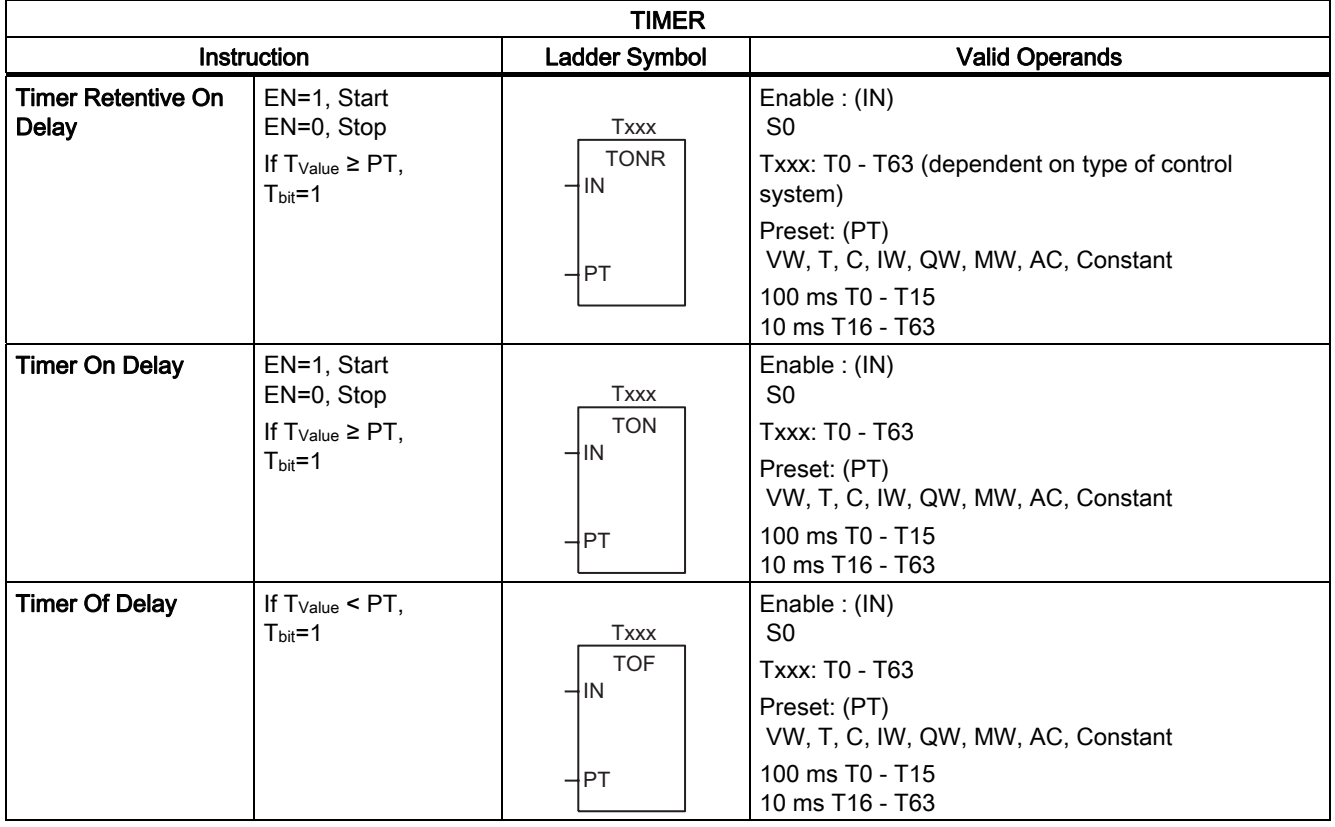

#### Table 11-14 COUNTER

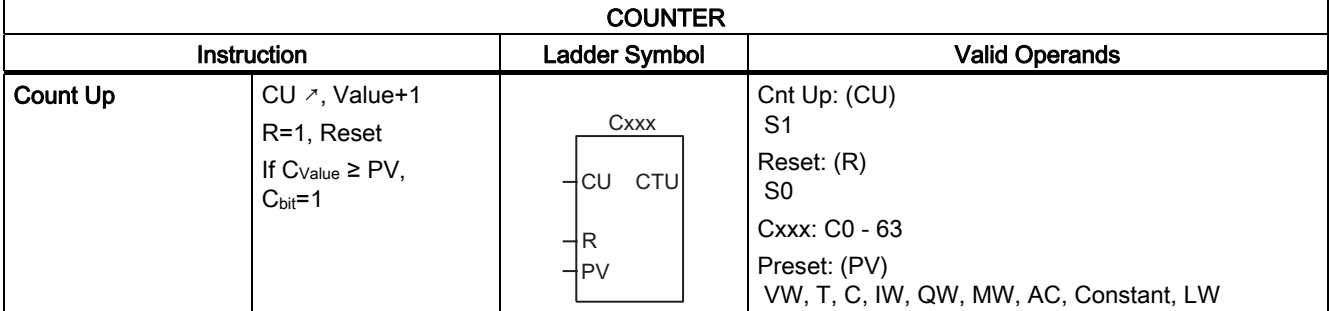

## Starting Up the PLC 11.6 PLC Programming

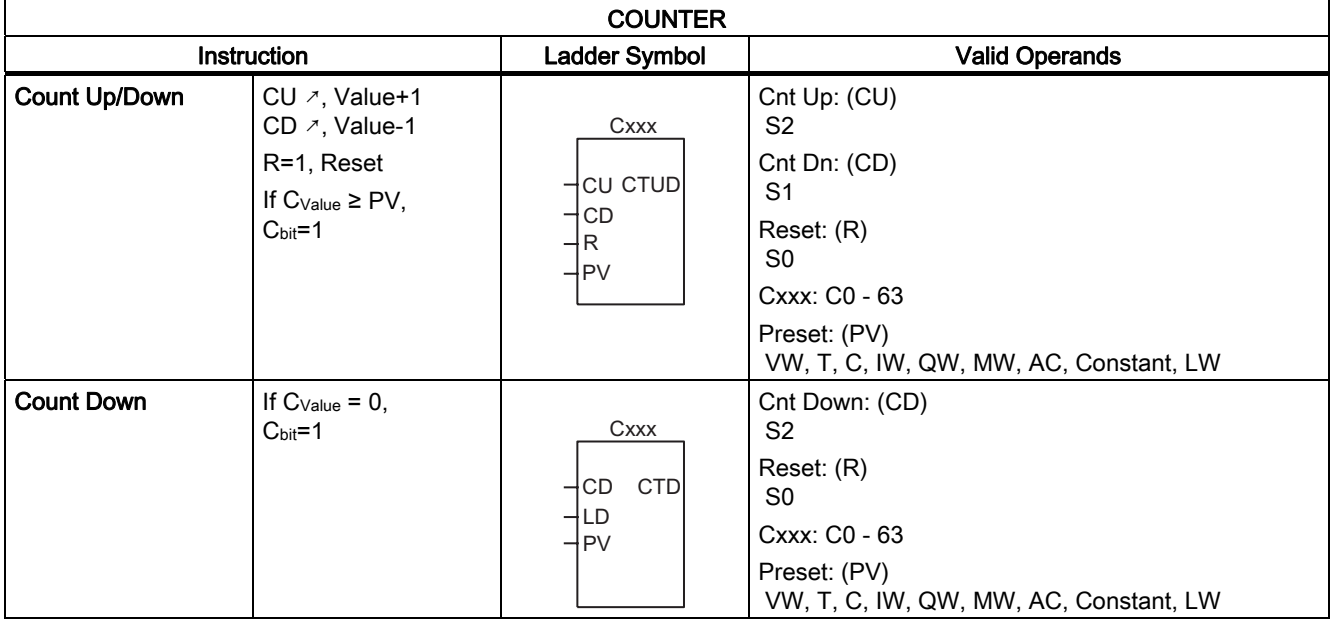

#### Table 11-15 MATH OPERATIONS

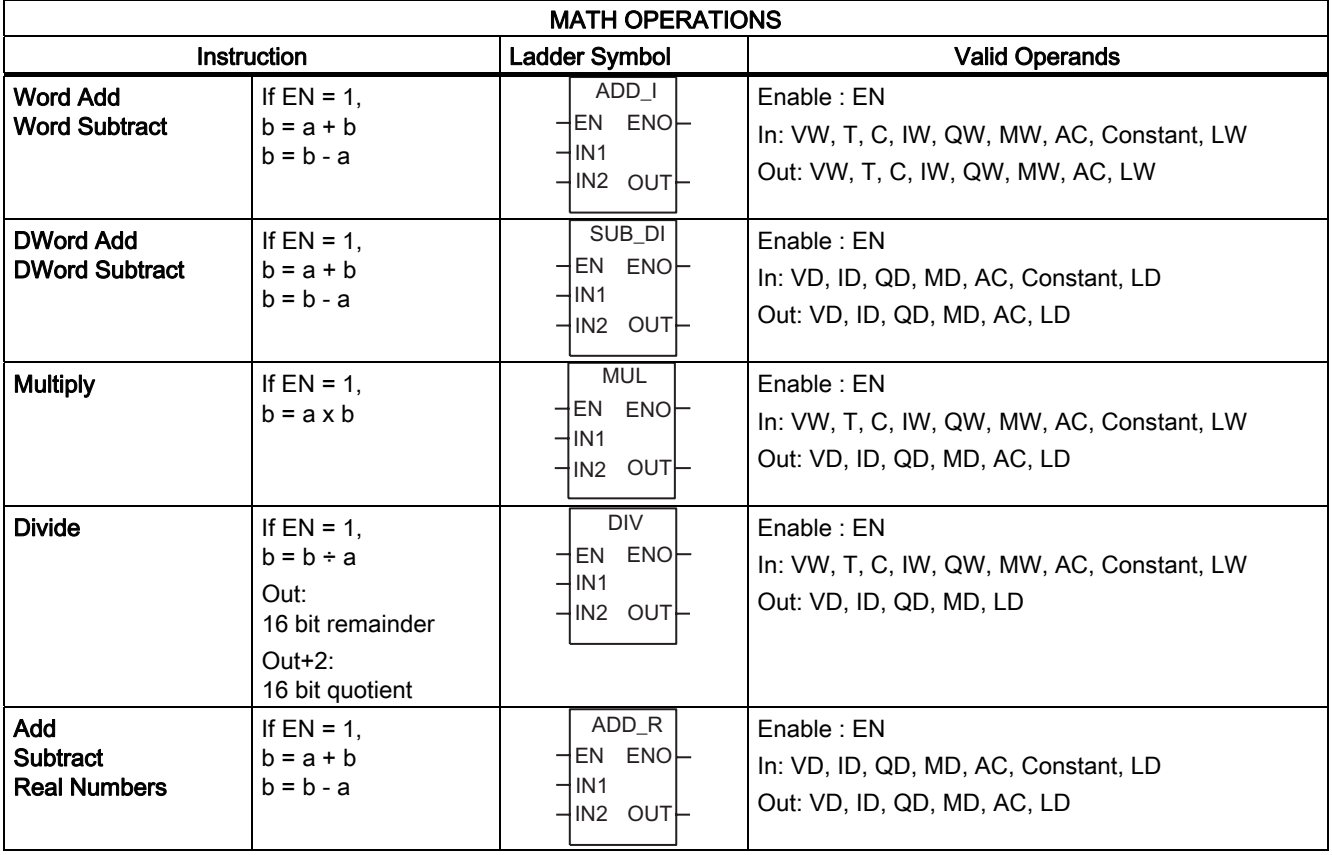

11.6 PLC Programming

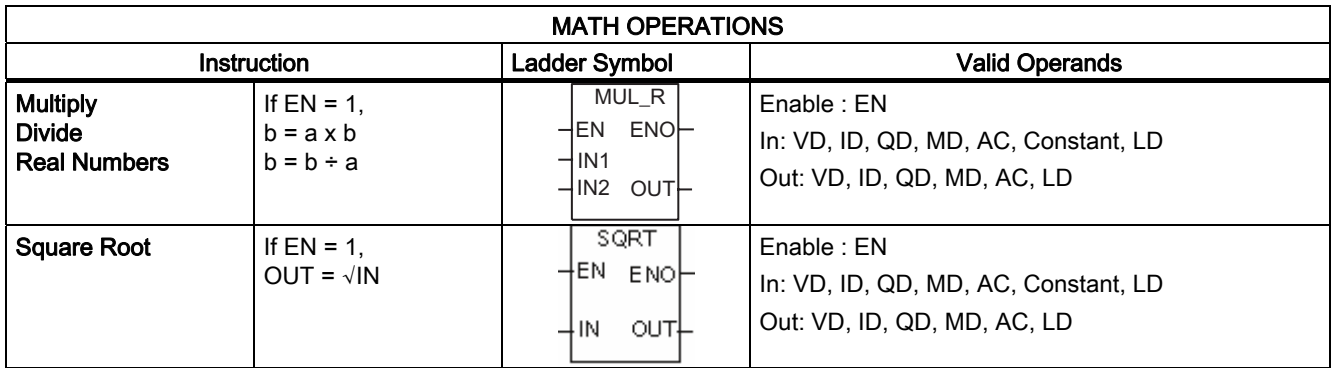

#### Table 11-16 INCREMENT, DECREMENT

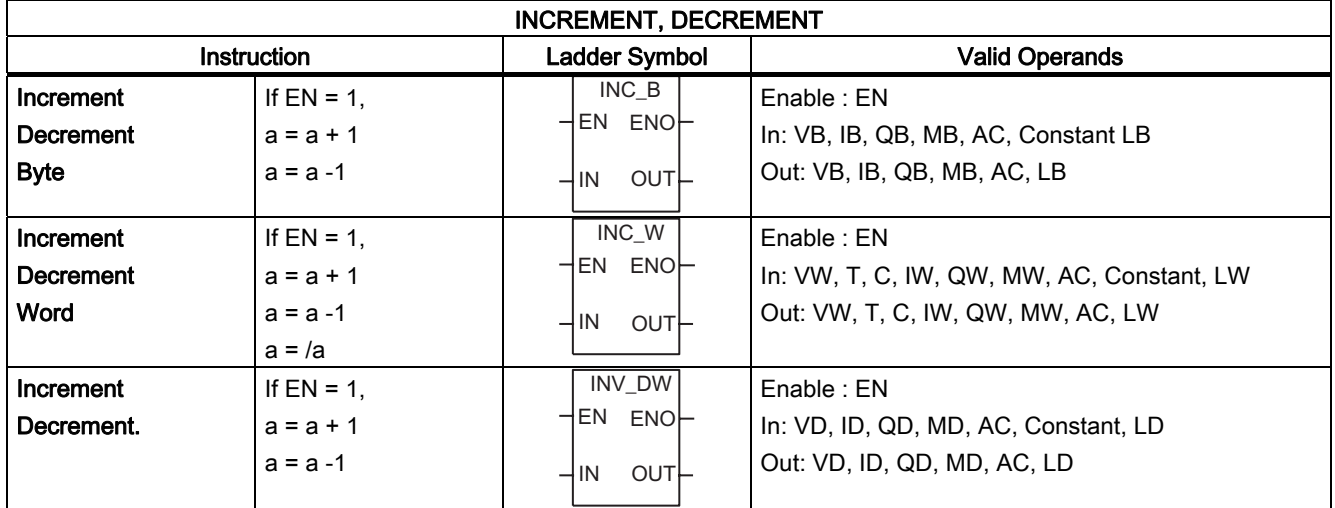

Table 11-17 LOGIC OPERATIONS

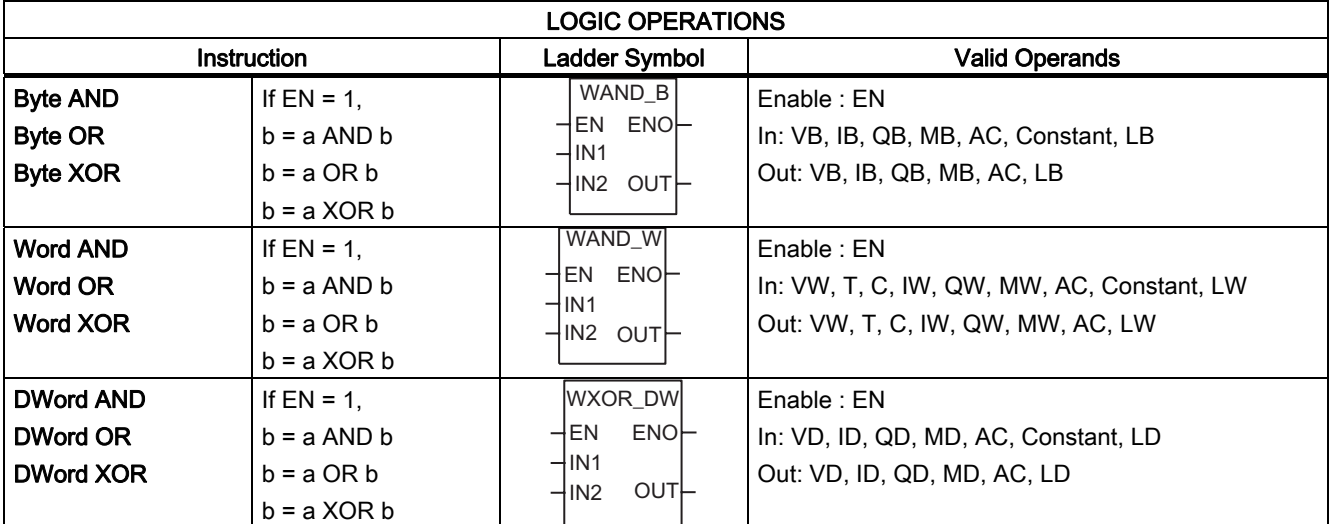

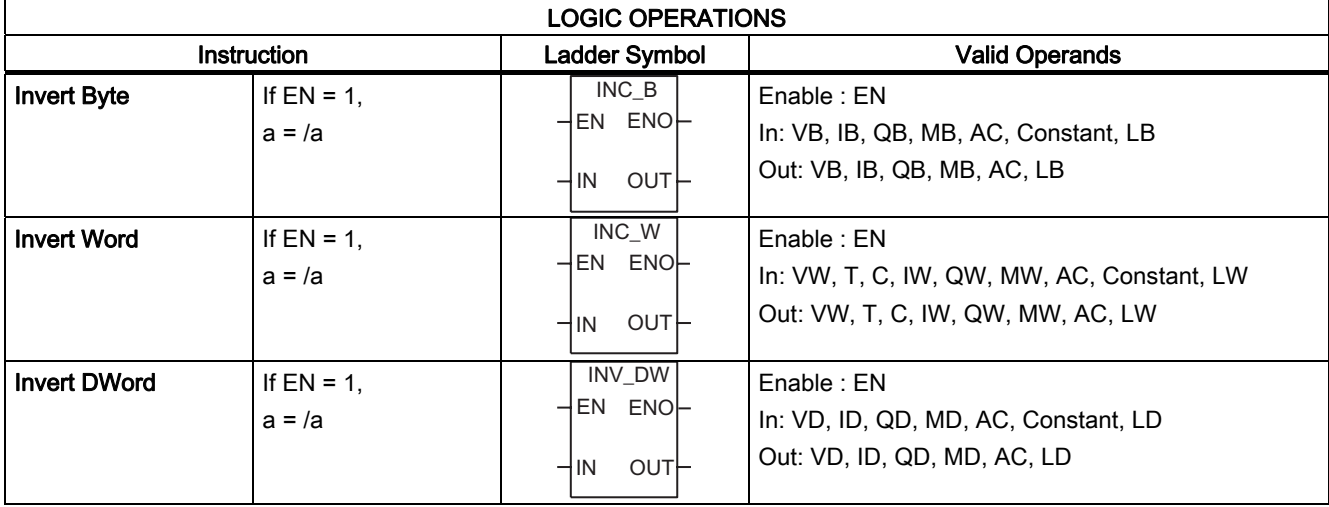

#### Table 11-18 SHIFT AND ROTATE OPERATIONS

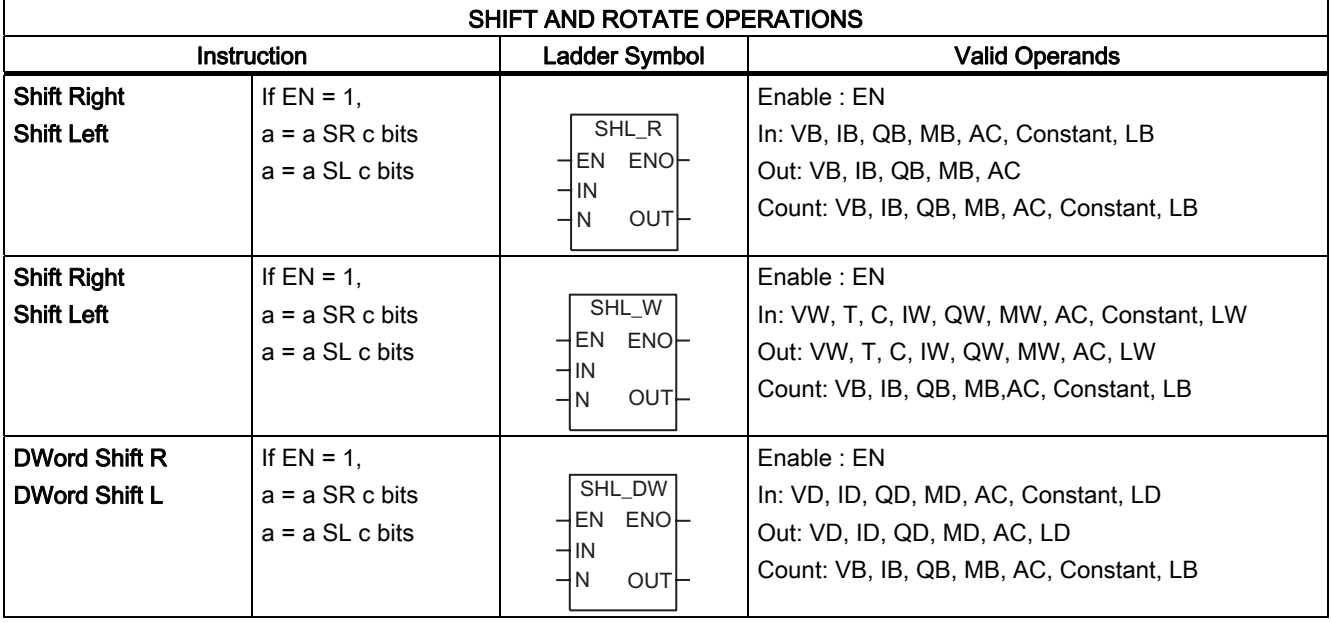

#### Table 11-19 CONVERSION OPERATIONS

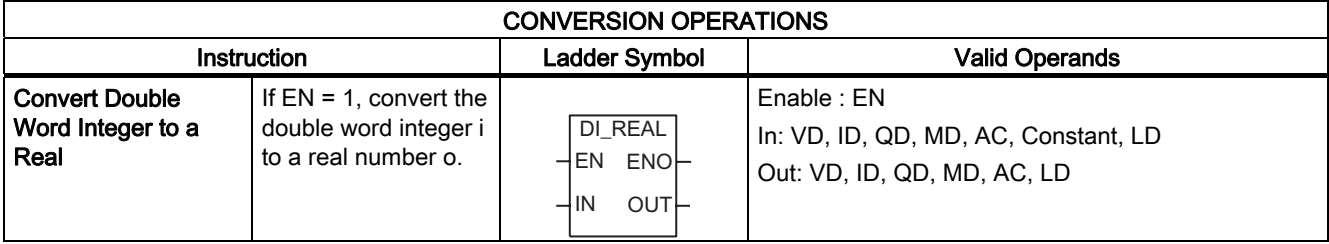

## 11.6 PLC Programming

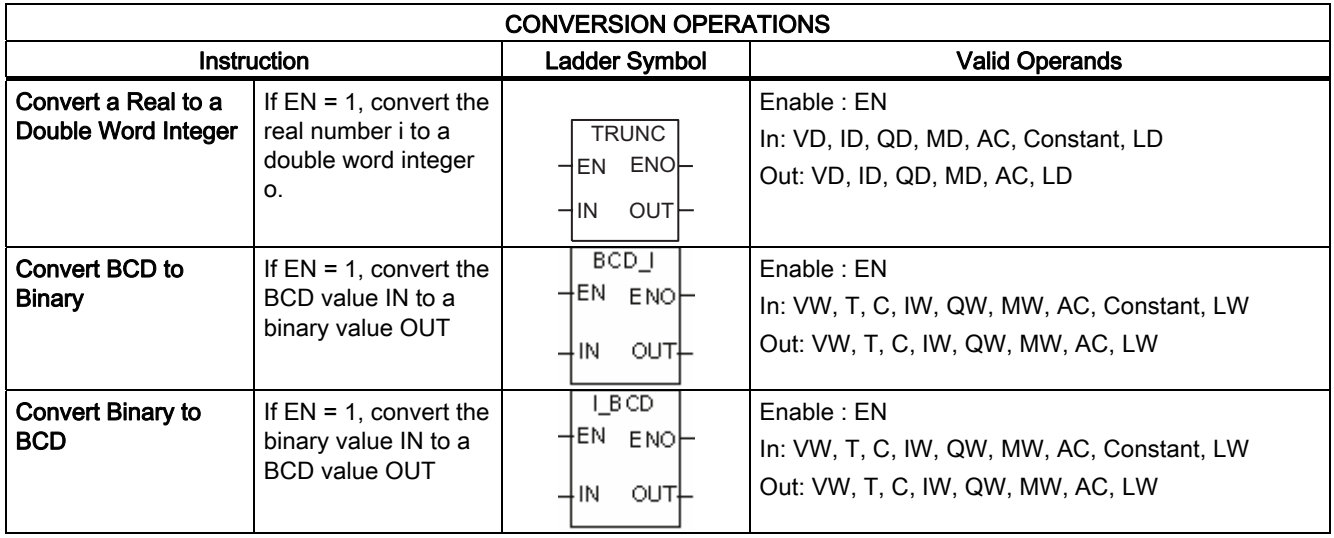

#### Table 11-20 PROGRAM CONTROL FUNCTIONS

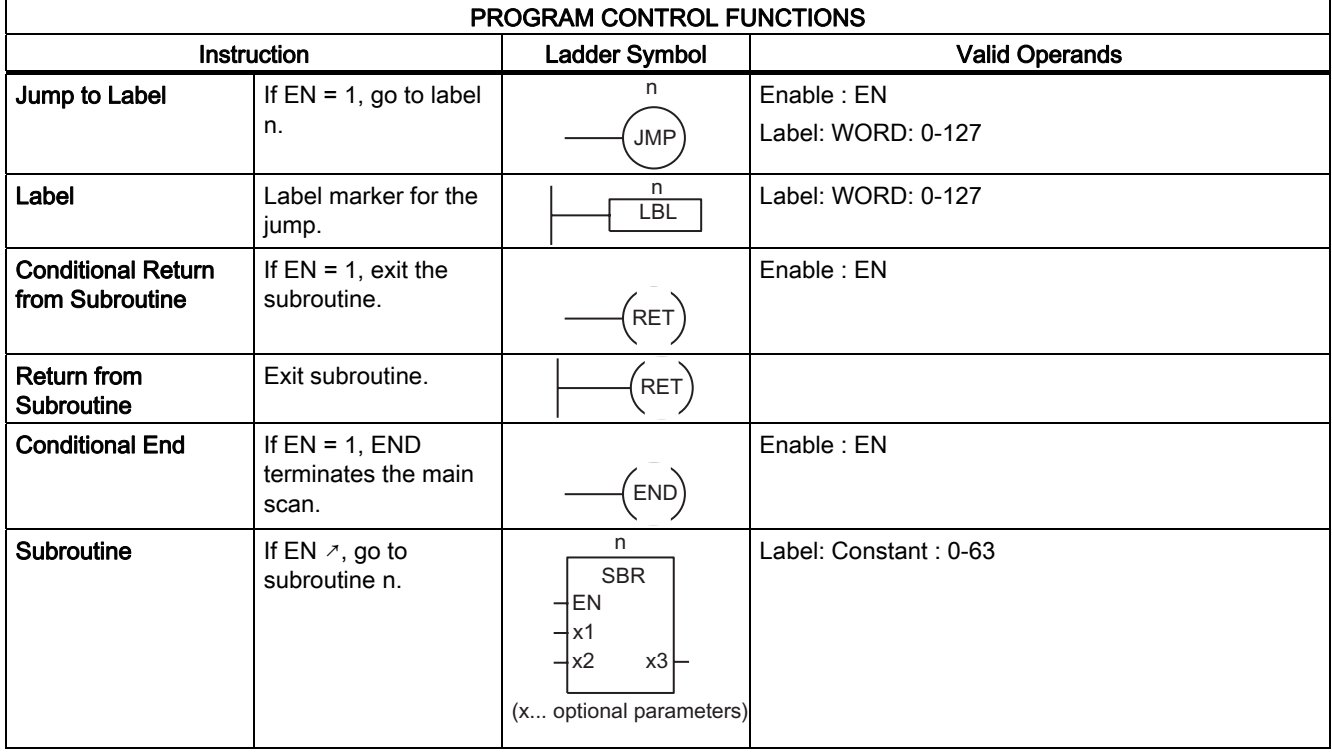

Starting Up the PLC 11.6 PLC Programming

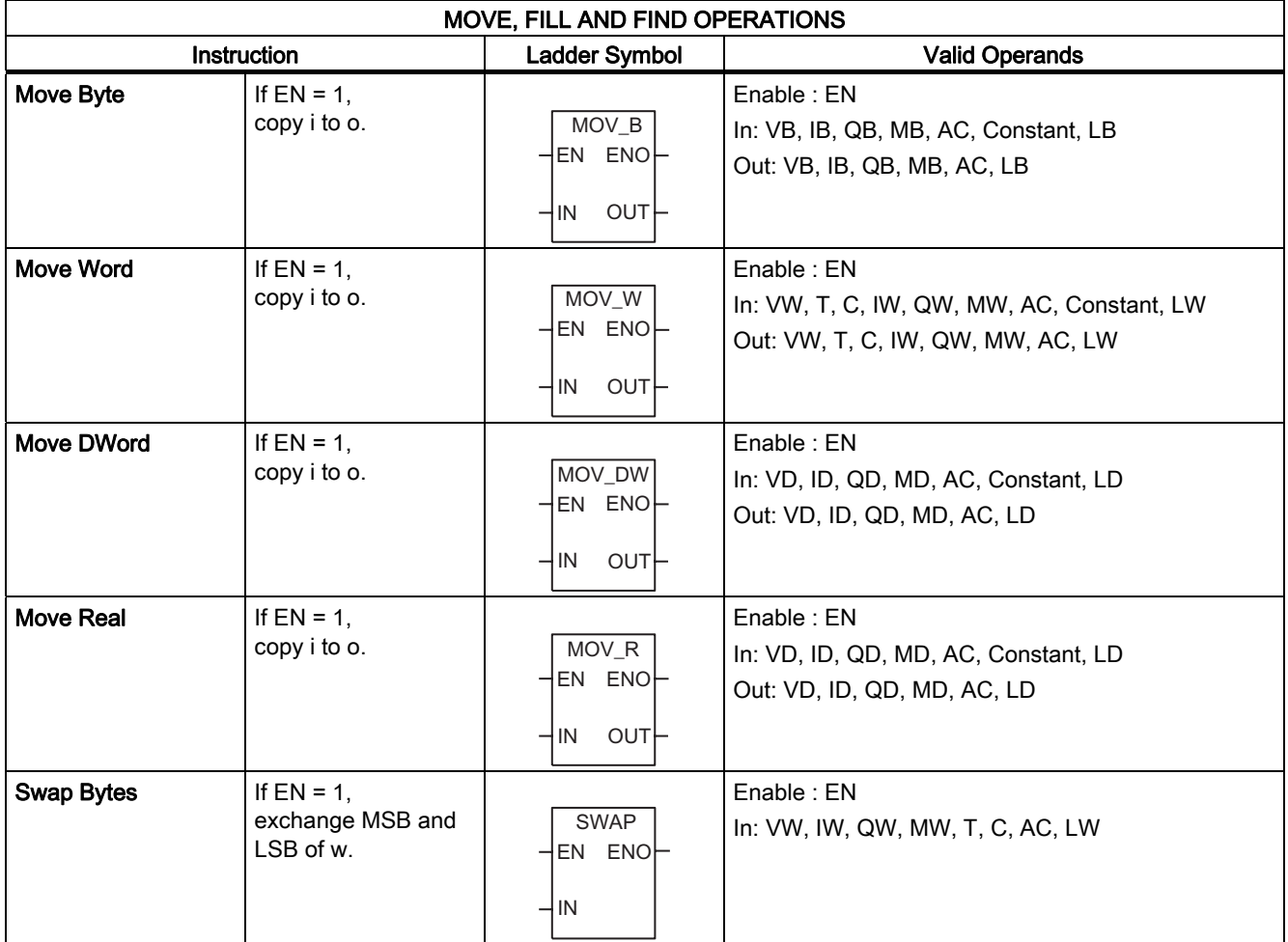

#### Table 11-21 MOVE, FILL AND FIND OPERATIONS

#### 11.6.4 Program organization

Each programmer should structure his user program into finished program parts (subroutines). The programming language for S7-200 offers the user the capability to set up his user program in a structured manner. There are two types of programs, the main program and the subroutine. Eight levels of programming are possible.

A PLC cycle can be a simple cycle of the control system-internal interpolation cycle (IPO cycle). The machine manufacturer must set the PLC cycle according to the specific requirements (see machine data "PLC\_IPO\_TIME\_RATIO"). The IPO/ PLC ratio of 1:1 is the fastest possible cyclical processing.

How Do I The programmer writes a sequential control in his main program with the aid of a user-defined cycle counter. This organizes all of the cyclical signals in the subroutine (UP0), UP1/UP2 are called up every two cycles and UP3 controls all of the signals in the grid of three cycles.

11.7 PLC application Download/Upload/Copy/Compare

#### 11.6.5 Data management

The data can be broken down into three areas:

- non-retentive data
- retentive data
- Machine data for the PLC (These machine data are all POWER ON active.)

The majority of the data, such as the process image, timer and counter are not retentive data and they are cleared each time the control system is powered up.

For the retentive data there is a data range of 1400 0000 -1400 0127. The user can store all data there, which is to remain valid beyond POWER OFF/ON.

With the aid of the PLC-MD (see user interface), the user can pre-assign his program with data or he can parameterize various parts of the program.

#### 11.6.6 Testing and monitoring your program

Checking or performing an error analysis of the user program can be done using:

- PLC Status: Displaying and changing called up operands
- Status list: Displaying and changing three freely selectable variable boxes
- PLC Program: Displaying and monitoring (status) of the entire user program, including symbols and comments
- Programming Tool PLC802: Connecting a PG/PC and activating the programming tool.

## 11.7 PLC application Download/Upload/Copy/Compare

The user can save, copy or over-write the PLC project or the PLC applications in the control system.

This is possible using:

- Programming Tool PLC802
- RCS802
- CF card

The PLC project contains the PLC user program, including all of the important information (symbols, comments, ...). The programming tool performs uploads and downloads into the control system. The PLC project can also be imported and exported by the programming tool in "\*.pte" format. In this format (\*.pte), the project can also be read-in/out using the RCS802 tool or directly at the control system of the CF card.

The PLC user alarm texts can be created using the RCS802 tool or the alarm text editor on the control system.

11.7 PLC application Download/Upload/Copy/Compare

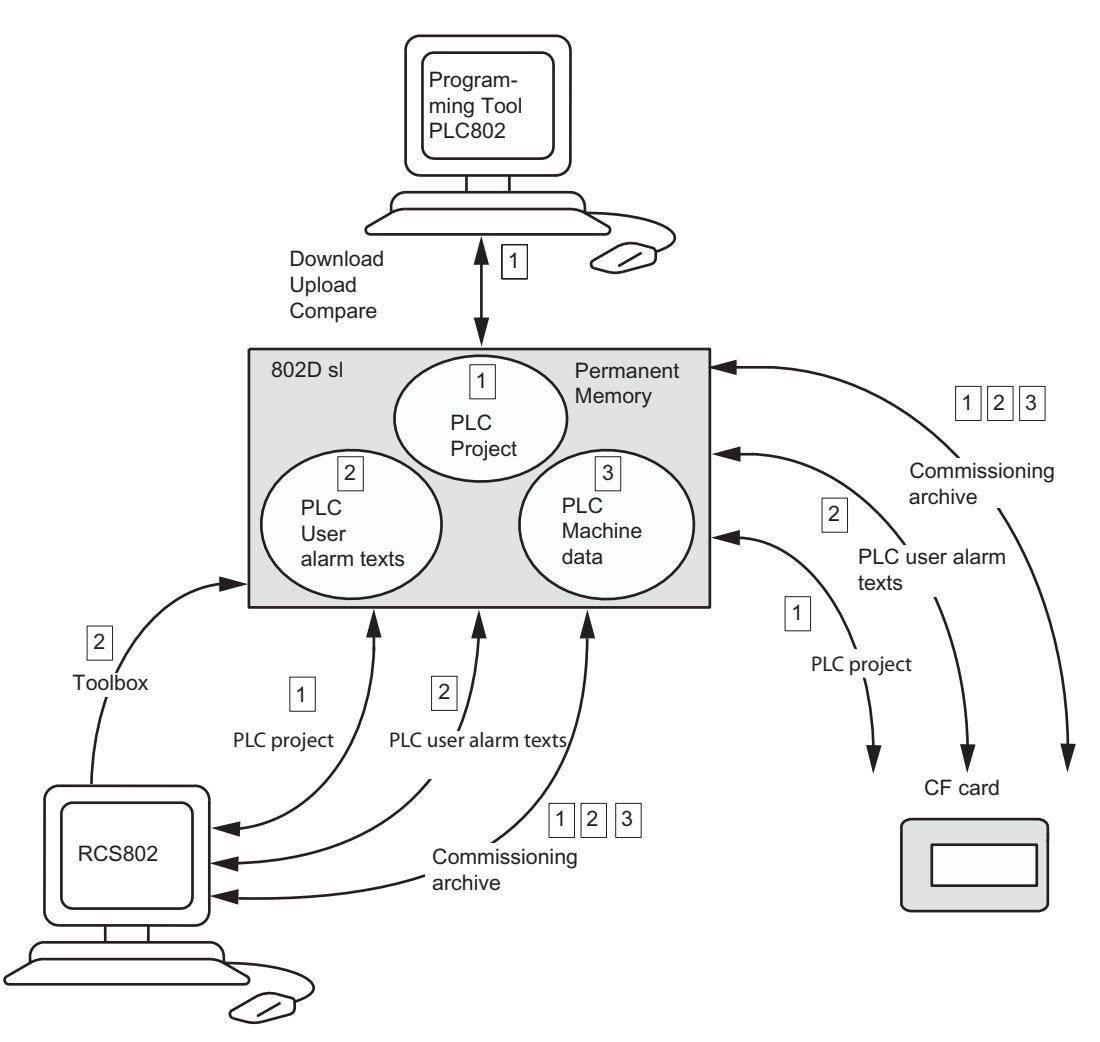

Figure 11-9 PLC applications in the control system

#### Download

This function writes the transferred data into the permanent memory (load memory) of the control system.

- Download PLC project using the PLC802 programming tool
- Series commissioning (operating area System <COMMISIONING Files> <802D Data> "commissioning archive (NC/PLC)") using the RCS802 tool or the CF card. For example, for the CF card: At this point, the commissioning archive of the customer CF card must be copied and pasted into the commissioning files directory > commissioning archive (NC/PLC).
	- NC data
	- NC directories
	- Display machine data
	- Leadscrew error compensation data (LEC)

11.7 PLC application Download/Upload/Copy/Compare

- PLC user program
- PLC user alarm texts
- Drive machine data
- Read-in PLC project with the RCS802 tool or CF card
- Read-in PLC user alarm texts with the RCS802 tool or CF card
- Transfer the PLC user alarm texts from the toolbox project using the RCS802 tool.

#### Upload

The PLC project can be saved from the permanent memory of the control system using the PLC802 programming tool or the RCS802 tool or the CF card.

- Upload PLC project using the PLC802 programming tool
- Series commissioning (operating area System <COMMISIONING Files> <802D Data> "commissioning archive (NC/PLC)") using the RCS802 tool (PLC machine data, PLC project and user alarm texts) or the CF card Note: PLC machine data is part of the general machine data.
- Read-out PLC project with the RCS802 tool or copy to a CF card
- Read-out PLC user alarm texts with the RCS802 tool or CF card

#### **Compare**

The project in the PLC802 programming tool is compared to the project in the permanent memory (load memory) in the control system.

#### Version display

Call-up via hardkey SYSTEM Softkey <Service Display> <Version>

#### • PLC Application

The transferred project that is active in the working memory of the PLC after a control system start up.

In the PLC802 programming tool, in the comments of the properties of OB1, the programmer can use the beginning of the first line of comments for his own additional information in the version display.

## 11.8 User interface

This interface encompasses all of the signals between the NCK/PLC and the HMI/PLC. In addition, the PLC decodes the auxiliary functions commands for simple further processing in the user program.

#### Note

See /FB/ SINUMERIK 802D sl "Description of Functions", Chapter 20

11.8 User interface

# Data Backup and Series Machine Start-Up 12

## 12.1 Data Backup

### 12.1.1 Internal data backup

The data of the limited-buffered memory must be saved via a backup copy to the permanent memory of the control system. This backup is performed internally and is always necessary if the control system is switched off for longer than 60 hours.

The buffer time depends on various factors and can reach a value of at least 8 days under normal circumstances (25°C ambient temperature).

Recommendation: After changing important data, it is recommended to carry out a data backup immediately.

#### **Note**

During the data backup, an image of the limited-buffered memory is produced and stored in the permanent memory. A backup of selected data (e.g. only machine data and no workpiece programs) is not possible.

#### Performing an internal data backup

Select the Save data softkey in the System operating area (at least protection level 3 required). Press <OK> to confirm the notes which now appear.

#### Note

While the internal data backup is running, the control system must neither be operated, nor be turned off.

#### Loading internally backed-up data

- Boot the control system in the commissioning mode "Reload saved user data".
- In case of data loss of the buffered memory, the data saved in the permanent memory are automatically reloaded into the memory with POWER ON.

#### **Note**

Message "4062 Data backup copy has been loaded" is displayed on the screen.

### 12.1.2 External data backup

In addition to an internal data backup, the user data of the control system can also be saved externally. To do so, a PC with V24 interface or Ethernet and the RCS802 tool (included in the toolbox) or a CF card are required.

An external data backup should be performed if major data changes have been made or always at the end of the commissioning.

To create a complete data backup for a machine, it is sufficient to create the series machine start-up file.

#### Variants of external data backup

- 1. Reading out the data completely: Series start-up
- 2. Files are read out / read in for each area individually. The following user data can be selected from the "System" operating area as individual files:

Data in the text format

- All machine data
- Setting data
- Tool data
- R parameters
- Zero point offset
- Compensation data (LEC)
- Global user data

Start-up archive (NC/PLC)

- NC data
- NC directories
- Display machine data
- Compensation data (LEC)

Data Backup and Series Machine Start-Up

12.1 Data Backup

- PLC user alarm texts
- PLC project (cannot be edited with PT 802)
- Drive machine data

Start-up archive (HMI)

- User cycles
- Customer directories
- Language file SP1
- Language file SP2
- start screen
- Online help
- HMI bitmaps
- Tool geometry database
- Startup data

#### PLC project (PT802D\*.PTE)

- 3. Furthermore, the following data can be saved from the "Program Manager" operating area:
	- Machine-manufacturer cycles
	- Siemens cycles
	- User cycles
	- Main programs
	- Subroutines

## 12.1.3 Data backup via the RS232/Ethernet interface

#### **Note**

Never connect or disconnect the RS232 cable when the PCU is connected to the mains.

Make sure that the settings of the RS232 interface of the 802D and of the COM port on the PC are identical.

#### Creating a start-up archive in the PC (data transfer from the control system to the PC)

(See Chapter "Series commissioning")

Data Backup and Series Machine Start-Up 12.1 Data Backup

#### Data backup in the 802D data area (text format)

One single file will result, which contains the data you have selected for backup.

#### **Note**

/BP/ SINUMERIK 802D sl "Operation and Programming", Chapter "Data Backup"

#### Data backup in the "Program Manager" operating area

The system outputs in text format the data from the Program Manager <NC directory> operating area.

#### **Note**

/BP/ SINUMERIK 802D sl "Operation and Programming", Chapter "Data Backup"

#### 12.1.4 External data backup via CF Card

On the CF card, the same data can be saved as those which are saved via the serial interface. The selection of the data to be backed up is the same as (<System> <COMMISSIONING files> <802D Data> <Copy>), saving to the card is down via <Customer CF Card> and <Insert>.

#### 12.1.5 Data backup in case of backlight failure

In case of failure of the backlight of the control system, menu-assisted operation is no longer possible. If backlight failure occurs at the control system, you can use a key combination to carry out external data backup on a CF card.

To do so, the CF card must be inserted.

After power-on and booting of the control system, indicated by LEDs on the CNC control panel (RDY and NC), press <CTRL + S>.

This will output the series machine start-up archives (NC/PLC and HMI) with the latest current data.
Data Backup and Series Machine Start-Up 12.2 Series commissioning

## 12.2 Series commissioning

### **Functionality**

The objective of the series machine start-up is:

- to bring another control system at a machine of the same type to the same condition as after a commissioning
	- or
- to bring a new control system to the initial state in case of servicing (after hardware replacement) with the least expenditure.

### Start-up archive (NC/PLC)

The start-up archive (NC/PLC) incorporates the following selectable data:

- Drive machine data
- NC data
- NC directories
- Display machine data
- Compensation data (LEC)
- PLC user alarms
- PLC project

### Start-up archive (HMI)

The start-up archive (HMI) incorporates the following data:

- User cycles
- Customer directory
- Language file SP1
- Language file SP2
- start screen
- Online help
- HMI bitmaps
- Tool geometry database
- Startup data

### **Prerequisites**

The prerequisite for the series machine start-up is a PC with V24 interface or Ethernet interface for data transfer from/to the control system, or a CF card.

In the PC, the RCS802 tool must be used.

12.2 Series commissioning

### Sequence with PC (RCS802)

- 1. Creating a start-up archive (NC/PLC) in the PC (data transfer from the control system to the PC):
	- Establish a connection between the PC (RCS802) and the control system. The control system requires the password for protection level 2.
	- In the directory tree of the RCS802, open Control 802 > 802D Data (A:), activate the Start-up archive (NC/PLC) directory and click on Copy via the context menu (right mouse button).
	- In the directory tree, select the target directory and insert the commissioning archive by clicking on Paste via the context menu.
- 2. Reading in the series start-up file from the PC into the control system
	- Establish a connection between the PC (RCS802) and the control system. The control system requires the password for protection level 2.
	- In the directory tree of RCS802, select the commissioning archive to be transferred and click on **Copy** via the context menu (right mouse button).
	- In the directory tree of the RCS802, open Control 802 > 802D Data (A:), activate the Start-up archive (NC/PLC) directory and click on Paste via the context menu (right mouse button).
	- The series commissioning then commences. A warm start of the NC/PLC is performed several times. At the end of the series machine start-up, the whole control system will reboot (warm start). After an error-free series machine start-up, the control system will be in a fully configured operating condition.

### **Note**

### Start-up archive (HMI)

This data backup is created analogously to the start-up archive (NC/PLC). For creating and reading, you must activate the Start-up archive (HMI) directory instead of the Start-up archive (NC/PLC) directory in the directory tree of the RCS802.

### Sequence with CF card

- 1. Creating a series machine start-up file on the CF card:
	- Make sure that the CF card is inserted in the slot on the device front panel.
	- The control system requires the password for protection level 2.
	- Under the menu <System> <COMMISSIONING Files> <802D Data> select the line "Commissioning Archive (NC/PLC)" and copy it to the clipboard using <Copy> . Select the <Customer CF card> softkey to display the contents of the inserted card. If you select the <Paste> softkey and subsequently enter the name for the archive file, the series commissioning is produced on the card.
- 2. Reading in the series start-up file from the CF card into the SINUMERIK 802D sl
	- Make sure that the CF card is inserted.
	- The control system requires the password for protection level 2.
- Under the System > <COMMISSIONING Files > < Customer CF card menu, select the line containing the desired archive and use Copy to paste the data to the clipboard. Select the <802D data> softkey and select the "Commissioning archive (NC/PLC)" line. Selecting the <Paste> softkey will transmit the series commissioning to the control system.
- Once reading-in has started, confirm the start of the series commissioning in the control system in the screen that appears.
- A warm start of the NC/PLC is performed several times during the series machine start-up. At the end of the series machine start-up, the whole control system will reboot (warm start). After an error-free series machine start-up, the control system will be in a fully configured operating condition.

Data Backup and Series Machine Start-Up

12.2 Series commissioning

 $\overline{\text{7}}$  Technical data  $\overline{\text{13}}$ 

### User data memory

Compact Flash Card, type 1 (CF Card)

### Connected loads of the PCU

Table 13-1 Connected loads

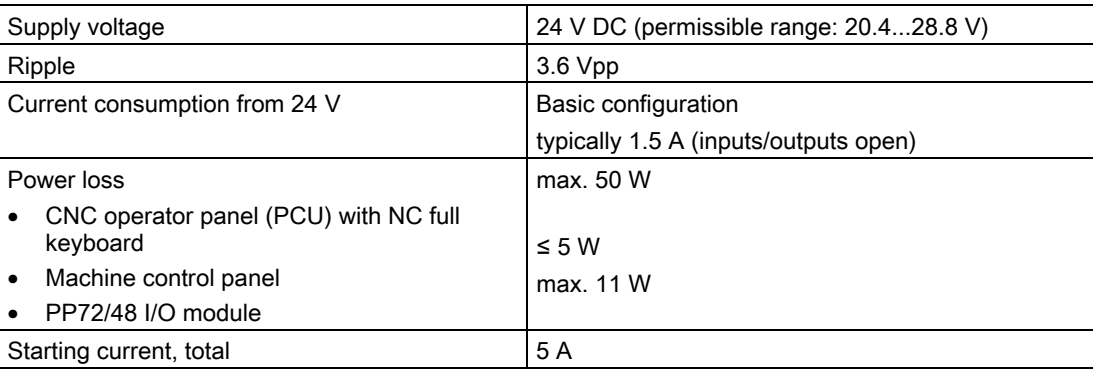

### Dimensions and weight

Table 13-2 Dimensions and weight

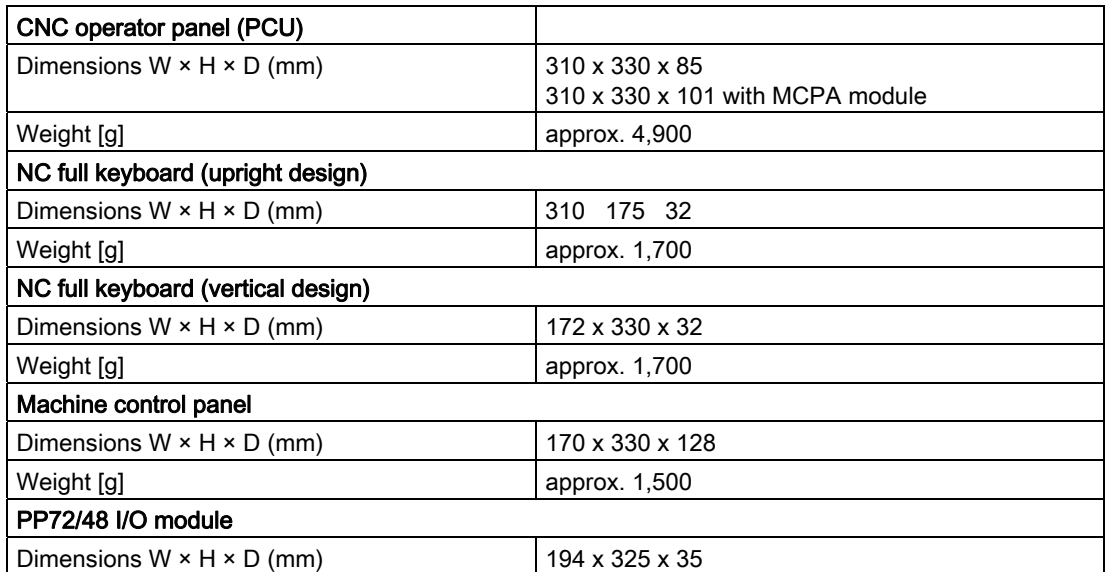

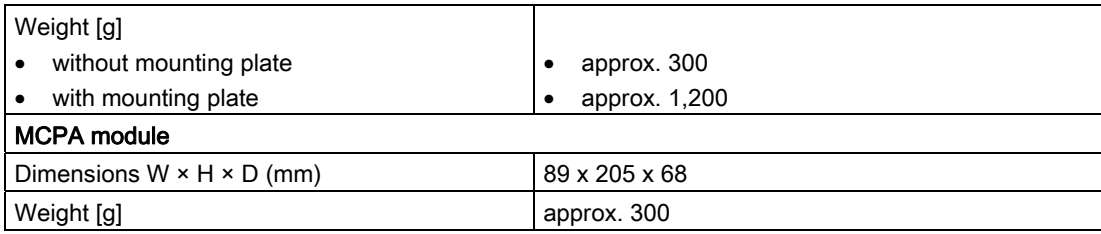

### Digital inputs of the PP72/48 I/O module (as per IEC 1131-2 / DIN EN 61131-2, type 2 characteristic)

Table 13-3 Digital inputs of the PP72/48 I/O module

| Number of inputs                                                                                                    | 24 each per terminal strip converter |          |                 |         |  |
|----------------------------------------------------------------------------------------------------|--------------------------------------|----------|-----------------|---------|--|
| parameters                                                                                                    | min.                                 | Standard | Maximum         | Nominal |  |
| Voltage with high level $(U_H)$                                                                                                    | 15 V                                 | 1)       | 30V             | 24 V    |  |
| Input current $I_{\ln}$ at $U_{\text{H}}$                                                                                                    | 2 mA                                 |          | $15 \text{ mA}$ |         |  |
| Voltage with low level $(U_L)$                                                                                                    | -30 V                                |          | 5 V             | 0 V     |  |
| Signal delay time $T_{\text{PHL}}^{2}$                                                                                                    | 0.5 <sub>ms</sub>                    |          | 3 ms            | -       |  |
| <sup>1)</sup> Supply voltage of the digital inputs<br>typical output voltage: V <sub>CC</sub> - lout * Ron<br>Vcc: current operating voltage (P24OUTINT) to X111, X222, X333: Pin 2 |                                      |          |                 |         |  |
| <sup>2)</sup> In addition, take into account the PROFIBUS–DP communication time and the application cycle<br>time.                                                                  |                                      |          |                 |         |  |
| Polarity reversal causes neither high level nor destruction of the inputs.                                                                                                    |                                      |          |                 |         |  |

## Digital outputs of the PP72/48 (as per IEC 1131-2 / DIN EN 61131-2)

| Number of outputs                      |                | 16 each per terminal strip converter |                          |                |
|----------------------------------------|----------------|--------------------------------------|--------------------------|----------------|
| parameters                             | min.           | Standard                             | <b>Maximum</b>           | Nominal        |
| Voltage with high level $(U_H)$        | $V_{CC}$ - 3 V | 1)                                   | <b>Vcc</b>               | 24 V           |
| lout                                   |                | -                                    | 0.25A                    | ۰              |
| Voltage with low level $(U_L)$         |                |                                      | $\blacksquare$           | Output<br>open |
| Leakage current at low level           |                | $50 \mu A$                           | $400 \mu A$              | -              |
| Signal delay time $T_{\text{PHL}}^{2}$ |                |                                      | $0.5$ ms                 | -              |
| max. switching frequency $^{2)}$       | 100 Hz         |                                      | -                        |                |
| resistive load                         | $2$ Hz         |                                      | ۰                        |                |
| inductive load                         | $11$ Hz        |                                      | $\overline{\phantom{0}}$ |                |
| Lamp<br>٠                              |                |                                      |                          |                |

Table 13-4 Digital outputs of the PP72/48 I/O module

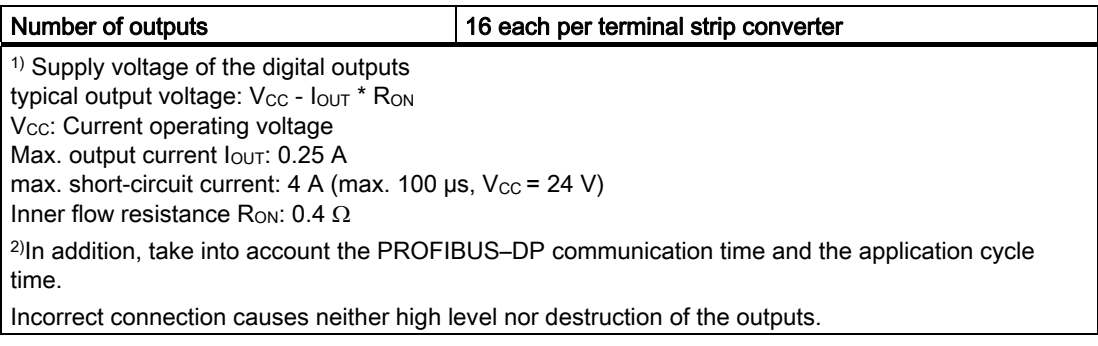

General electric features:

- Galvanic isolation using optocouplers
- Current limited to max. 0.25 A
- Protection against:
	- short-circuit
	- Overtemperature
	- loss of grounding
- Automatic disconnection in case of undervoltage

## 13.1 Electro-Magnetic Compatibility

### Definition

Electromagnetic compatibility refers to the capability of electrical equipment in reliably performing its dedicated function in an electromagnetic environment, without causing interference in the same environment.

### Emission of Radio Interferences

Table 13-5 Interference emission of electromagnetic fields as per EN 55011: Limit value class A, group 1.

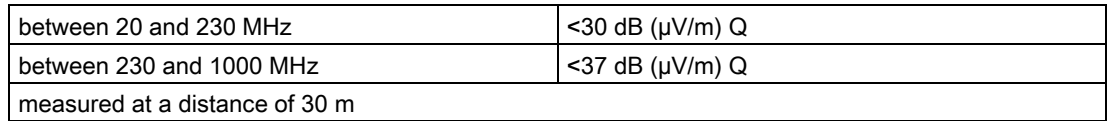

Table 13-6 Interference emission via network alternating current supply in accordance with EN 55011: Limit value class A, group 1.

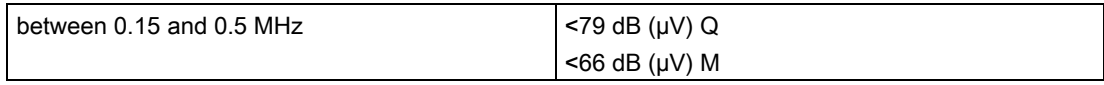

### Technical data

13.2 Transport and storage conditions

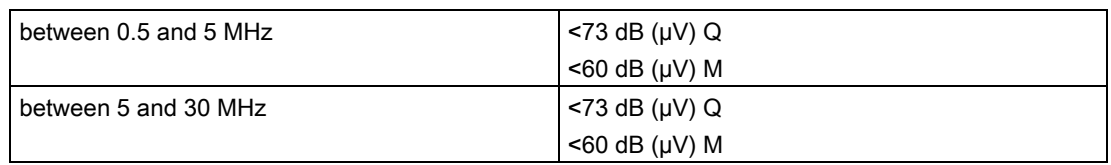

### Extension of the range of application

If you intend to use the control system in residential areas, you must ensure that the control system meets the requirements of limit value class B to EN 55011 in respect of interference emission.

Recommendation: Install the control system in grounded metal cabinets, such as 8MC cabinets (see NV 21 Catalog). Connect filters to the supply lines.

## 13.2 Transport and storage conditions

The following data applies to modules that are transported or stored in the original packaging.

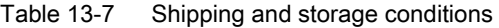

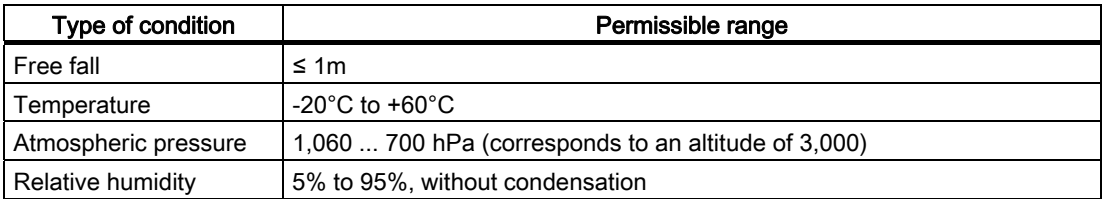

## 13.3 Ambient operating conditions for the operation

### Conditions of use

The control system is intended for use as a stationary equipment in a sheltered environment. The conditions of use are compliant with requirements to DIN IEC 68–2–2:

The control system satisfies the operating conditions of the 3C3 class in accordance with DIN EN 607213-3 (operating locations with high traffic densities and in the immediate vicinity of industrial plants with chemical emissions).

The control system must not be operated without additional measures being taken

- in locations with a high proportion of ionizing radiation
- Locations with severe operating conditions, e.g. due to:
	- dust
	- caustic vapor or gases.

13.3 Ambient operating conditions for the operation

- in plants which require special supervision, e.g.
	- Elevator systems
	- electrical equipment in especially hazardous rooms.

An additional measure for use of the control system may be, for example, the installation in cabinets.

### Climatic environmental conditions

The control system can be used under the following climatic ambient conditions:

Table 13-8 Climatic environmental conditions

| <b>Environmental conditions</b> | <b>Fields of application</b>                | <b>Remarks</b>                                                                                                    |  |
|---------------------------------|---------------------------------------------|----------------------------------------------------------------------------------------------------|--|
| Temperature                     | 0 to 50 $^{\circ}$ C                        | with a simultaneity of 50 %                                                                                         |  |
| Relative humidity               | from 5% to 95 $%$                           | Without condensation.<br>corresponds to relative humidity<br>(RH) severity level 2 in<br>accordance with IEC 1131-2 |  |
| Atmospheric pressure            | from 1,080 to 795 hPa                       |                                                                                                    |  |
| Concentration of pollutants     | $SO_2$ : <0.5 ppm;                          | Test:                                                                                                    |  |
|                                 | Relative humidity <60 %.                    | 10 ppm; $4$ days                                                                                                    |  |
|                                 | no condensation                             | 1 ppm; 4 days                                                                                                    |  |
|                                 | $H_2S$ : <0.1 ppm;                          |                                                                                                    |  |
|                                 | Relative humidity <60 %.<br>no condensation |                                                                                                    |  |

### Mechanical ambient conditions

The mechanical ambient conditions for the control system are specified in the table below in the form of sinusoidal waves.

Table 13-9 Mechanical ambient conditions

| <b>Mechanical ambient conditions</b>                               | Operation                                                                                           | Transport (in packaging)                                                                      |
|--------------------------------------------------------------------|----------------------------------------------------------------------------------------------------|-----------------------------------------------------------------------------------------------|
| Vibration tested as per<br>DIN EN 60068-2-68                       | 100.58 Hz: 0.35 mm<br>58 to 200 Hz: 50 m/s <sup>2</sup>                                             | $59$ Hz: $3.5$ mm<br>9 to 200 Hz: 10 m/s <sup>2</sup>                                         |
| Shock resistance tested in accordance<br>with<br>DIN EN 60068-2-27 | 10 g peak value, 6 ms<br>duration<br>100 shocks in each of the<br>3 axes vertical to one<br>another | 10 g peak value, 6 ms duration<br>100 shocks in each of the 3 axes<br>vertical to one another |

### Reduction of vibration

If the control system is subjected to major impacts or vibration, appropriate measures must be taken to reduce the acceleration or the amplitude of the vibration.

We recommend mounting the control system on shock-absorbing material (e.g. vibrationabsorbing metal).

13.4 Specifications for Protection Class and Degree of Protection

## 13.4 Specifications for Protection Class and Degree of Protection

### Protection class

Safety class I as per DIN EN 61140, i.e. protective conductor connection required!

## Protection against ingress of solid foreign bodies and water

Degree of protection per DIN EN 60529:

- CNC operator panel (PCU) IP65 (front) IP00 (rear)
- Machine control panel (MCP) IP54 (front) IP00 (rear)
- PP 72/48 I/O module IP00

# Dimensional Drawings **14**

## 14.1 CNC operator panel (PCU) dimension drawing and hole drilling template

Note

Dimensions marked with 1) are minimum clearances to adjacent modules.

14.1 CNC operator panel (PCU) dimension drawing and hole drilling template

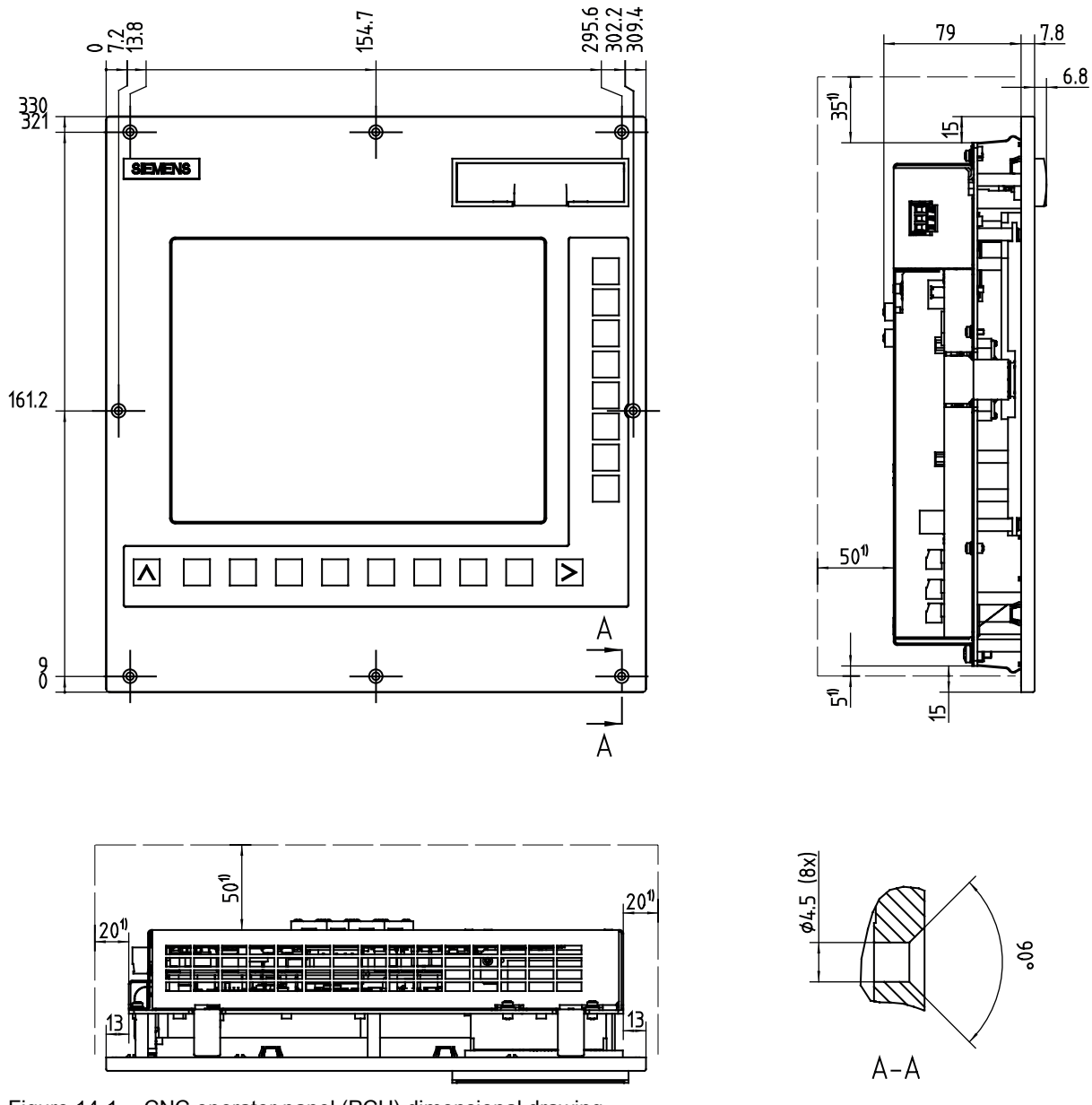

Figure 14-1 CNC operator panel (PCU) dimensional drawing

14.1 CNC operator panel (PCU) dimension drawing and hole drilling template

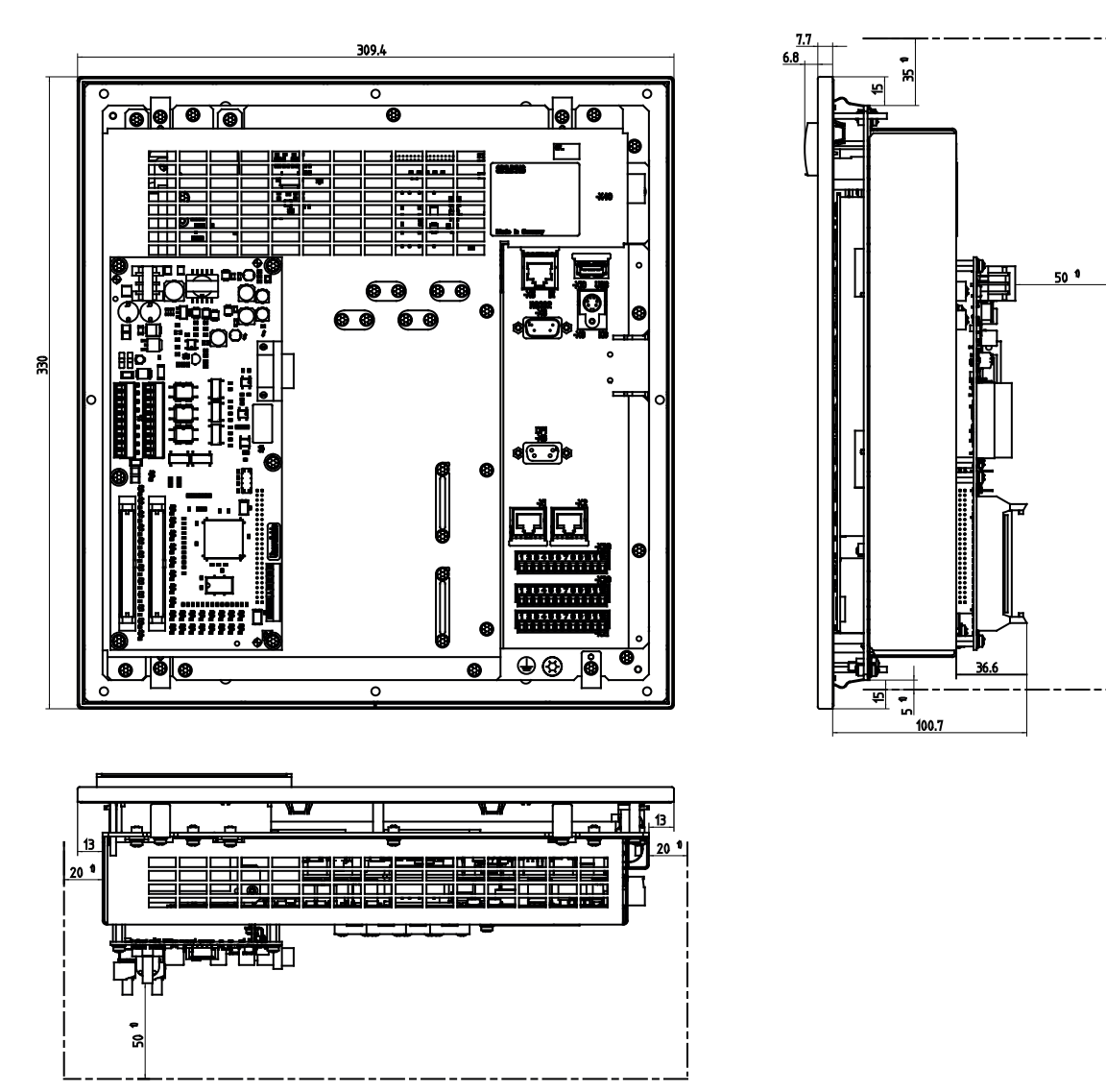

Figure 14-2 Dimensional drawing CNC operator panel with MCPA module

14.1 CNC operator panel (PCU) dimension drawing and hole drilling template

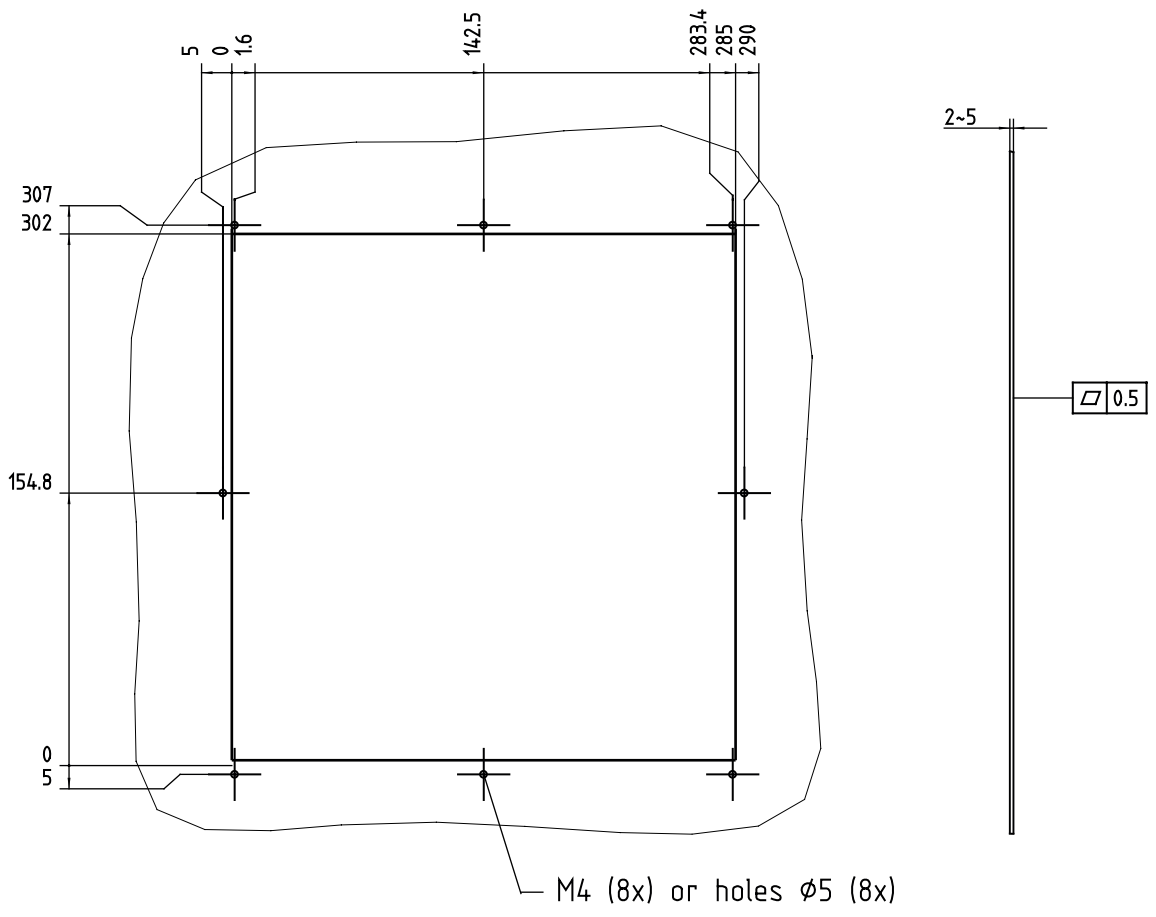

Figure 14-3 CNC operator panel (PCU) hole drilling template

14.2 Dimensions and hole drilling template of the machine control panel (MCP)

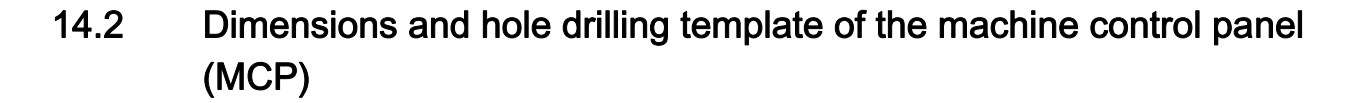

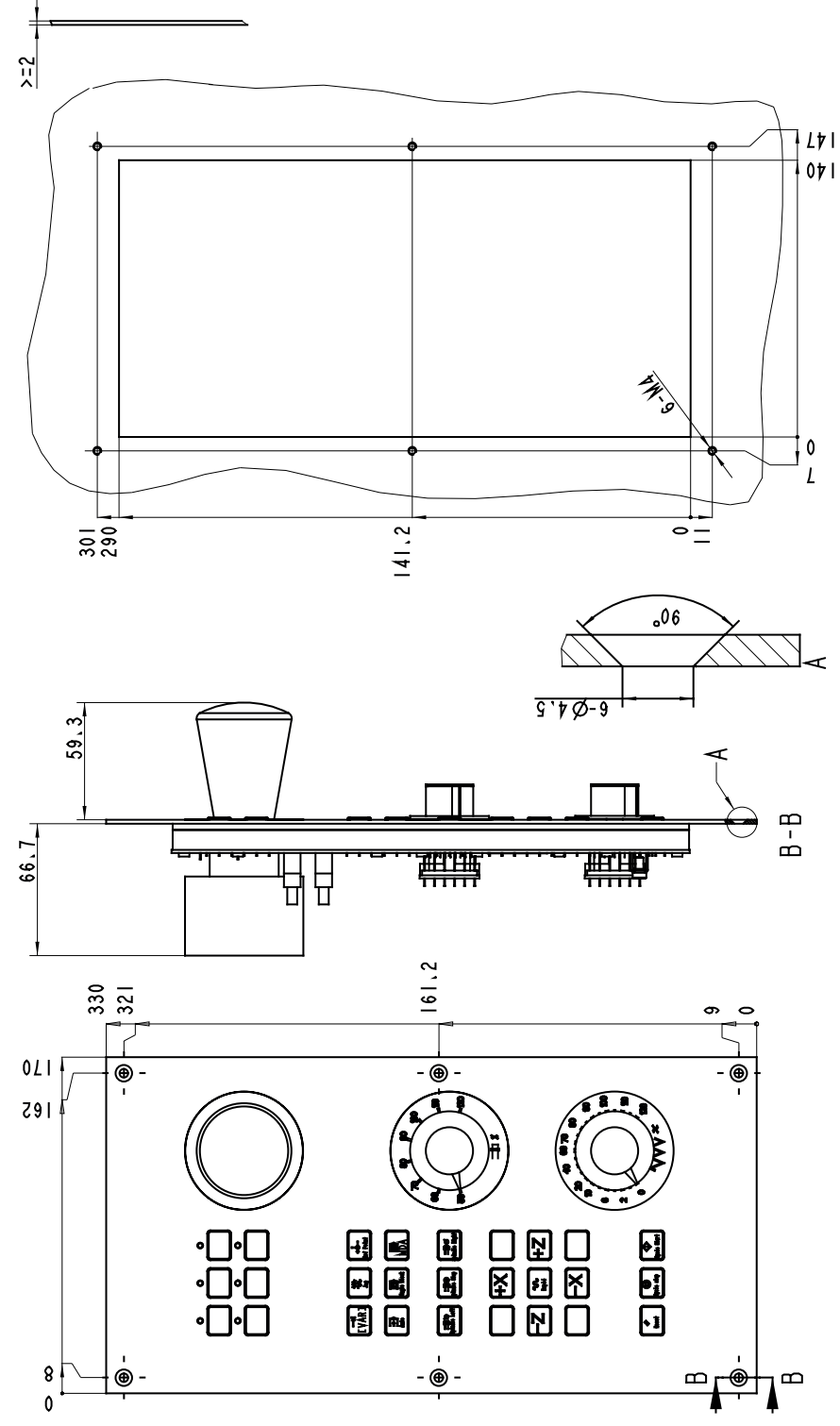

Figure 14-4 Dimension and hole drilling template of the machine control panel MCP

14.2 Dimensions and hole drilling template of the machine control panel (MCP)

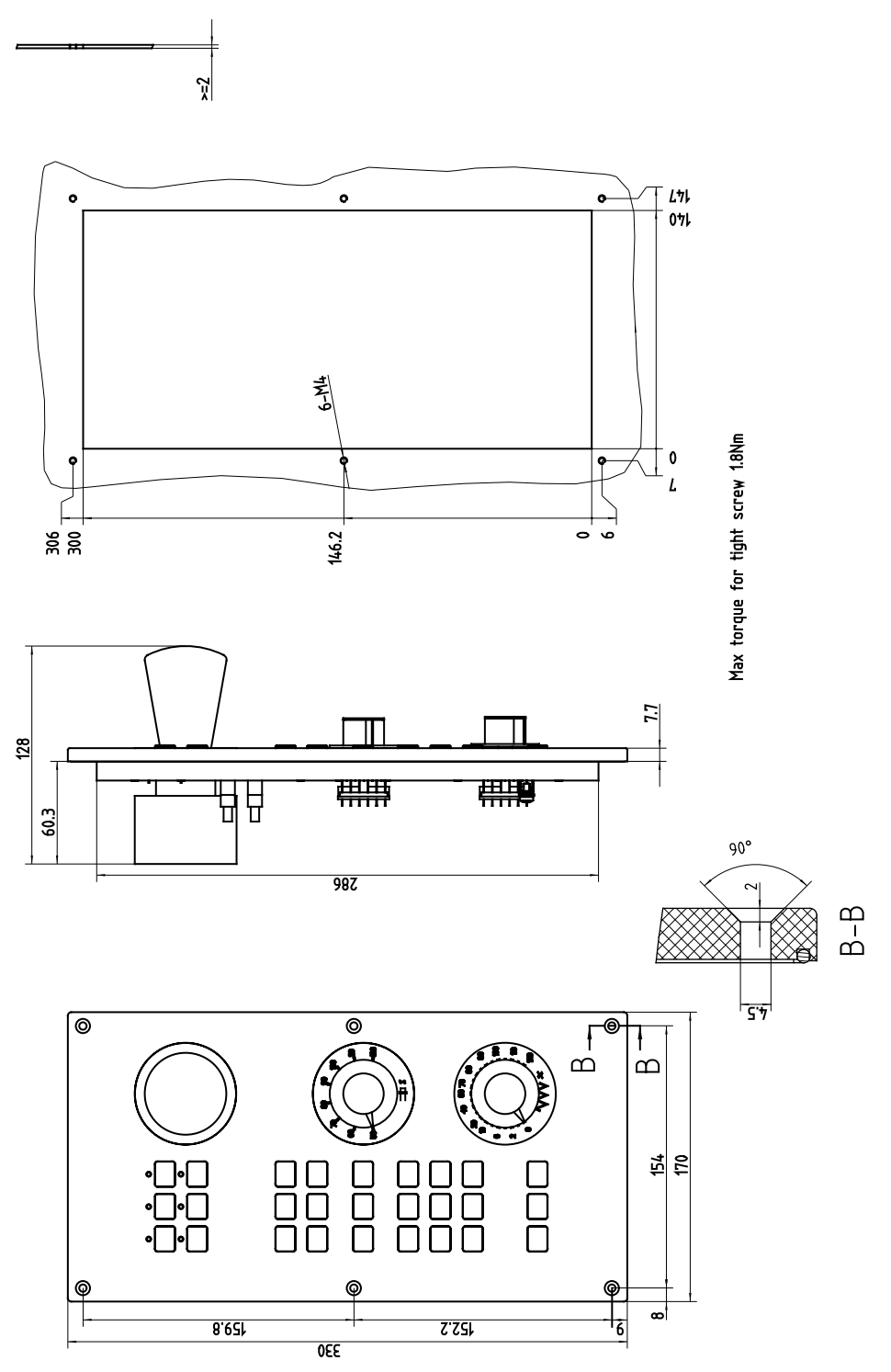

Figure 14-5 Dimension and hole drilling template of the machine control panel MCP 802D sl

14.3 NC full keyboard dimension and hole drilling templates

## 14.3 NC full keyboard dimension and hole drilling templates

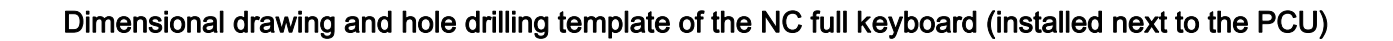

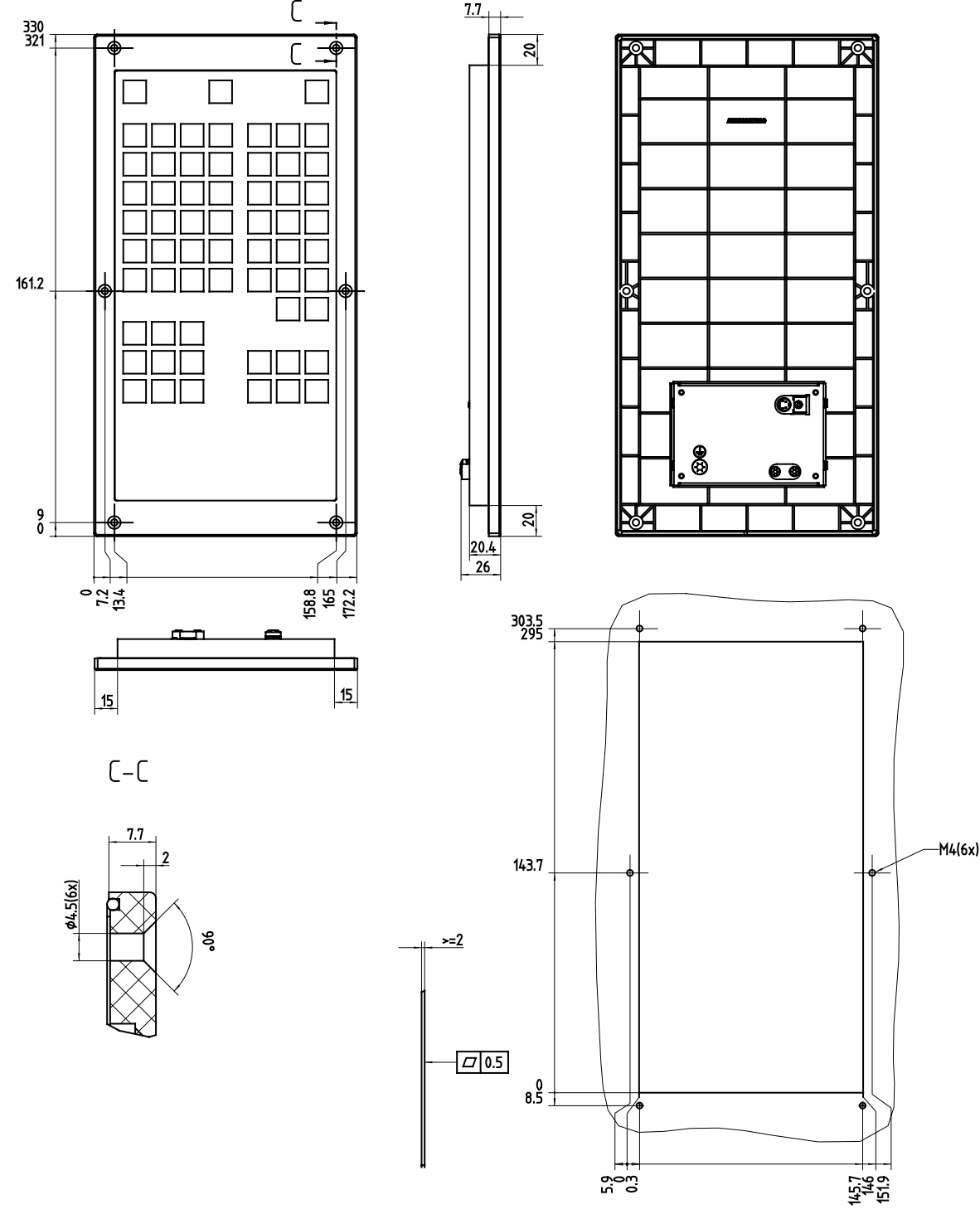

Figure 14-6 Dimensional drawing and hole drilling template of the NC full keyboard (installed next to the PCU)

14.3 NC full keyboard dimension and hole drilling templates

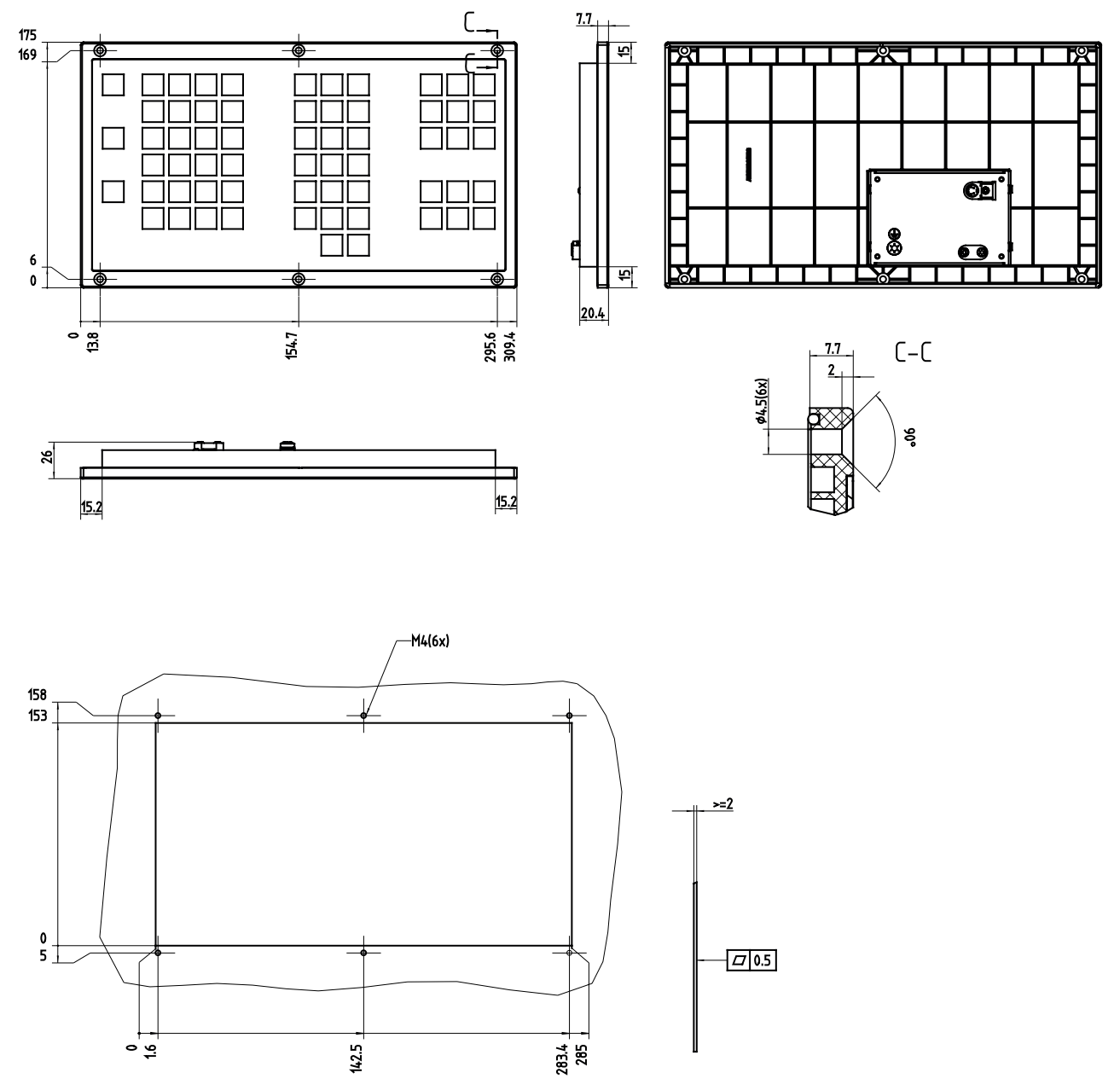

### Dimensional drawing and hole drilling template of the NC full keyboard (installed under the PCU)

Figure 14-7 Dimensional drawing and hole drilling template of the NC full keyboard (installed under the PCU)

14.4 PP72/48 peripheral module dimension drawing

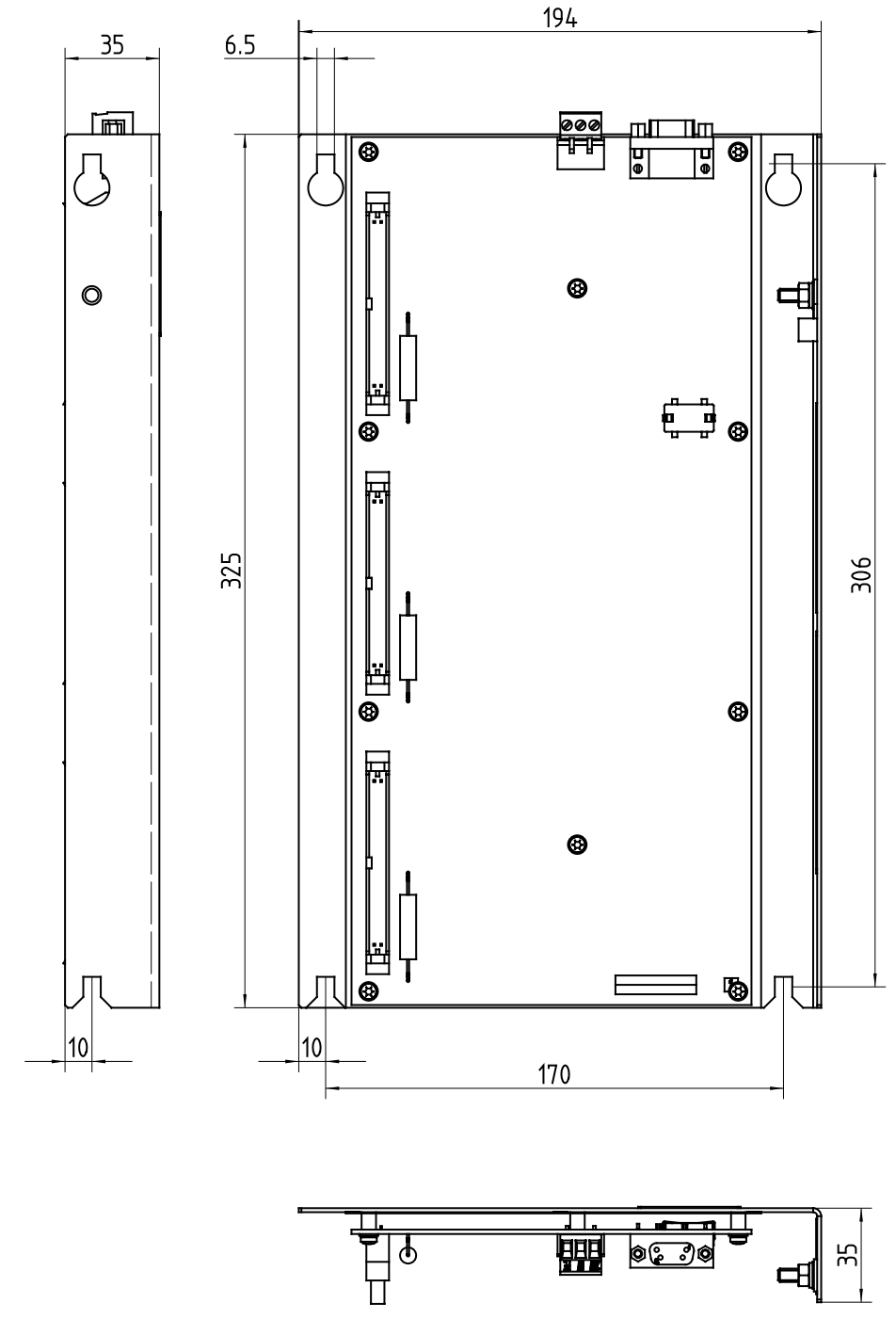

## 14.4 PP72/48 peripheral module dimension drawing

Figure 14-8 PP72/-48 peripheral module dimensional drawing

14.5 Dimensional drawing MCPA module

## 14.5 Dimensional drawing MCPA module

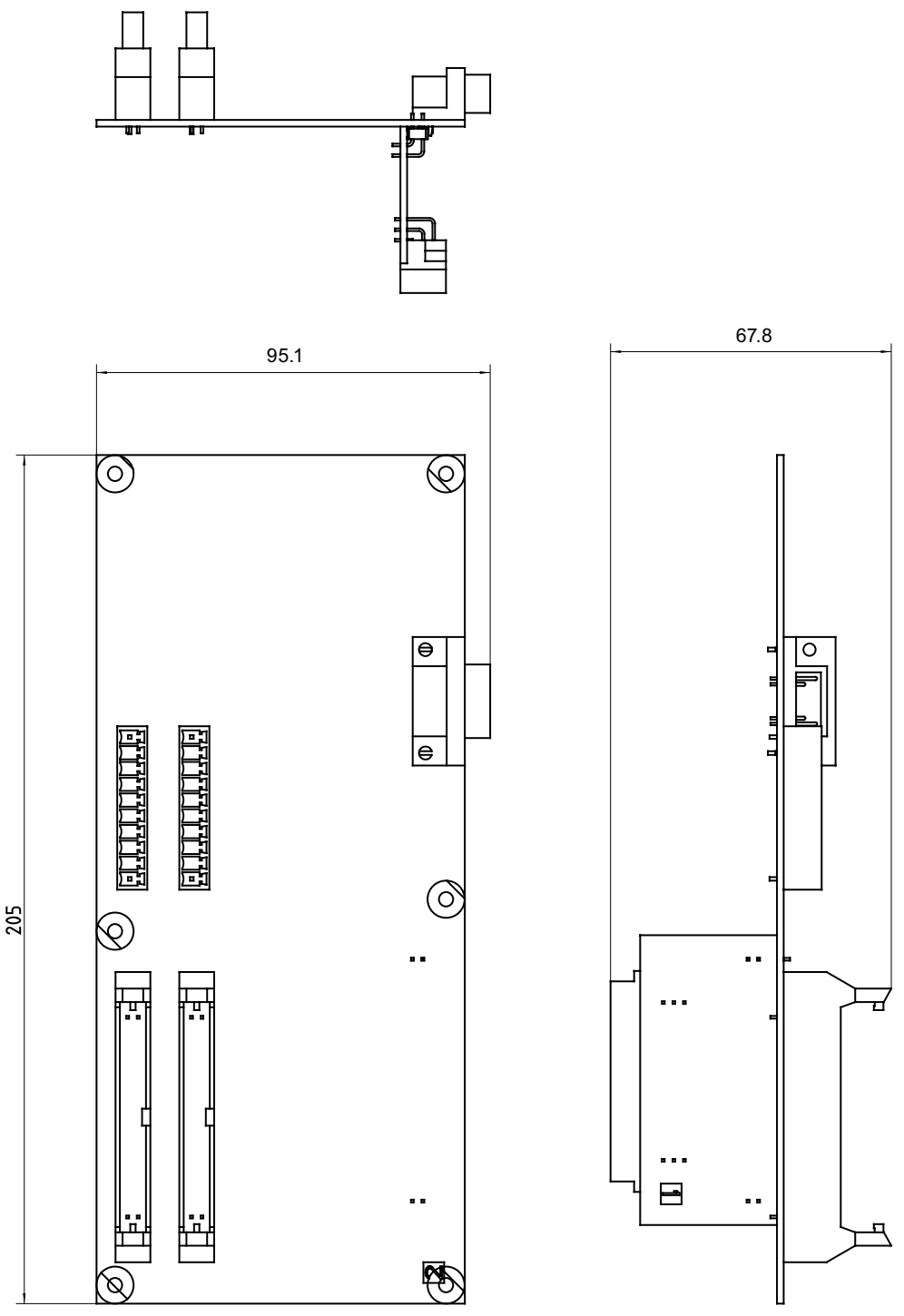

Figure 14-9 Dimensional drawing MCPA module

# $\blacksquare$ ESD guidelines  $\blacksquare$

## A.1 What does ESD mean?

### **Definition**

All electronic modules are equipped with highly integrated modules or components. Based on their design, these electronic components are highly sensitive to overvoltage and thus to discharge of static electricity.

These Electrostatic Sensitive Devices/Modules are commonly abbreviated ESD. The common international designation ESD stands for Electrostatic Sensitive Device.

Electrostatic sensitive modules are identified by the following symbol:

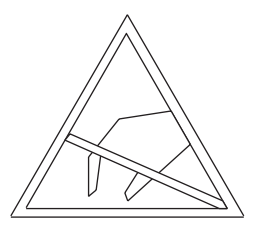

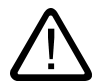

### **Caution**

Electrostatic sensitive devices may be destroyed by voltages that are undetectable to a human. Voltages of this kind occur as soon as a component or an assembly is touched by a person who is not grounded against static electricity. The damage to a module as a result of overvoltage cannot usually be detected immediately. It may only become apparent after a long period of operation.

## A.2 Electrostatic Discharge to Persons

### **Charge**

Anyone who is not connected to the electrical potential of their surroundings can be electrostatically charged.

A.3 Basic protective measures against discharge of static electricity

Figure NO TAGE indicates the maximum electrostatic voltages that can accumulate in a person who is operating equipment when he/she comes into contact with the materials shown in the figure. These values correspond with specifications to IEC 801–2.

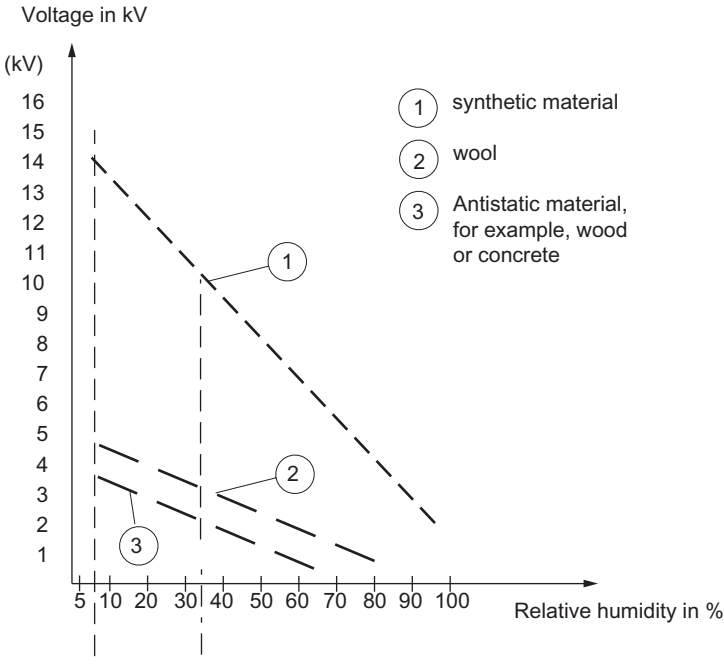

Figure A-1 Electrostatic Voltages which can Build up on a Person

## A.3 Basic protective measures against discharge of static electricity

### Make sure the grounding is good

When working with electrostatically sensitive devices, make sure that the person, the workstation and the packaging are properly grounded. This helps you avoid static charge.

### Avoid direct contact

Electrostatically sensitive devices should only be touched if this cannot be avoided (e.g. when performing maintenance work). When you touch modules, make sure that you do not touch either the pins on the modules or the printed conductors. This prevents any discharge of static electricity to sensitive component and thus avoids damage.

Discharge your body before beginning work on a module. To do so, touch a grounded metallic object. Use only grounded measuring and test equipment.

# List of abbreviations  $\blacksquare$

## B.1 Abbreviations 802D sl

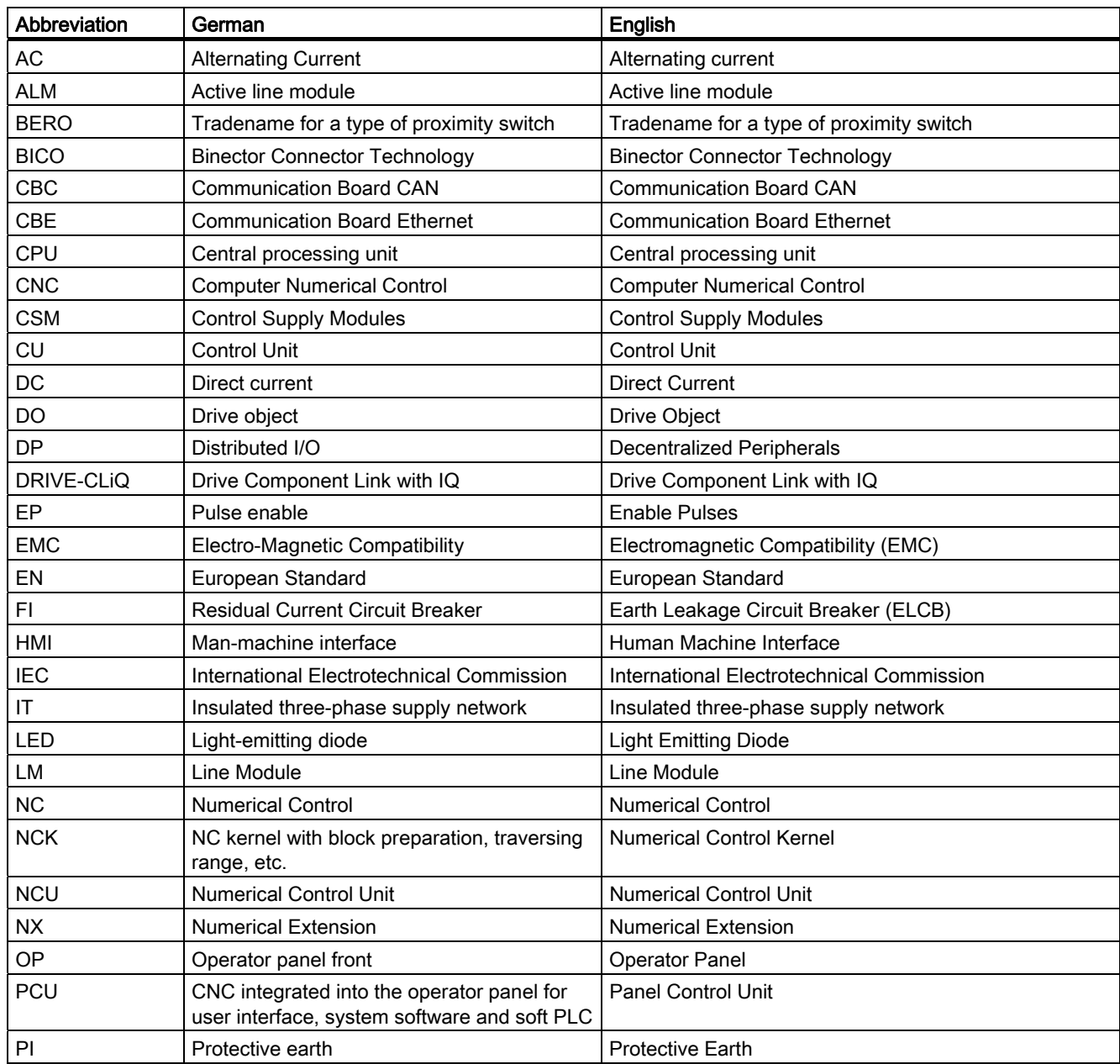

B.1 Abbreviations 802D sl

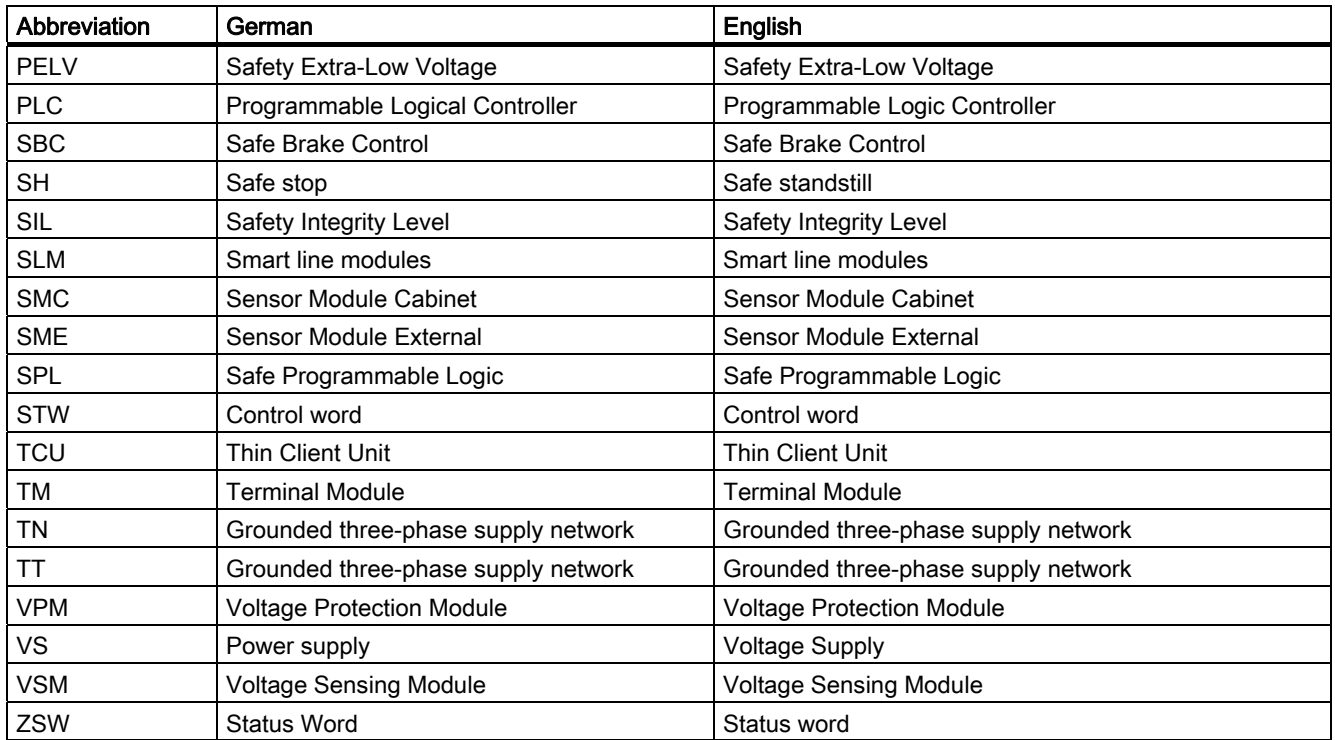

# Index

## A

Access levels, 70 Analog output Assignment, 31 Analog spindle Connecting, 53

## B

BERO, 64 Bus connector setting the terminating resistor, 59 wiring, 59

## C

CNC full keyboard (installed next to the PCU) Dimensional drawing, 197 CNC full keyboard (installed under the PCU) Dimensional drawing, 198 CNC operator panel (PCU) Dimensional drawing, 192 Hole drilling template, 194 COM interface connection, 57 Commissioning modes of the PLC, 154 Compact flash card (CF card) slot, 19, 21 Conditions of use, 188 Connected loads, 185 Connecting, 43 Connecting the digital inputs/outputs, 64 at the I/O module, 64 to the CNC operator panel, 64 Connecting the machine control, 65 Connecting the SINAMICS S drive, 63 Connection cables, 64 Connection for the CNC full keyboard, 57 Connection for the CNC full keyboard, 19 Connection Overview, 51 Control panel, 136 Control Panel, 139 Control word CTW1, 142

## D

Data Backup external, 178 in case of backlight failure, 180 Internal, 177 Data management, 172 Description, 17 Description of the PP 72/48 I/O module Operating elements, 35 Detailed view, 72 Diagnosis via STARTER, 74 Diagnostics function, 74 Function generator, 75 Trace, 78 Digital inputs, 25 Assignment, 26, 30, 36 Description, 28, 36 Technical data, 186 Digital inputs/digital outputs (PCU), 19 digital outputs, 25 Assignment, 26, 36 Description, 28 Digital outputs Assignment, 30 Description, 36 Technical data, 186 Dimensional drawings, 192, 197, 198 Dimensions, 185 Drill patterns, 194 DRIVE-CLiQ interface, 19, 24

## E

Electrical design Configuration, 44 Electro-Magnetic Compatibility, 187 EMC Directives, 43 EMERGENCY STOP concept, 43 Entering the machine data, 88 Environmental conditions, 188 Mechanical, 189 Error displays, 67

Ethernet interface, 19, 21 Ethernet interface connection, 57

### F

Function Generator Features, 76

## G

Generator for signals, 75

### H

Handwheel connection, 19, 24

## I

I/O device interface, 35, 36 Illustration of the CNC operator panel (PCU) interfaces, 18 Installation, 47 Interface for MCPA module, 19

## L

Language setting, 82 Layout electrical:configuration, 44

### M

Machine control, 65 Machine control panel (MCP 802D sl), 196 Machine control panel (MCP), 195 MCPA module, 28 Measuring probe, 64 Modules Shipping and storage conditions, 188 Motor turning, 136 Mounting the shield connection, 65

## O

Operator control and display elements, 67 Operator interface, 72

### P

PCU interfaces, 18 Compact flash card (CF card) slot, 21 Digital inputs/outputs, 25 Ethernet interface, 21 Handwheel connection, 24 PROFIBUS DP interface, 23 RS232 COM interface, 22 Peripheral (I/O) module connection, 58 Place shielded cables, 65 PLC alarms, 156 PLC command overview, 161 PLC Programming, 159 Power supply connection, 19, 35, 55 PP 72/48 interfaces, 35 I/O device interface, 36 Product Overview, 13 PROFIBUS address, 90 PROFIBUS DP connection, 58 PROFIBUS DP interface, 35 PROFIBUS DP1 interface, 19 PROFIBUS interface, 23 Program organization, 171 Project navigator, 72 Protection levels, 70 Protective conductor, 50

## R

Radio Interference Emission of, 187 RCS tool, 71 Recorder, 78 RS232 COM interface, 22 RS232 COM port, 19

## S

Safety regulations, 43 EMERGENCY OFF equipment, 43 Setpoint/actual value assignment, 93 Setting the technology, 86 Shield connection, 65 Signal recording with the trace function, 75 STARTER commissioning tool, 72 Start-up Axis/spindle, 93 Exit, 105 PLC, 147 Series startup, 181 Status displays, 67

## T

technical data, 185 Technical data Digital inputs, 186 Digital outputs, 186 Terminal strip converter, 36 Terminating resistor Adjusting to bus connector, 59 Trace, 78 Trace function Signal recording, 75

## U

USB interface, 19

User alarms, 157 Using the STARTER control panel, 136

## V

Vibration, 189

## W

Weight, 185 wiring Bus connector, 59 Work Area, 72

**Index**